Załącznik nr 1 do Uchwały nr 2857/2016 Zarządu Województwa Opolskiego z dnia 8 listopada 2016 r.

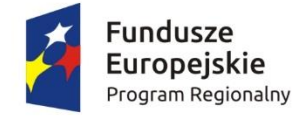

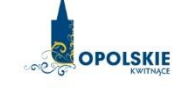

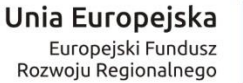

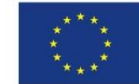

# **POZAKONKURSOWA PROCEDURA WYBORU PODMIOTU PEŁNIĄCEGO FUNKCJĘ MENADŻERA FUNDUSZU FUNDUSZY**

# W RAMACH DZIAŁAŃ/PODDZIAŁAŃ RPO WO 2014-2020 WDRAŻANYCH PRZEZ INSTRUMENTY FINANSOWE:

- Działanie *1.1 Innowacje w przedsiębiorstwach*
- Poddziałanie *2.1.1 Nowe produkty i usługi*
- Poddziałanie *3.2.3 Efektywność energetyczna w mieszkalnictwie*
- Działanie *3.3 Odnawialne źródła energii*
- Działanie *3.4 Efektywność energetyczna w MSP*

**Wersja nr 1**

*Dokument przyjęty przez Zarząd Województwa Opolskiego Uchwałą nr 2857/2016 z dnia 8 listopada 2016 roku*

Opole, listopad 2016 r.

str. 2

- *Działanie 1.1 Innowacje w przedsiębiorstwach*
- *Poddziałanie 2.1.1 Nowe produkty i usługi*
- *Poddziałanie 3.2.3 Efektywność energetyczna w mieszkalnictwie*
- *Działanie 3.3 Odnawialne źródła energii*
- *Działanie 3.4 Efektywność energetyczna w MSP*

*określa m.in. warunki wezwania do złożenia wniosku o dofinansowanie projektu, sposób i formę składania wniosku, zasady dokonywania oceny oraz zakres i sposób poprawiania lub uzupełniania wniosku, jak również reguły wyboru projektu do dofinansowania oraz zasady podania do publicznej wiadomości informacji nt. projektu wybranego do dofinansowania. Celem dokumentu jest dostarczenie potencjalnemu Wnioskodawcy informacji, przydatnych na etapie przygotowania wniosku oraz realizacji projektu.*

#### *Opracowanie:*

*Dział Przyjmowania i Oceny Projektów Opolskie Centrum Rozwoju Gospodarki Opole, listopad 2016 r.*

*Pozakonkursowa procedura wyboru podmiotu pełniącego funkcję menadżera funduszu funduszy w ramach działań/poddziałań RPO WO 2014-2020 wdrażanych przez instrumenty finansowe*

str. 3

### **Skróty i pojęcia stosowane w Procedurze i załącznikach:**

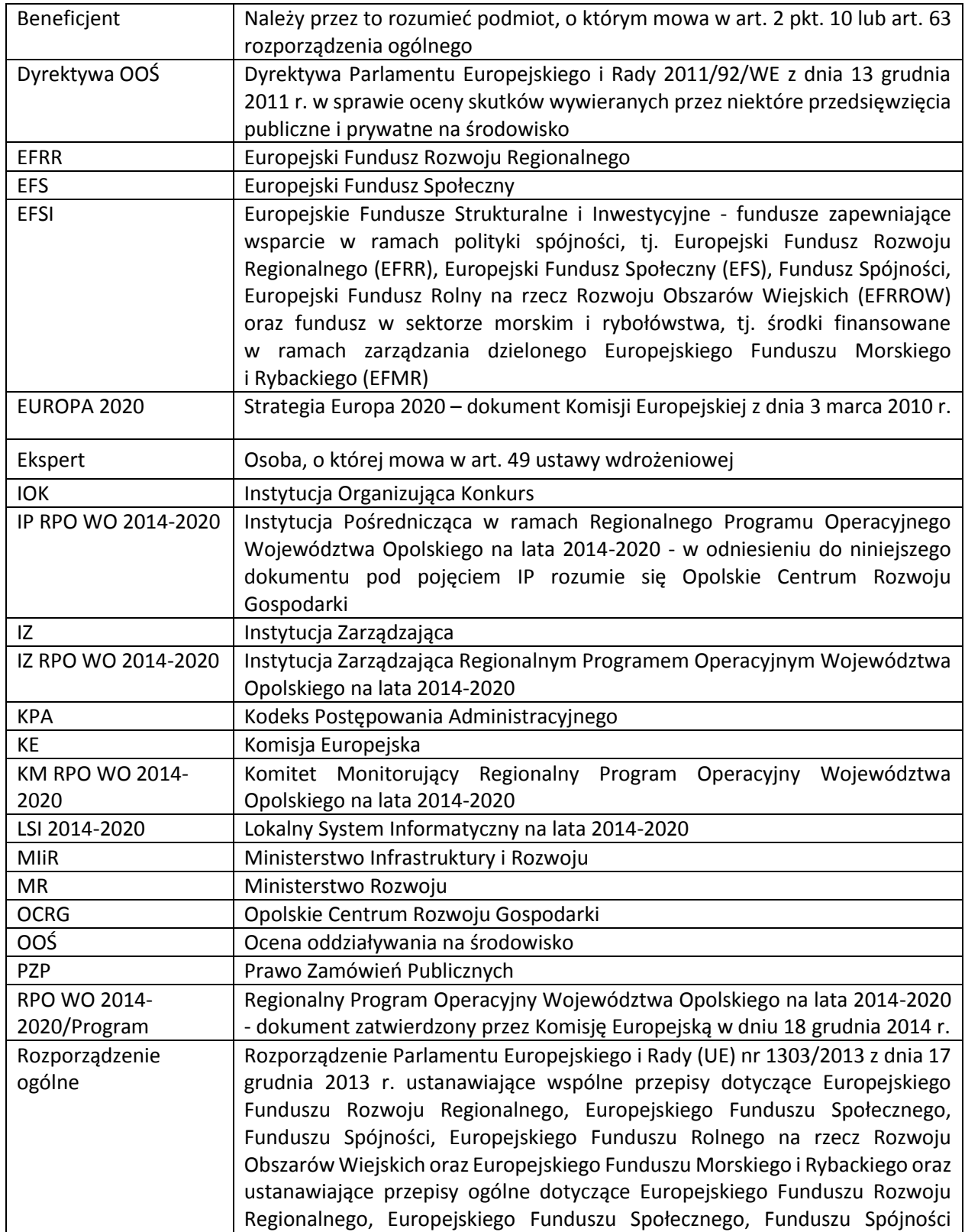

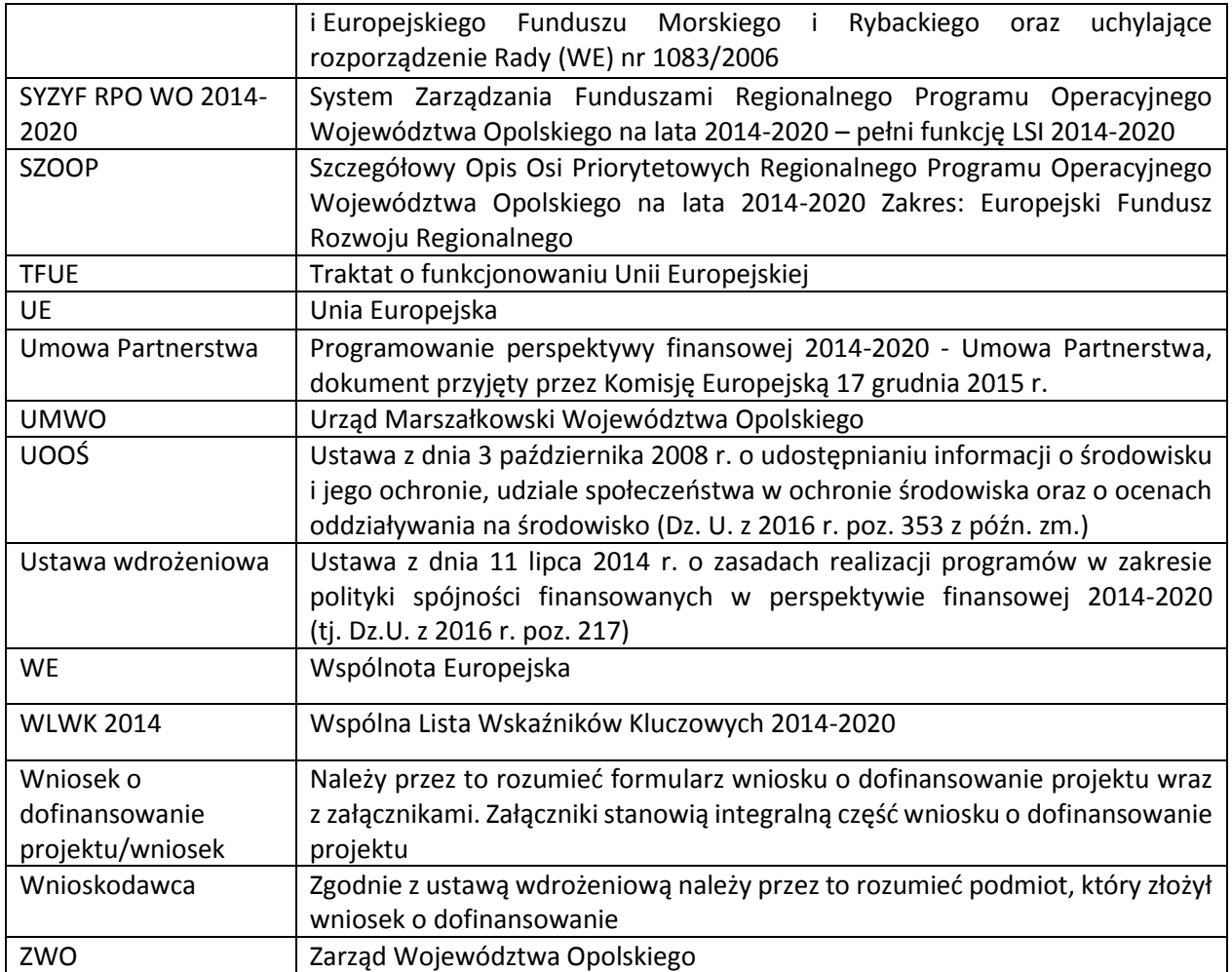

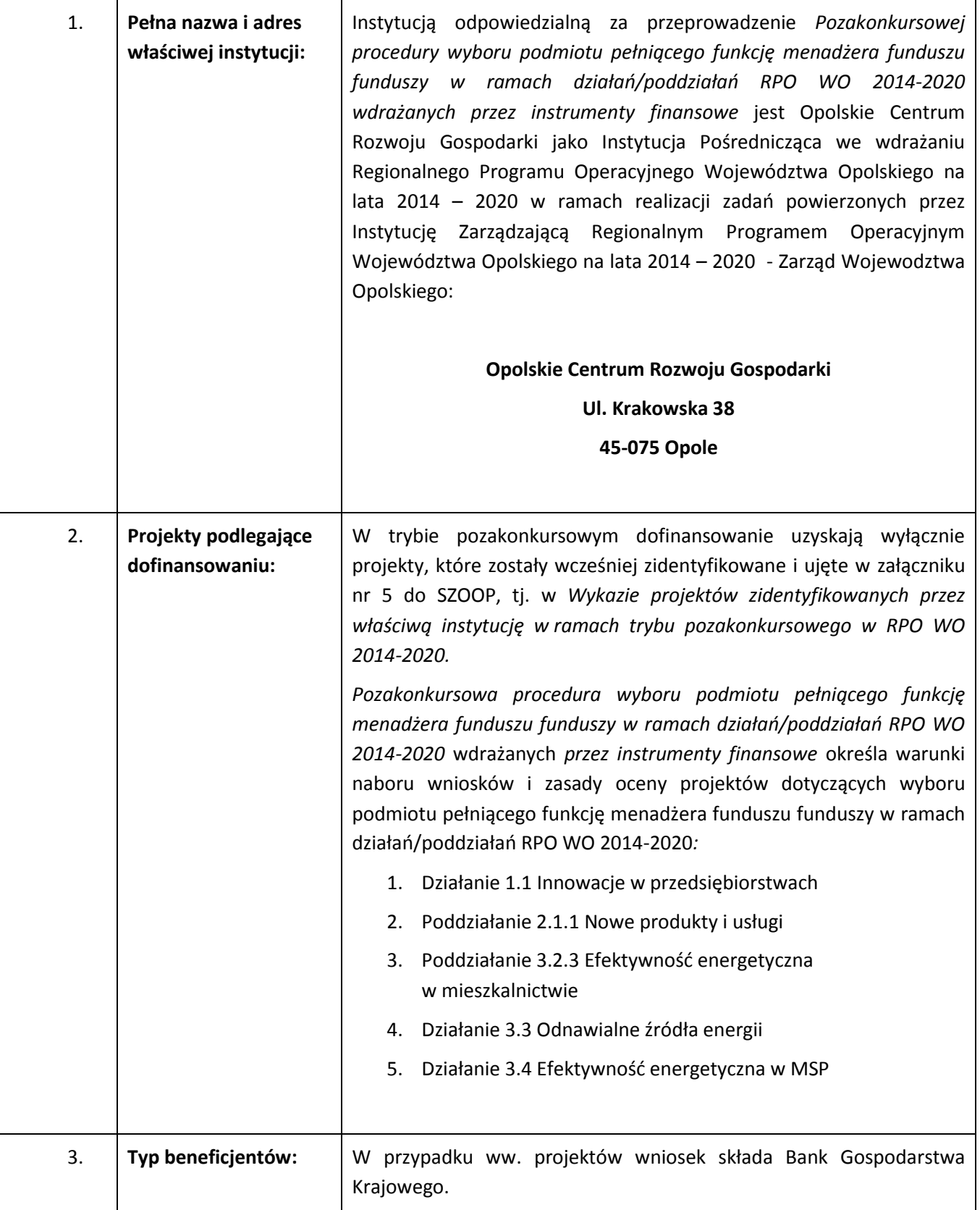

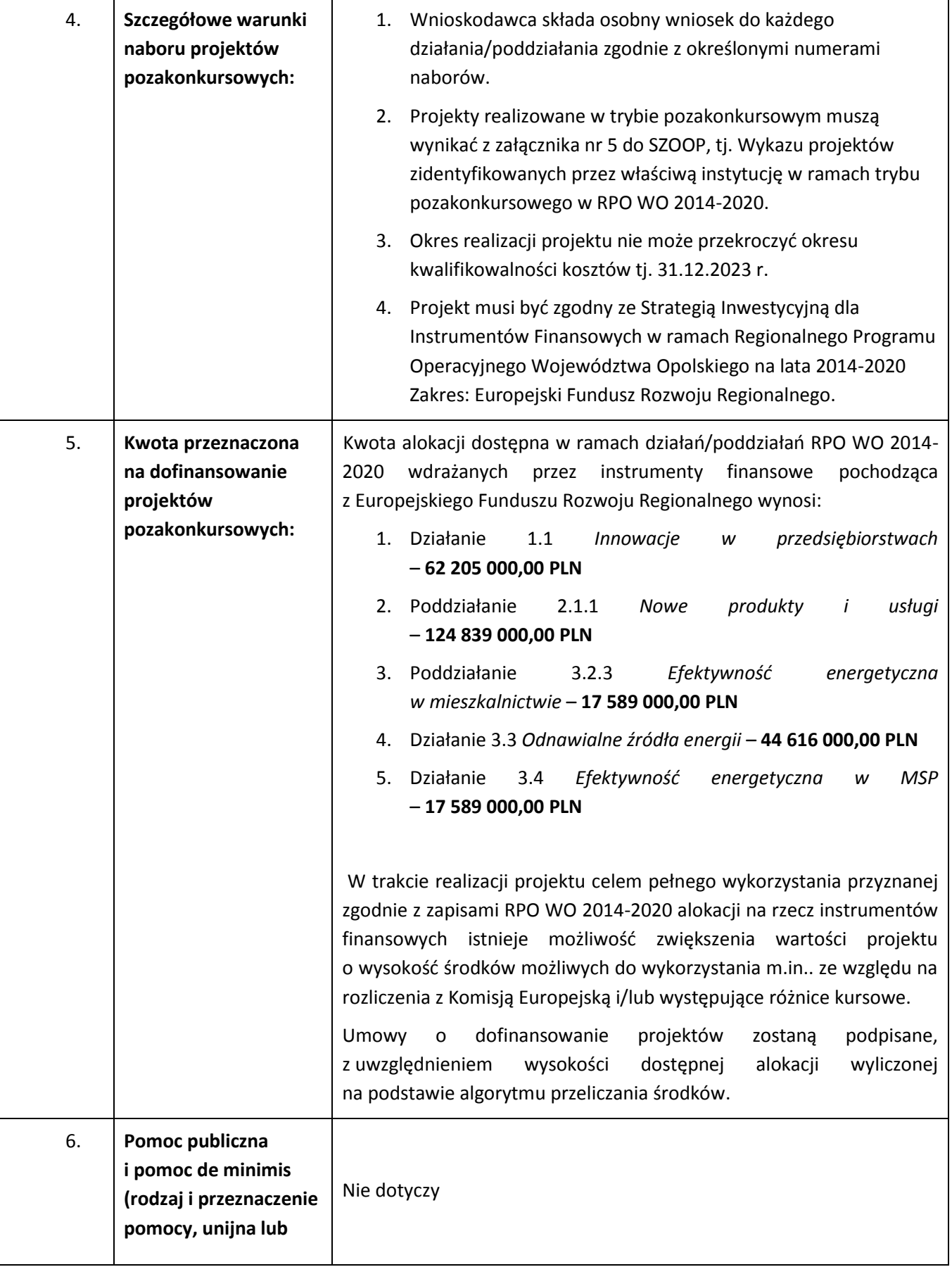

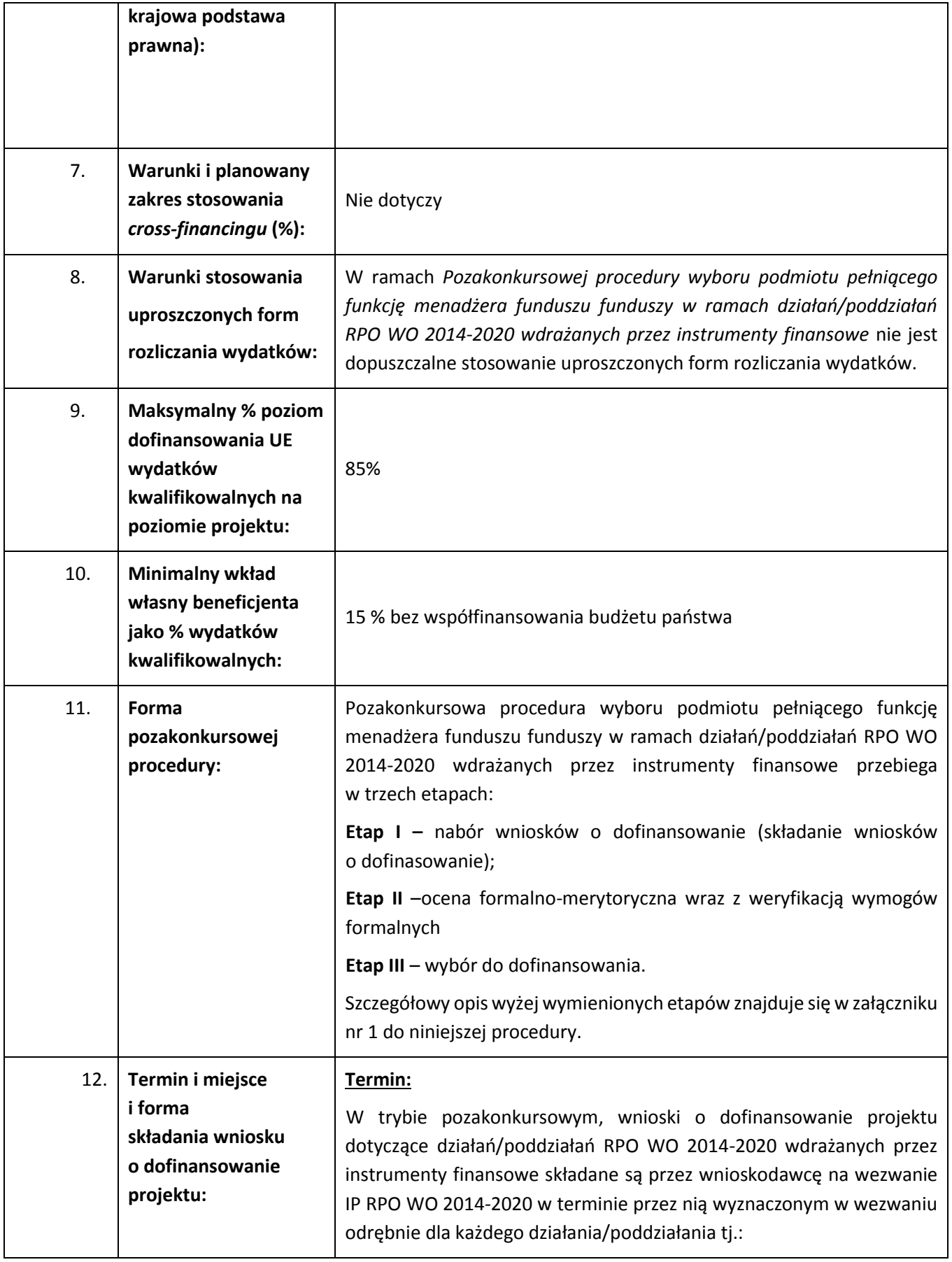

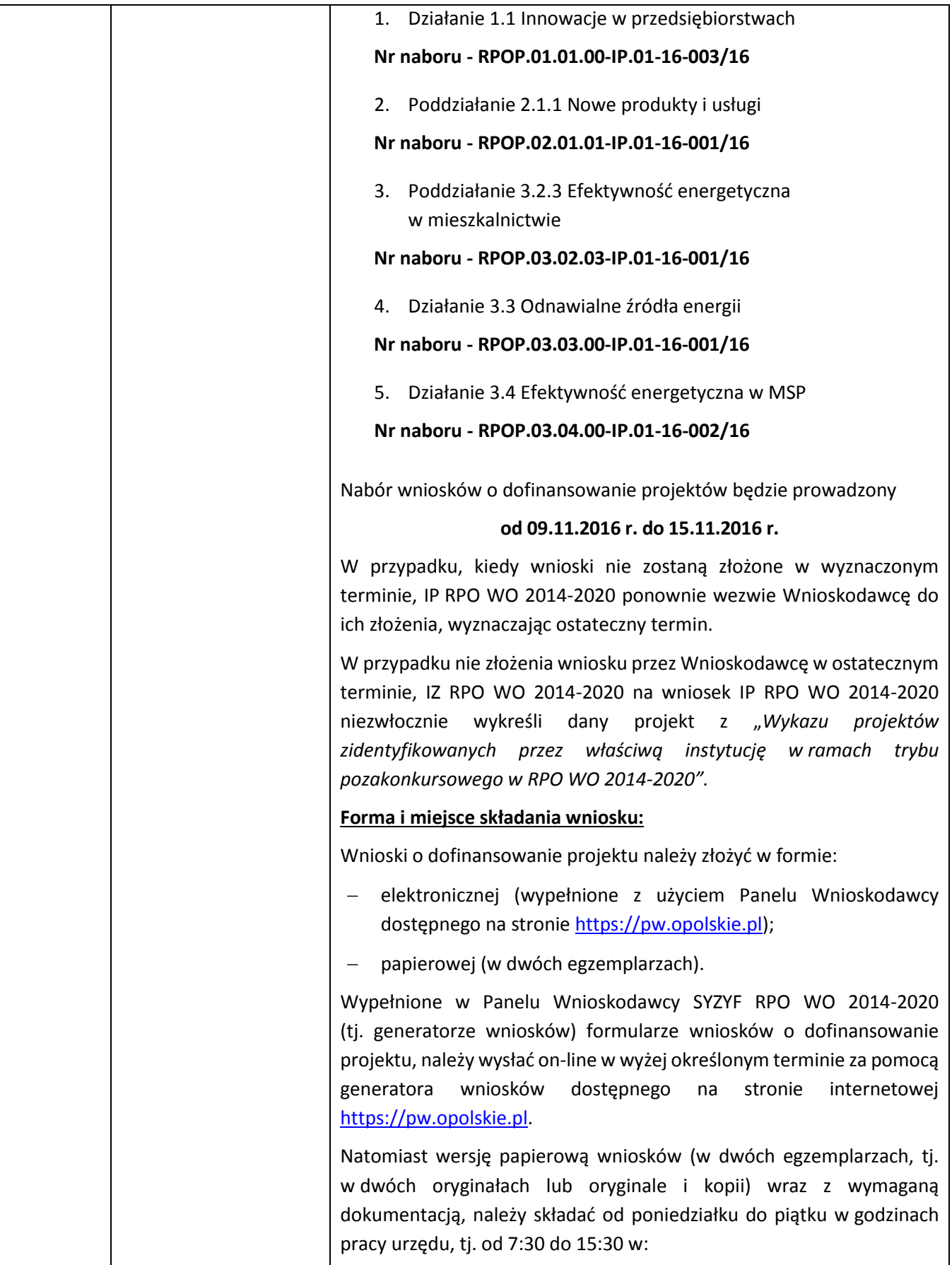

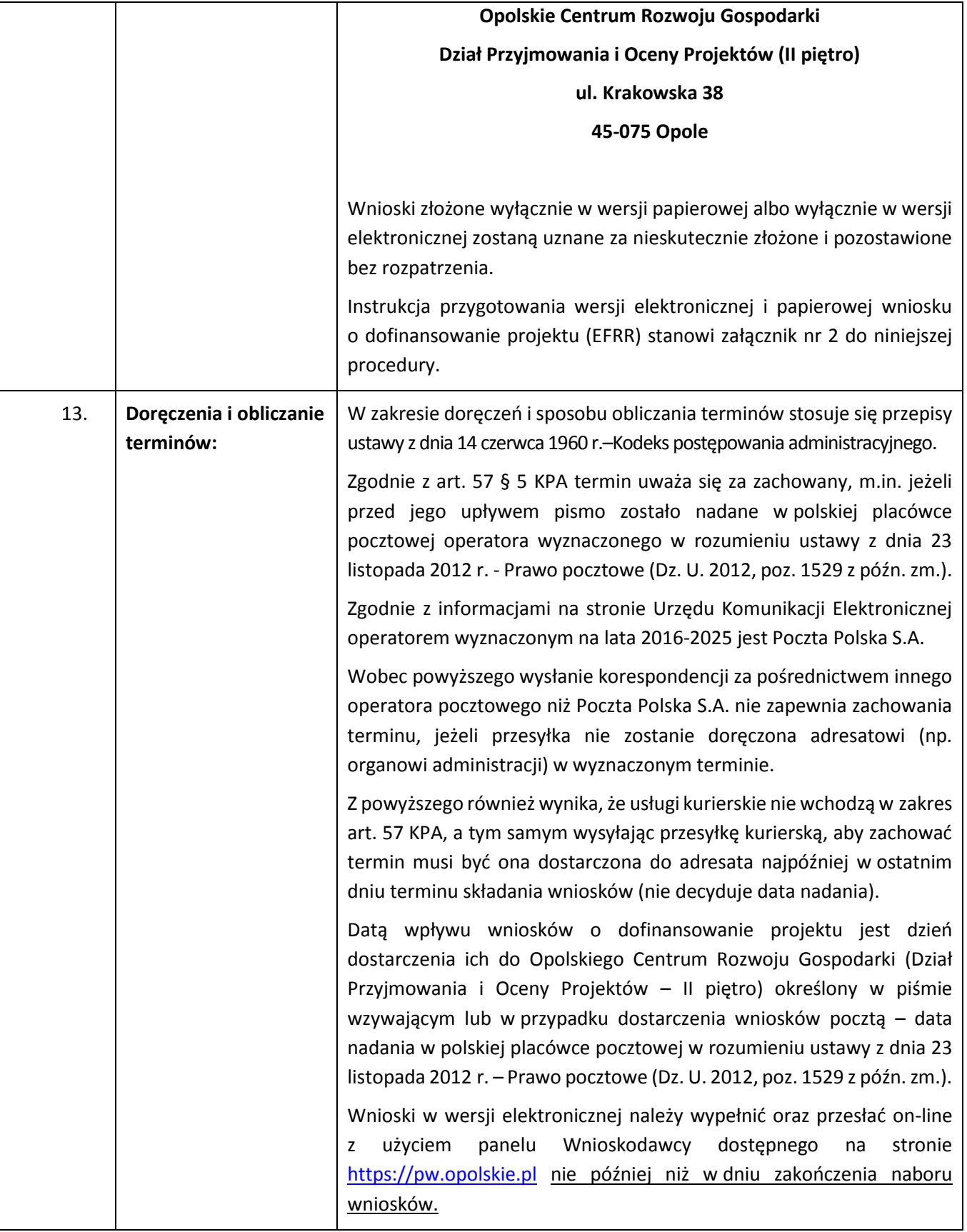

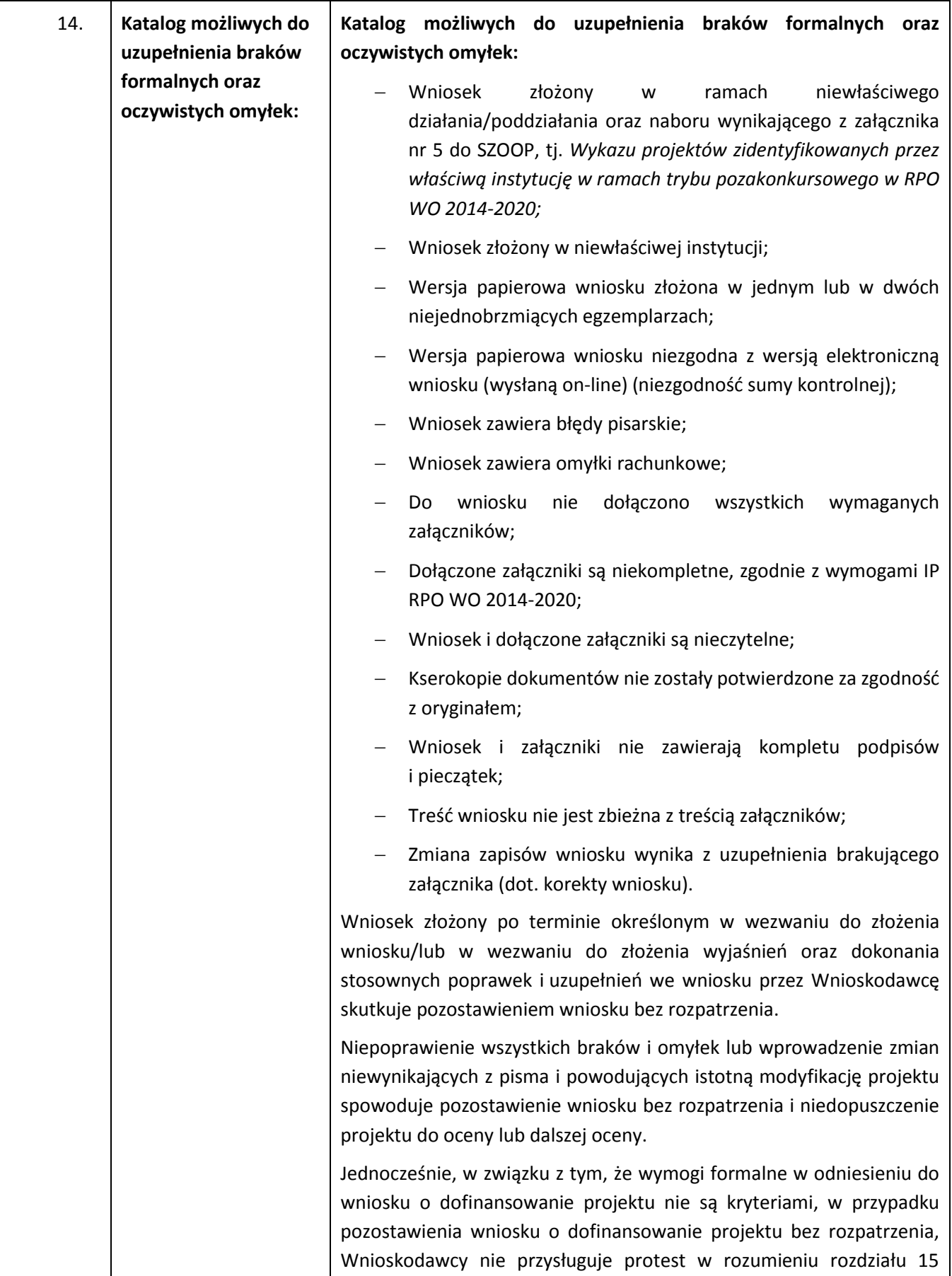

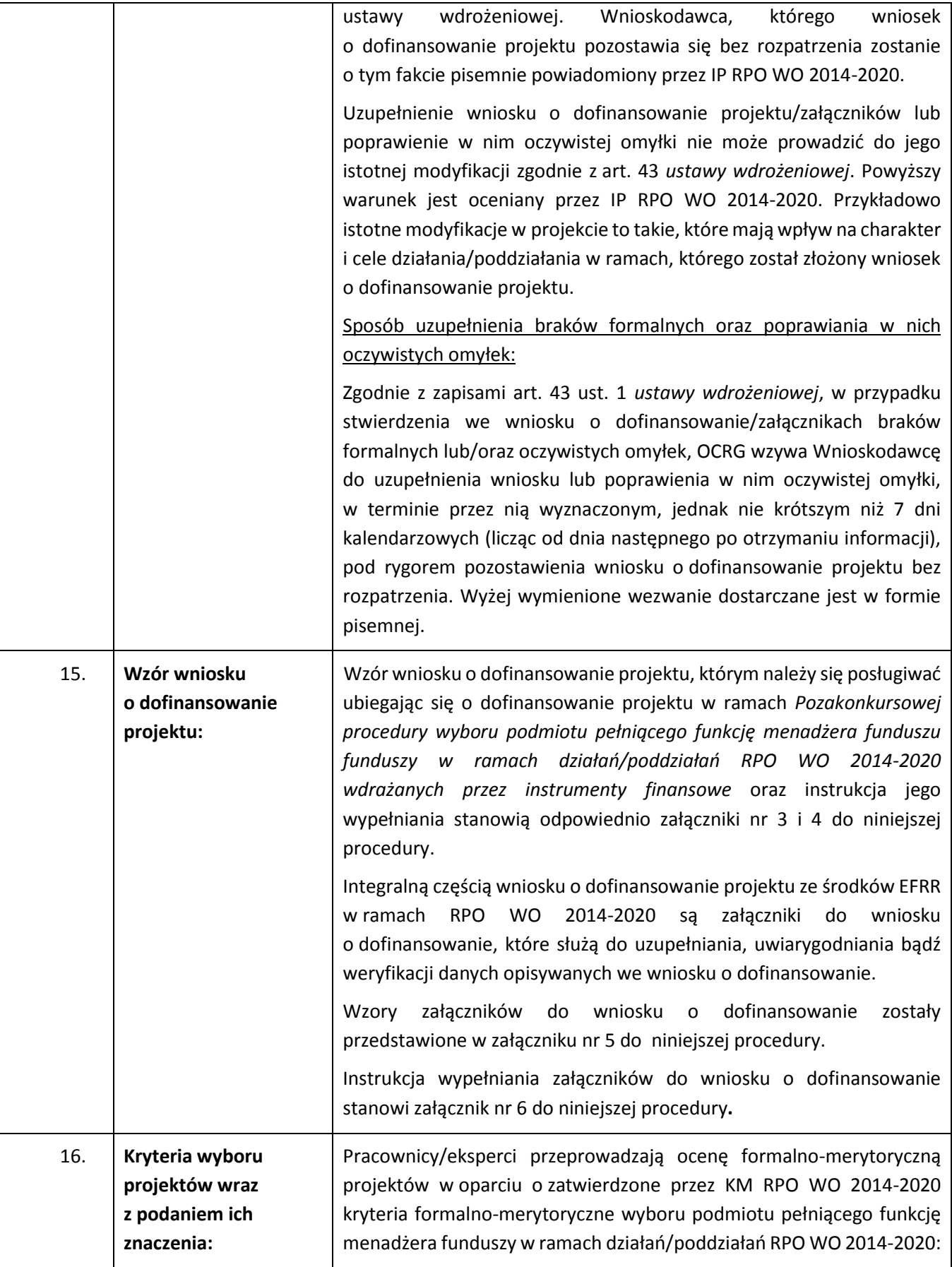

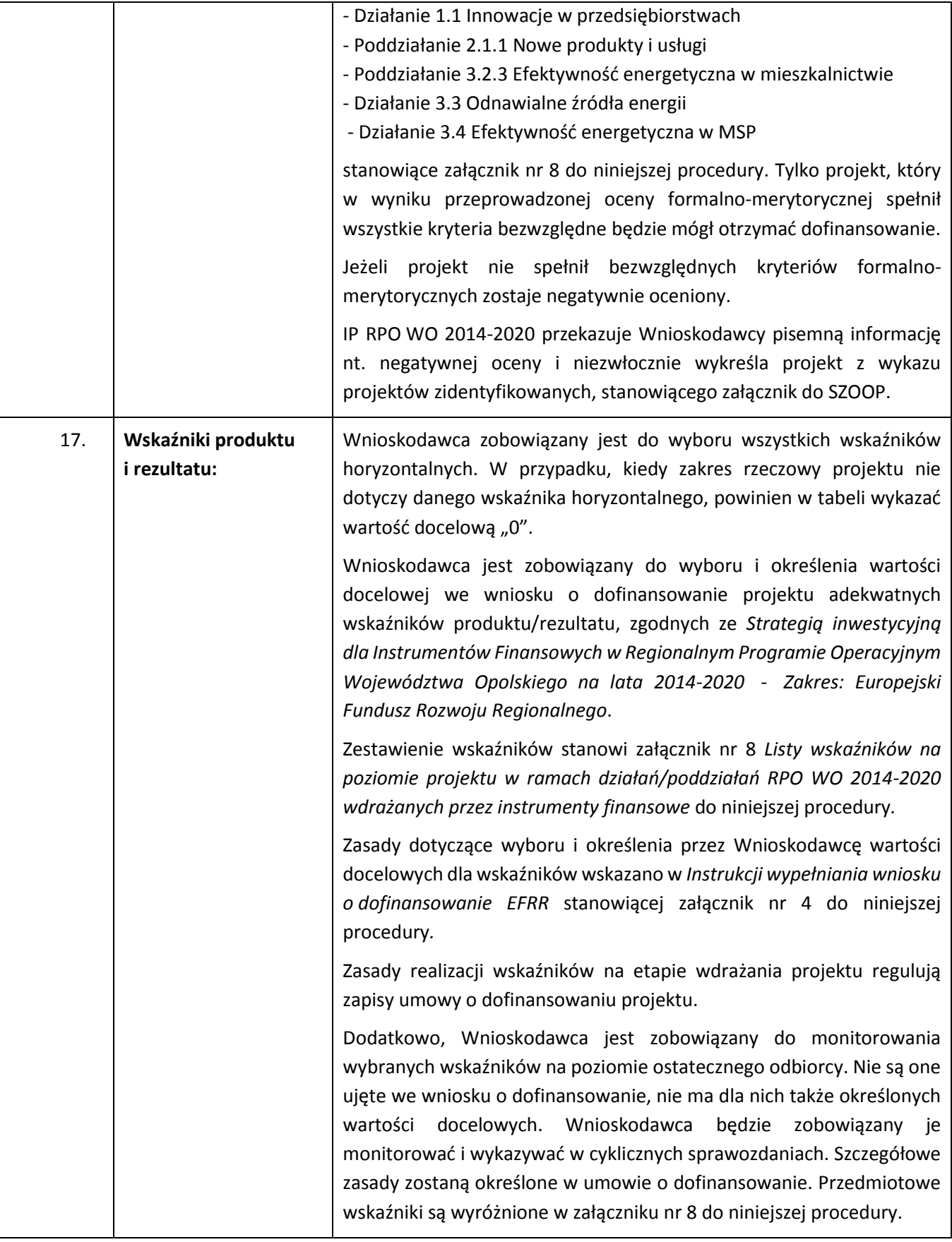

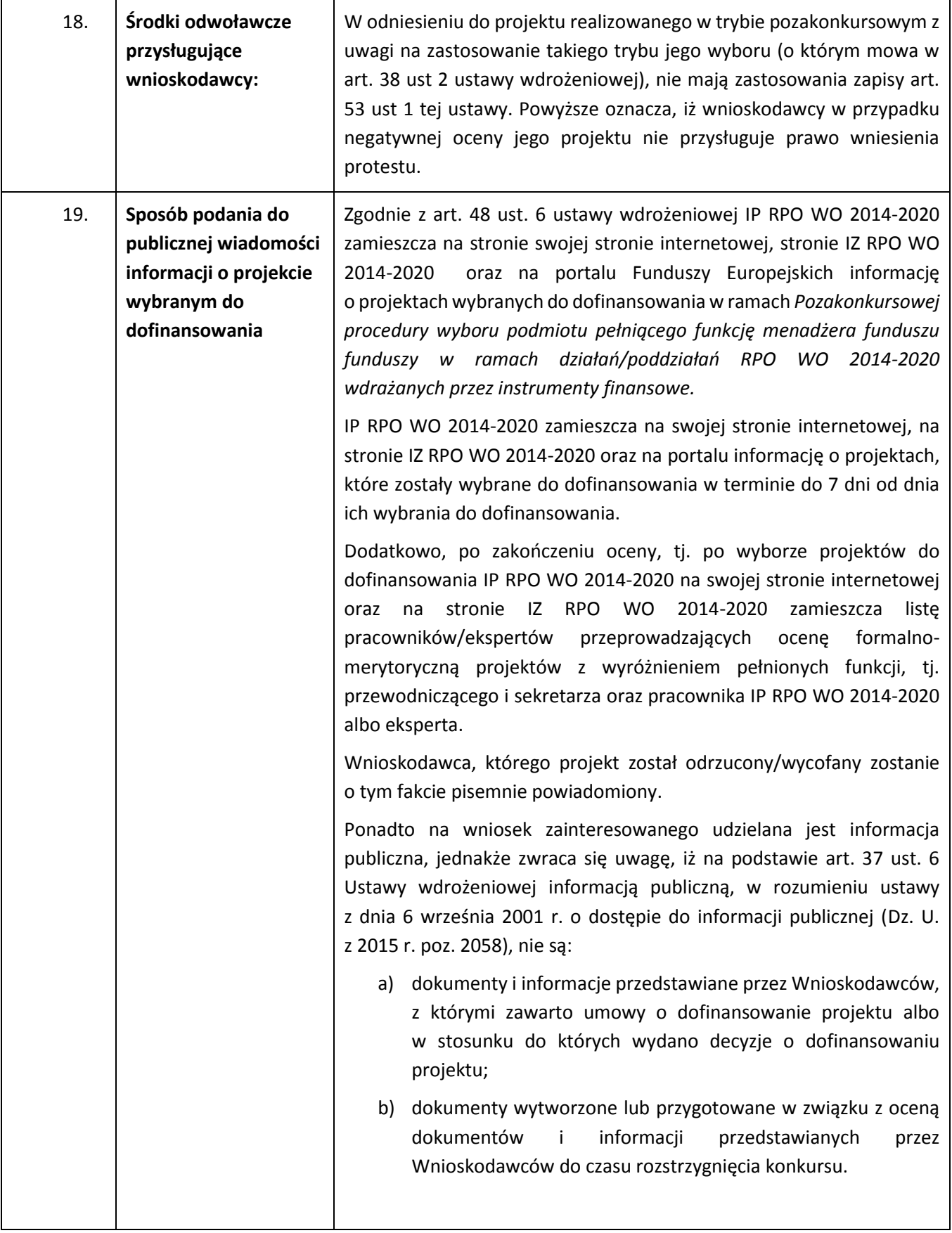

| Wyżej wymieniona regulacja stanowi przede wszystkim zabezpieczenie<br>sprawnego przeprowadzania wyboru projektów do dofinansowania,<br>który mógłby być dezorganizowany poprzez znaczną liczbę wniosków<br>dotyczących udostępnienia informacji publicznej. Dodatkowo regulacja<br>ma na celu zapobieżenie praktykom polegającym na powielaniu<br>w ramach danego konkursu rozwiązań opracowanych przez innych<br>Wnioskodawców. Z tego względu w sytuacji wystąpienia o udzielenie<br>informacji<br>temat<br>dokumentów,<br><b>IOK</b><br>na<br>ww.<br>informuje<br>zainteresowanego, że na podstawie art. 37 pkt. 6 Ustawy wdrożeniowej<br>nie stanowią one informacji publicznej. |
|----------------------------------------------------------------------------------------------------|
| RPO WO 2014-2020 zapewnia Wnioskodawcy dostęp do<br>IP<br>dokumentów dotyczących oceny jego projektu przy zachowaniu zasady<br>anonimowości danych osób dokonujących oceny. Wytyczna wynika<br>z chęci zagwarantowania prawidłowego procesu wyboru projektów<br>i uniknięcia nadużyć, a także ma na celu ograniczenie wpływu<br>Wnioskodawców na osoby zaangażowane w proces oceny i wyboru<br>projektów.                                                                                                    |
| Decyzja o udostępnieniu informacji zawartych we<br>wniosku<br>o dofinansowanie i jego załącznikach (po otrzymaniu pisemnego<br>wniosku o jej udzielenie) jest podejmowana indywidualnie<br>przy<br>uwzględnieniu m.in.:                                                                                                    |
| a) ochrony interesów przedsiębiorców (Ustawa o zwalczaniu<br>nieuczciwej konkurencji) <sup>1</sup> , zgodnie z którą czynem nieuczciwej<br>konkurencji jest przekazanie, ujawnienie lub wykorzystanie cudzych<br>informacji stanowiących tajemnicę przedsiębiorstwa albo ich nabycie<br>od osoby nieuprawnionej, jeżeli zagraża lub narusza interes<br>przedsiębiorcy. Tajemnica przedsiębiorstwa to nieujawnione do<br>wiadomości publicznej informacje techniczne, technologiczne,<br>organizacyjne przedsiębiorstwa lub inne informacje posiadające<br>wartość gospodarczą, co do których przedsiębiorca podjął niezbędne<br>działania w celu zachowania ich poufności;           |
| b) ochrony praw autorskich (Ustawa o prawie autorskim i prawach<br>pokrewnych) <sup>2</sup> ;                                                                                                    |
| c) ochrony informacji o sprawach rozstrzyganych w postępowaniu przed<br>organami państwa (Ustawa o dostępie do informacji publicznej) <sup>3</sup> .                                                                                                    |

<sup>1</sup> Zgodnie z art. 11 ust. 1 oraz ust. 4 Ustawy o zwalczaniu nieuczciwej konkurencji z dnia 16 kwietnia 1993 r. (Dz. U.2003, Nr 153, poz. 1503, z późn. zm).

 $\overline{a}$ 

str. 15

<sup>2</sup> Ustawa o prawie autorskim i prawach pokrewnych z dnia 4 lutego 1994 r. (t.j. Dz. U. 2016r. , poz. 666)

<sup>3</sup> Zgodnie z art. 5 Ustawy o dostępie do informacji publicznej z dnia 6 września 2001 r. (Dz.U. z 2015 r., poz. 2058, z późn. zm.)

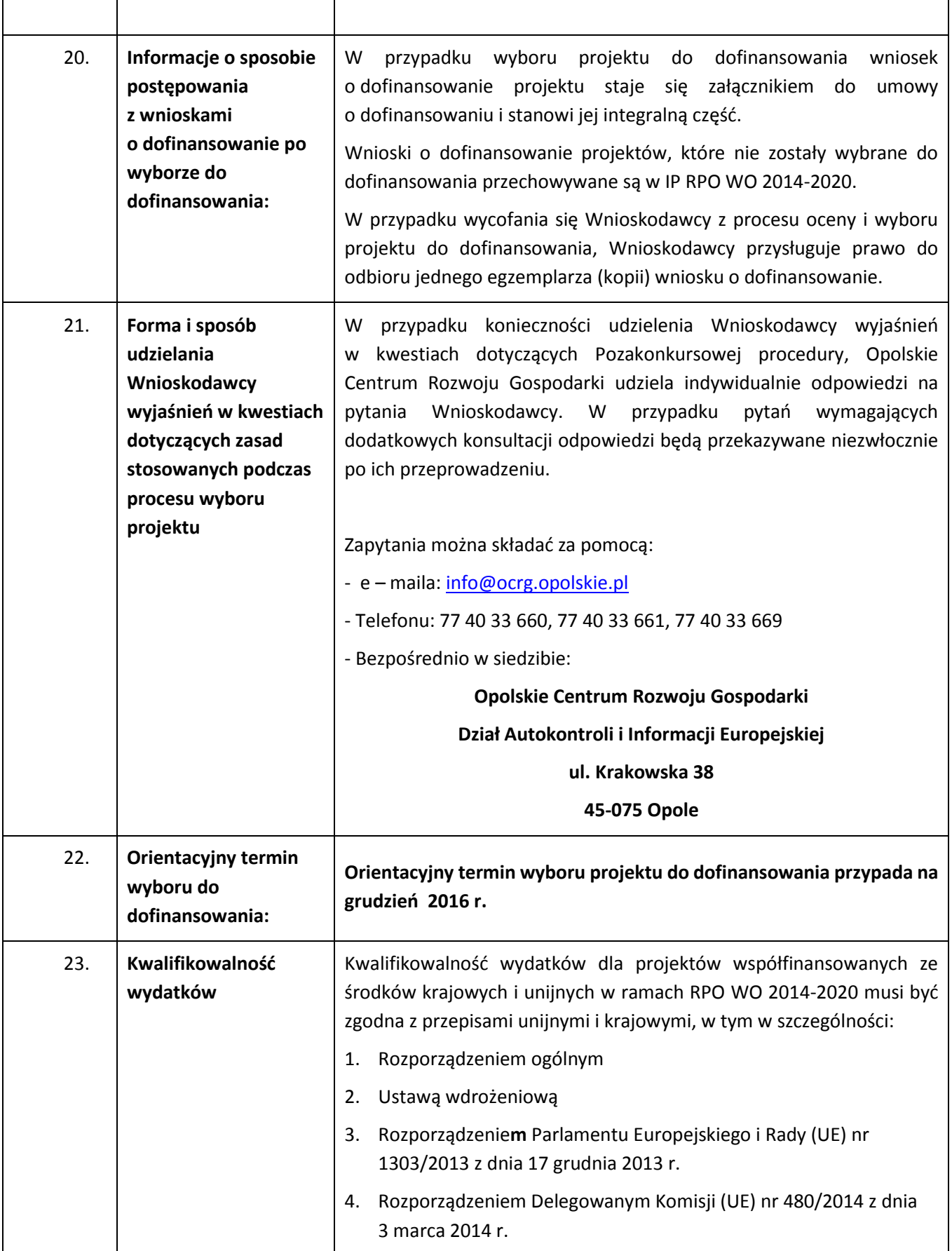

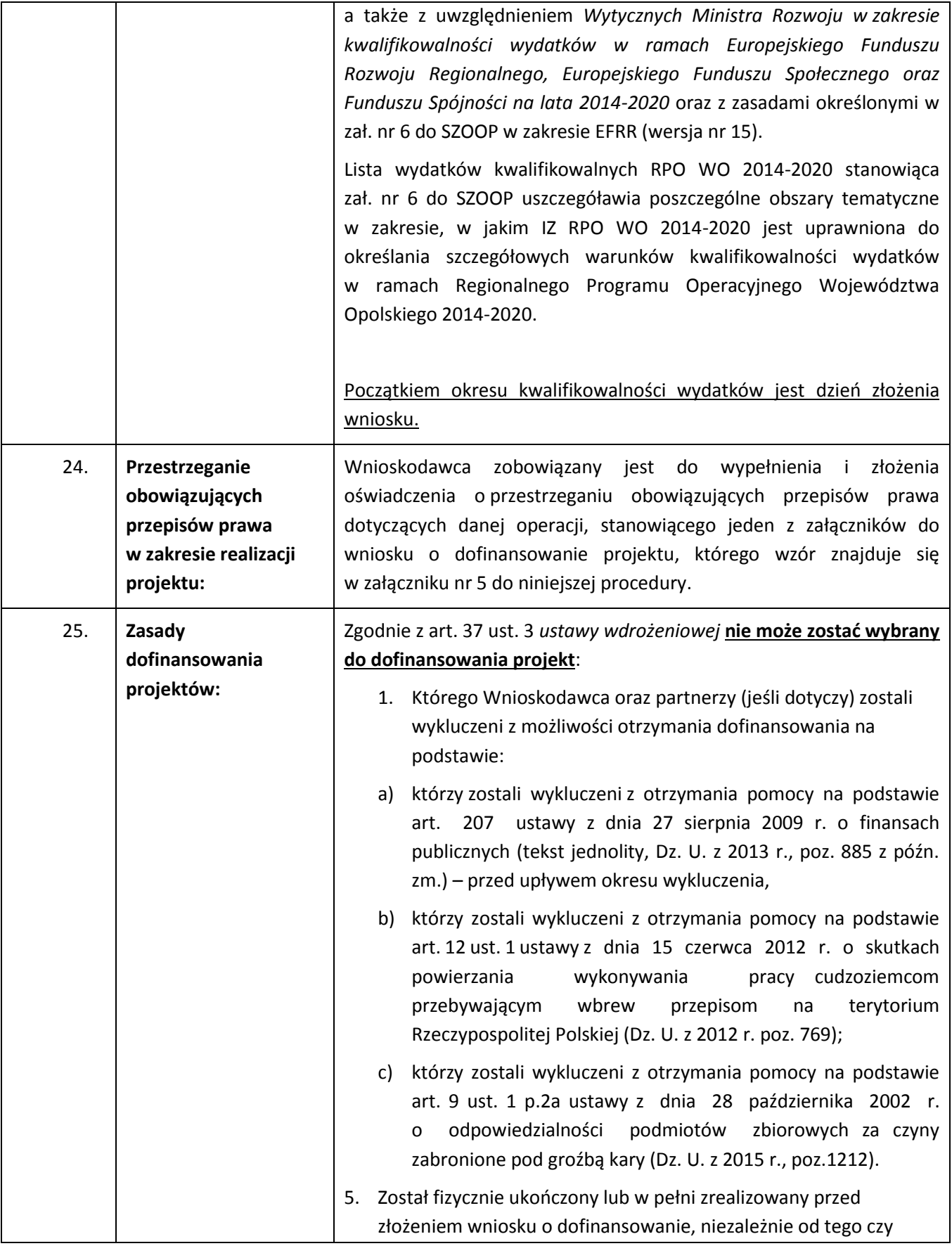

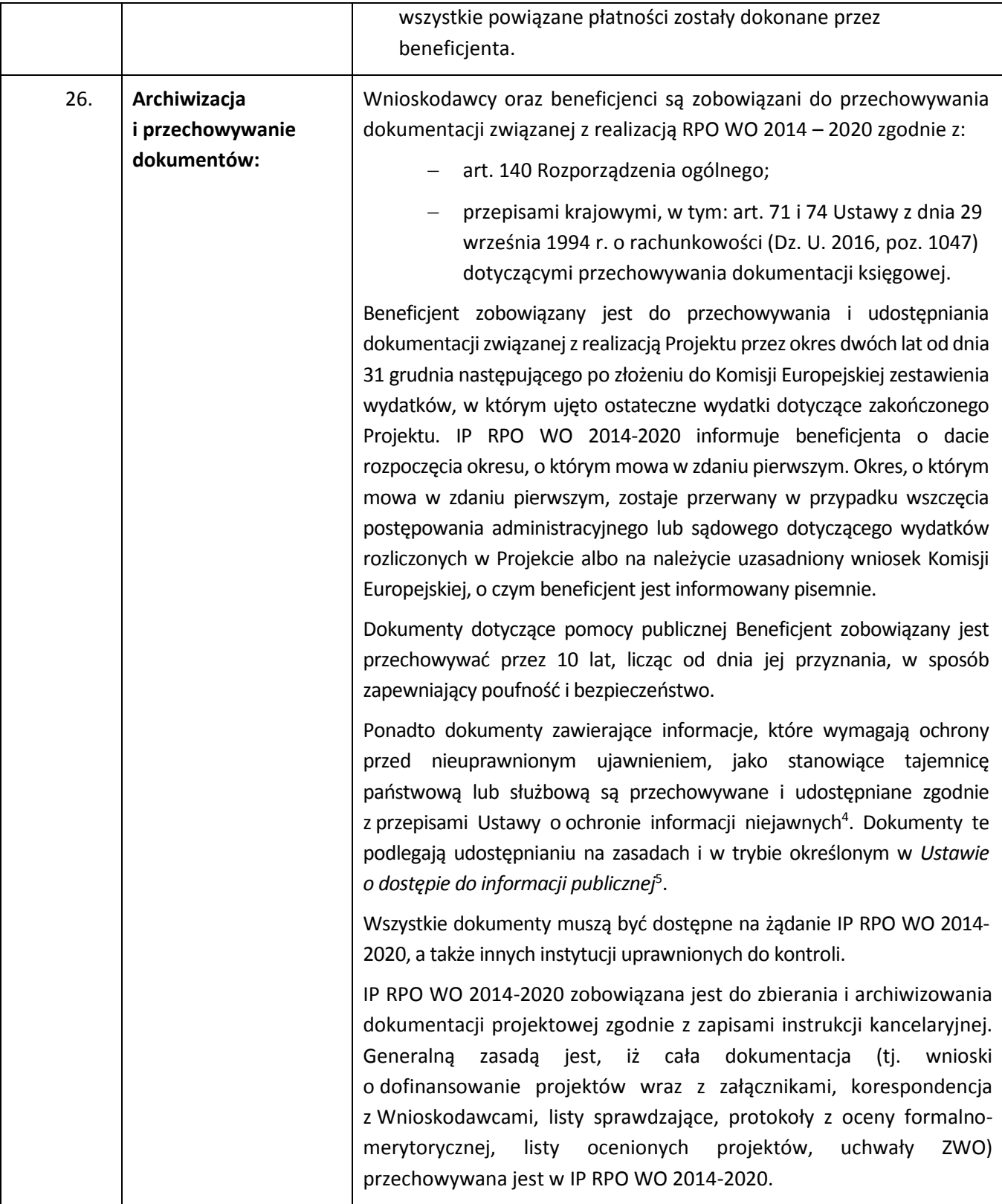

 $\overline{a}$ 

 $^4$  Ustawa o ochronie informacji niejawnych z dnia 5 sierpnia 2010 r. (Dz. U. 2010, Nr 182, poz. 1228).

<sup>5</sup> Ustawa o dostępie do informacji publicznej z dnia 6 września 2001 r. (Dz. U. 2015, poz. 2058 z późn. zm.)

*Pozakonkursowa procedura wyboru podmiotu pełniącego funkcję menadżera funduszu funduszy w ramach działań/poddziałań RPO WO 2014-2020 wdrażanych przez instrumenty finansowe*

### **Załączniki:**

- 1. Etapy Pozakonkursowej procedury wyboru podmiotu pełniącego funkcję menadżera funduszu funduszy.
- 2. Instrukcja przygotowania wersji elektronicznej i papierowej wniosku o dofinansowanie projektu (EFRR).
- 3. Wzór wniosku o dofinansowanie (EFRR).
- 4. Instrukcja wypełniania wniosku o dofinansowanie (EFRR).
- 5. Wzory załączników do wniosku o dofinansowanie projektu ze środków EFRR dla pozakonkursowej procedury wyboru podmiotu pełniącego funkcję menadżera funduszu funduszy.
- 6. Instrukcja wypełniania załączników do wniosku o dofinansowanie projektu ze środków EFRR dla pozakonkursowej procedury wyboru podmiotu pełniącego funkcję menadżera funduszu funduszy.
- 7. Kryteria formalno-merytoryczne wyboru podmiotu pełniącego funkcję menadżera funduszu funduszy w ramach działań/poddziałań RPO WO 2014-2020 wdrażanych przez instrumenty finansowe.
- 8. Listy wskaźników na poziomie projektu w ramach działań/poddziałań RPO WO 2014-2020 wdrażanych przez instrumenty finansowe.

#### **Inne dokumenty obowiązujące w naborze:**

- 1. Regionalny Program Operacyjny Województwa Opolskiego na lata 2014-2020
- 2. Szczegółowy Opis Osi Priorytetowych Regionalnego Programu Operacyjnego Województwa Opolskiego na lata 2014-2020. Zakres Europejski Fundusz Rozwoju Regionalnego (wersja nr 15)
- 3. Ustawa z dnia 11 lipca 2014 r. o zasadach realizacji programów w zakresie polityki spójności finansowanych w perspektywie finansowej 2014-2020 (t. j. Dz. U. z 2016, poz. 217)
- 4. Rozporządzenie Parlamentu Europejskiego i Rady (UE) nr 1303/2013 z dnia 17 grudnia 2013 r. ustanawiające wspólne przepisy dotyczące Europejskiego Funduszu Rozwoju Regionalnego, Europejskiego Funduszu Społecznego, Funduszu Spójności, Europejskiego Funduszu Rolnego na rzecz Rozwoju Obszarów Wiejskich oraz Europejskiego Funduszu Morskiego i Rybackiego oraz ustanawiające przepisy ogólne dotyczące Europejskiego Funduszu Rozwoju Regionalnego, Europejskiego Funduszu Społecznego, Funduszu Spójności i Europejskiego Funduszu Morskiego i Rybackiego oraz uchylające rozporządzenie Rady (WE) nr 1083/2006
- 5. Rozporządzenie Delegowane Komisji (UE) nr 480/2014 z dnia 3 marca 2014 r. uzupełniające rozporządzenie Parlamentu Europejskiego i Rady (UE) nr 1303/2013 ustanawiające wspólne przepisy dotyczące Europejskiego Funduszu Rozwoju Regionalnego, Europejskiego Funduszu Społecznego, Funduszu Spójności, Europejskiego Funduszu Rolnego na rzecz Rozwoju Obszarów Wiejskich oraz Europejskiego Funduszu Morskiego i Rybackiego oraz ustanawiające przepisy ogólne dotyczące Europejskiego Funduszu Rozwoju Regionalnego, Europejskiego Funduszu Społecznego, Funduszu Spójności i Europejskiego Funduszu Morskiego i Rybackiego
- 6. Strategia inwestycyjna dla Instrumentów Finansowych w ramach Regionalnego Programu Operacyjnego Województwa Opolskiego na lata 2014-2020, Zakres: EFRR

str. 19

- 7. Wytyczne Ministra Rozwoju w zakresie kwalifikowalności wydatków w zakresie Europejskiego Funduszu Rozwoju Regionalnego, Europejskiego Funduszu Społecznego oraz Funduszu Spójności na lata 2014-2020 z dn. 19.09.2016 r.
- 8. Wytyczne Ministra Infrastruktury i Rozwoju w zakresie trybów wyboru projektów na lata 2014-2020 z dn. 31.03.2015r.
- 9. Wytyczne Ministra Infrastruktury i Rozwoju w zakresie realizacji zasady równości szans i niedyskryminacji, w tym dostępności dla osób z niepełnosprawnościami oraz zasady równości szans kobiet i mężczyzn w ramach funduszy unijnych na lata 2014-2020 z dn. 08.05.2015r.
- 10. Wytyczne Ministra Infrastruktury i Rozwoju w zakresie monitorowania postępu rzeczowego realizacji programów operacyjnych na lata 2014-2020 z dn. 22.04.2015r.
- 11. Wytyczne Ministra Infrastruktury i Rozwoju w zakresie warunków gromadzenia i przekazywania danych w postaci elektronicznej na lata 2014-2020 z dn. 03.03.2015r.
- 12. Wytyczne Ministra Infrastruktury i Rozwoju w zakresie dokumentowania postępowania w sprawie oceny oddziaływania na środowisko dla przedsięwzięć współfinansowanych z krajowych lub regionalnych programów operacyjnych z dn. 19.10.2015r.
- 13. Wytyczne Ministra Infrastruktury i Rozwoju w zakresie informacji i promocji programów operacyjnych polityki spójności na lata 2014-2020 z dn. 30.04.2015r.
- 14. Wytyczne Ministra Infrastruktury i Rozwoju w zakresie kontroli realizacji programów operacyjnych na lata 2014-2020 z dn. 28.05.2015 r.
- 15. Podręcznik wnioskodawcy i beneficjenta programów polityki spójności 2014-2020 w zakresie informacji i promocji
- 16. Wytyczne Instytucji Zarządzającej do przeprowadzania kontroli w ramach Regionalnego Programu Operacyjnego Województwa Opolskiego na lata 2014-2020 z dn. 12.07.2016 r.

#### **Dokumenty pomocnicze dla Wnioskodawców:**

- 1. Lista sprawdzająca do autokontroli w zakresie stosowania prawa zamówień publicznych (PZP) dla Beneficjentów funduszy unijnych dla postępowań wszczętych po 27.07.2016 r.
- 2. Lista sprawdzająca do autokontroli przeprowadzenia postępowania zgodnie z zasadą konkurencyjności.

dostępne są pod adresem http://rpo.opolskie.pl/?p=1030 w zakładce "Dokumenty pomocnicze".

**W kwestiach nieuregulowanych niniejszym dokumentem, zastosowanie mają odpowiednie przepisy prawa polskiego i Unii Europejskiej.**

**Nieznajomość powyższych dokumentów może skutkować niewłaściwym przygotowaniem projektu, nieprawidłowym wypełnieniem formularza wniosku o dofinansowanie projektu (części merytorycznej oraz budżetu) oraz załączników i innymi konsekwencjami skutkującymi uzyskaniem negatywnej oceny, co skutkuje odrzuceniem wniosku o dofinansowanie projektu lub nieprawidłową realizacją projektu.** 

**Mając na uwadze zmieniające się wytyczne i zalecenia zaleca się, aby Wnioskodawca zainteresowany aplikowaniem o środki w ramach niniejszej procedury na bieżąco zapoznawał się z informacjami zamieszczonymi na stronach internetowych [www.rpo.opolskie.pl,](http://www.rpo.opolskie.pl/) [www.rpo.ocrg.opolskie.pl](http://www.rpo.ocrg.opolskie.pl/) oraz na portalu Funduszy Europejskich [www.funduszeeuropejskie.gov.pl.](http://www.funduszeeuropejskie.gov.pl/)**

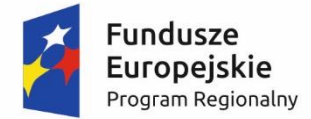

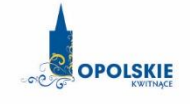

Unia Europeiska Europejski Fundusz Rozwoju Regionalnego

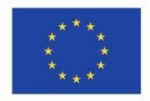

# **ZAŁĄCZNIK NR 1**

# **Etapy pozakonkursowej procedury wyboru podmiotu pełniącego funkcję menadżera funduszu funduszy w ramach działań/poddziałań RPO WO 2014-2020 wdrażanych przez instrumenty finansowe**

- Działanie *1.1 Innowacje w przedsiębiorstwach*
- Poddziałanie *2.1.1 Nowe produkty i usługi*
- Poddziałanie *3.2.3 Efektywność energetyczna w mieszkalnictwie*
- Działanie *3.3 Odnawialne źródła energii*
- Działanie *3.4 Efektywność energetyczna w MSP*

**Wersja 1 Opole, listopad 2016 r.**

# **Spis treści**

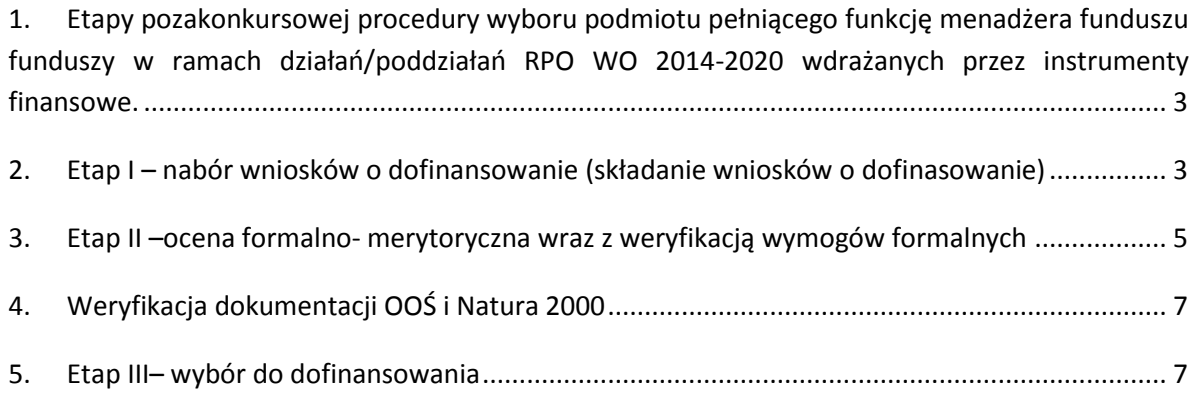

# <span id="page-23-0"></span>**1. Etapy pozakonkursowej procedury wyboru podmiotu pełniącego funkcję menadżera funduszu funduszy w ramach działań/poddziałań RPO WO 2014-2020 wdrażanych przez instrumenty finansowe.**

Zgodnie z zapisami art. 48 ust. 1 *ustawy wdrożeniowej* złożenie wniosku w ramach p*ozakonkursowej procedury wyboru podmiotu pełniącego funkcję menadżera funduszu funduszy w ramach działań/poddziałań RPO WO 2014-2020 wdrażanych przez instrumenty finansowe* (zwaną dalej pozakonkursową procedurą) następuje na wezwanie IP RPO WO 2014–2020. Przez *wezwanie* należy rozumieć pismo wzywające wraz z załącznikami, w którym instytucja określa termin złożenia wniosku. Wyznaczony termin wynika ze stopnia skomplikowania projektu oraz z uzgodnień pomiędzy Wnioskodawcą a instytucją odpowiedzialną za przeprowadzenie procedury wyboru projektów w ramach trybu pozakonkursowego.

## **Pozakonkursowa procedura wyboru podmiotu pełniącego funkcję menadżera funduszu funduszy przebiega w trzech etapach:**

**Etap I –** nabór wniosków o dofinansowanie (składanie wniosków o dofinansowanie); **Etap II** –ocena formalno-merytoryczna wraz z weryfikacją wymogów formalnych ; **Etap III** – wybór do dofinansowania.

# <span id="page-23-1"></span>**2. Etap I – nabór wniosków o dofinansowanie (składanie wniosków o dofinasowanie)**

- 1. Warunkiem uczestnictwa w pozakonkursowej procedurze jest przesłanie wniosku o dofinansowanie w formie dokumentu elektronicznego za pomocą aplikacji Panel Wnioskodawcy SYZYF RPO WO 2014-2020 oraz złożenie w formie papierowej **w terminie zgodnym z pkt. 12 Pozakonkursowej procedury.**
- 2. Składanie wniosków o dofinansowanie projektów w ramach działań/poddziałań RPO WO 2014- 2020 wdrażanych przez Instrumenty finansowe odbywać się będzie w Dziale Przyjmowania i Oceny Projektów w Opolskim Centrum Rozwoju Gospodarki w terminie **od 09.11.2016 r. do 15.11.2016 r.**
- 3.Wykonany przez Wnioskodawcę w generatorze wniosek o dofinansowanie projektu musi zostać wysłany on-line (zgodnie z instrukcją znajdującą się w załączniku nr 2 do *Pozakonkursowej procedury wyboru podmiotu pełniącego funkcję menadżera funduszu funduszy w ramach działań/poddziałań RPO WO 2014-2020 wdrażanych przez instrumenty finansowe*) do IP RPO WO 2014-2020. Ponadto Wnioskodawca jest zobowiązany do dostarczenia do IP RPO WO 2014-2020 wniosku w wersji papierowej w dwóch egzemplarzach (w dwóch oryginałach lub oryginale i kopii) w formacie A4. Wersja papierowa wniosku musi być wykonana z przesłanego uprzednio on-line wniosku.
- 4. Wniosek w formie papierowej wraz z załącznikami oraz pismem przewodnim może być dostarczony na cztery sposoby:
	- a) listem poleconym w zaklejonej kopercie lub paczce,
	- b) przesyłką kurierską,
	- c) osobiście,

(C

- d) przez posłańca (dostarczyciel otrzyma dowód wpłynięcia przesyłki opatrzony podpisem i datą).
- 5. Platforma ePUAP jest wyłączona jako sposób dostarczania korespondencji dotyczącej wniosków o dofinansowanie projektów.
- 6. Wnioski dostarczane osobiście do Punktu Przyjmowania Wniosków rejestrowane są w systemie oraz nadawane są im numery kancelaryjne. Natomiast wnioski dostarczone listem poleconym lub przesyłką kurierską rejestrowane są kolejno w sekretariacie Opolskiego Centrum Rozwoju Gospodarki oraz w Dziale Przyjmowania i Oceny Projektów.
- 7. Tylko wnioski spełniające wymogi rejestracyjne zostaną zarejestrowane w systemie tj. wniosek złożony w terminie określonym w wezwaniu do złożenia projektu pozakonkursowego, wniosek złożony w ramach właściwego działania/poddziałania oraz *Wykazu projektów zidentyfikowanych przez właściwą instytucję w ramach trybu pozakonkursowego w RPO WO 2014-2020* (zwanym dalej wykazem projeków zidentyfikowanych), wniosek złożony we właściwej instytucji, wersja papierowa wniosku złożona w dwóch egzemplarzach, wersja elektroniczna wniosku (wysłana online) zgodna z wersją papierową wniosku (zgodność sumy kontrolnej).
- 8. Wnioski złożone w odmiennej, niż opisane w *Pozakonkursowej procedurze* formie będą zwracane Wnioskodawcy do poprawy.
- 9. Dostarczenie do IP RPO WO 2014-2020 wniosku o dofinansowanie zostanie potwierdzone poprzez wydanie potwierdzenia przyjęcia wniosku o dofinansowanie wygenerowanego w systemie SYZYF RPO WO 2014-2020.
- 10. W przypadku niezłożenia danego wniosku o dofinansowanie projektu w wyznaczonym terminie, IP RPO WO 2014-2020 ponownie wzywa Wnioskodawcę do jego złożenia, wyznaczając ostateczny termin.

#### *UWAGA!*

A)

*W zakresie doręczeń i sposobu obliczania terminów stosuje się przepisy ustawy z dnia 14 czerwca 1960 r. – Kodeks postępowania administracyjnego.*

# <span id="page-25-0"></span>**3. Etap II –ocena formalno- merytoryczna wraz z weryfikacją wymogów formalnych**

Każdy wniosek o dofinansowanie złożony do IP RPO WO 2014-2020 weryfikowany będzie pod kątem spełnienia wymogów formalnych (katalog oczywistych omyłek i braków formalnych znajduje się w punkcie 14 *Pozakonkursowej procedury*). Weryfikacja wymogów formalnych nie stanowi etapu oceny wniosków i nie jest prowadzona w oparciu o kryteria oceny projektów przyjmowane przez Komitet Monitorujący Regionalny Program Operacyjny Województwa Opolskiego na lata 2014-2020.

#### *UWAGA!*

*Uzupełnienie wniosku o dofinansowanie projektu lub poprawienie w nim oczywistej omyłki nie może prowadzić do jego istotnej modyfikacji. Katalog możliwych do uzupełnienia braków formalnych oraz oczywistych omyłek zawiera Pozakonkursowa procedura wyboru projektów.*

Projekty pozakonkursowe w ramach EFRR podlegają ocenie zgodnie z procedurą zamieszczoną w piśmie wzywającym wnioskodawcę do złożenia wniosku o dofinansowanie projektu. W przypadku stwierdzenia błędów lub braków w dokumentacji projektowej odnośnie uchybień formalnych oraz/lub kryteriów formalno-merytorycznych wnioskodawca ma możliwość dokonania stosownych poprawek i uzupełnień w terminie wskazanym przez IP RPO WO 2014-2020 w piśmie z uwagami, nie krótszym niż 7 dni kalendarzowych licząc od następnego dnia od dnia doręczenia przedmiotowego pisma. Podczas oceny formalno-merytorycznej pracownicy/eksperci przeprowadzający ocenę formalno-merytoryczną projektu/ów mogą żądać dodatkowych wyjaśnień (a w uzasadnionych przypadkach także dokumentów niezbędnych do weryfikacji złożonych wyjaśnień), które wnioskodawca powinien wraz z poprawkami i uzupełnieniami złożyć pisemnie w terminie wskazanym przez IP RPO WO 2014-2020 w piśmie z uwagami.

W zakresie uzupełnienia wniosku o dofinansowanie projektu lub poprawienia w nim oczywistej omyłki nie ma zastosowania art. 43 ustawy wdrożeniowej.

W przypadku braku poprawienia wniosku o dofinansowanie projektu lub niezłożenia wyjaśnień projekt nie zostaje dopuszczony do oceny zaś informacje o nim zawarte w SZOOP zostają usunięte. Informacja dotycząca usunięcia projektu z listy jest przekazywana przez IP RPO WO 2014-2020 wnioskodawcy wraz z uzasadnieniem.

Środki zarezerwowane na realizację projektu, który został usunięty decyzją IZ RPO WO 2014- 2020 z listy przeznacza się na zwiększenie puli środków dostępnych dla projektów innych niż pozakonkursowe w ramach danego priorytetu/działania programu operacyjnego lub przeznacza się na

dodatkowe zasilenie projektów, które na podstawie analizy IZ RPO WO 2014-2020 zostały niedoszacowane.

Po zakończeniu oceny wnioskodawca otrzymuje informację o wynikach oceny wraz z uzasadnieniem.

Ocena formalno-merytoryczna wraz z weryfikacja wymogów formalnych przeprowadzana jest w terminie do **30 dni kalendarzowych** od dnia następnego po zakończeniu etapu związanego z naborem wniosków.

W uzasadnionych przypadkach termin oceny formalno-merytorycznej może zostać wydłużony. Za uzasadniony przypadek można uznać wszelkie sytuacje niezależne od IP RPO WO 2014-2020, które uniemożliwiają przeprowadzenie oceny w terminie. Decyzję o wydłużeniu terminu oceny formalnomerytorycznej na wniosek Dyrektora OCRG, podejmuje Zarząd Województwa Opolskiego. Dopuszcza się wielokrotność takiego postępowania, jeżeli sytuacja tego wymaga. Informacja o wydłużeniu terminu oceny formalno-merytorycznej zamieszczana jest na stronie internetowej [www.ocrg.rpo.opolskie.pl](http://www.ocrg.rpo.opolskie.pl/) oraz www.rpo.opolskie.pl.

Ocena formalno-merytoryczna polega na sprawdzeniu spełnienia kryteriów formalnomerytorycznych złożonej dokumentacji projektowej. Pracownicy/eksperci przeprowadzający ocenę formalno-merytoryczną projektu/ów podczas oceny, dokonują oceny formalno-merytorycznej projektów w oparciu o *kryteria formalno-*merytoryczne (załącznik nr 7 do pozakonkursowej procedury). Ocena formalno-merytoryczna dokonywana jest zawsze przez zgodnie z zasadą dwóch par oczu przez pracownika/eksperta przeprowadzajacego ocenę formalno-merytoryczną projektu/ów, na podstawie listy sprawdzającej do oceny formalno-merytorycznej w systemie TAK/NIE.

Oceny spełniania kryteriów formalno-merytorycznych przez dany projekt dokonuje się na podstawie wniosku o dofinansowanie, a także informacji udzielonych przez Wnioskodawcę lub pozyskanych na temat Wnioskodawcy lub projektu. Z uwagi na powyższe, podczas oceny formalnomerytorycznej pracownicy/eksperci przeprowadzający ocenę formalno-merytoryczną projektu/ów mogą żądać dodatkowych wyjaśnień (a w uzasadnionych przypadkach także dokumentów niezbędnych do weryfikacji złożonych wyjaśnień), które Wnioskodawca powinien złożyć pisemnie w terminie wskazanym przez IP RPO WO 2014-2020 w wezwaniu. W ramach oceny formalno-merytorycznej oceniający mogą skierować wniosek do modyfikacji prowadzącej do spełnienia większej liczby kryteriów lub spełnienia ich w większym stopniu.

Projekt spełniający wszystkie kryteria formalno-merytoryczne zostaje przekazany do kolejnego etapu tj. do wyboru do dofinansowania.

W sytuacji, gdy projekt nie spełnia bezwzględnych kryteriów formalno-merytorycznych, zostaje negatywnie oceniony, a Wnioskodawca jest pisemnie o tym fakcie powiadomiony. Wnioskodawcy, którego projekt został negatywnie oceniony na etapie oceny formalno-merytorycznej, nie przysługuje prawo odwołania się od wyników oceny, zgodnie z zapisami pkt 18 *Środki odwoławcze przysługujące Wnioskodawcy* Pozakonkursowej procedury. Projekt zostaje skreślony z wykazu projektów zidentyfikowanych.

Po zakończeniu oceny formalno-merytorycznej projektów, IP RPO WO 2014-2020 przygotowuje informację w formie listy projektów zakwalifikowanych do kolejnego etapu, którą zamieszcza na stronie internetowe[j www.ocrg.rpo.opolskie.pl](http://www.ocrg.rpo.opolskie.pl/) oraz www[.rpo.opolskie.pl.](http://www.rpo.opolskie.pl/)

# <span id="page-27-0"></span>**4. Weryfikacja dokumentacji OOŚ i Natura 2000**

Projekty w ramach EFRR poddawane są analizie wpływu wywieranego przez przedsięwzięcia na środowisko na etapie oceny formalno-merytorycznej. Ocena poprawności dokumentowania procedury oceny oddziaływania na środowisko oraz Natury 2000 jest dokonywana przez pracowników IP RPO WO 2014-2020.

W sytuacji stwierdzenia niezgodności zapisów dokumentacji projektowej względem przeprowadzonej procedury oceny oddziaływania na środowisko lub braków, każdy wnioskodawca ma możliwość poprawy i uzupełnienia dokumentacji oceny oddziaływania na środowisko, a także złożenia dodatkowych wyjaśnień.

# <span id="page-27-1"></span>**5. Etap III– wybór do dofinansowania**

Zarząd Województwa Opolskiego, na podstawie opracowanych przez IP RPO WO 2014-2020 list ocenionych projektów (odrębnych dla każdego działania/poddziałania) w oparciu o wyniki przeprowadzonej przez pracowników/ekspertów oceny formalno-merytorycznej projektów, opinii dot. poprawności dokumentacji z zakresu oddziaływania na środowisko oraz dostępnej alokacji, podejmuje w formie uchwały decyzję o wyborze projektu/-ów do dofinansowania w ramach poszczególnych działań/ poddziałań RPO WO 2014-2020.

Po podjęciu uchwały o wyborze do dofinansowania, IP RPO WO 2014-2020 udostępnia opinii publicznej na swojej stronie internetowej, na stronie IZ RPO WO 2014-2020 oraz na Portalu Funduszy Europejskich (https://www.funduszeeuropejskie.gov.pl/) w ramach wykazu projektów wybranych do dofinansowania w trybie pozakonkursowym informację nt. projektu/-ów objętego/-tych wsparciem (patrz pkt. 18 pozakonkursowej procedury), jak również powiadamia pisemnie każdego Wnioskodawcę o wynikach oceny jego projektu.

Celem zabezpieczenia sprawnego i efektywnego wdrażania Regionalnego Programu Operacyjnego na lata 2014–2020 każdy Wnioskodawca, którego projekt został wybrany do dofinansowania jest zobowiązany do dostarczenia dokumentów stanowiących załączniki do wniosku o dofinansowanie, niezbędnych do podpisania umowy/decyzji w terminie max. 45 dni od dnia podjęcia przez Zarząd Województwa Opolskiego uchwały o wyborze projektu-ów do dofinansowania (wskazany wyżej termin nie dotyczy dokumentacji w zakresie oceny odziaływania na środowisko). Po upływie ww. terminu Wnioskodawca utraci możliwość dofinansowania.

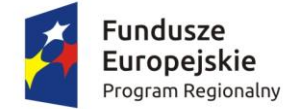

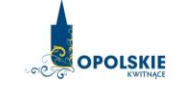

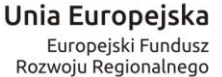

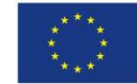

# **ZAŁĄCZNIK NR 2**

# **INSTRUKCJA PRZYGOTOWANIA WERSJI ELEKTRONICZNEJ I PAPIEROWEJ WNIOSKU O DOFINANSOWANIE PROJEKTU (zakres EFRR)**

**Wersja nr 1**

**listopad 2016 r.**

# **Spis treści**

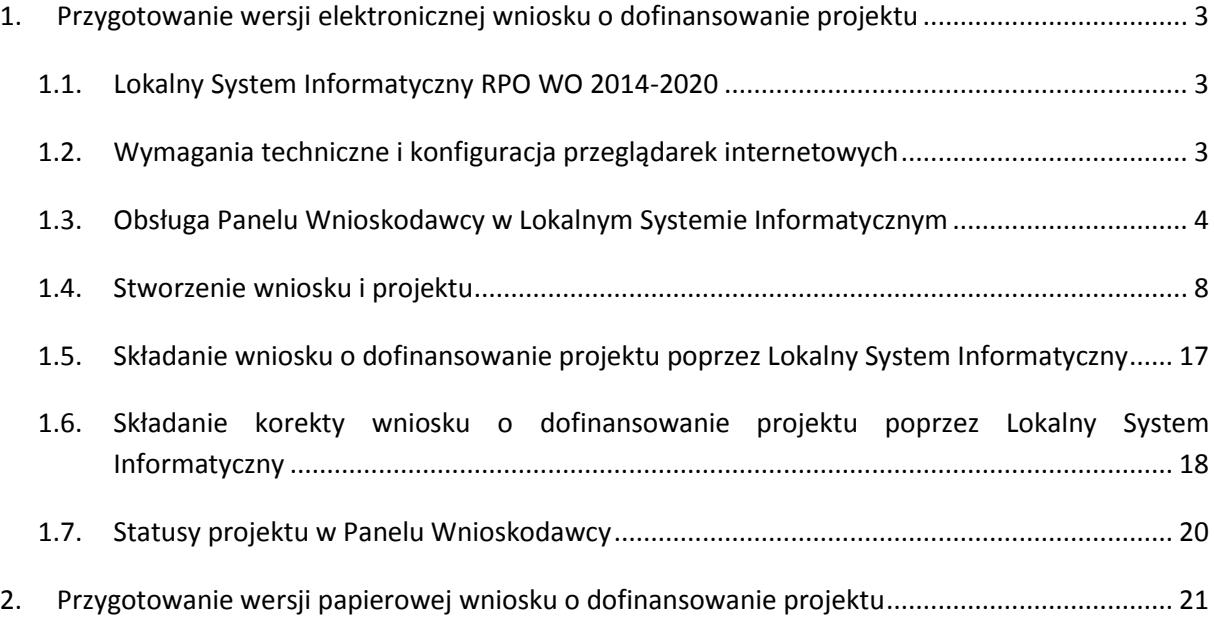

## <span id="page-30-0"></span>**1. Przygotowanie wersji elektronicznej wniosku o dofinansowanie projektu**

### <span id="page-30-1"></span>**1.1. Lokalny System Informatyczny RPO WO 2014-2020**

System Zarządzania Funduszami Regionalnego Programu Operacyjnego Województwa Opolskiego na lata 2014-2020 (SYZYF RPO WO 2014-2020) jest Lokalnym Systemem Informatycznym służącym IZ/IP RPO WO 2014-2020, jako narzędzie w skutecznym zarządzaniu projektami oraz w monitorowaniu i zarządzaniu środkami w ramach Regionalnego Programu Operacyjnego Województwa Opolskiego na lata 2014-2020.

> *Zadaniem systemu SYZYF RPO WO 2014-2020 jest umożliwienie tworzenia wniosków o dofinansowanie projektów oraz elektroniczne prowadzenie wykazu projektów od momentu złożenia wniosku przez Wnioskodawcę, aż do utworzenia listy projektów wybranych do dofinansowania.*

Jako element systemu SYZYF RPO WO 2014-2020 funkcjonuje *Panel Wnioskodawcy* (zwany również dalej generatorem wniosków) – jest to specjalna aplikacja, funkcjonująca jako serwis internetowy, dedykowana dla wnioskodawców oraz beneficjentów, dostępna wyłącznie on-line. Generator wniosków jest jedynym narzędziem dostępnym dla Wnioskodawców, za pomocą którego potencjalni beneficjenci mogą wypełnić i złożyć w odpowiedniej instytucji wniosek o dofinansowanie projektu w ramach RPO WO 2014-2020. Instytucja Organizująca Konkurs (dalej IOK) będzie przyjmować wnioski o dofinansowanie projektów wyłącznie przy pomocy systemu informatycznego SYZYF RPO WO 2014-2020.

### <span id="page-30-2"></span>**1.2. Wymagania techniczne i konfiguracja przeglądarek internetowych**

W celu prawidłowej pracy z *Panelem Wnioskodawcy* należy na stacji roboczej zainstalować przeglądarkę internetową oraz przeglądarkę plików PDF (zalecany program to Adobe Acrobat Reader) oraz zapewnić połączenie z siecią Internet.

Panel Wnioskodawcy działa tylko i wyłącznie pod następującymi przeglądarkami internetowymi (rekomendowane są najnowsze wersje programów):

- Google Chrome od wersji 10.0 (zalecana przeglądarka),
- Mozilla Firefox od wersji 10.0 (zalecana przeglądarka),
- Internet Explorer od wersji 9.0 (należy wyłączyć opcję "Widok zgodności"),
- Opera od wersji 12.10,
- $-$  Safari od wersji 5.1.

Konieczne jest także włączenie w przeglądarce internetowej obsługi protokołu bezpiecznej transmisji danych SSL, obsługi JavaScript oraz cookies (domyślnie opcje te zazwyczaj są włączone, jest to jednak zależne od producenta oprogramowania). Generator wniosków działa w oparciu o protokół SSL w celu zapewnienia poufności i integralności transmisji danych oraz uwierzytelnienia.

# *UWAGA! Elementem systemu SYZYF RPO WO 2014-2020 jest generator wniosku o dofinansowanie projektów dla wnioskodawców wraz z panelem użytkownika (Panel Wnioskodawcy). Adres strony internetowej generatora wniosku: [https://pw.opolskie.pl](https://pw.opolskie.pl/)*

### <span id="page-31-0"></span>**1.3. Obsługa Panelu Wnioskodawcy w Lokalnym Systemie Informatycznym**

Aby skorzystać z *Panelu Wnioskodawcy SYZYF RPO WO 2014-2020* należy wpisać do przeglądarki internetowej adres internetowy strony generatora wniosku.

# **[https://pw.opolskie.pl](https://pw.opolskie.pl/)**

W kolejnym etapie trzeba przejść procedurę rejestracji w systemie lub jeśli już jest się zarejestrowanym użytkownikiem – zalogować się do systemu.

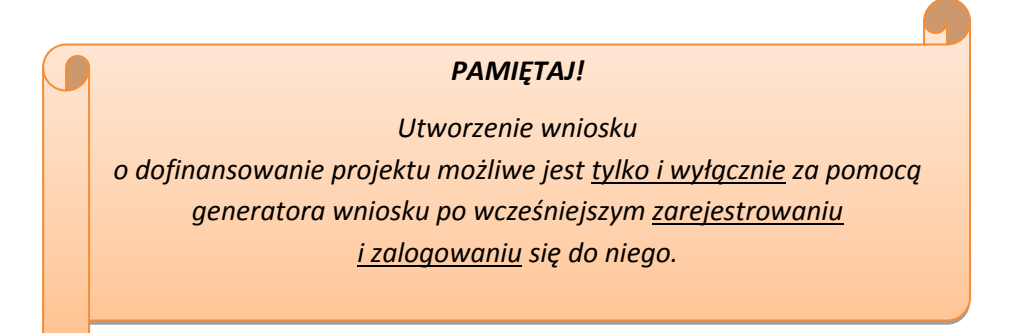

#### **Założenie konta**

W przypadku gdy nie posiada się konta w *Panelu Wnioskodawcy*, należy wykonać następujące kroki w celu założenia swojego konta w systemie:

1. Kliknąć na przycisk *Zaloguj*.

2. W nowym oknie kliknąć na opcję *Zarejestruj się*.

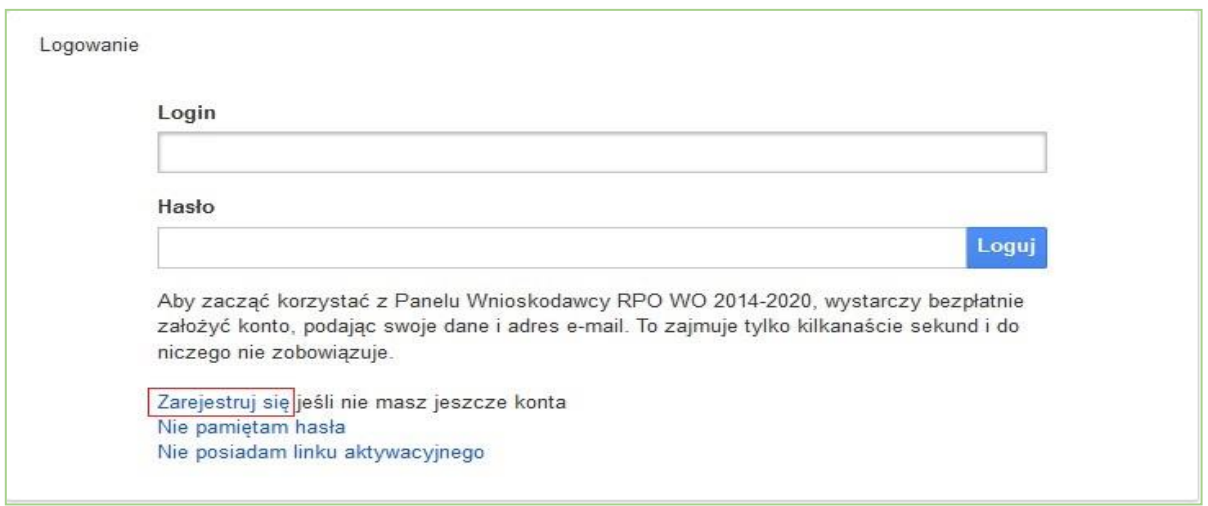

3. Wypełnić formularz rejestracji konta.

**Uwaga: Dane zawarte w formularzu mogą być wykorzystane do korespondencji oraz bieżących kontaktów IOK z Wnioskodawcą**.

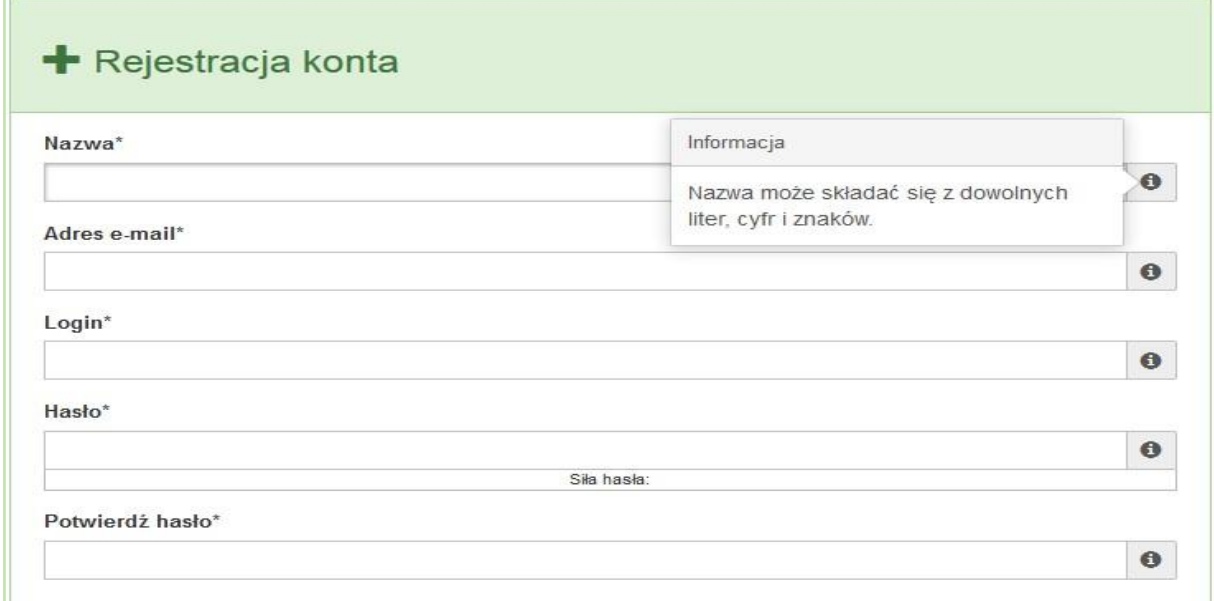

Po prawej stronie po najechaniu kursorem na pole  $\bullet$  ukazuje się podpowiedź dotycząca danego pola.

- 4. Na końcu formularza zaznaczyć opcje zapoznania się z regulaminem usługi, polityką prywatności i zgodę na przetwarzanie podanych przez siebie danych osobowych.
- 5. Wypełniony formularz należy zatwierdzić klikając na przycisk *Zatwierdź*.

Pola oznaczone \* są obowiązkowe

Powrót do strony głównej Zatwierdź

6. Po wykonaniu tych czynności zostanie wysłana wiadomość na adres e-mail, podany w formularzu rejestracji konta, z informacją o konieczności aktywacji konta w serwisie *Panel Wnioskodawcy SYZYF RPO WO 2014-2020*. Taka procedura jest konieczna, aby wyeliminować przypadkowe nieautoryzowane próby zakładania konta.

W otrzymanej wiadomości znajduje się również link do strony internetowej z regulaminem korzystania z serwisu oraz wykaz wymagań technicznych dotyczących przeglądarek internetowych z jakich należy korzystać w pracy z generatorem wniosku, jak i również kontakt z administracją serwisu.

- 7. Aby aktywować konto w systemie i korzystać z *Panelu Wnioskodawcy* należy kliknąć w otrzymanym mailu na opcję "link aktywacyjny" lub skopiować i wkleić do przeglądarki internetowej adres strony internetowej z linkiem aktywacyjnym, który w przeglądarce internetowej przeniesie wnioskodawcę na stronę z informacją o aktywowaniu konta w serwisie *Panel Wnioskodawcy SYZYF RPO WO 2014-2020*.
- 8. W dalszej kolejności należy kliknąć na przycisk *Powrót do strony głównej*

Konto zostało aktywowane Powrót do strony głównej

**Uwaga: Sposób zarządzania kontami zależy od Wnioskodawcy – jego struktury organizacyjnej, podziału prac nad stworzeniem wniosku, itd. Jeden Wnioskodawca może posiadać wiele kont, jednakże nie ma aktualnie możliwości udostępniania wniosków pomiędzy kontami. W** *Panelu Wnioskodawcy* **nie jest możliwa jednoczesna praca wielu osób nad jednym wnioskiem w tym samym czasie.**

#### **Zalogowanie się**

W przypadku, kiedy jest się już zarejestrowanym użytkownikiem w *Panelu Wnioskodawcy* SYZYF RPO WO 2014-2020 należy wykonać następujące kroki w celu zalogowania się do systemu:

1. Kliknąć na przycisk *Zaloguj*.

Panel Wnioskodawcy SYZYF RPO WO 2014-2020<sup>°PI</sup>

2. Wpisać w odpowiednie pola login i hasło i kliknąć na przycisk *Loguj.*

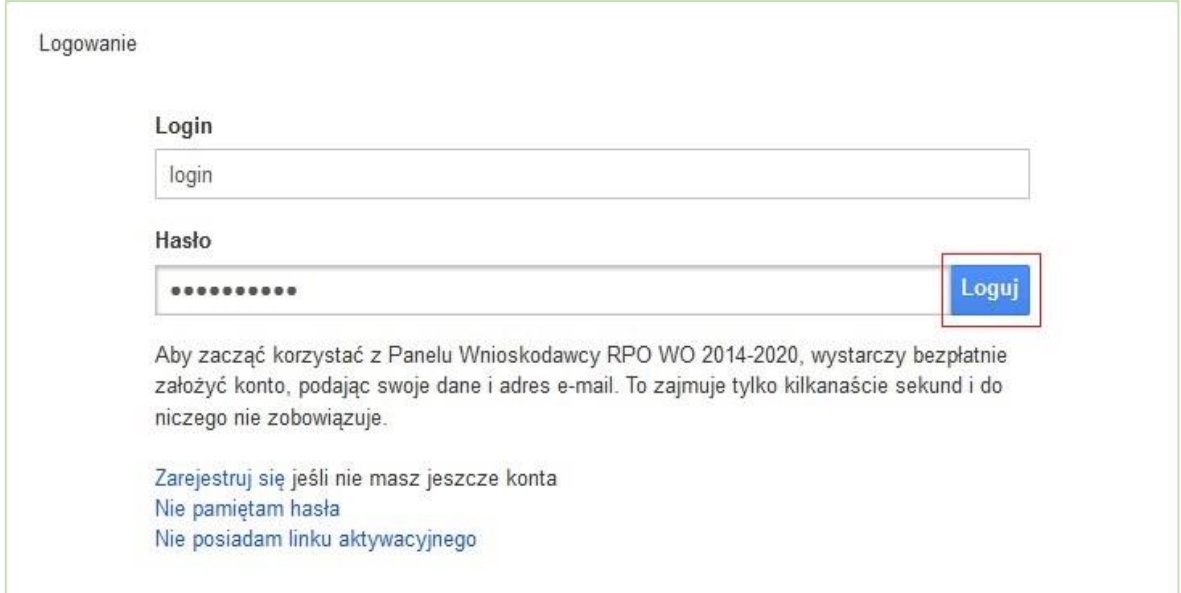

System posiada dodatkowe funkcje związane z przypomnieniem hasła oraz możliwość ponownego wysłania linku aktywacyjnego. W obydwu przypadkach, po kliknięciu na odpowiednią opcję, w nowym oknie systemu należy podać login lub e-mail rejestracyjny. Na podany podczas rejestracji adres e-mail przyjdzie wiadomość z dalszą instrukcją postępowania.

Po zalogowaniu w swoim panelu użytkownik może wykonać określone czynności związane z:

- wypełnieniem wniosku o dofinansowanie,
- utworzeniem i zapisaniem kopii wniosku o dofinansowanie,
- sporządzeniem projektu,
- wysłaniem gotowego projektu do IOK,
- wykonaniem korekty przesłanego projektu,
- wycofaniem błędnie wysłanej korekty,
- przeglądem ogłoszonych naborów wniosków,
- zarządzaniem swoim profilem.

### <span id="page-35-0"></span>**1.4. Stworzenie wniosku i projektu**

# **Schemat procesu wypełnienia i złożenia wniosku o dofinansowanie projektu w ramach RPO WO 2014-2020 w Panelu Wnioskodawcy SYZYF RPO WO 2014-2020**

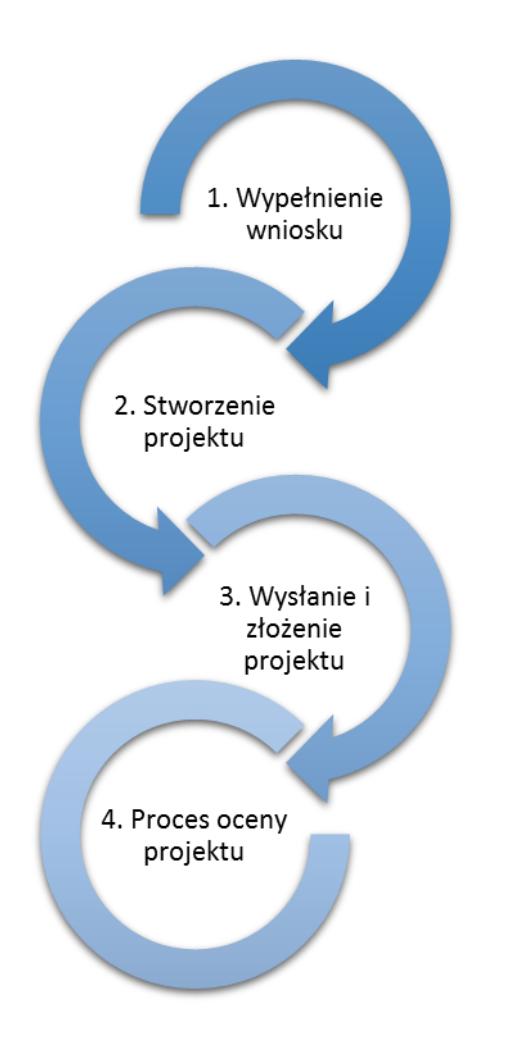

- 1. Pierwszy krok: [wypełnienie formularza](../../WNIOSKI%20O%20DOFINANSOWANIE/Instrukcja%20PW%20SYZYF%20v%202%200%20-%2020%2001%202016%20r%20.docx#Krok1)  [wniosku.](../../WNIOSKI%20O%20DOFINANSOWANIE/Instrukcja%20PW%20SYZYF%20v%202%200%20-%2020%2001%202016%20r%20.docx#Krok1)
- 2. Drugi krok: stworzenie projektu na [podstawie wypełnionego wniosku.](../../WNIOSKI%20O%20DOFINANSOWANIE/Instrukcja%20PW%20SYZYF%20v%202%200%20-%2020%2001%202016%20r%20.docx#Krok2)
- 3. Trzeci krok: wys[łanie wersji](../../WNIOSKI%20O%20DOFINANSOWANIE/Instrukcja%20PW%20SYZYF%20v%202%200%20-%2020%2001%202016%20r%20.docx#Krok3)  [elektronicznej do IOK](../../WNIOSKI%20O%20DOFINANSOWANIE/Instrukcja%20PW%20SYZYF%20v%202%200%20-%2020%2001%202016%20r%20.docx#Krok3) i dostarczenie do [niej wydrukowanego oraz podpisanego](../../WNIOSKI%20O%20DOFINANSOWANIE/Instrukcja%20PW%20SYZYF%20v%202%200%20-%2020%2001%202016%20r%20.docx#Krok3)  [projektu.](../../WNIOSKI%20O%20DOFINANSOWANIE/Instrukcja%20PW%20SYZYF%20v%202%200%20-%2020%2001%202016%20r%20.docx#Krok3)
- 4. Czwarty krok: rozpoczęcie procesu weryfikacji wniosku o dofinansowanie projektu pod względem spełnienia wymogów formalnych, a następnie przeprowadzenie oceny projektu.

Po dokonaniu poprawnego logowania użytkownik będzie mógł skorzystać w systemie z niżej opisanych zakładek:

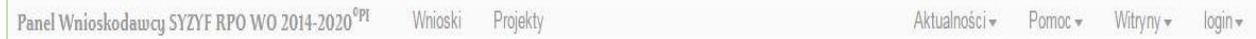
#### **Zakładka WNIOSKI**

**Uwaga: Funkcja związana z tworzeniem wniosków służy do przygotowania projektu (w zakładce** *Projekty***), który jest ostatecznie składany (wysyłany on-line poprzez system oraz złożony w 1 egzemplarzu w wersji papierowej) w IOK. W generatorze wniosku zatem wniosek jest**  jedynie "szkicem", wersją roboczą projektu.

Za pomocą tej zakładki można stworzyć wniosek o dofinansowanie projektu klikając

na ikonę **. W** nowym oknie należy wybrać w ramach jakiego numeru naboru ma być składany wniosek, zaznaczyć partnerstwo w projekcie (jeśli występuje) oraz uzupełnić nazwę pliku wniosku.

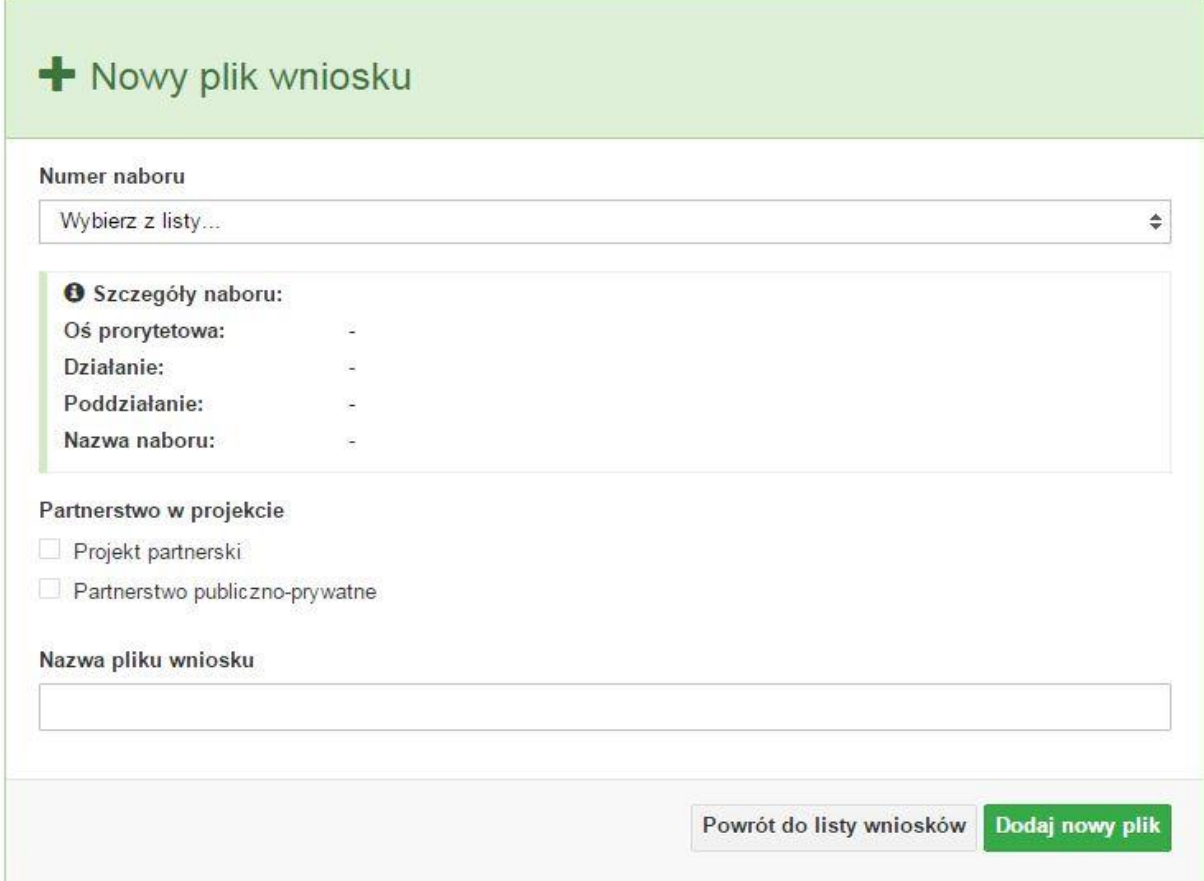

**Uwaga: Okno tworzenia nowego pliku wniosku o dofinansowanie projektu jest jedynym miejscem w procesie tworzenia wniosku, w którym należy od razu zadeklarować czy projekt będzie realizowany w partnerstwie bądź bez partnerów. Zaznaczenie opcji partnerstwa w projekcie uruchamia pola przeznaczone do wypełnienia przez lidera projektu oraz przez partnera/rów projektu, a przez to ma wpływ na kształt formularza wniosku o dofinansowanie projektu. Nie zaznaczenie tej opcji spowoduje, iż formularz wniosku pozbawiony będzie pól przeznaczonych do wypełnienia dla projektów realizowanych w partnerstwie**. **Nie ma także możliwości zmiany tej opcji po rozpoczęciu wypełniania formularza wniosku. Jeżeli zaistnieje taka konieczność, to jedynym rozwiązaniem jest stworzenie nowego pliku wniosku.**

Po kliknięciu na przycisk *Dodaj nowy plik* aplikacja przeniesie użytkownika do generatora wniosku, czyli interaktywnego formularza wniosku.

Jeśli przy tworzeniu pliku wniosku nie została zaznaczona żadna opcja dotycząca partnerstwa w projekcie, to formularz wniosku będzie posiadał do wypełnienia jedenaście sekcji. W przypadku zaznaczenia którejkolwiek opcji w pozycji partnerstwa w projekcie, formularz wniosku zostanie poszerzony o dodatkową XII sekcję dotyczącą partnerstwa.

a) sekcje wniosku bez pratnerów

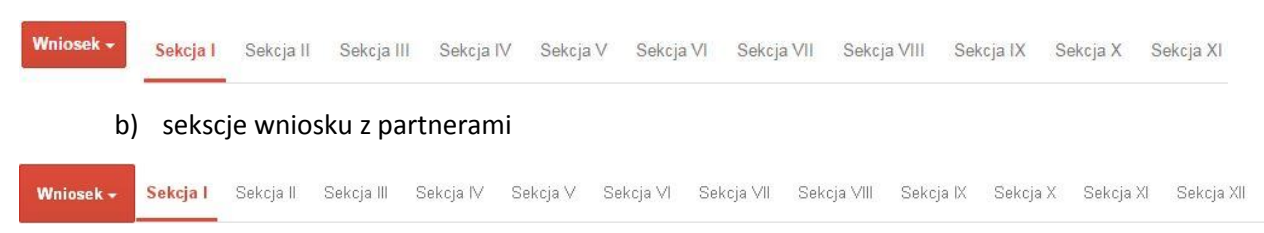

Generator wniosku umożliwia swobodne przechodzenie pomiędzy sekcjami wniosku, także nie ma konieczności wypełaniania poszcczególnych pól formularza po kolei. Generator w przypadku niektórych pól zawiera walidacje, których niespełnienie powoduje pojawienie się odpowiedniego komunikatu, np.:

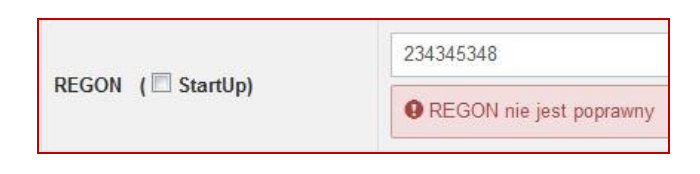

Dokładne zasady uzupełniania poszczególnych pól formularza wniosku zostały opisane w *instrukcji wypełniania wniosku o dofinansowanie projektu.*

W każdej chwili można zapisać zmiany w wypełnianym wniosku i powrócić do listy wniosków. Należy tą funkcję wykorzystywać co jakiś czas, aby uniknąć utraty danych w wyniku np. przerwania połączenia z Internetem. Opcja zapisu pliku wniosku znajduje się w menu przycisku "Wniosek". Tam też znajdują się dodatkowe opcje dotyczące podglądu zapisanego wniosku (w pliku PDF) oraz powrót do listy wniosków. System nie nakłada limitu liczby tworzonych i zapisywanych wniosków o dofinansowanie w *Panelu Wnioskodacy*.

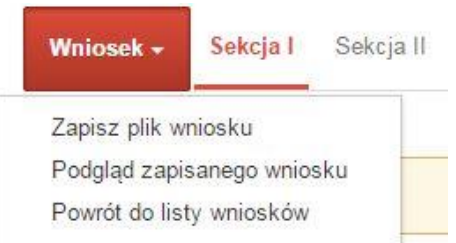

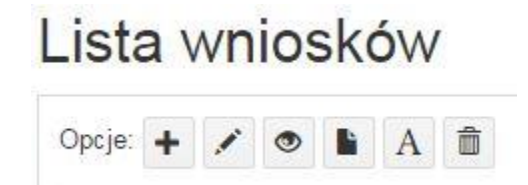

Ikona edycji pozwala na edycję wcześniej zapisanego wniosku. W tym celu należy w pierwszej kolejności zaznaczyć edytowany wniosek na liście wniosków, a następnie kliknąć na ikonę edycji. Generator wówczas otworzy uprzednio zapisany formularz wniosku.

Ikona podglądu wniosku o dofinansowanie projektu służy do wygenerowania pliku PDF wniosku. **Uwaga: Wygenerowanie pliku PDF nie jest równoznaczne z wygenerowaniem wniosku o dofinansowanie projektu gotowego do złożenia w ramach naboru w IOK. Wniosek gotowy do złożenia jest generowany i wysyłany wyłącznie w zakładce** *Projekty* **w panelu użytkownika**.

Wygenerowany plik wniosku o dofinansowanie projektu jest wersją roboczą właściwego projektu, jaki zostanie złożony w IOK. Plik ten nie posiada sumy kontrolnej. W miejscu sumy znajduje się uwaga *podgląd wniosku*.

Suma kontrolna: ................... podgląd wniosku ...................

Ikona kopiuj daje możliwość wykonania dowolnej ilości kopii wniosku/ów o dofinansowanie projektu. Aby wykonać kopię wniosku należy zaznaczyć kopiowany wniosek na liście, a następnie kliknąć na ikonę kopiuj. Kopia wniosku zostanie wykonana przez system jako ostatnia pozycja na liście wniosków. Funkcja ta jest szczególnie przydatna przy tworzeniu kolejnych wersji wniosku o dofinansowanie projektu.

Ikona zmiany nazwy  $\mathbb{A}$  wniosku o dofinansowanie projektu pozwala użytkownikowi na dowolną zmianę nazwy zapisanego uprzednio wniosku. W celu zmiany nazwy wniosku należy zaznaczyć wniosek na liście wniosków o dofinansowanie projektów. Następnie trzeba kliknąć na ikonę zmiany nazwy i w nowym oknie wprowadzić nową nazwę pliku wniosku. Czynność tę należy potwierdzić klikając na przycisk *Zmień nazwę*.

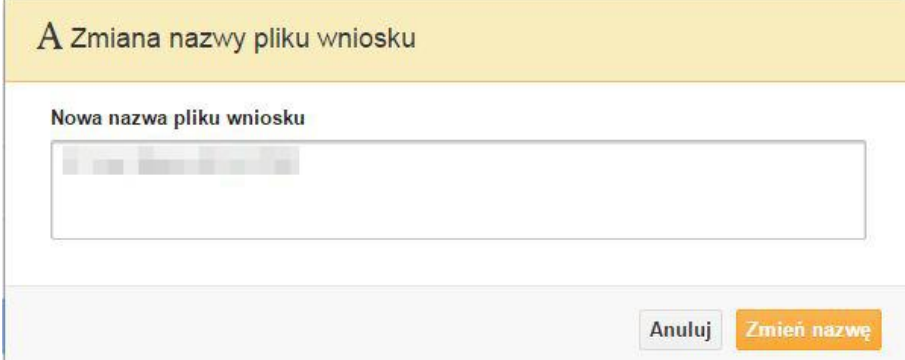

Ikona usunięcia **wrak** wniosku o dofinansowanie daje możliwość trwałego usunięcia wybranego pliku wniosku. Aby usunąć plik wniosku o dofinansowanie należy zaznaczyć plik wniosku na liście wniosków, a następnie kliknąć na ikonę usuń. W nowym oknie należy potwierdzić chęć usunięcia pliku wniosku klikając na przycisk *Usuń wniosek*. **Uwaga: Po usunięciu wniosku nie ma możliwości jego przywrócenia**.

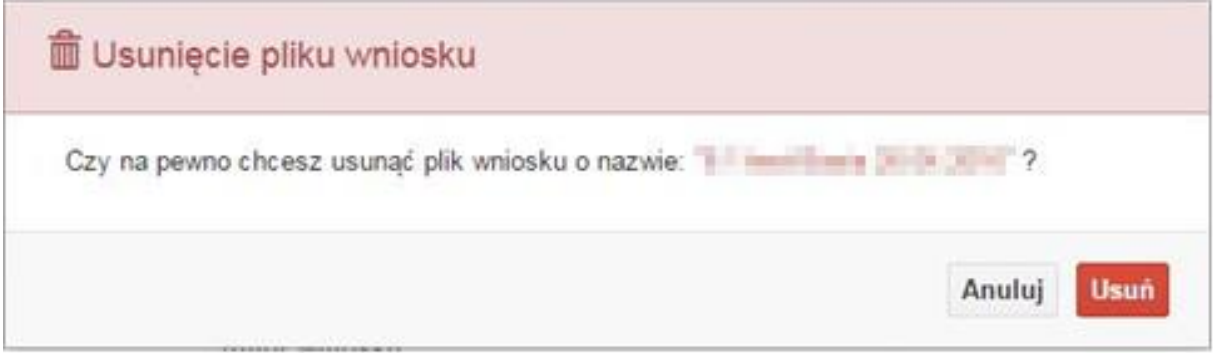

Opis kolumn dostępnych na *Liście wniosków*

#### Lista wniosków

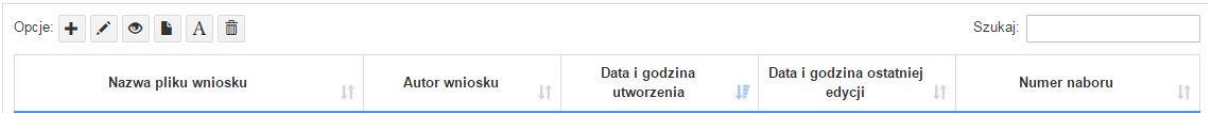

- **nazwa pliku** nazwę pliku można w każdej chwili zmienić przy pomocy ikony  $\boxed{A}$ ;
- **autor wniosku** nazwa autora wniosku została uzupełniona podczas rejestracji konta. Nazwę tę można zmienić w menu *Edycja profilu*.

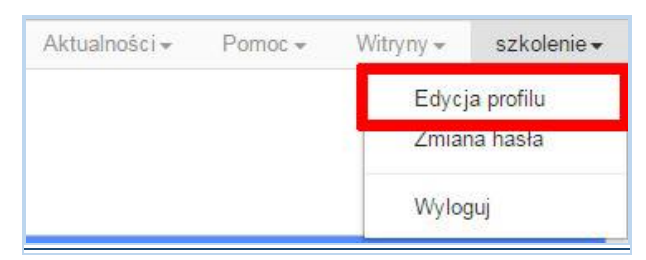

Po zmianie nazwy autora, pojawi się ona w przy utworzonych nowych plikach wniosków. Zmiana nazwy autora nie obejmie plików wniosków utworzonych przed dokonaniem zmiany nazwy.

 **data i godzina utworzenia** – jest to data i godzina pierwotnego utworzenia pliku wniosku. Data ta jest stała i nie zmieni się w trakcie pracy nad wnioskiem;

- **data i godzina ostatniej modyfikacji** jest to data i godzina modyfikacji zawartości pliku wniosku. Data ta zmieni się za każdym razem kiedy zostaną wprowadzone i zapisane zmiany w pliku wniosku;
- **numer naboru**  numer naboru w ramach którego będzie składany wniosek o dofinansowanie.

#### **Zakładka PROJEKTY**

Służy do tworzenia projektów z przygotowanych wcześniej wniosków o dofinansowanie projektów w zakładce *Wnioski*. Gotowy projekt przesyła się on-line (za pomocą Panelu Wnioskodawcy) do IOK, a następnie drukuje wersję PDF z sumą kontrolną pliku. **Uwaga: Tylko w zakładce** *Projekty* **można utworzyć i przesłać gotowy projekt do IOK**.

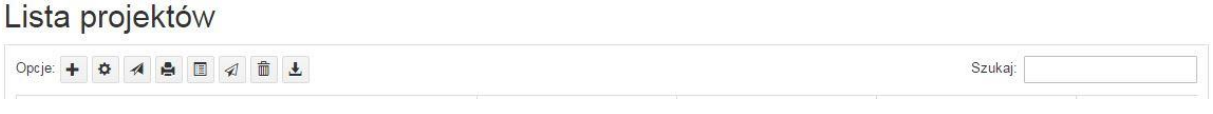

Aby stworzyć projekt należy kliknąć na ikonę *Dodaj*. Następnie w nowym oknie należy wybrać gotowy i uzupełniony plik wniosku o dofinansowanie projektu. Czynności te należy zakończyć klikając na przycisk *Utwórz projekt*.

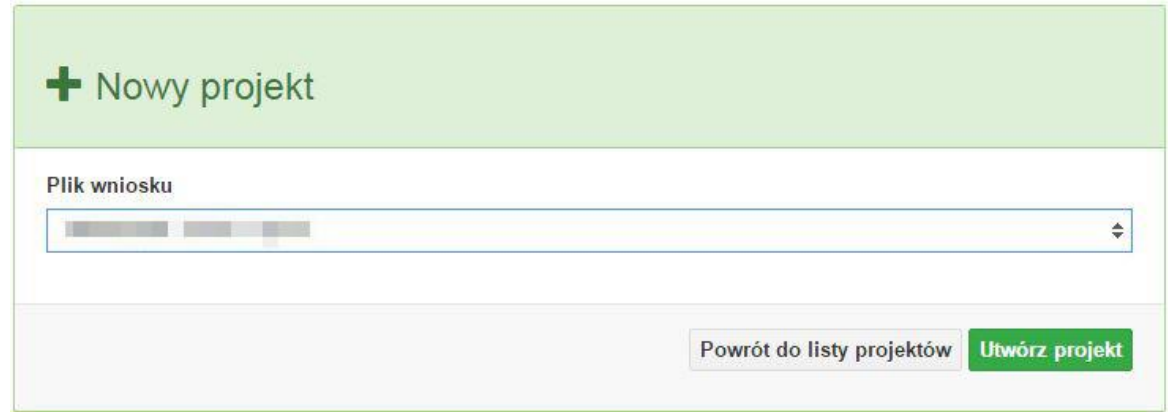

W przypadku pojawienia się komunikatu *Nieudana walidacja - plik wniosku nie został do końca wypełniony* należy wrócić do edycji wniosku w zakładce *Wnioski* i uzupełnić w nim dane.

**Uwaga: Brak komunikatu nie oznacza, iż wszystkie pola wniosku zostały wypełnione, ani że zostały wypełnione poprawnie**. **Należy mieć absolutną pewność, że można wykonać projekt z gotowego wniosku. Tak przygotowany projekt można przesłać on-line do IOK**.

Projekt można utworzyć tylko w ramach aktywnych naborów. System uniemożliwia utworzenie projektu w ramach naborów, które zostały zakończone. W takim przypadku system poinformuje Wnioskodawcę o już zakończonym naborze, w ramach którego wnioskodawca chce złożyć projekt.

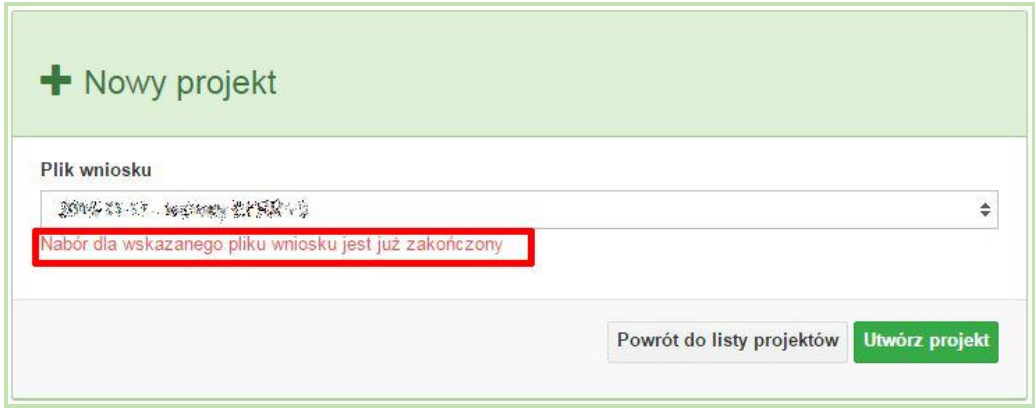

Następnie zostanie zapisany projekt ze statusem *Wersja robocza*.

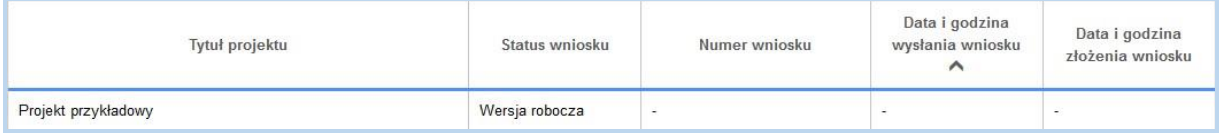

Ikona szczegółów wniosku pozwala na sprawdzenie informacji o projekcie pogrupowanych w 2 kategoriach:

- **informacje o projekcie** zakładka ta zawiera podstawowe informacje o projekcie m.in. tytuł projektu, numer wniosku nadany przez system w momencie jego przyjęcia czy dane finansowe;
- **lista wniosków** zakładka zawiera listę wniosków i ich korekt przesłanych do IOK.

Ikona wyślij **ma na celu wysłanie gotowego projektu wniosku o dofinansowanie** projektu do IOK. Aby wysłać gotowy projekt należy w pierwszej kolejności zaznaczyć go na liście projektów, a następnie kliknąć na ikonkę *Wyślij*. Status projektu zostanie automatycznie zmieniony na *Wysłany*. System pozwala na usunięcie projektu o takim statusie. Wykonanie tej czynności spowoduje, że projekt ten zniknie z listy projektów oraz zostanie usunięty z listy projektów do przyjęcia w IOK w systemie SYZYF RPO WO 2014-2020. **Uwaga: Usunięcie pliku projektu jest trwałe i nie można tego procesu odwrócić**.

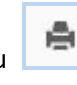

Ikona wydruku projektu **pozwala na wydrukowanie wysłanego projektu. Uwaga: Aplikacja uniemożliwia wydrukowanie projektu, który nie został wysłany do IOK.** Wydrukowany projekt posiada nadaną przez system sumę kontrolną zgodną z przesłanym do IOK plikiem projektu.

Ikona korekty pozwala na dokonanie korekty projektu, który został wcześniej wysłany i złożony w wersji papierowej. Korekta może dotyczyć zmian treści w przesłanym projekcie i/lub załączników do projektu. W przypadku braku zmian w projekcie konieczne jest zaznaczenie korygowanego projektu na *Liście projektów*, a następnie kliknięcie na ikonę korekty. Po tych czynnościach pokaże się formularz projektu z gotowymi polami do edycji. W tak otwartym pliku nie należy wprowadzać żadnych zmian, lecz trzeba zapisać projekt korzystając z menu *Wniosek*. Czynność ta jest niezbędna w celu zachowania dotychczasowej sumy kontrolnej pliku projektu oraz zmiany statusu projektu. Jeżeli niezbędne jest dokonanie zmian w treści projektu, to należy je przeprowadzić edytując właściwe pola, a następnie zapisać projekt.

Ikona złożenia korekty  $\mathcal{R}$  służy do wysłania przygotowanej już korekty projektu do IOK. Po wysłaniu korekty należy wydrukować korzystając z ikony *Drukuj.* Wydrukowana korekta będzie posiadać tę samą sumę kontrolną co wysłany plik korekty.

Ikona usunięcia **projektu umożliwia trwałe usunięcie wybranego pliku projektu. Aby** usunąć plik projektu należy zaznaczyć plik na liście projektów, a następnie kliknąć na ikonę usuń. W nowym oknie należy potwierdzić chęć usunięcia pliku projektu klikając na przycisk *Usuń projekt*. **Uwaga: Nie ma możliwości przywrócenia usuniętego projektu. Usunąć można tylko projekty o statusach** *Wersja robocza* **i** *Wysłany.* **System nie pozwala na usunięcie projektów o innych statusach.**

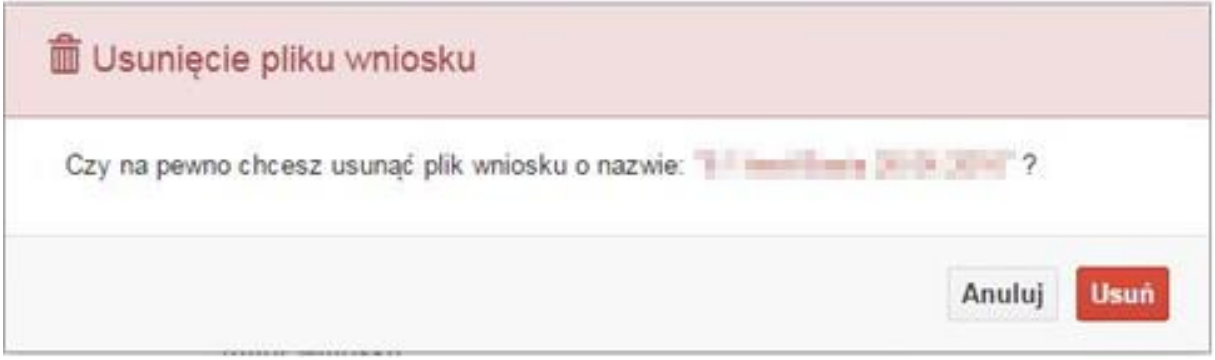

Ikona wycofaj korektę **biblioz** pozwala na wycofanie wysłanej do weryfikacji/oceny korekty wniosku o dofinansowanie projektu np. w celu dokonania dodatkowych poprawek w dokumencie. Uwaga: Można wycofać korektę tylko w momencie, kiedy posiada ona status Wysłany. Wycofanie korekty spowoduje, że nie będzie możliwe jej przyjęcie przez IOK.

Opis kolumn dostępnych na *Liście wniosków*

#### Lista projektów

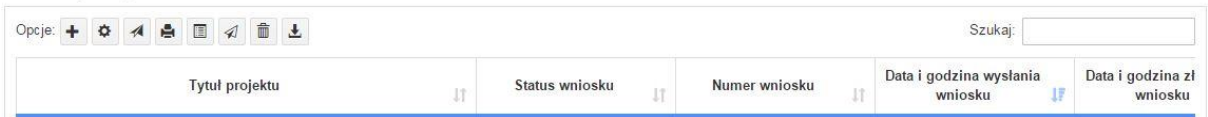

- **tytuł projektu** tytuł projektu jest uzupełniony w sekcji III formularza wniosku o dofinansowanie projektu;
- **status wniosku** zmienia się za każdym razem kiedy zostanie zakończona jakakolwiek czynność na pliku wykonana przez wnioskodawcę lub IOK, np. wysłanie projektu lub zakończenie etapu oceny projektu;
- **numer wniosku** jest nadawany automatycznie przez system w momencie złożenia go w formie papierowej do IOK;
- **data i godzina wysłania wniosku** jest to data i godzina wysłania pliku wniosku z *Panelu Wnioskodawcy* do IOK;
- **data i godzina złożenia wniosku** jest to data i godzina przyjęcia wniosku w IOK;
- **data i godzina złożenia ostatniej korekty** jest to data i godzina przyjęcia korekty wniosku w IOK;
- **numer naboru** numer naboru, w ramach którego jest składany projekt;
- **data i godzina rozpoczęcia naboru** od tej daty i godziny wnioskodawca może wypełnić wniosek o dofinansowanie w *Panelu Wnioskodawcy* i wysłać do IOK;
- **data i godzina zakończenia naboru** po tej dacie nie ma możliwości wysłania projektu do IOK.

#### **Zakładka AKTUALNOŚCI**

W tym miejscu można sprawdzić szczegóły na temat wszystkich aktualnych naborów wniosków o dofinansowanie projektów. Ponadto dostępna jest również zakładka dotycząca aktualności gdzie publikowane są informacje dotyczące *Panelu Wnioskodawcy SYZYF RPO WO 2014- 2020*. Dane w tej zakładce nie są edytowalne przez Wnioskodawcę.

#### **Zakładka POMOC**

W tej zakładce znajdują się pogrupowane informacje dotyczące:

- **często zadawane pytania (FAQ)** odpowiedzi IZ RPO WO 2014-2020 na najczęściej zadawane pytania wnioskodawców dotyczące funkcjonowania *Panelu Wnioskodawcy*,
- **o systemie** informacja na temat systemu SYZYF RPO WO 2014-2020,
- **polityka prywatności** odnośnik do pliku z informacją o polityce prywatności systemu SYZYF RPO WO 2014-2020,
- **pomoc** odnośnik do pliku z instrukcją korzystania z *Panelu Wnioskodawcy*,
- **regulamin**  odnośnik do pliku z regulaminem korzystania z *Panelu Wnioskodawcy SYZYF RPO WO 2014-2020*,
- **wzory dokumentów** odnośnik do strony internetowej z dokumentacją dotyczącą naborów wniosków w ramach RPO WO 2014-2020.

#### **Zakładka WITRYNY**

W zakładce tej znajdują bezpośrednie linki do serwisów internetowych:

- Samorządu Województwa Opolskiego,
- Regionalnego Programu Operacyjnego Województwa Opolskiego na lata 2014-2020,
- Portalu Funduszy Europejskich.

#### **Zakładka LOGIN**

Zakładka ta pozwala zalogowanemu użytkownikowi edytować dane swojego profilu wprowadzone uprzednio przy rejestracji konta, zmienić hasło do profilu i wylogować się z systemu.

Podzakładka **edycja profilu** pozwala użytkownikowi na zmianę nazwy Wnioskodawcy wprowadzonej w procesie rejestracji Wnioskodawcy w systemie *Panel Wnioskodawcy SYZYF RPO WO 2014-2020* oprócz adresu e-mail i loginu.

Podzakładka **zmiany hasła** umożliwia użytkownikowi zmianę hasła na nowe. W tym celu należy wpisać w polach nowe hasło oraz w ostatniej rubryce aktualne hasło. Proces zmiany hasła należy potwierdzić klikając na przycisk "Zmień hasło".

#### **1.5. Składanie wniosku o dofinansowanie projektu poprzez Lokalny System Informatyczny**

Wniosek o dofinansowanie projektu sporządza się w wersji elektronicznej, poprzez wypełnienie on-line odpowiedniego formularza aplikacyjnego (EFRR/EFS) w generatorze wniosku.

Wypełniony w generatorze wniosek należy wysłać on-line (za pomocą generatora) do IOK, a następnie wydrukować i dostarczyć dwa egzemplarze wersji papierowej do właściwej instytucji.

- robocze wersje wniosku (w zakładce Wnioski) można edytować i zapisywać dowolną ilość razy;
- ostateczna wersja wniosku po jej wysłaniu on-line, a przed wydrukowaniem, nie może być ponownie edytowana za pomocą generatora i zapisana poprzez generator. Zmiana w treści pliku wniosku spowoduje zmianę sumy kontrolnej pliku wniosku;
- zabroniona jest jakakolwiek ingerencja w treść w pliku PDF wniosku;
- nie ma konieczności nagrywania wniosku w postaci pliku PDF na płytę CD-R czy jakikolwiek inny nośnik danych;
- nie ma możliwości pobrania innej wersji pliku wniosku niż PDF, czyli plików typu XML, XLS itp.;
- nie można zapisać lokalnie na stacji roboczej i edytować wniosku poprzez wpisanie tychże plików do Panelu Wnioskodawcy SYZYF RPO WO 2014-2020.

*Każdy wniosek o dofinansowanie projektu jest oznaczony sumą kontrolną. Suma kontrola wersji papierowej wniosku musi się zgadzać z sumą kontrolą przesłanej on-line wersji elektronicznej wniosku.*

Wniosek o dofinansowanie projektu jest oznaczony odpowiednią liczbą znaków, które stanowią sumę kontrolną. Wniosek (wydruk wersji elektronicznej wniosku wraz z odpowiednimi podpisami i pieczątkami) musi mieć na każdej stronie tę samą sumę kontrolną nadawaną przez generator wniosku, zgodną z wersją elektroniczną. **Uwaga: Każda zmiana/edycja wniosku za pomocą generatora i zapisanie wniosku poprzez generator powoduje zmianę sumy kontrolnej**. Jeżeli suma kontrolna w obu wersjach: papierowej i elektronicznej jest identyczna, to mają one identyczną zawartość.

Tak złożony wydruk wniosku, wraz z odpowiednimi podpisami i pieczątkami, zgodny z wersją elektroniczną wniosku przesłaną on-line oraz właściwymi załącznikami (jeśli dotyczy), stanowi kompletny wniosek o dofinansowanie projektu.

W ten sposób przygotowaną dokumentację wnioskodawca składa do właściwej IOK w wersji papierowej oraz jednocześnie przesyła wersję elektroniczną za pośrednictwem generatora wniosku.

Dostarczony do właściwej IOK wniosek o dofinansowanie projektu w wersji papierowej jest weryfikowany przez pracownika IOK pod kątem wymogów rejestracyjnych, m.in. zgodności sumy kontrolnej wersji papierowej i przesłanej on-line wersji elektronicznej. Po pozytywnej weryfikacji wniosku Wnioskodawca otrzymuje dokument pn. "*Potwierdzenie wpływu wniosku o dofinansowanie projektu w ramach RPO WO 2014-2020*" podpisany przez pracownika przyjmującego wniosek.

### **1.6. Składanie korekty wniosku o dofinansowanie projektu poprzez Lokalny System Informatyczny**

#### *Schemat złożenia wniosku aplikacyjnego za pomocą generatora wniosków o dofinansowanie projektów:*

- *1. Zarejestrowanie i zalogowanie się do systemu Panel Wnioskodawcy SYZYF RPO WO 2014-2020 (generator wniosku).*
- *2. Wypełnienie formularza wniosku o dofinansowanie projektu.*
- *3. Utworzenie projektu z przygotowanego wniosku o dofinansowanie.*
- *4. Przesłanie do IOK projektu oraz wydrukowanie i podpisanie dokumentu wraz z sumą kontrolną.*
- 18 *(w 2 egzemplarzach) w Punkcie Przyjmowania Wniosków właściwej IOK.5. Złożenie podpisanego wniosku wraz z wymaganymi załącznikami*

System SYZYF RPO WO 2014-2020 umożliwia przesłanie on-line z IOK do *Panelu Wnioskodawcy* korekty wniosku o dofinansowanie. Przesłany plik korekty posiada status *Korekta* oraz krótki opis powodu skierowania do korekty.

W przypadku otrzymania korekty wniosku o dofinansowanie projektu należy wykonać następujące kroki w celu uzupełnienia danych zawartych w piśmie wzywającym do skorygowania wniosku:

- 1. Plik wniosku o dofinansowanie projektu przeznaczonego do korekty jest odbierany on-line na koncie uprzednio założonym w generatorze wniosku. Aby dokonać poprawek w przesłanym elektronicznie pliku należy się zalogować do generatora wniosku.
- 2. Przesłana z IOK korekta wniosku znajduje się w zakładce *Projekty* i jest opatrzona odpowiednim statusem *Korekta*.
- 3. Korektę wniosku wykonuje się poprzez zaznaczenie na liście przesłanej korekty, a następnie kliknięcie na ikonę **korekta.**
- 4. Czynność ta spowoduje otwarcie pliku wniosku o dofinansowanie projektu do edycji.
- 5. Jeśli korekta dotyczy zmian w formularzu wniosku o dofinansowanie projektu, to po zakończonej edycji bezwzględnie należy zapisać zmiany we wniosku.

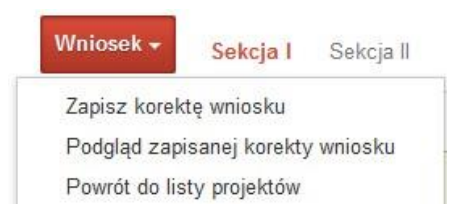

- 6. W przypadku kiedy korekta wniosku nie dotyczy zmian w formularzu, należy otworzyć plik wniosku o dofinansowanie projektu i zapisać go bez wprowadzania zmian. Czynność ta jest niezbędna w celu zmiany statusu wniosku na *W korekcie* oraz zachowania niezmiennej sumy kontrolnej.
- 7. Tak przygotowana korekta wniosku o dofinansowanie projektu musi być wysłana on-line (generator wniosku posiada taką funkcję) do IOK. Ponadto wnioskodawca jest zobowiązany do dostarczenia jednej papierowej kopii wysłanej on-line korekty wniosku do IOK.

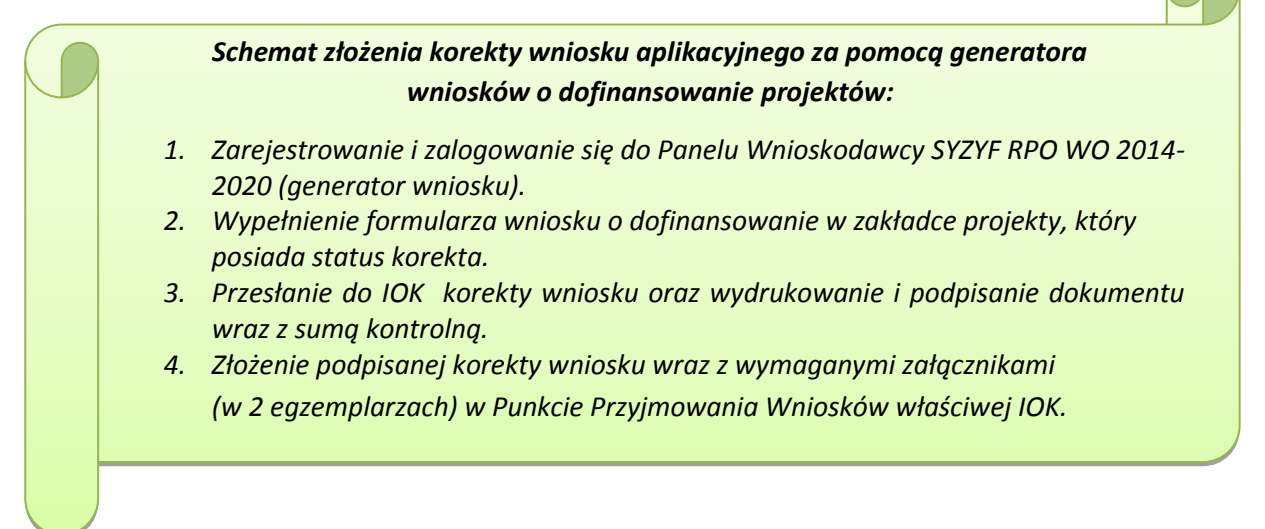

#### **1.7. Statusy projektu w Panelu Wnioskodawcy**

Statusy projektu są zależne od czynności wykonanych na pliku przez Wnioskodawcę albo pracownika oceniającego w IOK. Poniżej pełna lista statusów projektów dostępnych w systemie SYZYF i w Panelu Wnioskodawcy:

- **wersja robocza** dot. projektu w *Panelu Wnioskodawcy* projekt utworzony przez wnioskodawcę ale nie przesłany do IOK;
- **wysłany** dot. projektu w *Panelu Wnioskodawcy* projekt wysłany przez Wnioskodawcę do IOK;
- **złożony** projekt przyjęty przez pracownika IOK do dalszej weryfikacji/oceny;
- **nieprzyjęty**  projekt, który został odrzucony na etapie przyjęcia wniosku;
- **przekazany do oceny** projekt, który pozytywnie przeszedł weryfikację wymogów formalnych;
- **korekta – weryfikacja wymogów formalnych** projekt przekazany przez pracownika IOK do korekty do Wnioskodawcy;
- **w korekcie – weryfikacja wymogów formalnych** dot. projektu w *Panelu Wnioskodawcy* projekt korygowany przez Wnioskodawcę;
- **pozostawiony bez rozpatrzenia** projekt negatywnie oceniony na etapie weryfikacji wymogów formalnych;
- **zatwierdzony po ocenie formalnej** projekt pozytywnie oceniony na etapie oceny formalnej;
- **korekta – ocena formalna** projekt przekazany przez pracownika IOK do korekty do Wnioskodawcy;
- **w korekcie – ocena formalna** dot. projektu w *Panelu Wnioskodawcy* projekt korygowany przez Wnioskodawcę;
- **odrzucony po ocenie formalnej** projekt negatywnie oceniony na etapie oceny formalnej;
- **zatwierdzony** projekt pozytywnie oceniony na etapie oceny merytorycznej;
- **korekta – ocena merytoryczna** projekt przekazany przez pracownika IOK do korekty do Wnioskodawcy;
- **w korekcie – ocena merytoryczna** dot. projektu w *Panelu Wnioskodawcy* projekt korygowany przez Wnioskodawcę;
- **odrzucony po ocenie merytorycznej** projekt negatywnie oceniony na etapie oceny merytorycznej;
- **wybrany do dofinansowania** projekt, który znajduje się na liście projektów wybranych do dofinansowania.

#### **2. Przygotowanie wersji papierowej wniosku o dofinansowanie projektu**

- 1. Aktualna wersja formularza, wzory załączników do wniosku o dofinansowanie projektu, a także instrukcja wypełniania wniosku oraz załączników stanowią załączniki do Pozakonkursowej procedury wyboru projektów.
- 2. Wnioskodawca powinien ściśle stosować się do formatu wniosku o dofinansowanie projektu oraz załączonej do niego instrukcji wypełniania wniosku o dofinansowanie projektu.
- 3. Wnioskodawca zobowiązany jest przygotować wniosek wraz z wymaganymi załącznikami w wersji papierowej w dwoch egzemplarzach w formacie A4. Wersja papierowa wniosku musi być wykonana z przesłanego uprzednio on-line wniosku. Zaleca się wydruk w opcji poziomej.
- 4. Oryginał formularza wniosku w wyznaczonym miejscu powinien zostać opatrzony datą oraz czytelnym podpisem lub pieczątką imienną i parafką osób upoważnionych do podpisania wniosku o dofinansowanie projektu, jak również przez osobę odpowiedzialną za finanse w instytucji.

W przypadku jednostek działających na podstawie Ustawy z dnia 27 sierpnia 2009 r. o finansach publicznych (Dz. U. 2009, Nr 157, poz. 1240 z późn. zm.) za każdym razem wymagana jest kontrasygnata skarbnika/osoby odpowiedzialnej za finanse lub osoby upoważnionej.

- 5. Dopuszcza się sytuację, w której Wnioskodawca upoważni inną osobę do podpisywania wniosku o dofinansowanie projektu w swoim imieniu, wtedy też do wniosku należy dołączyć pisemne upoważnienie.
- 6. Wszystkie niezbędne załączniki wymagane dla danego rodzaju projektu (wyszczególnione w załącznikach do Pozakonkursowej procedury wyboru projektów), powinny zostać dołączone do wniosku. Załączniki do wniosku muszą być ponumerowane zgodnie z listą załączników zamieszczoną w Instrukcji wypełniania załączników. Załączniki powinny zostać zszyte lub zbindowane. Wszystkie strony każdego załącznika należy ponumerować.
- 7. W przypadku gdy Wnioskodawca nie z własnej winy nie jest w stanie dołączyć do wniosku wymaganego załącznika, to w miejscu dla niego przeznaczonym należy zamieścić oświadczenie wraz ze stosownym uzasadnieniem, w którym wskazana zostanie przyczyna uniemożliwiająca jego złożenie na czas, jak również określony zostanie dzień jego dostarczenia.
- 8. Załączniki stanowiące oryginalny dokument powinny zostać opatrzone pieczęcią instytucji, datą oraz pieczęcią imienną wraz z podpisem osoby upoważnionej do podpisania umowy o dofinansowanie lub osoby upoważnionej do podpisania wniosku, bez konieczności poświadczania za zgodność z oryginałem.
- 9. Załączniki stanowiące kopie z oryginału muszą być poświadczone za zgodność z oryginałem przez osobę upoważnioną w następującej formie: na pierwszej stronie kopii powinna znaleźć się pieczątka "za zgodność z oryginałem" (wraz z podaniem numerów stron, których potwierdzenie dotyczy, datą) pieczątka nagłówkowa i parafka jednej z osób określonych w pkt. 2.4 wniosku lub

innej osoby posiadającej upoważnienie do poświadczania zgodności dokumentów z oryginałem (dla której do wniosku dołączono pisemne upoważnienie).

- 10. Załączniki stanowiące dokumentację finansową projektu (przede wszystkim dokument potwierdzający zabezpieczenie środków koniecznych do zrealizowania inwestycji) winny być opatrzone kontrasygnatą skarbnika/osoby odpowiedzialnej za finanse w instytucji/osoby upoważnionej.
- 11. Wniosek o dofinansowanie wraz z załącznikami musi być przygotowany w jednolity sposób, wg podanych poniżej zasad:
	- a) Każdy komplet dokumentacji (oryginał i kiopia) powinnyzostać wpięte do segregatora oznaczonego na grzbiecie w następujący sposób:
		- logo RPO WO 2014-2020,
		- cyfra 1, 2 dla oznaczenia odpowiednio oryginału i kopii dokumentacji
		- numer osi priorytetowej,
		- numer działania/poddziałania,
		- nazwa wnioskodawcy,
		- tytuł projektu,
		- numer ewidencyjny projektu: np. **RPOP.01.01.00-16-…….…./16** (litery określające nazwę programu / numer osi priorytetowej / numer działania / numer poddziałania / kod regionu zgodnie z NUTS / kolejny numer projektu nadawany automatycznie / rok wpływu dokumentu);
	- b) W segregatorze zawierającym oryginał wniosku powinno znaleźć się: pismo przewodnie, formularz wniosku i wszystkie załączniki;
	- c) Formularz wniosku i załączniki muszą być umieszczone w segregatorze w taki sposób, aby korzystanie z poszczególnych dokumentów było łatwe i nie powodowało zniszczenia lub uszkodzenia innych dokumentów;
	- d) Załączniki należy umieścić w segregatorze za formularzem wniosku wg kolejności i numeracji ustalonej w instrukcji wypełniania załączników. Załączniki powinny być oddzielone *kartą informacyjną* zawierającą nazwę i numer załącznika;
	- e) W miejsce załączników, które nie dotyczą danego wniosku, należy zamieścić kartę informacyjną z nazwą i numerem załącznika oraz adnotacją "Nie dotyczy". Karta powinna zostać opatrzona pieczęcią instytucji, datą oraz podpisem;
	- f) Wszystkie strony każdego załącznika powinny zostać ponumerowane;
	- g) W przypadku dołączenia dodatkowych załączników nieprzewidzianych w instrukcji wypełniania wniosku o dofinansowanie należy załączyć je do ostatniego załącznika do wniosku o dofinansowanie pn. *Inne niezbędne dokumenty wymagane prawem lub kategorią*

*projektu* oraz należy przygotować oddzielny wykaz i nadać tym dokumentom kolejne numery zachowując numerację załączników (np. 15.1, 15.2 …);

- h) Jeżeli niemożliwe jest umieszczenie kompletu dokumentów w jednym segregatorze należy podzielić je na części i wpiąć do kolejnych segregatorów, przestrzegając ustalonej kolejności i zasad.
- 12. Wersję papierową korekty wniosku o dofinansowanie projektu należy przygotować zgodnie z zasadami opisanymi w niniejszym rozdziale.

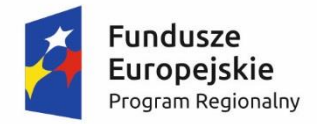

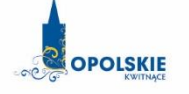

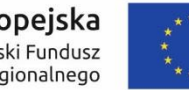

Unia Europejska Europejski Fundusz<br>Rozwoju Regionalnego

# **ZAŁĄCZNIK NR 3 WZÓR WNIOSKU O DOFINANSOWANIE**

**(zakres EFRR)**

**Wersja nr 1**

**Listopad 2016 r.**

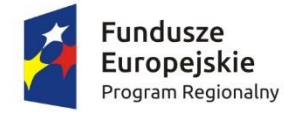

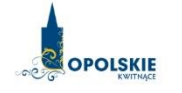

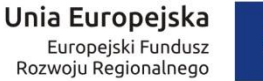

Europejski Fundusz<br>Rozwoju Regionalnego

#### **WNIOSEK O DOFINANSOWANIE PROJEKTU ZE ŚRODKÓW EUROPEJSKIEGO FUNDUSZU ROZWOJU REGIONALNEGO W RAMACH REGIONALNEGO PROGRAMU OPERACYJNEGO WOJEWÓDZTWA OPOLSKIEGO**

**NA LATA 2014 – 2020**

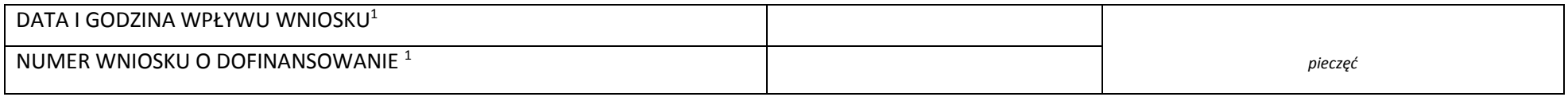

#### **WNIOSKODAWCA**

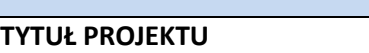

#### **CHARAKTERYSTYKA FINANSOWA PROJEKTU OKRES REALIZACJI PROJEKT**

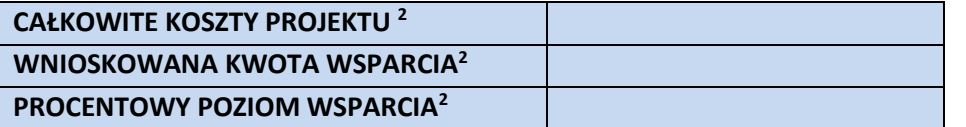

#### **OBSZAR REALIZACJI**

 $\overline{a}$ 

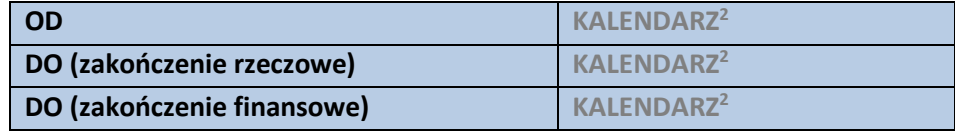

<sup>1</sup> Nadawane automatycznie przez LSI 2014-2020 (dotyczy wersji elektronicznej zaczytanej do systemu SYZYF).

<sup>&</sup>lt;sup>2</sup> Pola wypełniane automatycznie przez generator wniosków, stanowią zbiór podstawowych informacji znajdujących się we wniosku.

#### **INNE**

#### **INFORMACJE OGÓLNE**

#### **1.1 NUMER NABORU**

**ZGODNIE Z OGŁOSZENIEM O NABORZE WNIOSKÓW**

#### **1.2 RODZAJ PROJEKTU**

#### **KONKURSOWY / POZAKONKURSOWY**

#### **1.3 OŚ PRIORYTETOWA RPO WO 2014-2020<sup>3</sup>**

**1.4 DZIAŁANIE RPO WO 2014-2020<sup>3</sup>**

**1.5 PODDZIAŁANIE RPO WO 2014-2020<sup>3</sup>**

#### **1.6 CEL TEMATYCZNY<sup>3</sup>**

 $\overline{\phantom{a}}$ 

#### **1.7 PRIORYTET INWESTYCYJNY<sup>3</sup>**

#### **1.8 PARTNERSTWO W PROJEKCIE**

<sup>3</sup> Pola wypełniane automatycznie po wyborze numeru naboru.

 $\Box$ **Projekt partnerski**

 $\Box$ **Partnerstwo publiczno-prywatne**

**Liczba partnerów w projekcie** 

#### **2. CHARAKTERYSTYKA WNIOSKODAWCY**

#### **2.1 DANE TELEADRESOWE SIEDZIBY WNIOSKODAWCY**

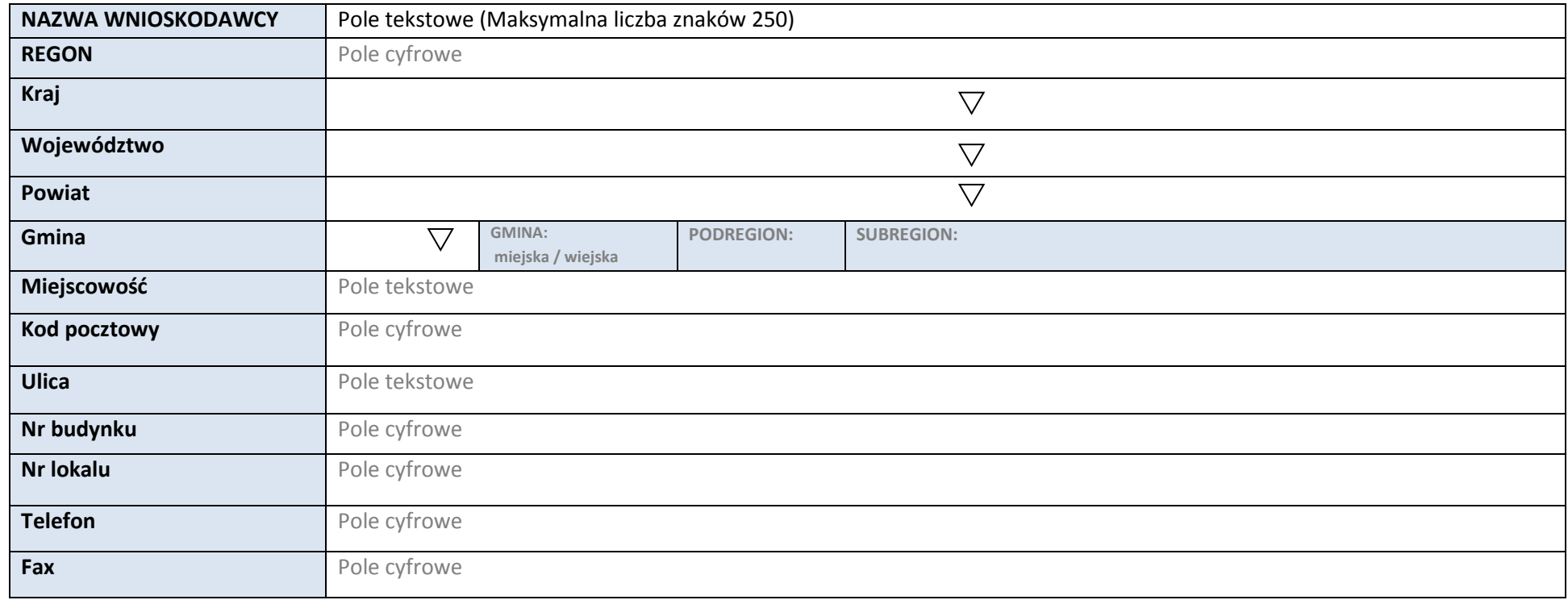

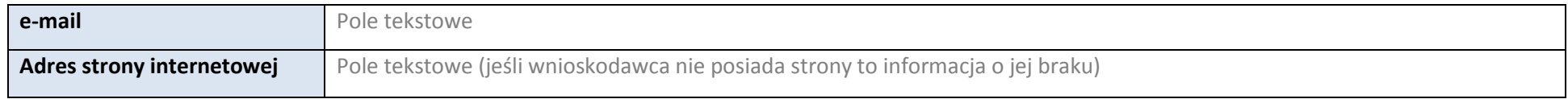

#### **2.2 DANE TELEADRESOWE DO KORESPONDENCJI**

#### **NIE DOTYCZY**

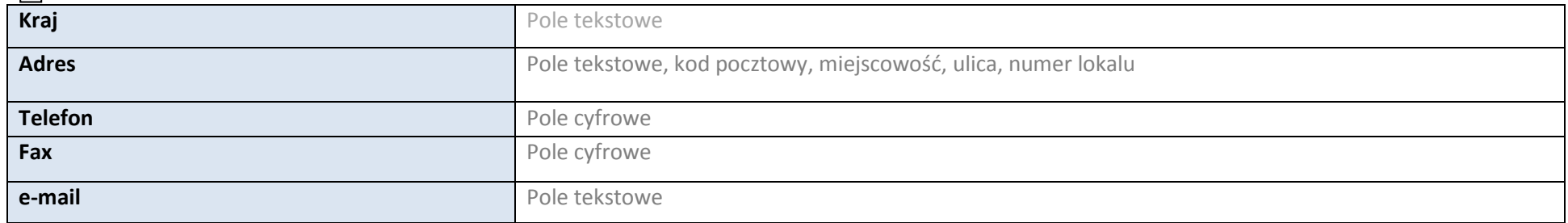

#### **2.3 OSOBA DO KONTAKTU W RAMACH PROJEKTU**

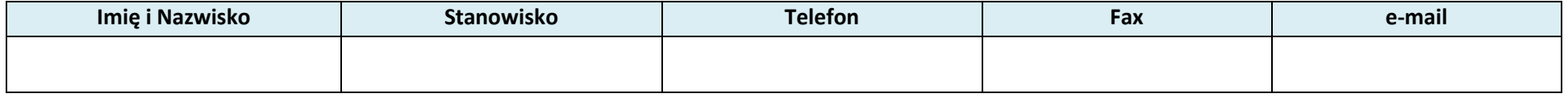

\* dodawanie wierszy

#### **2.4 OSOBY UPRAWNIONE DO PODPISANIA WNIOSKU O DOFINANSOWANIE**

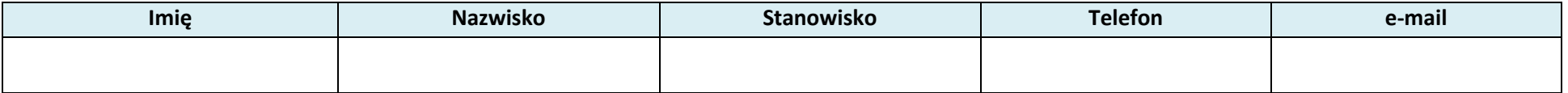

\* dodawanie wierszy

#### **2.5 IDENTYFIKACJA I KLASYFIKACJA WNIOSKODAWCY**

**Forma prawna** Lista wartości zgodna z Rozporządzeniem Rady Ministrów z dnia 30 listopada 2015 r. w sprawie sposobu i metodologii prowadzenia i

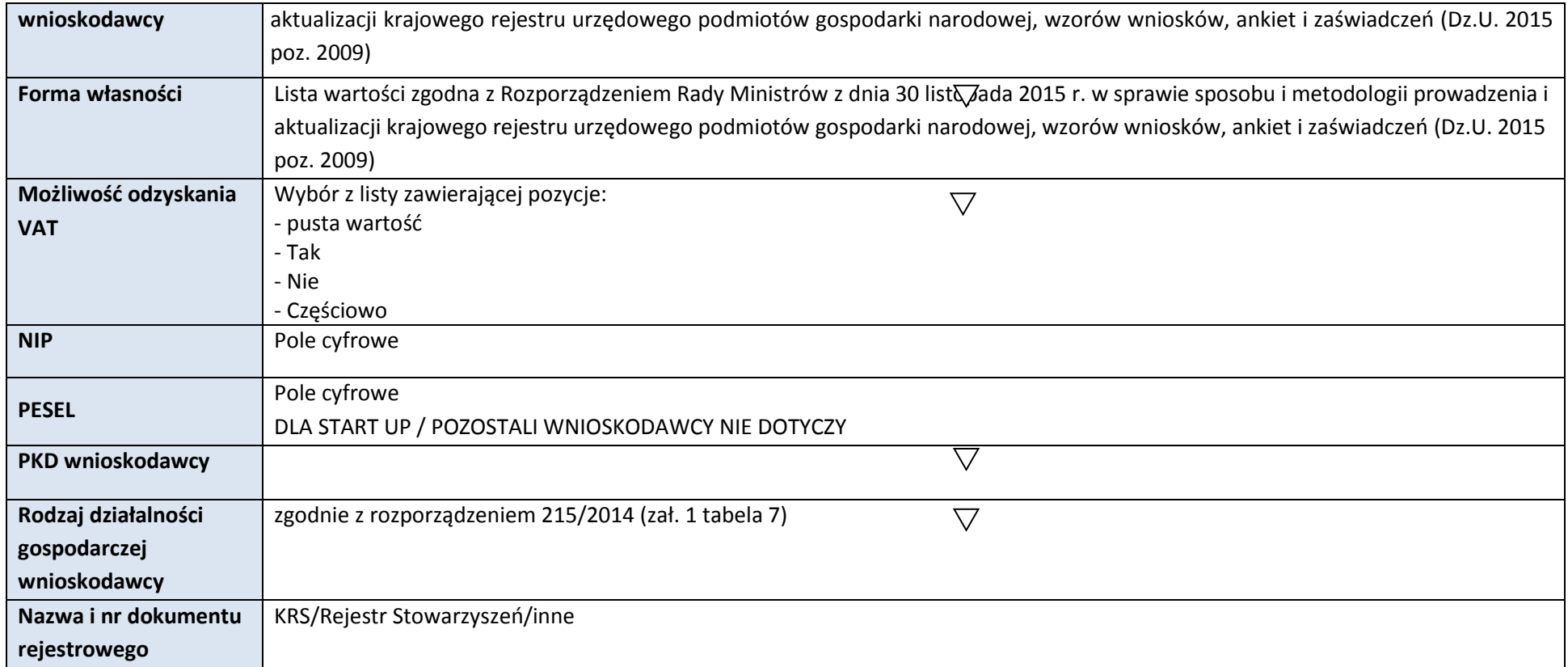

#### **2.6 POMOC UZYSKANA PRZEZ WNIOSKODAWCĘ**

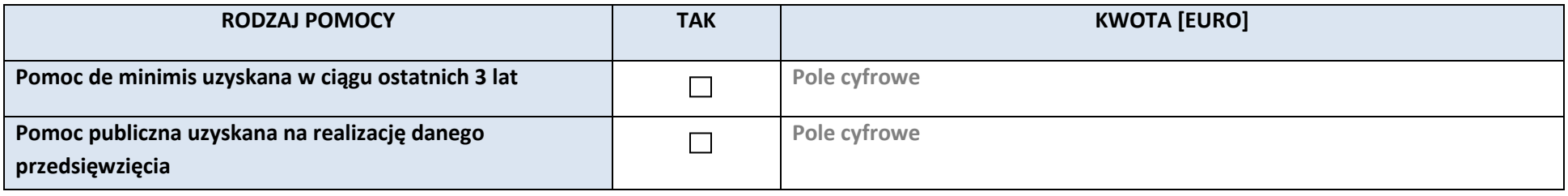

#### **2.7 DANE TELEADRESOWE REALIZATORA**

# **NIE DOTYCZY**

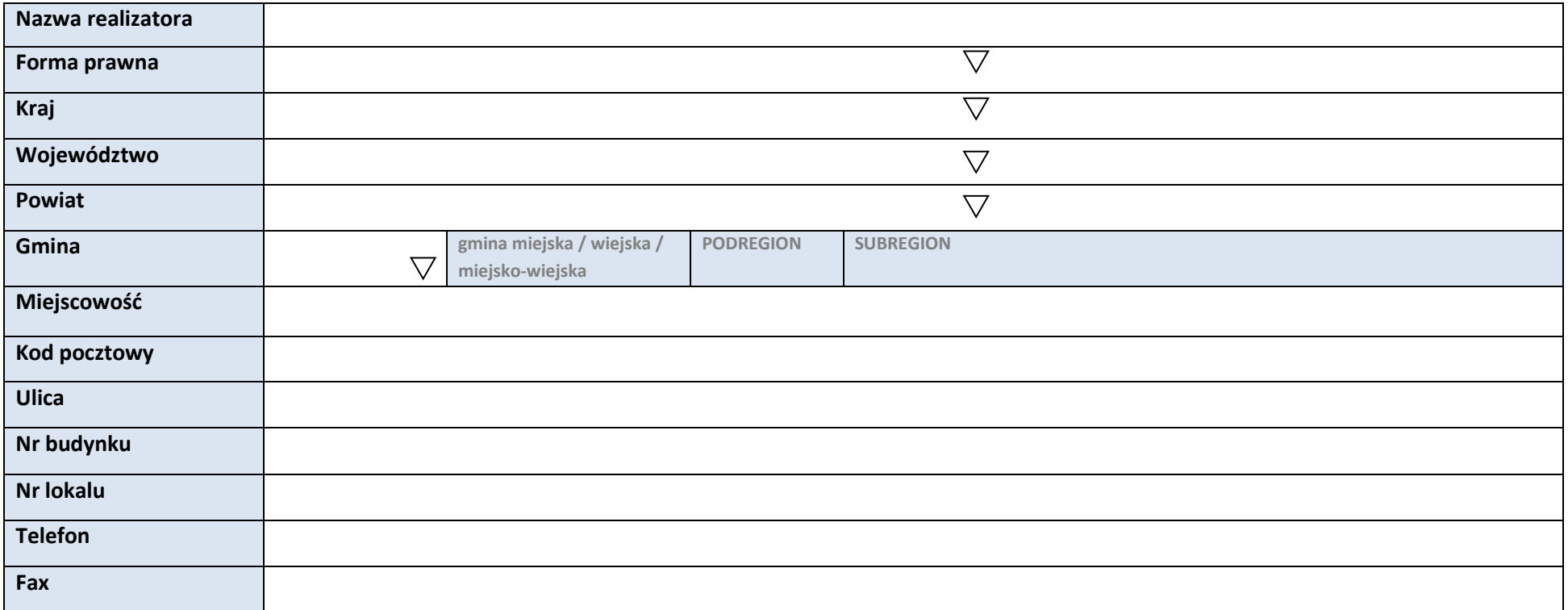

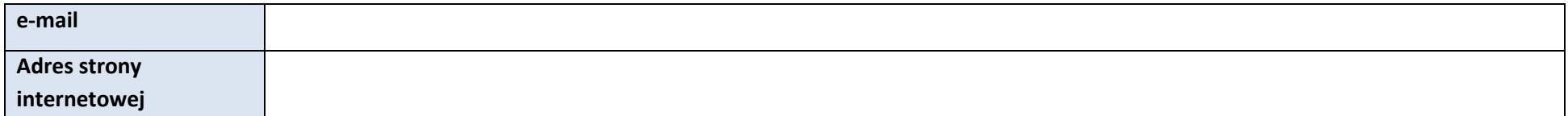

#### **3. INFORMACJE O PROJEKCIE**

#### **3.1 TYTUŁ PROJEKTU**

Pole tekstowe (Maksymalna liczba znaków 1000)

#### **3.2 OKRES REALIZACJI PROJEKTU**

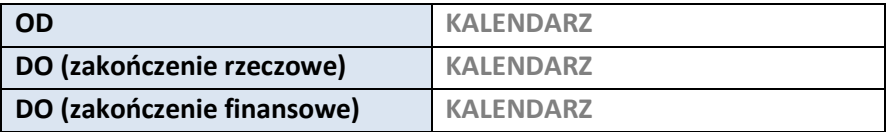

#### **3.3 KRÓTKI OPIS PROJEKTU**

Pole tekstowe (Maksymalna liczba znaków 2000)

#### **3.4 CEL REALIZACJI PROJEKTU I JEGO WPŁYW NA REALIZACJĘ CELÓW RPO WO 2014-2020**

Pole tekstowe (Maksymalna liczba znaków 5000)

#### **3.5 MIEJSCE REALIZACJI PROJEKTU**

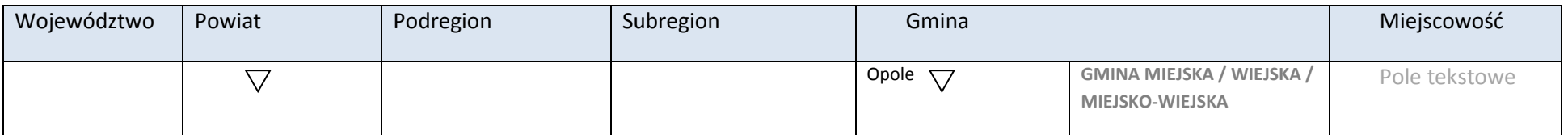

\* dodawanie wierszy

#### **3.6 CHARAKTERYSTYKA PROJEKTU**

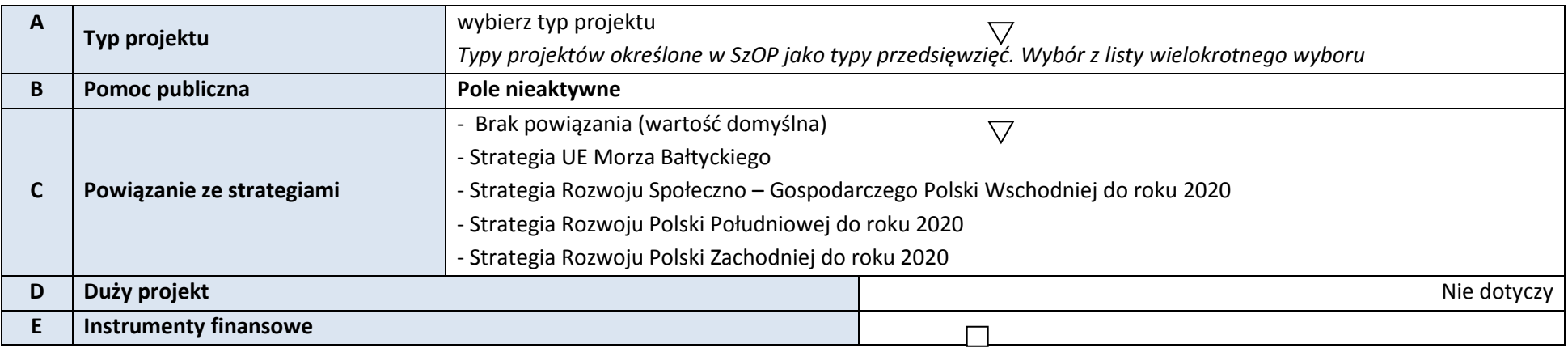

#### **3.7 KLASYFIKACJA PROJEKTU**

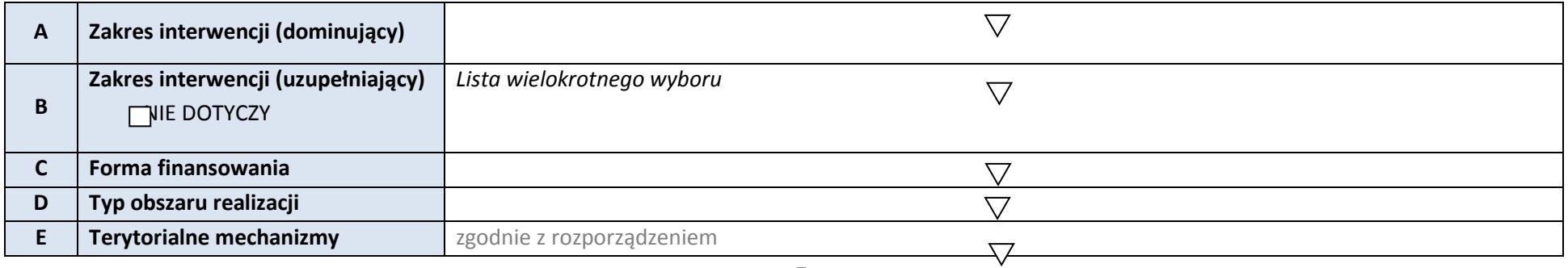

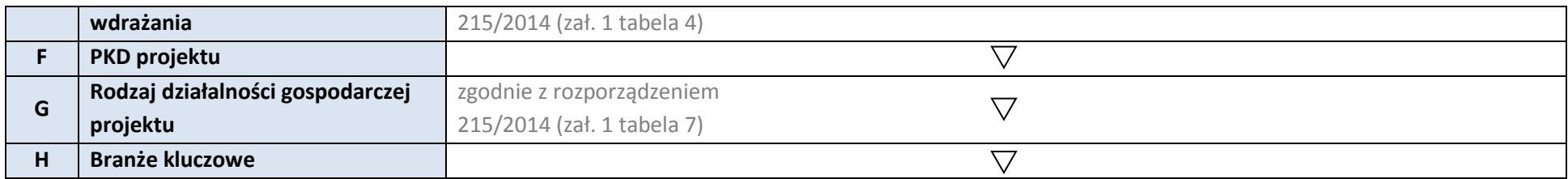

#### **3.8 IDENTYFIKACJA PROJEKTÓW KOMPLEMENTARNYCH I EFEKTÓW SYNERGII**

# $\Box$  NIE DOTYCZY

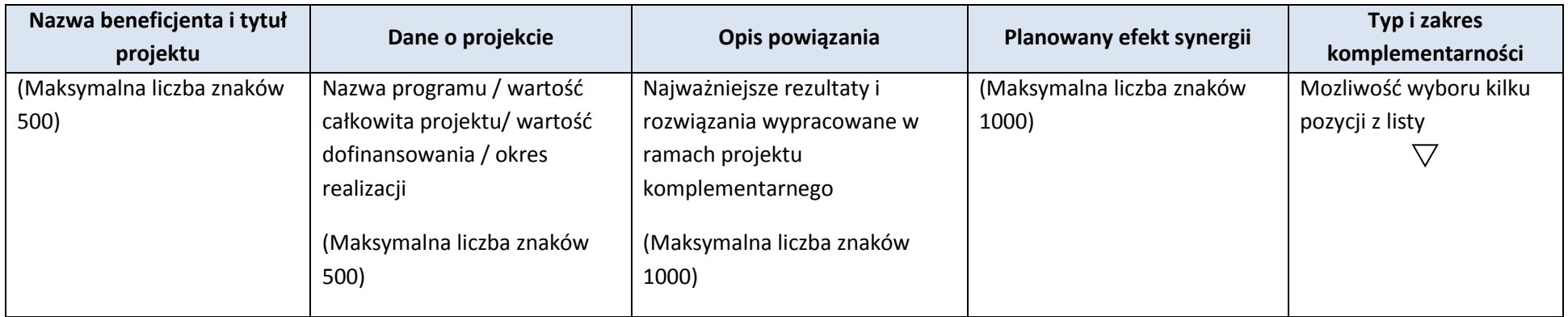

\* dodawanie wierszy

#### **4. LISTA MIERZALNYCH WSKAŹNIKÓW PROJEKTU**

#### **4.1 WSKAŹNIKI KLUCZOWE**

#### **A. PRODUKTY REALIZACJI PROJEKTU**

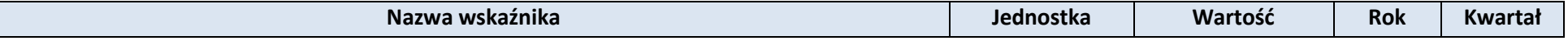

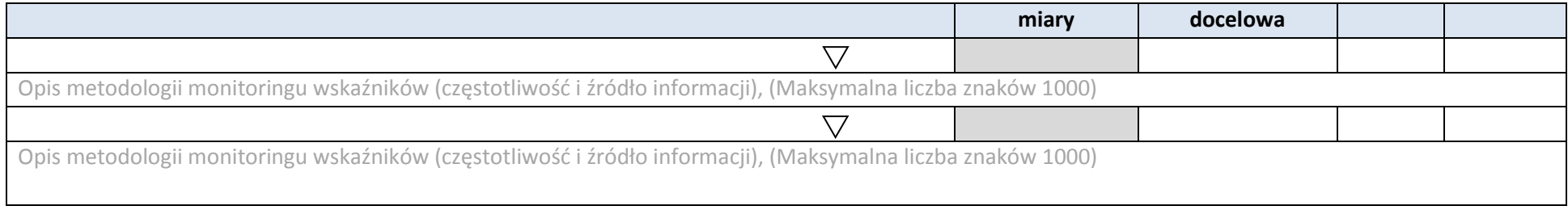

#### \* dodawanie wierszy

#### **B. REZULTATY REALIZACJI PROJEKTU**

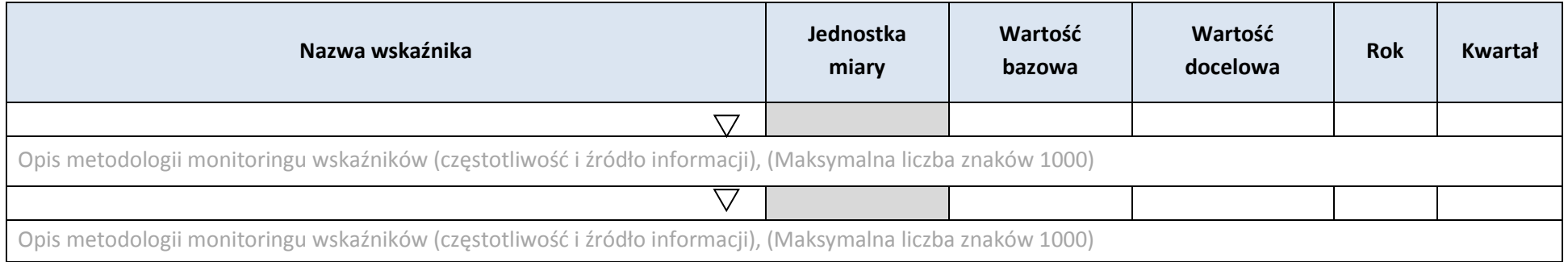

\* dodawanie wierszy

#### **4.2 WSKAŹNIKI SPECYFICZNE DLA PROGRAMU RPO WO 2014-2020**

#### **A. PRODUKTY REALIZACJI PROJEKTU**

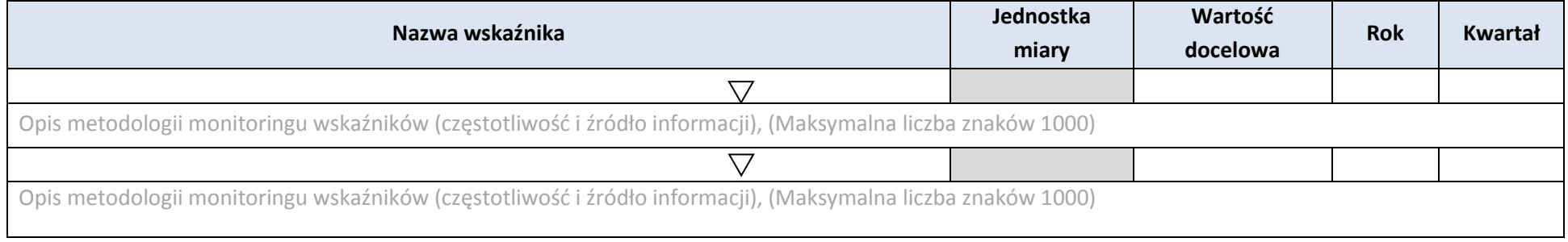

#### **B. REZULTATY REALIZACJI PROJEKTU**

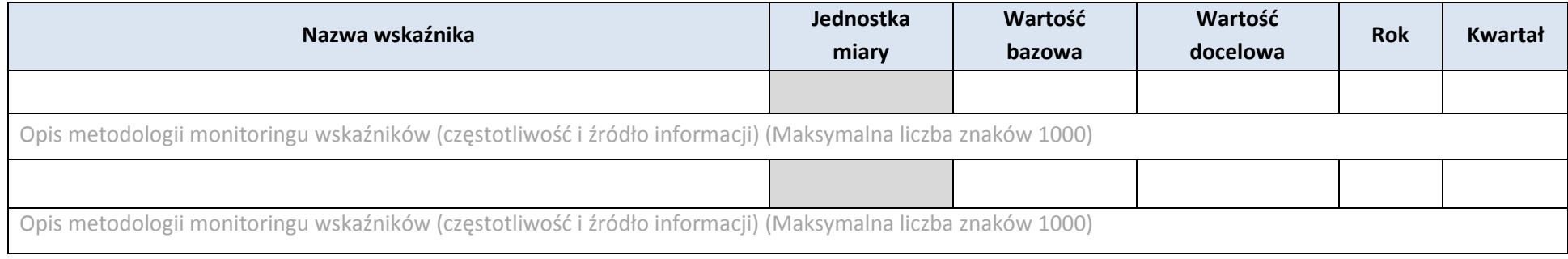

\* dodawanie wierszy

#### **5. HARMONOGRAM RZECZOWO - FINANSOWY**

#### **5.1 ZAKRES RZECZOWY**

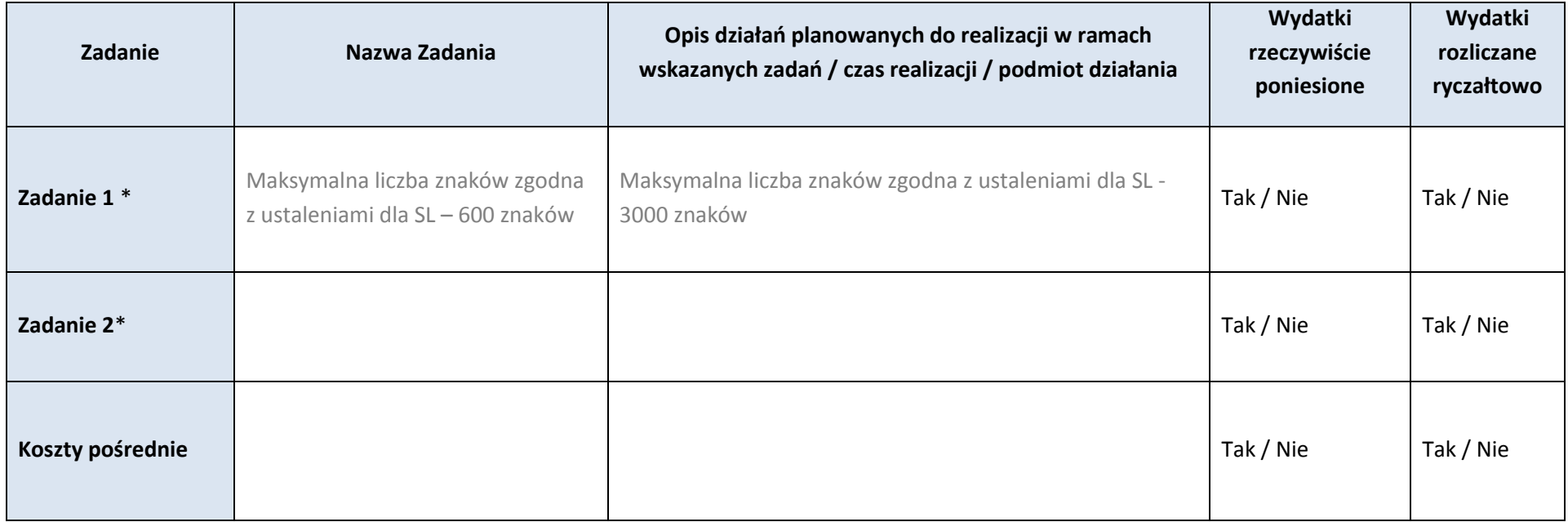

\* dodawanie wierszy

#### **5.2 ZAKRES FINANSOWY**

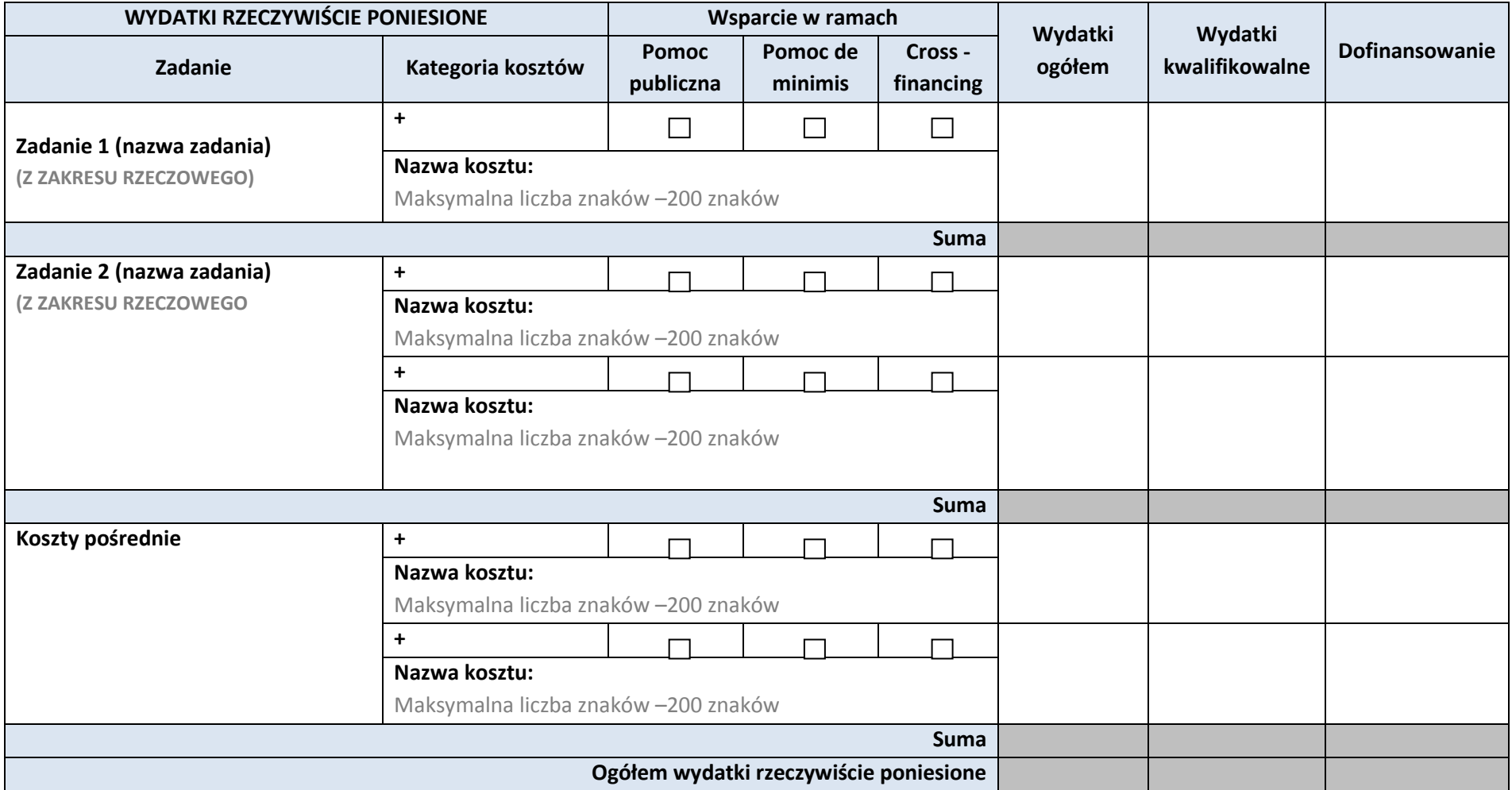

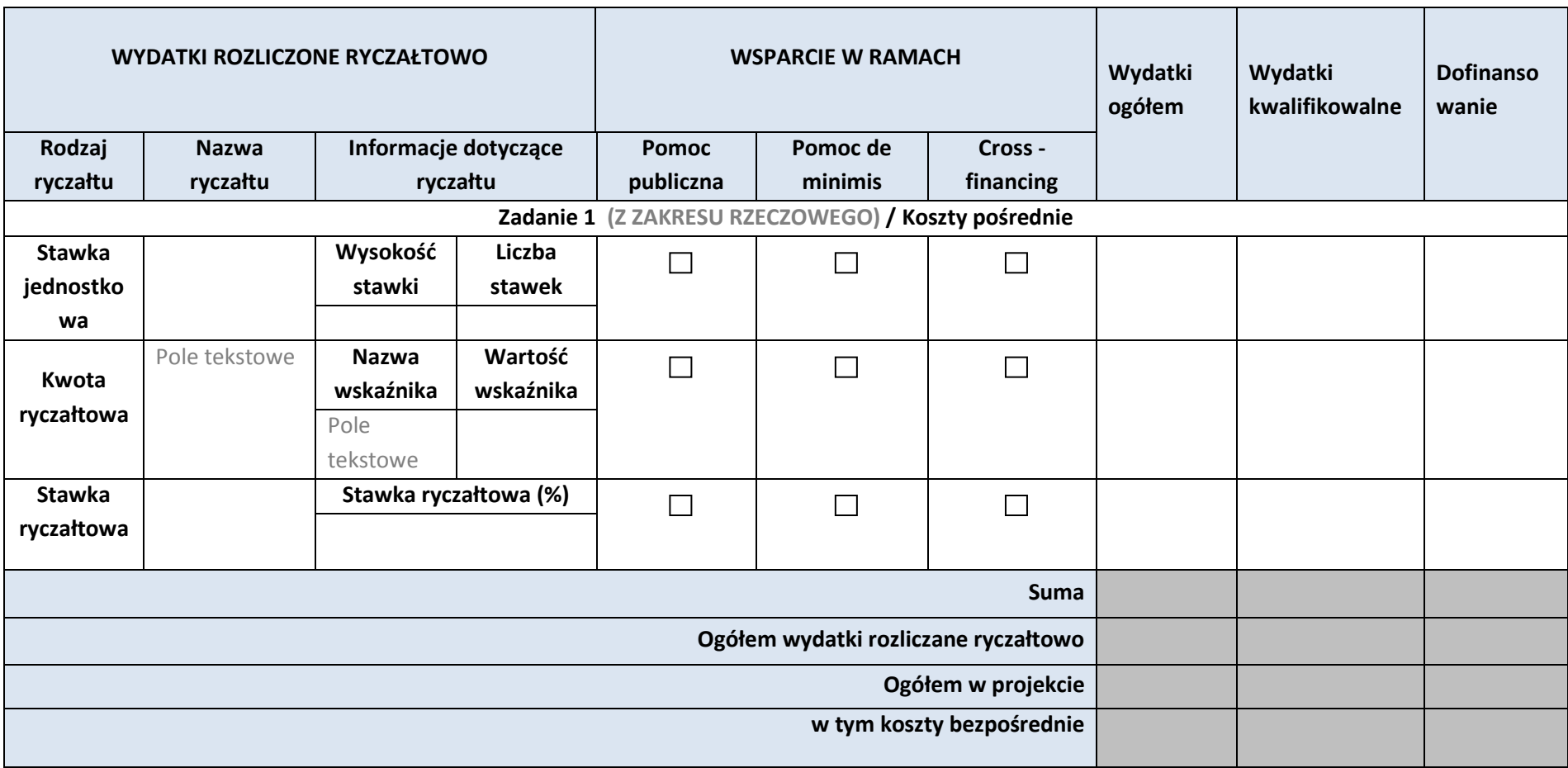

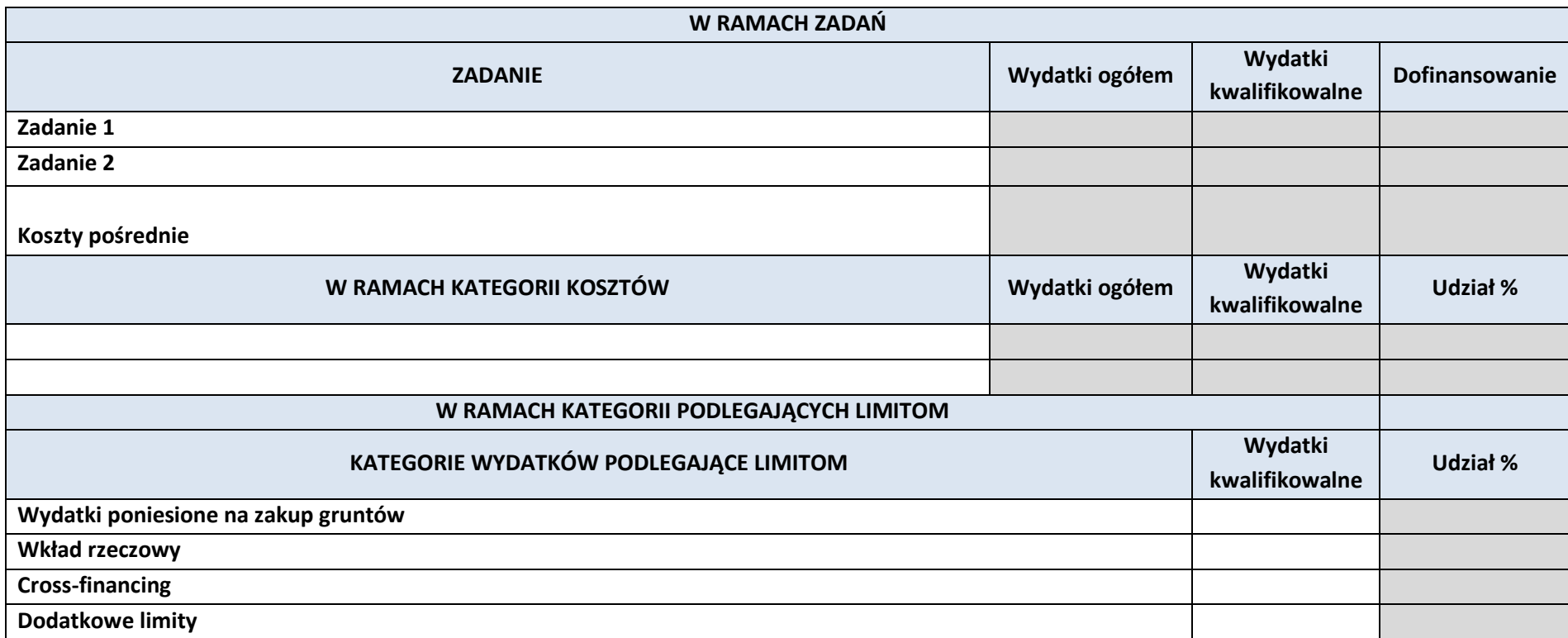

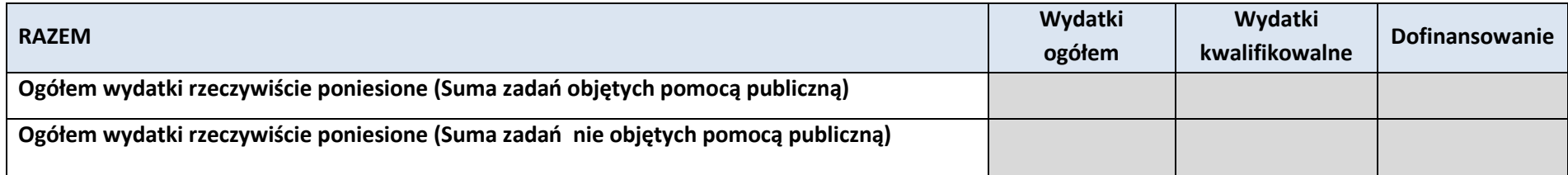

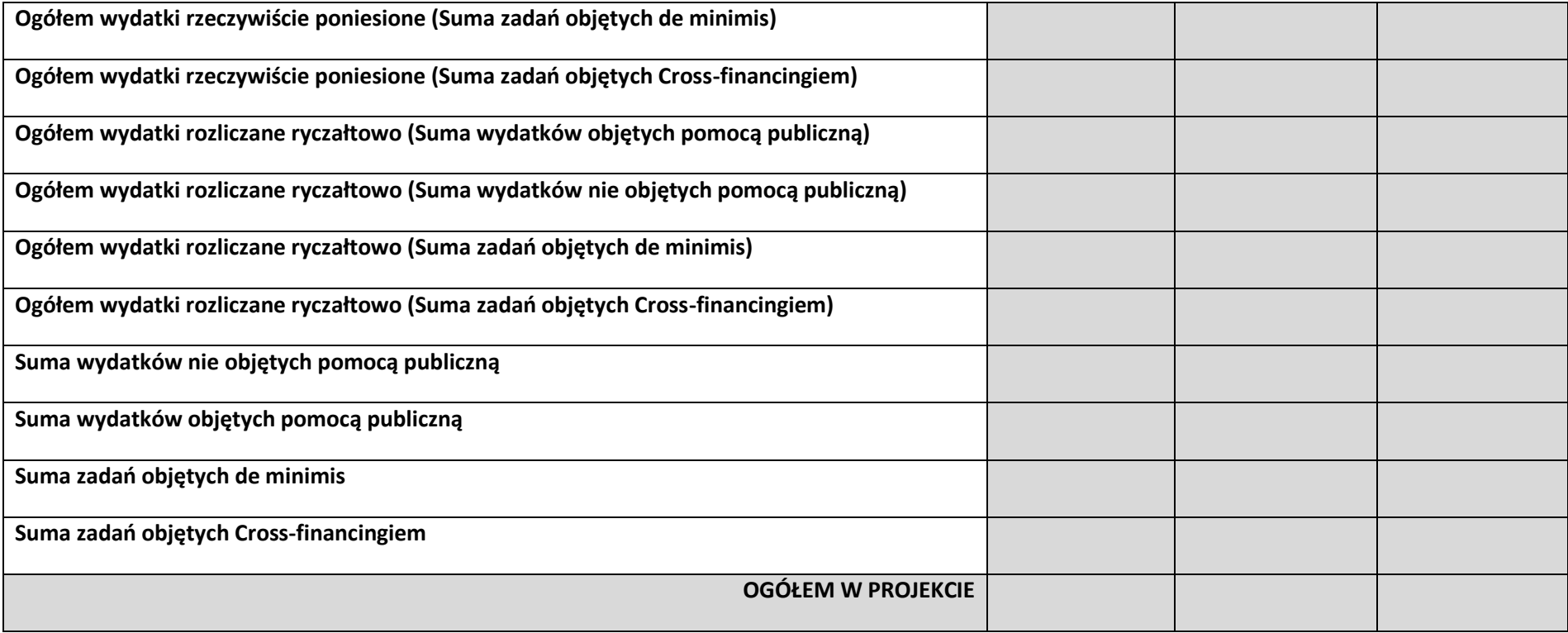

#### **6. ŹRÓDŁA FINANSOWANIA WYDATKÓW**

#### **6.1. PLANOWANY DOCHÓD GENEROWANY PRZEZ PROJEKT**

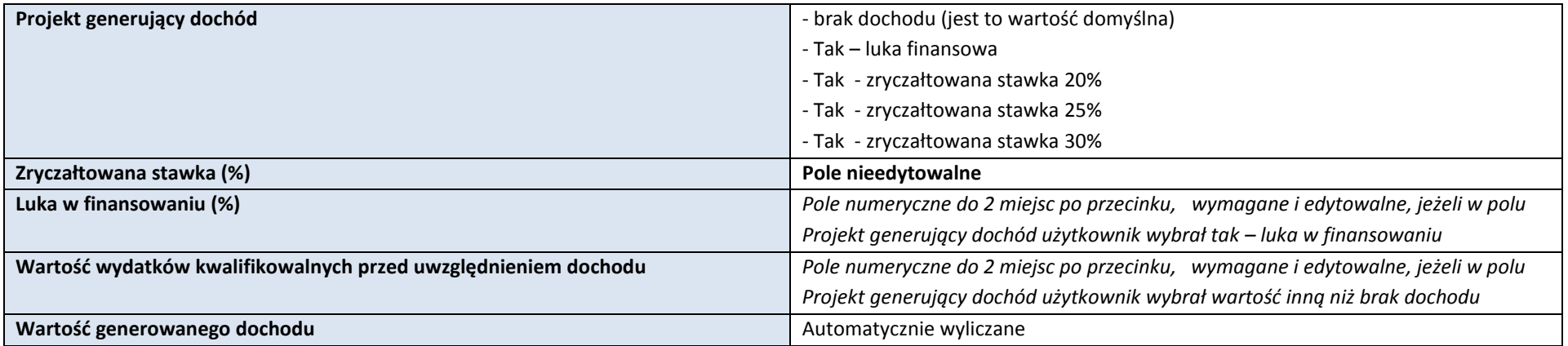

#### **6.2 ŹRÓDŁA FINANSOWANIA WYDATKÓW KWALIFIKOWALNYCH PROJEKTU NIE OBJĘTE POMOCĄ PUBLICZNĄ**

 $\Box$  NIE DOTYCZY

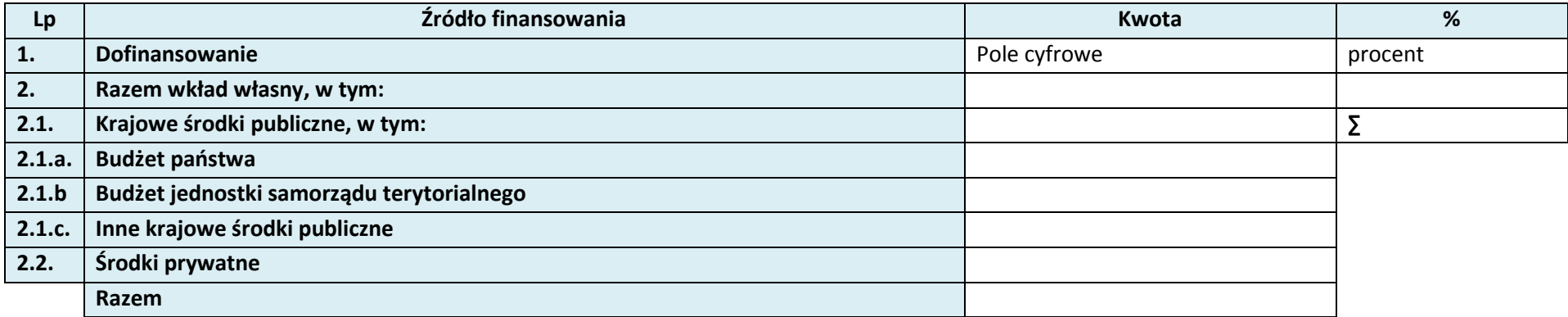

#### **6.3 ŹRÓDŁA FINANSOWANIA WYDATKÓW KWALIFIKOWALNYCH PROJEKTU OBJĘTE POMOCĄ PUBLICZNĄ**

 $\Box$  NIE DOTYCZY

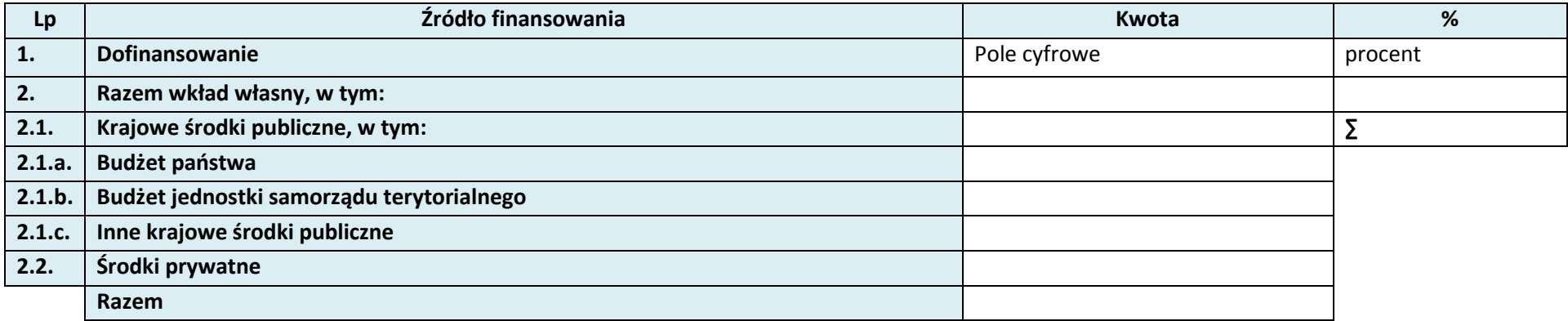

#### **6.4. ŹRÓDŁA FINANSOWANIA WYDATKÓW KWALIFIKOWALNYCH PROJEKTU RAZEM (objęte pomocą publiczną i nie objęte pomocą publiczną)**

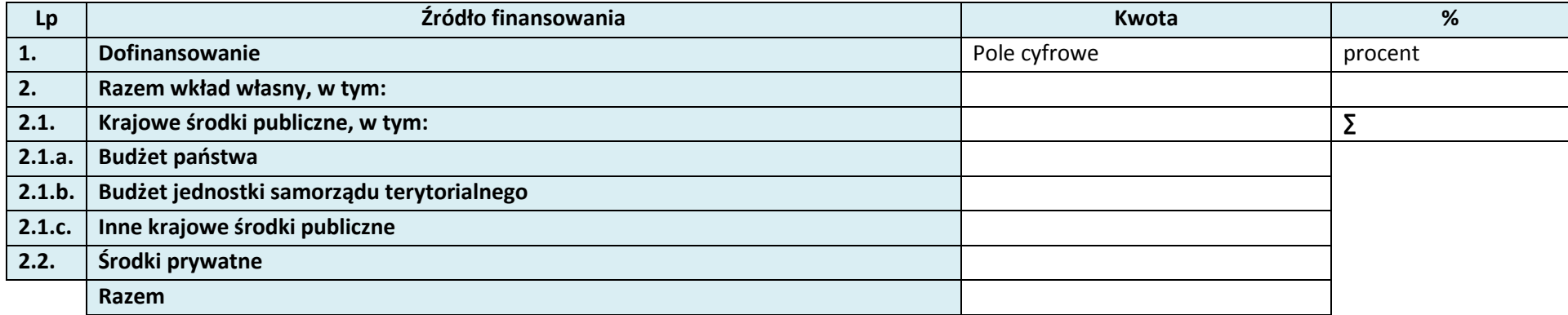

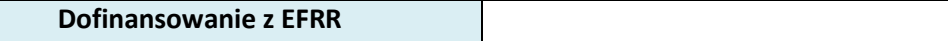

#### **7. ZGODNOŚĆ PROJEKTU Z POLITYKAMI HORYZONTALNYMI UE**

**Dofinansowanie z Budżetu Państwa**

#### **7.1 ZRÓWNOWAŻONY ROZWÓJ**

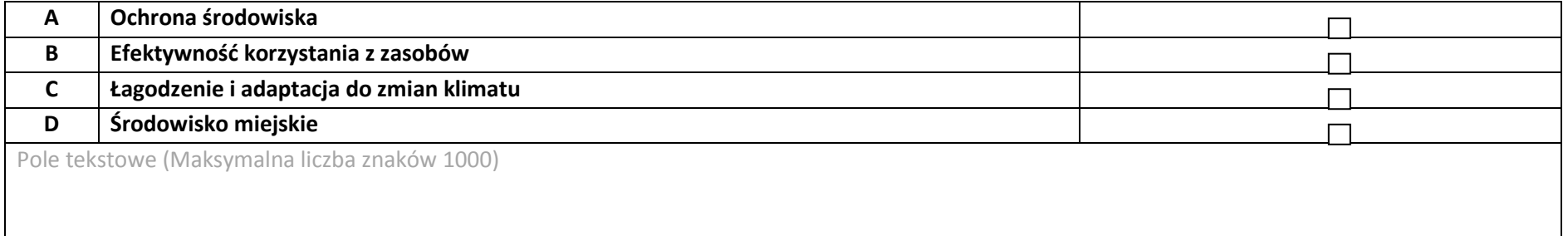

#### **7.2 RÓWNOŚĆ SZANS I NIEDYSKRYMINACJA**

Pole tekstowe (Maksymalna liczba znaków 1000)

#### **7.3. RÓWNOUPRAWNIENIE PŁCI**

Pole tekstowe (Maksymalna liczba znaków 1000)

## **8. ZGODNOŚĆ PROJEKTU Z ZASADĄ KONKURENCYJNOŚCI**

#### **8.1 WYDATKI ZGODNE Z USTAWĄ PRAWO ZAMÓWIEŃ PUBLICZNYCH**

#### **NIE DOTYCZY**

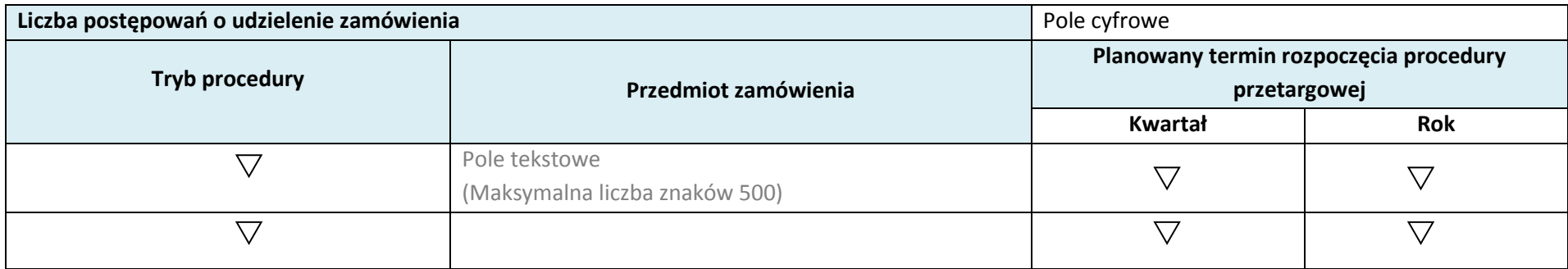

#### **8.2 WYDATKI ZGODNIE Z ZASADĄ KONKURENCYJNOŚCI**

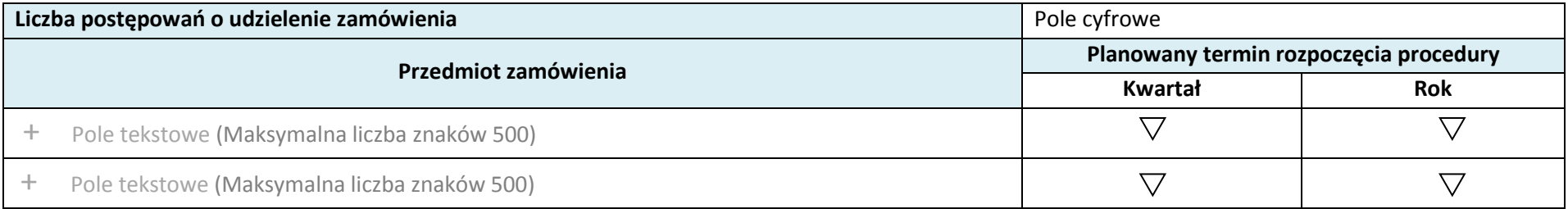
## **9. SYTUACJA PROJEKTU W PRZYPADKU NIE ZAKWALIFIKOWANIA**

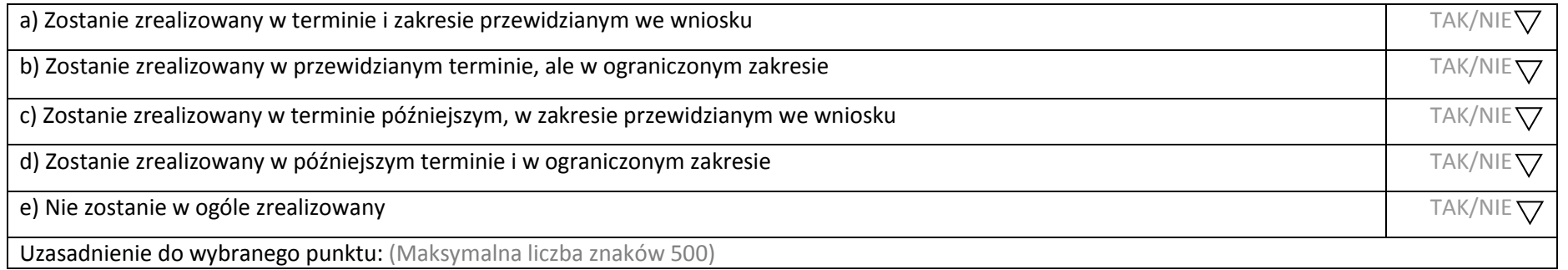

## **KARTA LIDERA PROJEKTU**

#### **1. DANE TELEADRESOWE SIEDZIBY LIDERA**

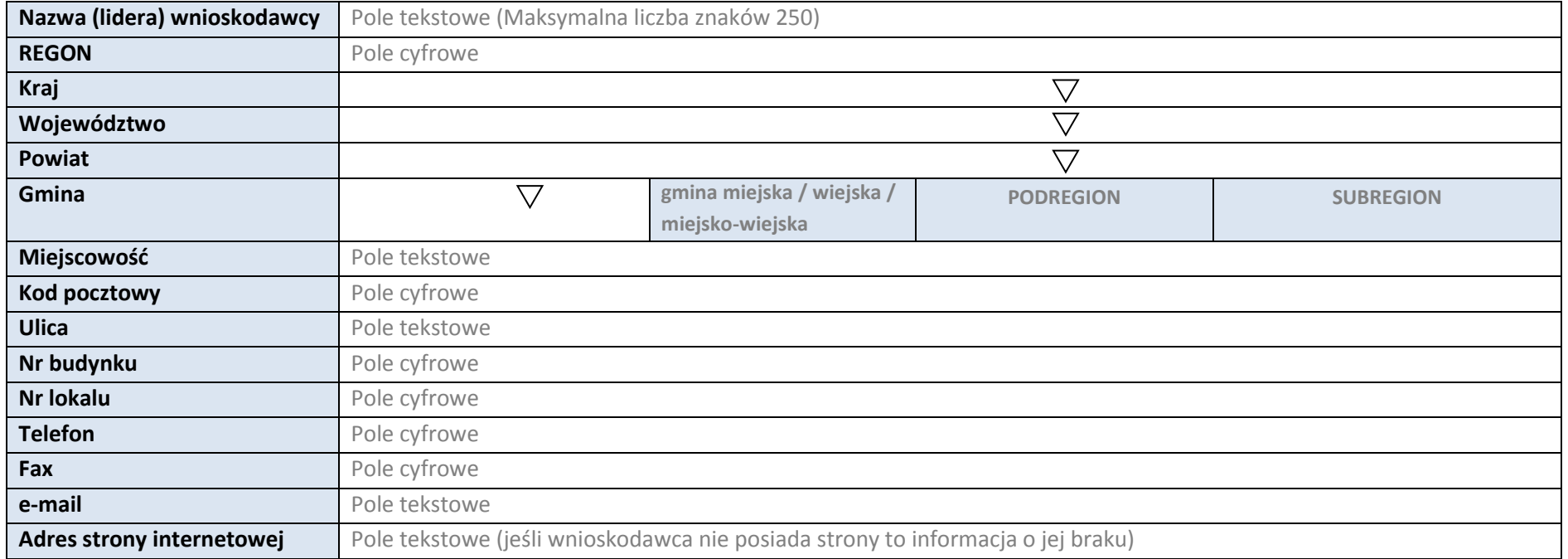

#### **2.5. IDENTYFIKACJA I KLASYFIKACJA LIDERA**

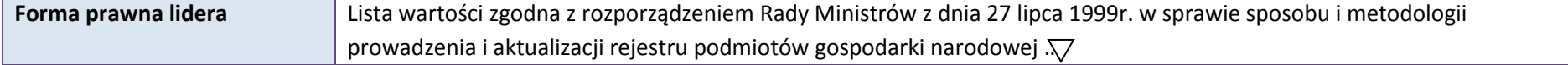

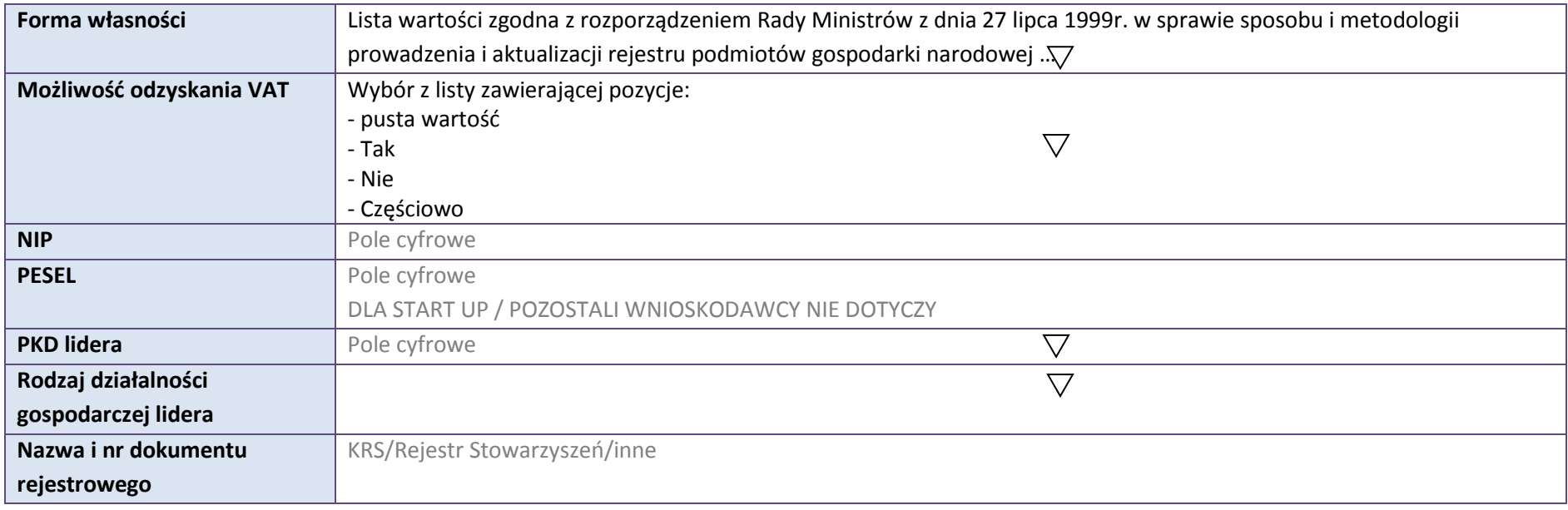

## **3.5. MIEJSCE REALIZACJI PROJEKTU**

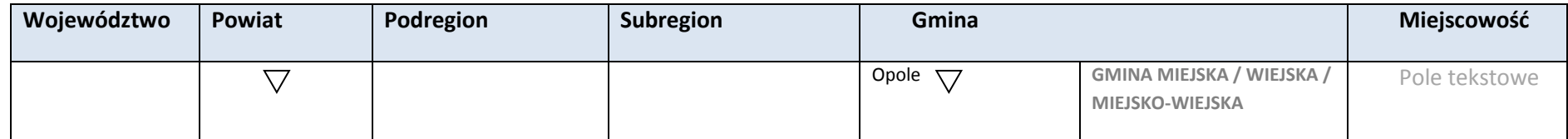

## **4. LISTA MIERZALNYCH WSKAŹNIKÓW PROJEKTU**

## **4.1 WSKAŹNIKI KLUCZOWE**

#### **A. PRODUKTY REALIZACJI PROJEKTU**

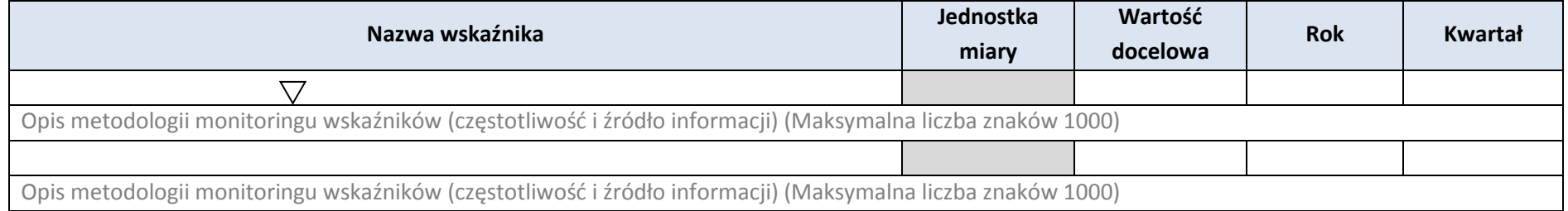

\* dodawanie wierszy

#### **B. REZULTATY REALIZACJI PROJEKTU**

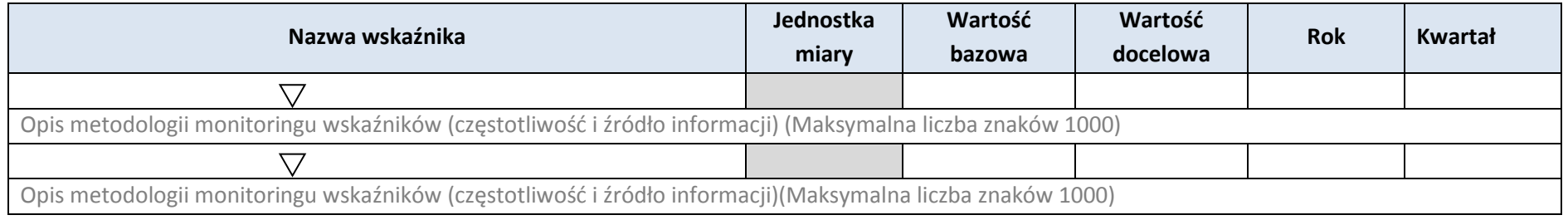

\* dodawanie wierszy

## **4.2 WSKAŹNIKI SPECYFICZNE DLA PROGRAMU RPO WO 2014-2020**

#### **A. PRODUKTY REALIZACJI PROJEKTU**

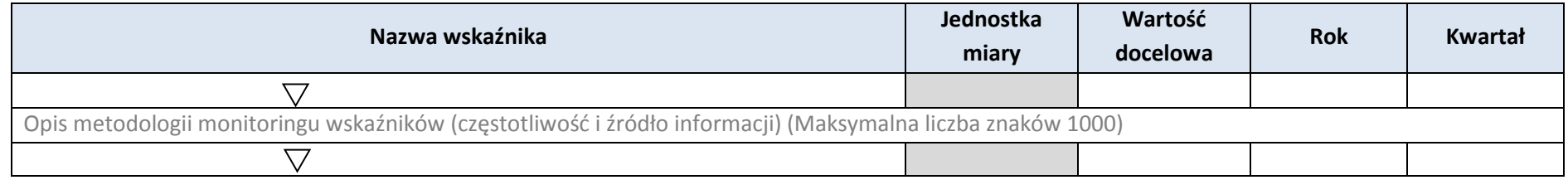

Opis metodologii monitoringu wskaźników (częstotliwość i źródło informacji) (Maksymalna liczba znaków 1000)

#### **B. REZULTATY REALIZACJI PROJEKTU**

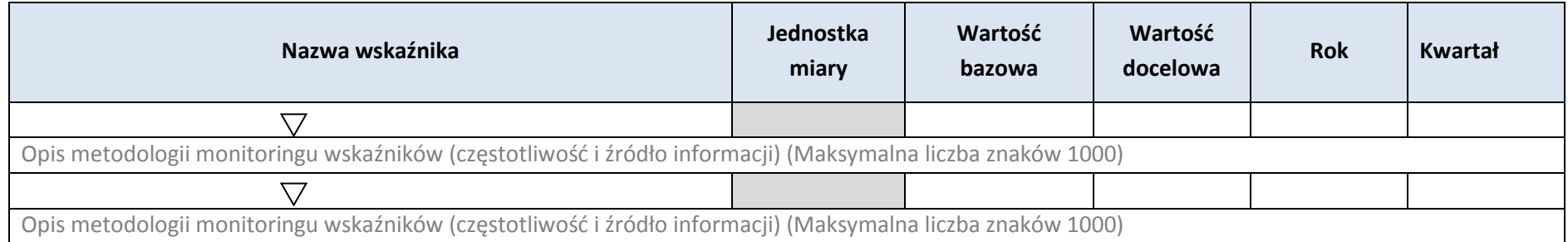

\* dodawanie wierszy

#### **5. HARMONOGRAM RZECZOWO - FINANSOWY**

#### **5.1 ZAKRES RZECZOWY**

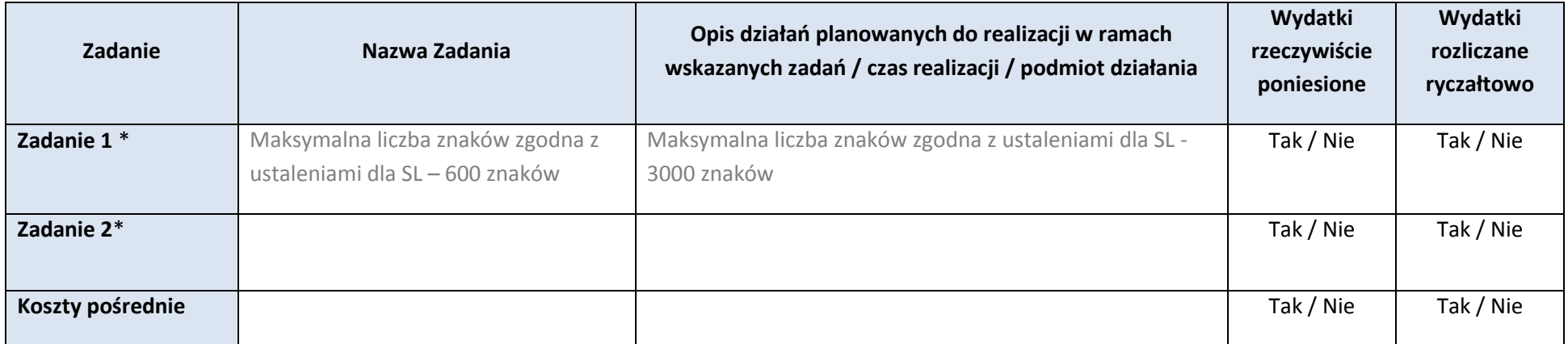

\* dodawanie wierszy

#### **5.2 ZAKRES FINANSOWY**

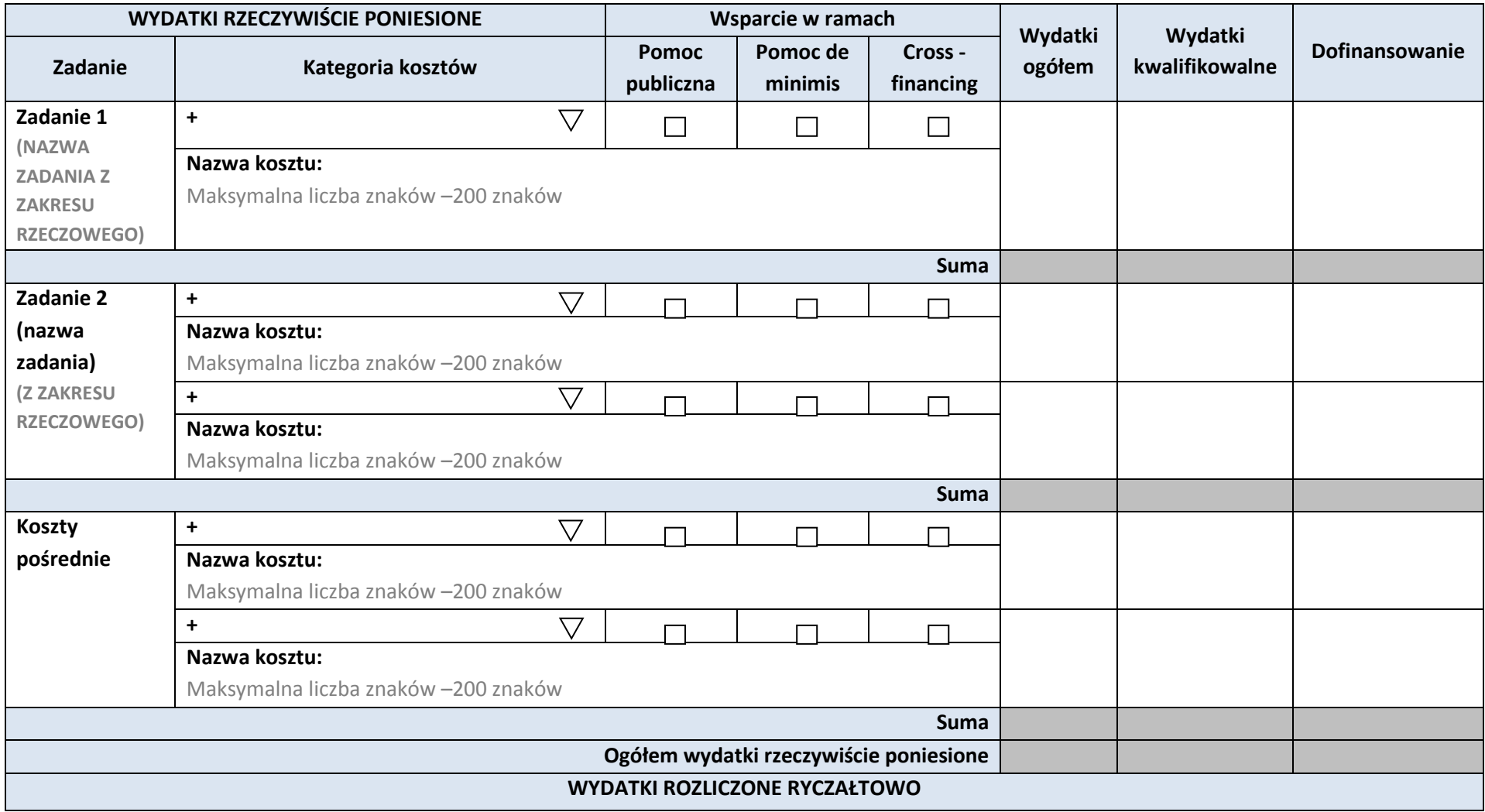

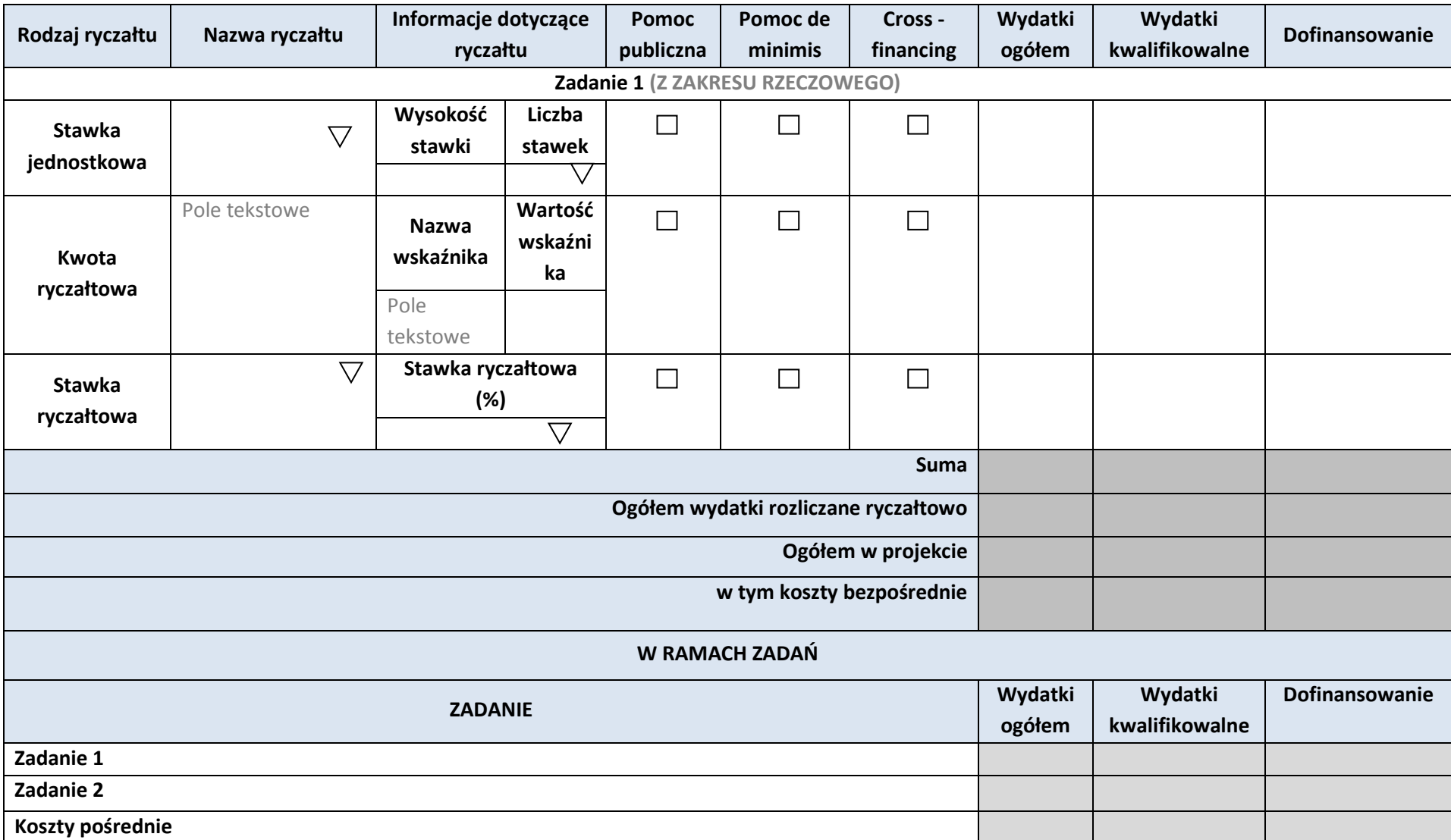

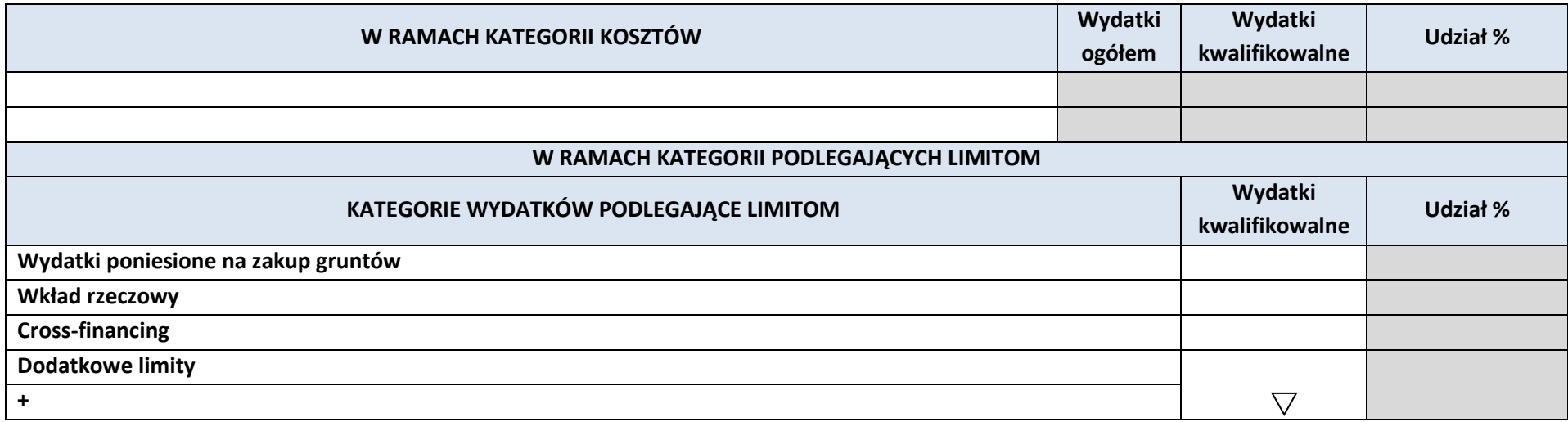

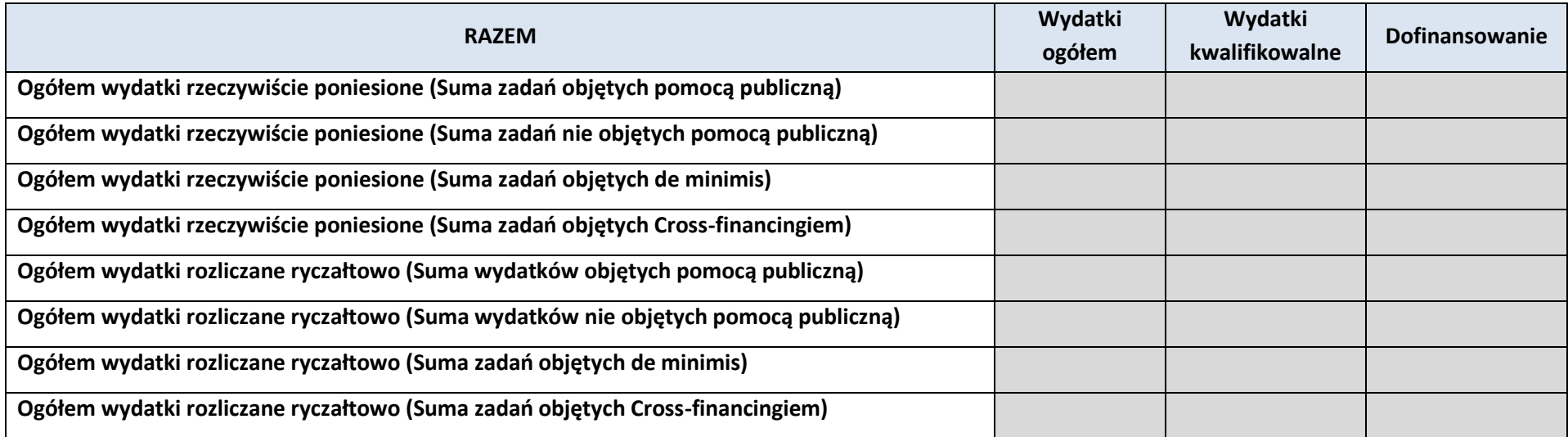

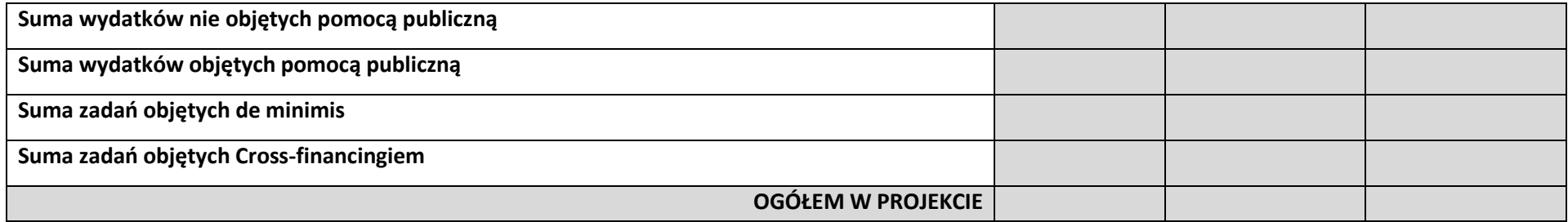

## **6. ŹRÓDŁA FINANSOWANIA WYDATKÓW KWALIFIKOWALNYCH PROJEKTU**

## **6.1. ŹRÓDŁA FINANSOWANIA WYDATKÓW KWALIFIKOWALNYCH PROJEKTU NIE OBJĘTE POMOCĄ PUBLICZNĄ**

# **NIE DOTYCZY**

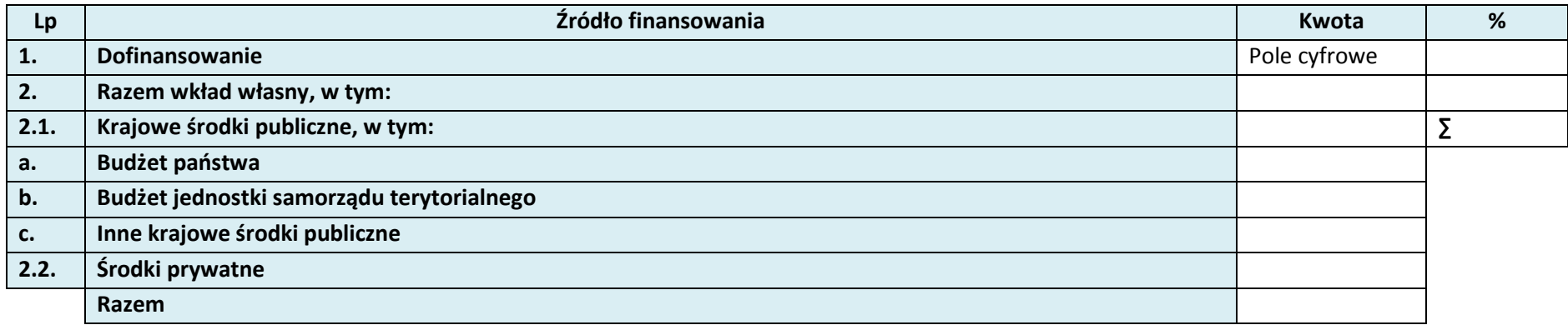

## **6.2. ŹRÓDŁA FINANSOWANIA WYDATKÓW KWALIFIKOWALNYCH PROJEKTU OBJĘTE POMOCĄ PUBLICZNĄ**

# **NIE DOTYCZY**

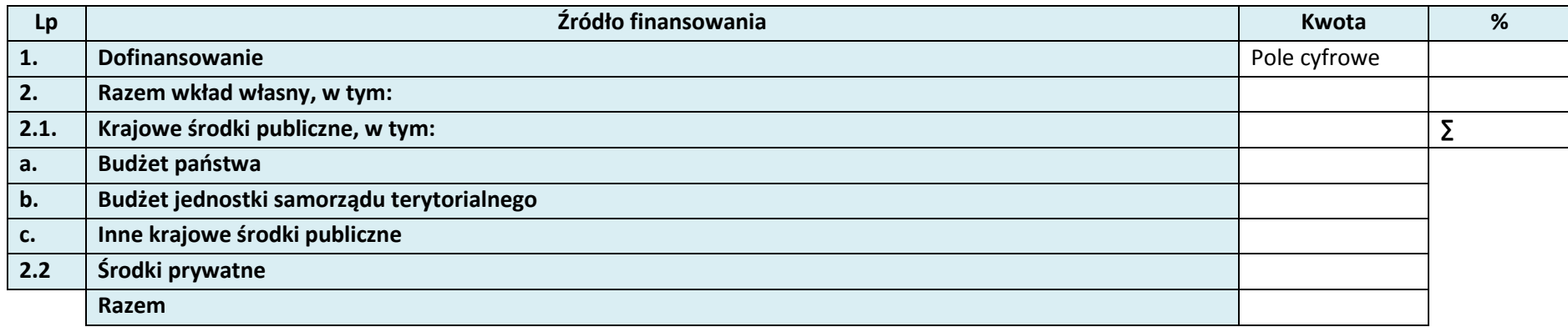

## **6.3. ŹRÓDŁA FINANSOWANIA WYDATKÓW KWALIFIKOWALNYCH PROJEKTU**

# **Lp Źródło finansowania Kwota % 1. Dofinansowanie** Pole cyfrowe **2. Razem wkład własny, w tym: 2.1. Krajowe środki publiczne, w tym: ∑ a. Budżet państwa b. Budżet jednostki samorządu terytorialnego c. Inne krajowe środki publiczne 2.2. Środki prywatne Razem**

## **RAZEM (objęte pomocą publiczną i nie objęte pomocą publiczną)**

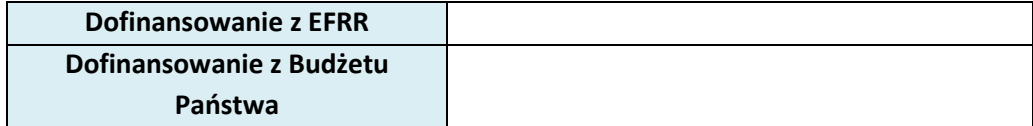

## **KARTA PARTNERA PROJEKTU**

#### **1**. **DANE TELEADRESOWE PARTNERA**

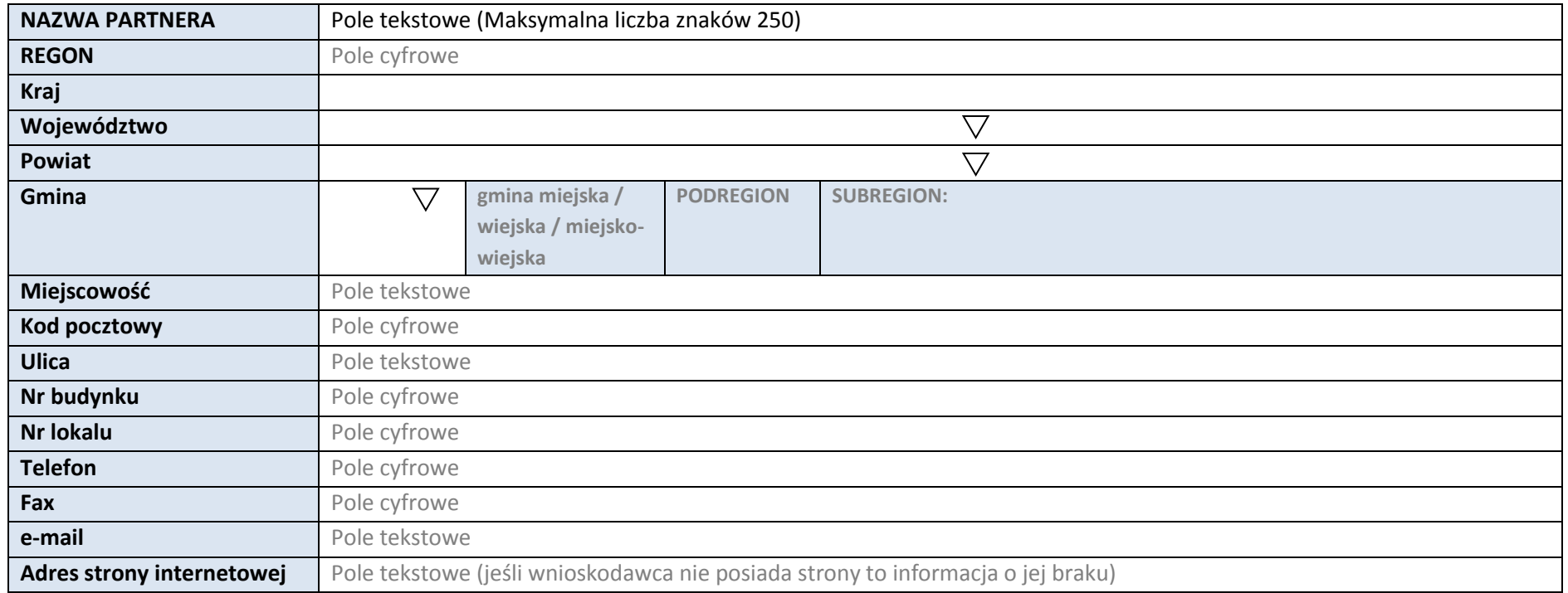

## **2. IDENTYFIKACJA I KLASYFIKACJA PARTNERA**

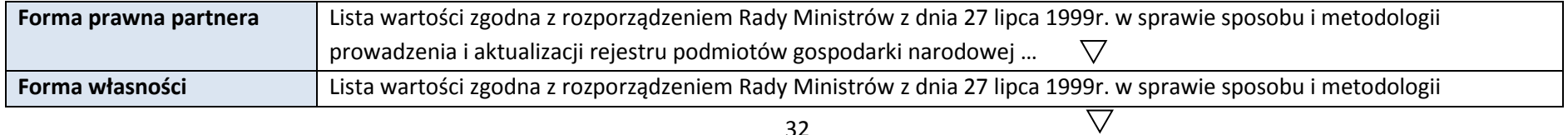

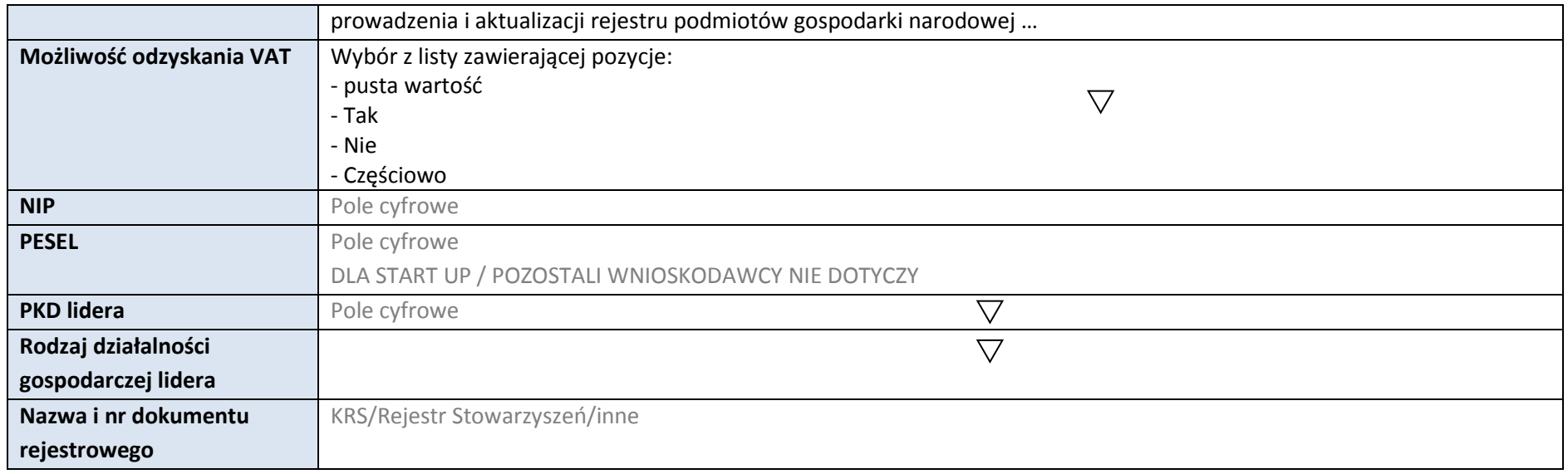

#### **3. MIEJSCE REALIZACJI PROJEKTU**

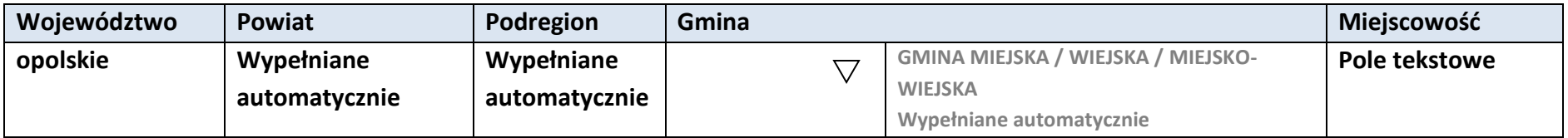

**4. LISTA MIERZALNYCH WSKAŹNIKÓW PROJEKTU**

**4.1 WSKAŹNIKI KLUCZOWE**

**A. PRODUKTY REALIZACJI PROJEKTU** 

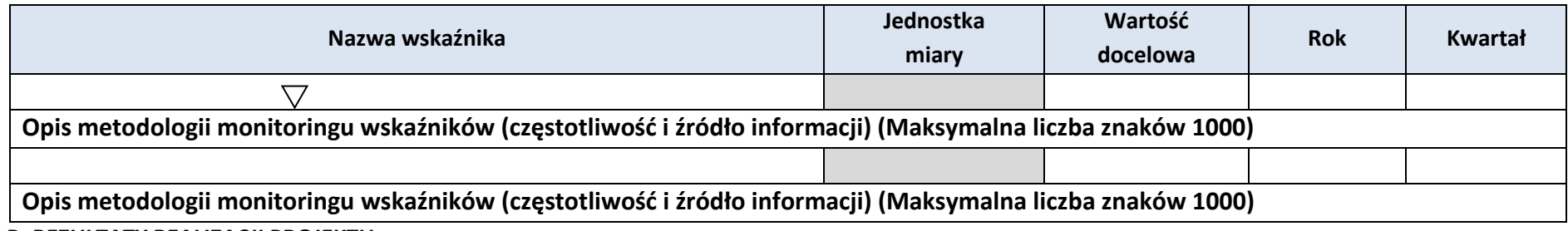

#### **B. REZULTATY REALIZACJI PROJEKTU**

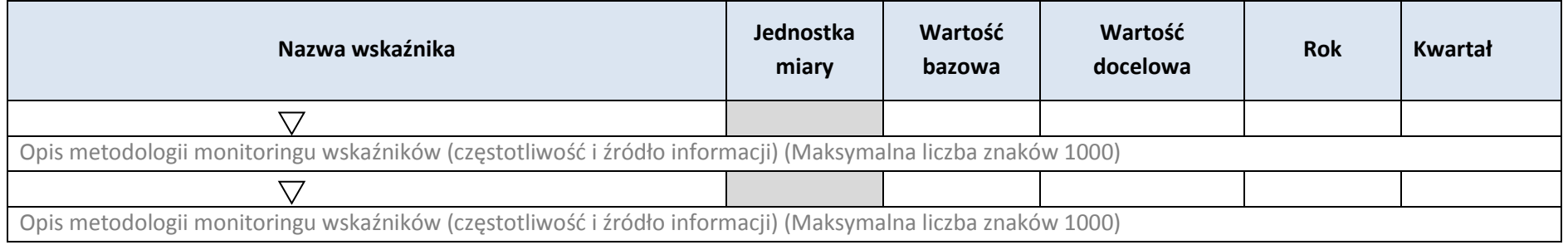

## **4.2 WSKAŹNIKI SPECYFICZNE DLA PROGRAMU RPO WO 2014-2020**

#### **A. PRODUKTY REALIZACJI PROJEKTU**

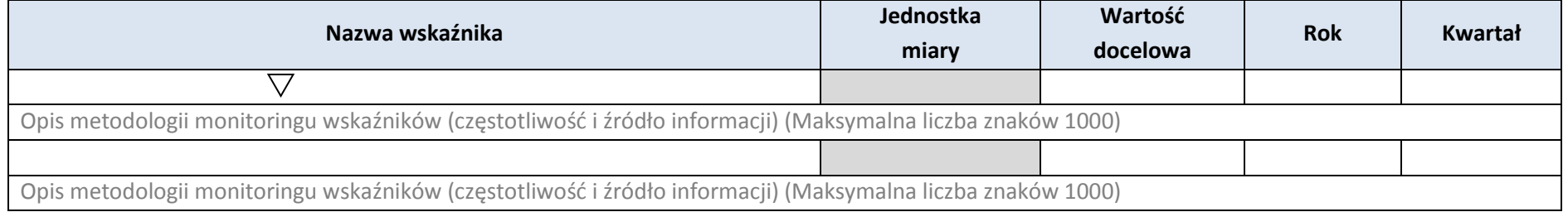

#### **B. REZULTATY REALIZACJI PROJEKTU**

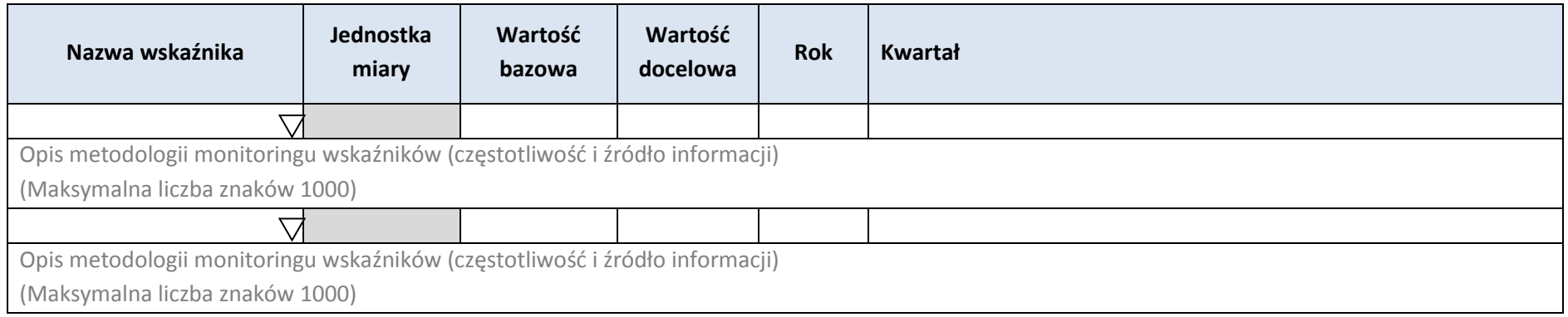

\* dodawanie wierszy

#### **5. HARMONOGRAM RZECZOWO – FINANSOWY**

#### **5.1 ZAKRES RZECZOWY**

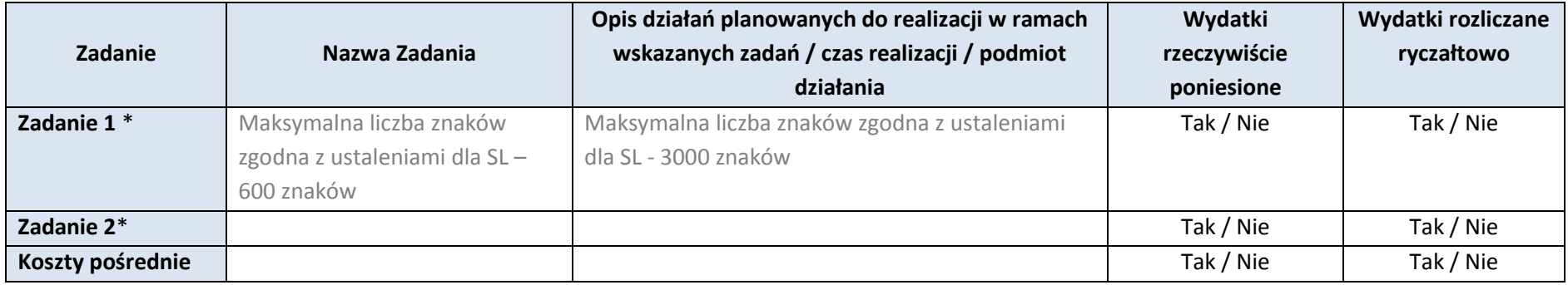

\* dodawanie wierszy

#### **5.2 ZAKRES FINANSOWY**

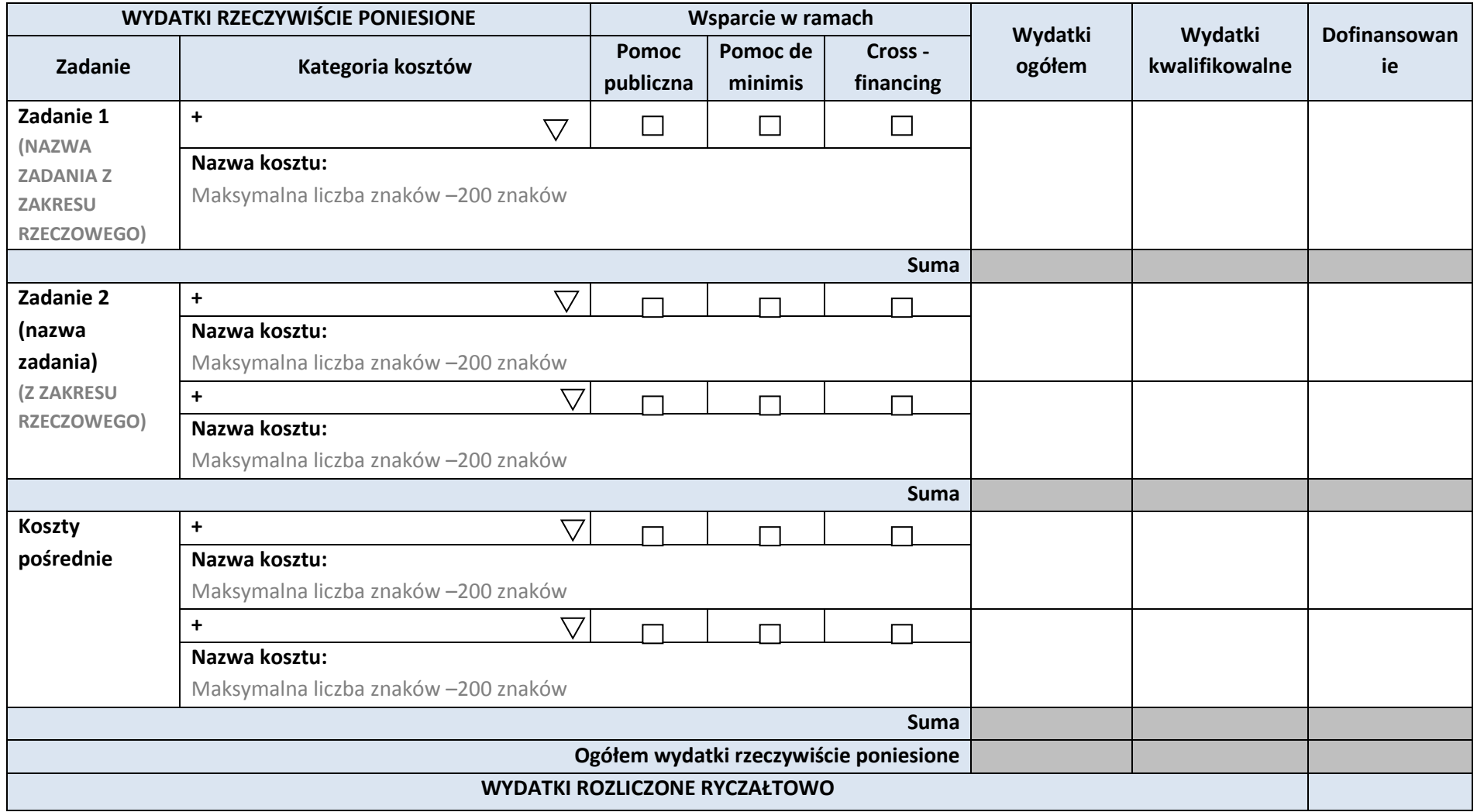

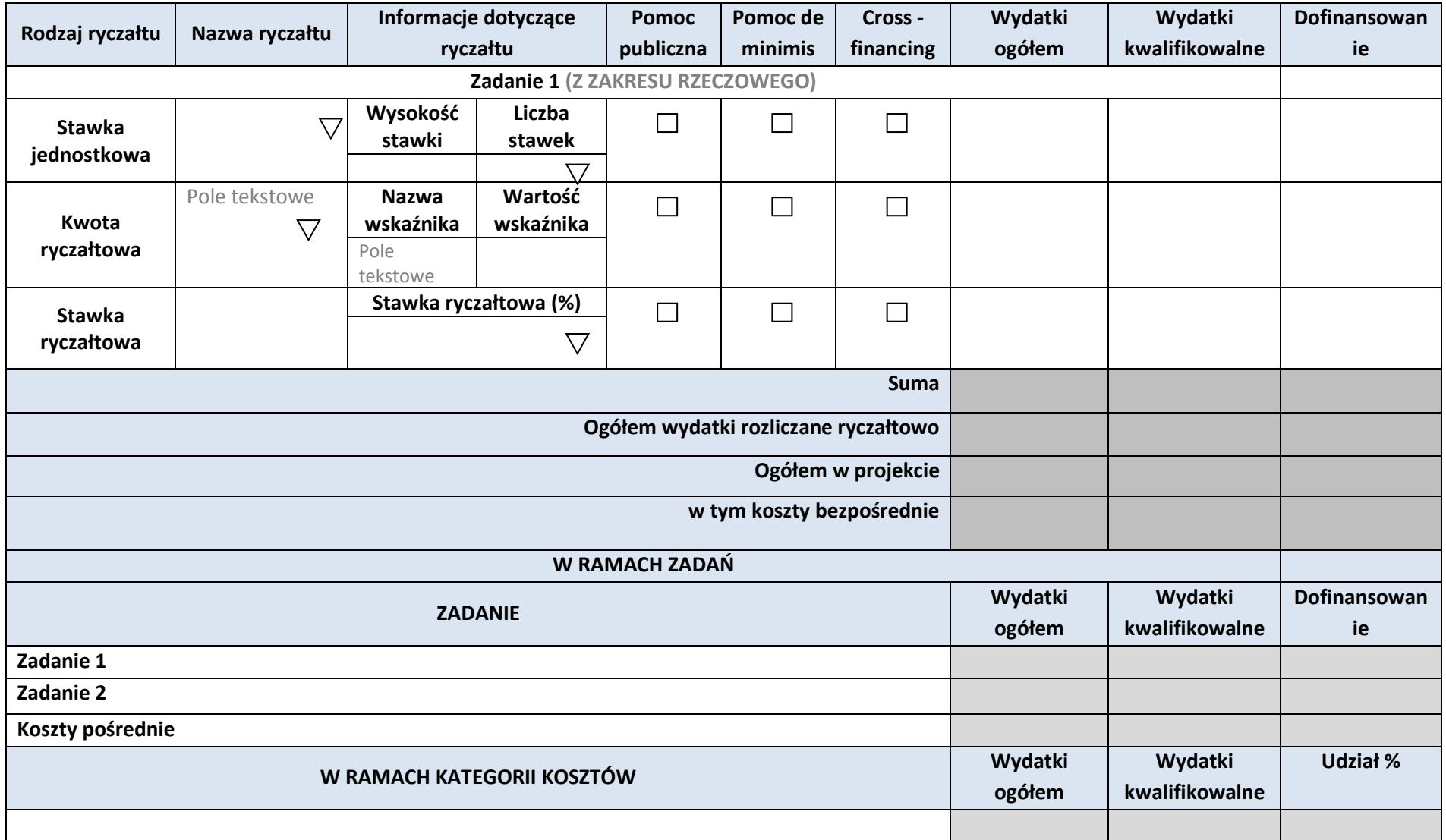

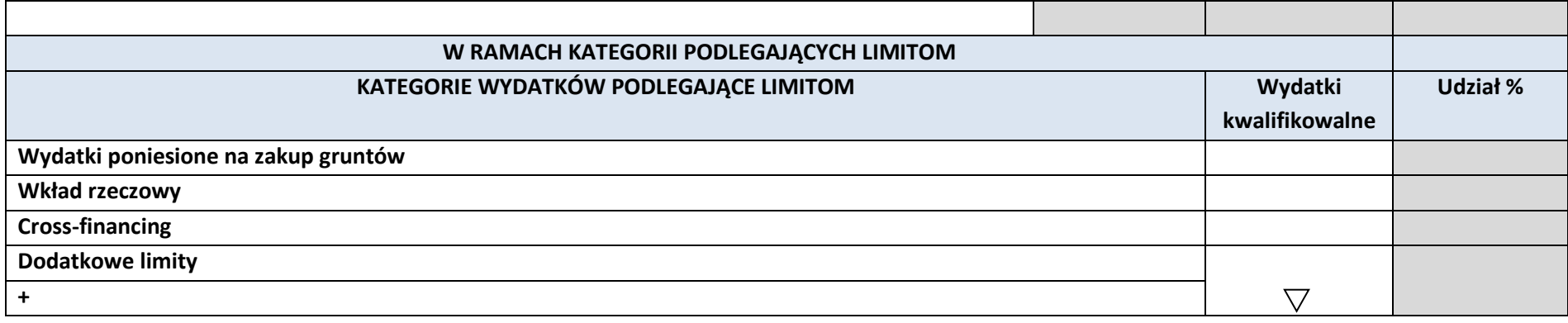

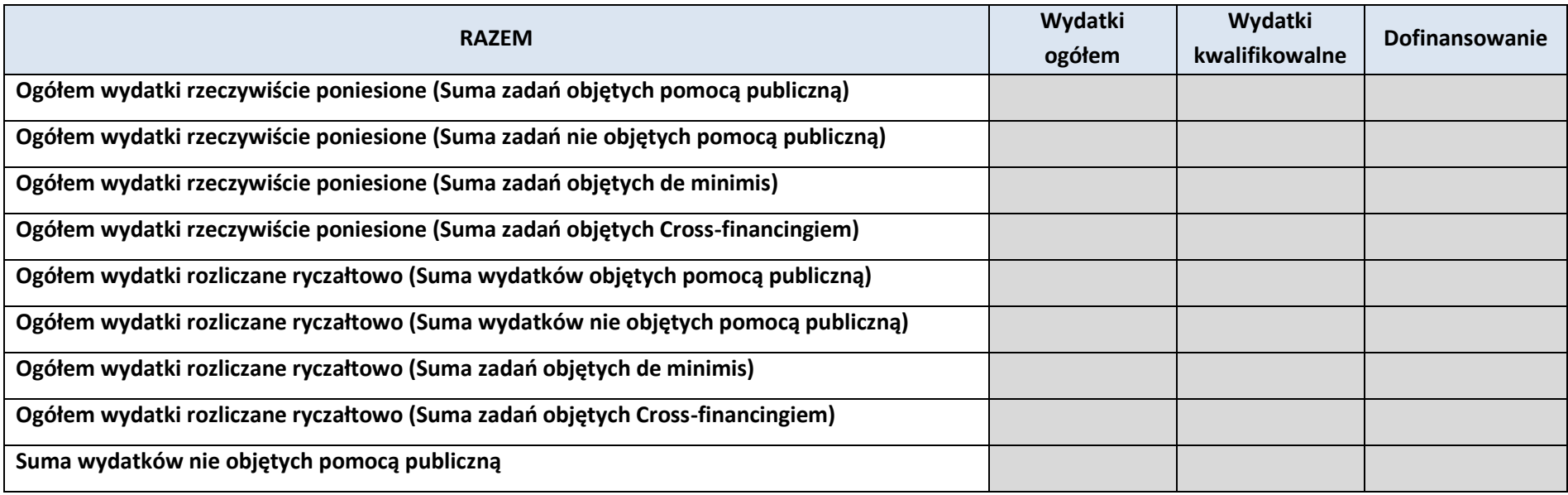

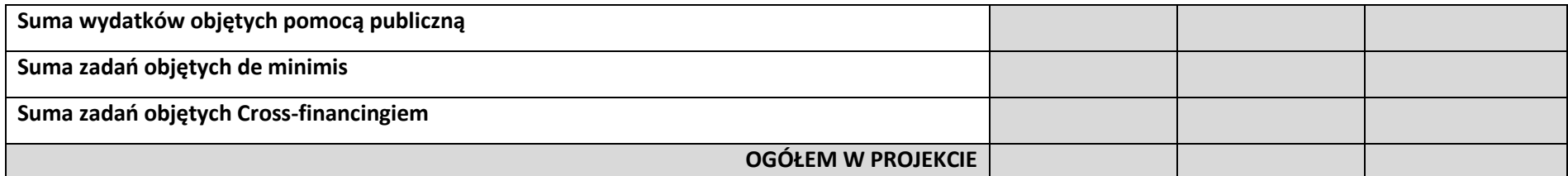

## **6. ŹRÓDŁA FINANSOWANIA WYDATKÓW KWALIFIKOWALNYCH PROJEKTU**

## **6.1 ŹRÓDŁA FINANSOWANIA WYDATKÓW KWALIFIKOWALNYCH PROJEKTU NIE OBJĘTE POMOCĄ PUBLICZNĄ**

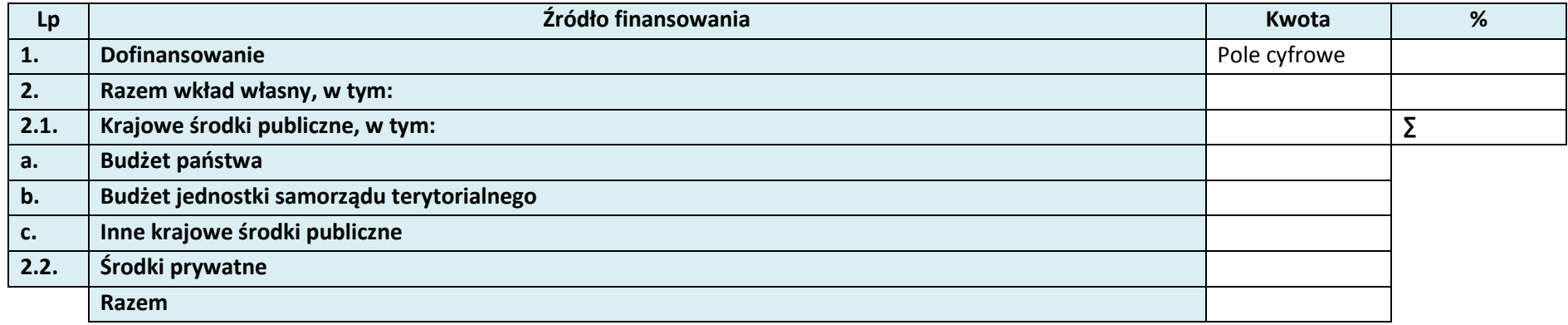

## **6.2 ŹRÓDŁA FINANSOWANIA WYDATKÓW KWALIFIKOWALNYCH PROJEKTU OBJĘTE POMOCĄ PUBLICZNĄ**

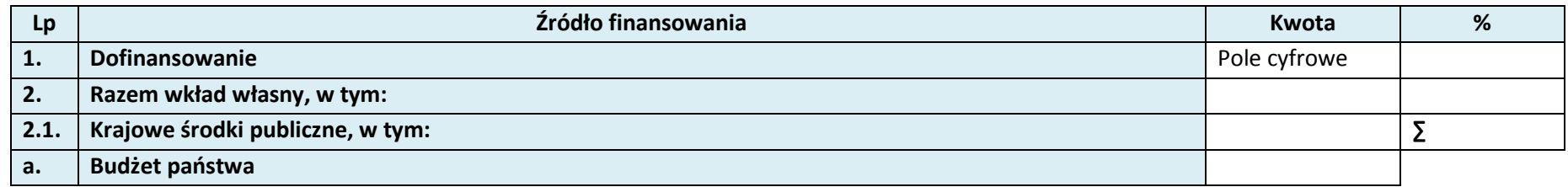

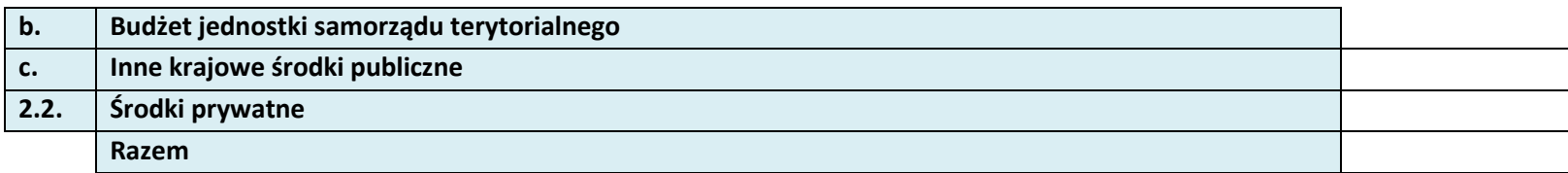

## **6.3 ŹRÓDŁA FINANSOWANIA WYDATKÓW KWALIFIKOWALNYCH PROJEKTU**

## **RAZEM (objęte pomocą publiczną i nie objęte pomocą publiczną)**

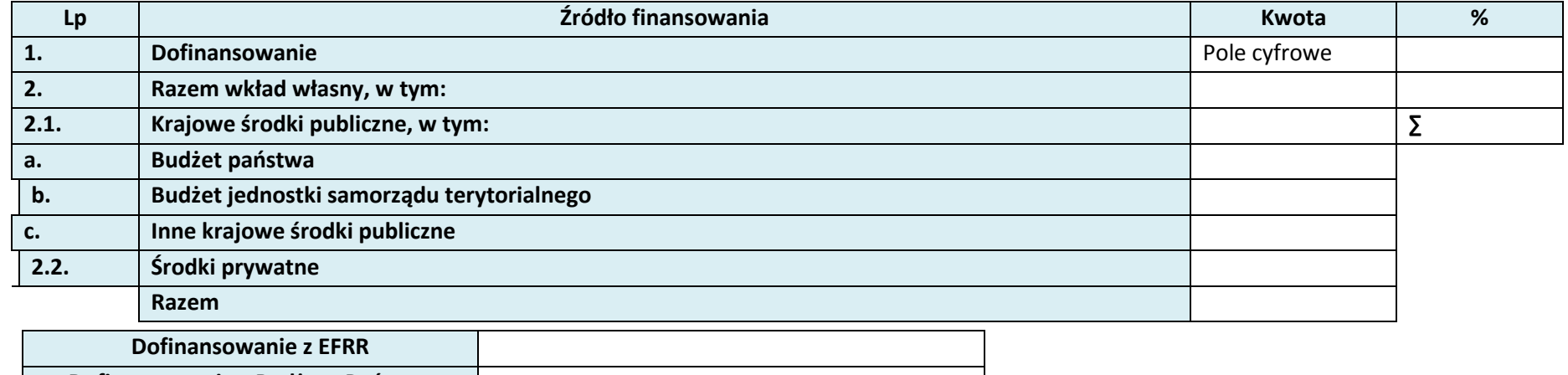

**Dofinansowanie z Budżetu Państwa**

# **OŚWIADCZENIE WNIOSKODAWCY**

- **1. Jestem świadom odpowiedzialności karnej za podanie fałszywych danych lub złożenie fałszywych oświadczeń.<sup>4</sup>**
- **2. Oświadczam, że wydatki kwalifikowane w ramach projektu nie były i nie są finansowane z innych programów unijnych. W przypadku otrzymania dofinansowania na realizację projektu nie naruszę zasady zakazu podwójnego finansowania, oznaczającej niedozwolone zrefundowanie całkowite lub częściowe danego wydatku dwa razy ze środków publicznych (wspólnotowych lub krajowych).**
- **3. Oświadczam, że projekt, na dofinansowanie którego ubiegam się w niniejszym wniosku o dofinansowanie, nie został fizycznie ukończony lub w pełni zrealizowany przed złożeniem ww. wniosku, niezależnie od tego czy wszystkie powiązane płatności zostały dokonane.**
- **4. Oświadczam, że posiadam wystarczające środki finansowe gwarantujące płynną i terminową realizację projektu przedstawionego w niniejszym wniosku.**
- **5. Oświadczam, że nie pozostaję pod zarządem komisarycznym, nie znajduję się w toku likwidacji, postępowania upadłościowego, postępowania naprawczego.**
- **6. Oświadczam, że projekt jest zgodny z właściwymi przepisami prawa wspólnotowego i krajowego, w szczególności dotyczącymi zamówień publicznych oraz pomocy publicznej.**
- **7. Oświadczam, że nie zalegam z należnościami wobec Urzędu Skarbowego, Zakładu Ubezpieczeń Społecznych, opłatami za korzystanie ze środowiska oraz innymi należnościami publicznoprawnymi.**

 $\overline{\phantom{a}}$ 

<sup>&</sup>lt;sup>4</sup> Zgodnie z art. 37, pkt. 4 Ustawy z dnia 11 lipca 2014r. o zasadach realizacji programów w zakresie polityki spójności finansowych w perspektywie finansowej 2014-2020

- **8. Zobowiązuję się do zapewnienia trwałości i utrzymania rezultatów projektu przez okres minimum 5 lat od zakończenia jego realizacji (3 lat w przypadku MŚP).**
- **9. Oświadczam, że nie podlegam wykluczeniu z ubiegania się o dofinansowanie na podstawie art. 207 ustawy z dnia 27 sierpnia 2009 r. o finansach publicznych (Dz. U. z 2013, poz. 885 z późn. zm.). Jednocześnie oświadczam, że jeśli w trakcie realizacji projektu znajdę się w wykazie podmiotów wykluczonych (art. 207 ustawy o finansach publicznych) niezwłocznie poinformuję o tym fakcie IZ/IP.**
- **10. Oświadczam, że wyrażam zgodę na przetwarzanie moich danych osobowych do celów związanych z oceną i realizacją niniejszego projektu, zgodnie z ustawą o ochronie danych osobowych z dnia 29 sierpnia 1997 r. przez Marszałka Województwa Opolskiego z siedzibą w Opolu 45-082, ul. Piastowska 14, Urząd Marszałkowski Województwa Opolskiego oraz udostępnienie ich instytucjom i podmiotom dokonującym oceny, monitoringu, ewaluacji, audytu i kontroli projektu. Jednocześnie oświadczam, iż zgodnie z art. 24 ust. 1 ustawy z dnia 29 sierpnia 1997 r. o ochronie danych osobowych (tekst jednolity: Dz. U. z 2015 r. poz. 2135 z późn. zm.) zostałam/em poinformowana, że:**
	- **a. administratorem podanych danych osobowych jest Marszałek Województwa Opolskiego z siedzibą w Opolu 45-082, ul. Piastowska 14, Urząd Marszałkowski Województwa Opolskiego,**
	- **b. moje dane osobowe przetwarzane będą w celu oceny oraz realizacji przedmiotowego projektu,**
	- **c. posiadam prawo dostępu do treści swoich danych osobowych oraz ich poprawiania,**
	- **d. podanie danych jest dobrowolne, jednakże niezbędne do oceny oraz realizacji przedmiotowego projektu.**
- **11. Oświadczam, że (proszę zaznaczyć właściwe pole):**
- **a. nie mam prawnej możliwości odzyskania lub odliczenia poniesionego ostatecznie kosztu podatku VAT i w związku z tym wnioskuję o refundację części poniesionego w ramach projektu podatku VAT. Jednocześnie zobowiązuje się do zwrotu zrefundowanej w ramach projektu części poniesionego podatku VAT, jeżeli zaistnieją przesłanki umożliwiające odzyskanie lub odliczenie tego podatku;**

**Brak możliwości odzyskania lub odliczenia poniesionego ostatecznie kosztu podatku VAT wynika z następujących dokumentów:**

#### **Pole tekstowe**

**b. mam prawną możliwość częściowego odzyskania lub odliczenia poniesionego ostatecznie kosztu podatku VAT i w związku z tym wnioskuję o refundację tej części poniesionego w ramach projektu podatku VAT. Jednocześnie zobowiązuje się do zwrotu zrefundowanej w ramach projektu części poniesionego podatku VAT, jeżeli zaistnieją przesłanki umożliwiające odzyskanie lub odliczenie tego podatku;**

**Brak możliwości odzyskania lub odliczenia poniesionego ostatecznie kosztu podatku VAT wynika z następujących dokumentów: Pole tekstowe** 

- **c. nie mam prawnej możliwości odzyskania lub odliczenia poniesionego ostatecznie kosztu podatku VAT, jednak nie wnioskuję oraz nie będę w przyszłości wnioskować o refundację jakiejkolwiek części poniesionego w ramach projektu podatku VAT;**
- **d. będę mógł odzyskać lub odliczyć koszt podatku VAT poniesionego w związku z realizacją działań objętych wnioskiem.**

#### **12. Oświadczam, że:**

- **a. realizowany przeze mnie projekt jest zgodny z planami zagospodarowania przestrzennego**  $\circ$
- **b. realizowany przeze mnie projekt na dzień dzisiejszy nie jest zgodny z obowiązującymi miejscowymi plenami zagospodarowania przestrzennego, jednakże zobowiązuje się do zawnioskowania o ich zmianę.**
- **c. realizowany przeze mnie projekt jest zgodny z decyzją ustalającą warunki zabudowy i zagospodarowania terenu dla planowanego projektu (w przypadku braku miejscowych planów zagospodarowania przestrzennego).**
- **d. realizowany przeze mnie projekt nie jest objęty ustaleniami i obostrzeniami wynikającymi z miejscowego planu zagospodarowania przestrzennego lub decyzji o warunkach zabudowy i zagospodarowania terenu.**

## **13. Oświadczam, że projekt:**

- **a. nie uwzględnia przedsięwzięć mogących zawsze znacząco lub potencjalnie znacząco oddziaływać na środowisko, dla których, zgodnie z Rozporządzeniem Rady Ministrów z dnia 9 listopada 2010 r. w sprawie przedsięwzięć mogących znacząco oddziaływać na środowisko (Dz. U. 2016, poz. 71) wymagane jest lub może być wymagane sporządzenie raportu o oddziaływaniu na środowisko,**
- **b. uwzględnia przedsięwzięcia mogące zawsze znacząco oddziaływać na środowisko, dla których, zgodnie z Rozporządzeniem Rady Ministrów z dnia 9 listopada 2010 r. w sprawie przedsięwzięć mogących znacząco oddziaływać na środowisko (Dz. U. 2016, poz. 71), wymagane jest sporządzenie raportu o oddziaływaniu na środowisko lub projekt uwzględnia przedsięwzięcia objęte Załącznikiem I do dyrektywy OOŚ;**
- **c. uwzględnia przedsięwzięcia mogące potencjalnie znacząco oddziaływać na środowisko, dla których, zgodnie z Rozporządzeniem Rady Ministrów z dnia 9 listopada 2010 r. w sprawie przedsięwzięć mogących znacząco oddziaływać na środowisko (Dz. U. 2016, poz. 71) sporządzenie raportu o oddziaływaniu na środowisko może być wymagane lub projekt uwzględnia przedsięwzięcia objęte Załącznikiem II do dyrektywy OOŚ;**
- **14. Oświadczam, że projekt:**
- **a. uwzględnia przedsięwzięcia mogące znacząco oddziaływać na wyznaczone obszary Natura 2000;**
- **b. nie uwzględnia przedsięwzięć mogących znacząco oddziaływać na wyznaczone obszary Natura 2000.**
- **15. Oświadczam, że nie podlegam ubezpieczeniu w Kasie Rolniczego Ubezpieczenia Społecznego.**
- **16. Wyrażam zgodę na udzielanie informacji dotyczących wniosku, oraz udostępnienie wniosku na potrzeby ewaluacji (ocen), przeprowadzanych przez Instytucję Zarządzającą, Instytucję Pośredniczącą, Instytucję Wdrażającą lub inną uprawnioną instytucję lub jednostkę organizacyjną, z zastrzeżeniem dochowania i ochrony informacji oraz tajemnic w nim zawartych.**
- **17. Wyrażam zgodę na udostępnianie niniejszego wniosku wraz z dołączoną dokumentacją w celu dokonania oceny i kontroli przedstawicielom uprawnionych do tego podmiotów; jak również zobowiązuję się umożliwić im przeprowadzenie wizytacji w miejscu realizacji Projektu;**
- **18. Jestem świadom praw i obowiązków związanych z realizacją Projektu finansowanego z Europejskiego Funduszu Rozwoju Regionalnego w ramach Regionalnego Programu Operacyjnego Województwa Opolskiego na lata 2014-2020.**
- **19. Klauzula o ochronie informacji i tajemnic zawartych we wniosku o dofinansowanie.**

Ja niżej podpisany zastrzegam, że informacje zawarte w punkcie / punktach ………... wniosku o dofinansowanie stanowią tajemnicę/są chronione na podstawie ustawy …..

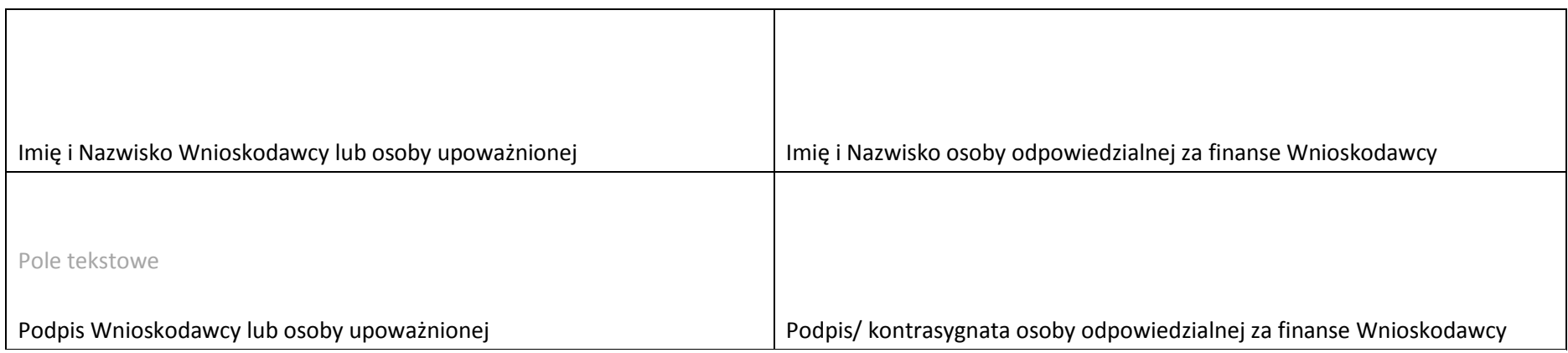

Data

………………………………….

 $\overline{\nabla}$ 

# **LISTA ZAŁĄCZNIKÓW**

Załączniki dla przedsiębiorców / Załączniki dla pozostałych wnioskodawców

#### Załączniki dla przedsiębiorców:

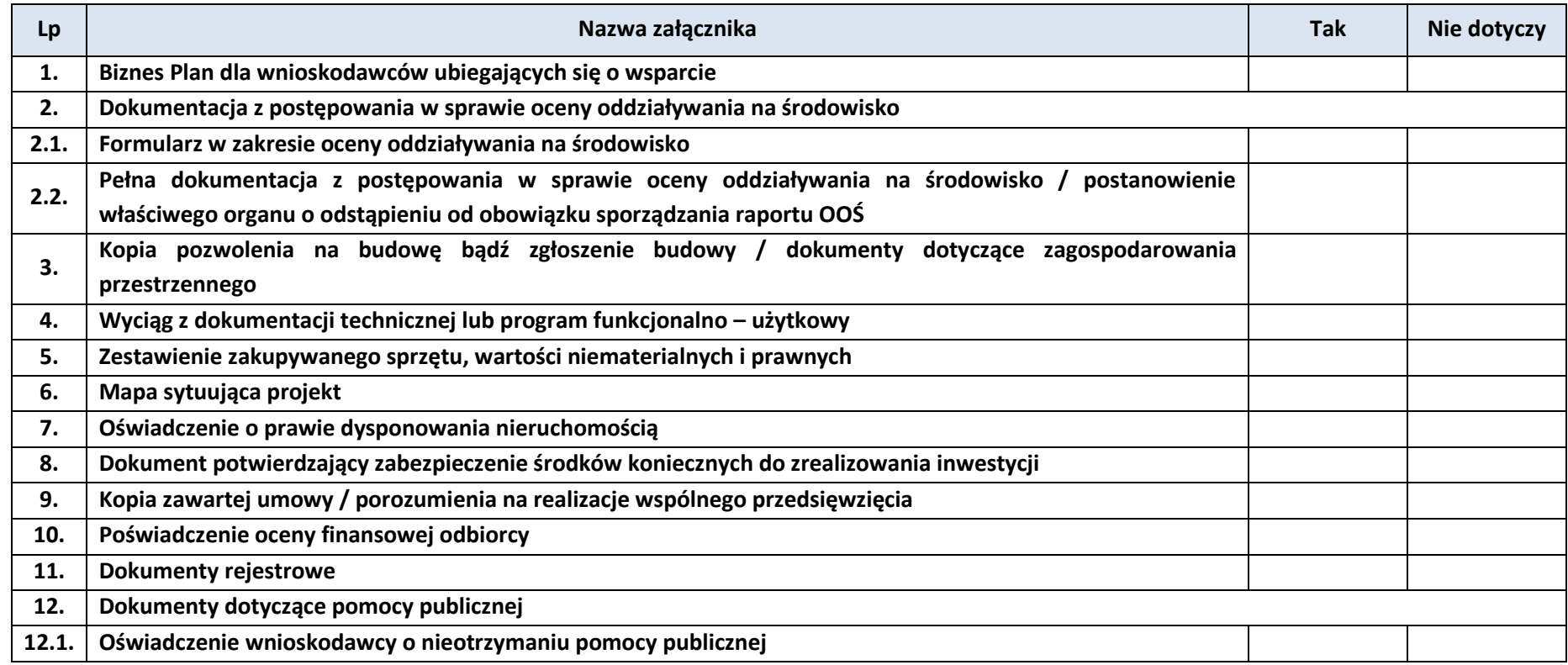

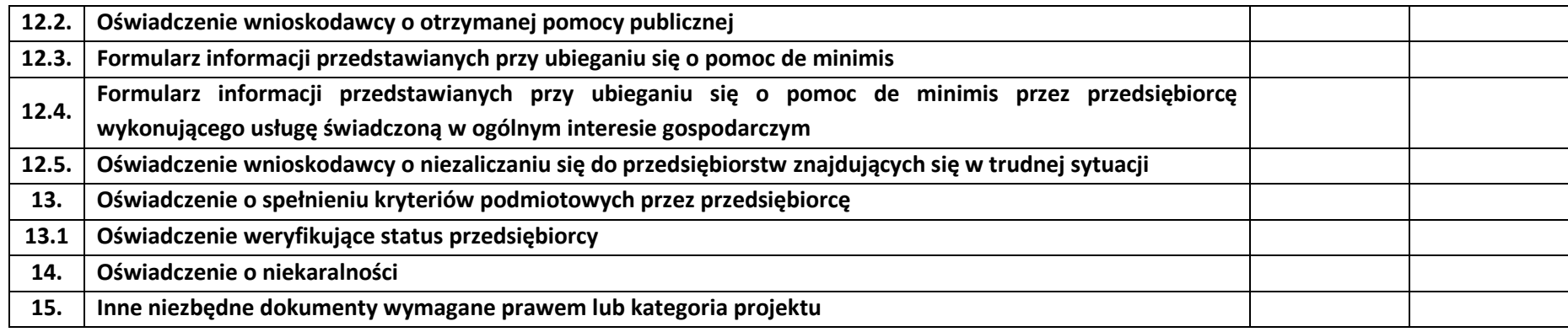

Załączniki dla pozostałych wnioskodawców:

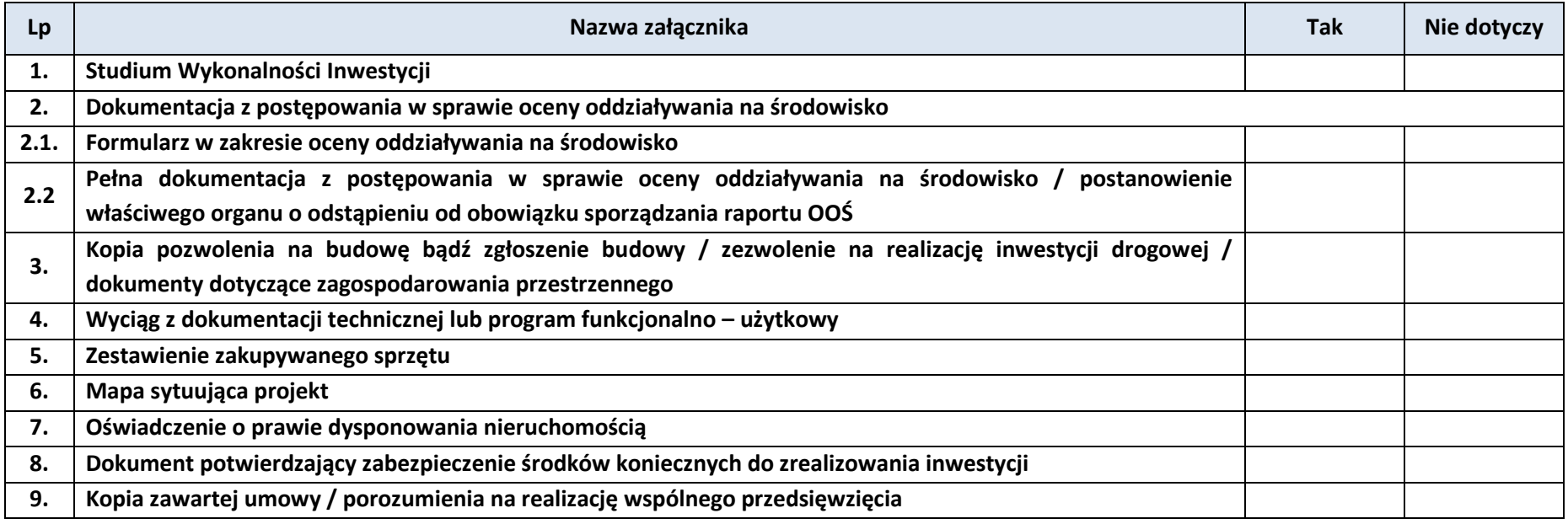

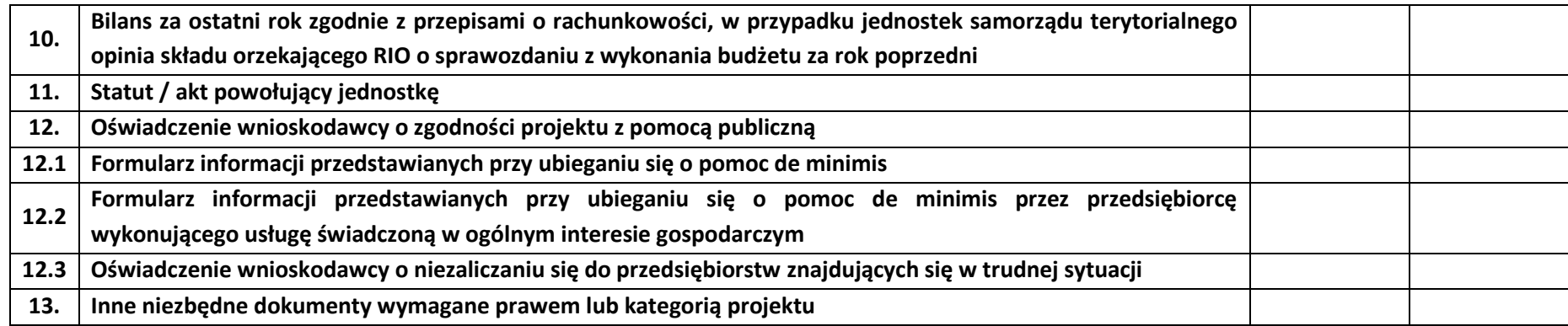

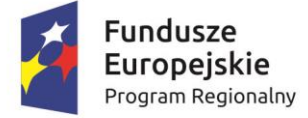

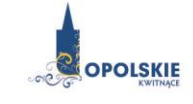

Unia Europejska Europejski Fundusz<br>Europejski Fundusz<br>Rozwoju Regionalnego

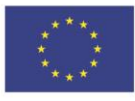

# **ZAŁĄCZNIK NR 4**

# **INSTRUKCJA WYPEŁNIANIA WNIOSKU O DOFINANSOWANIE**

**Wersja nr 1**

**listopad 2016 r.**

# Spis treści:

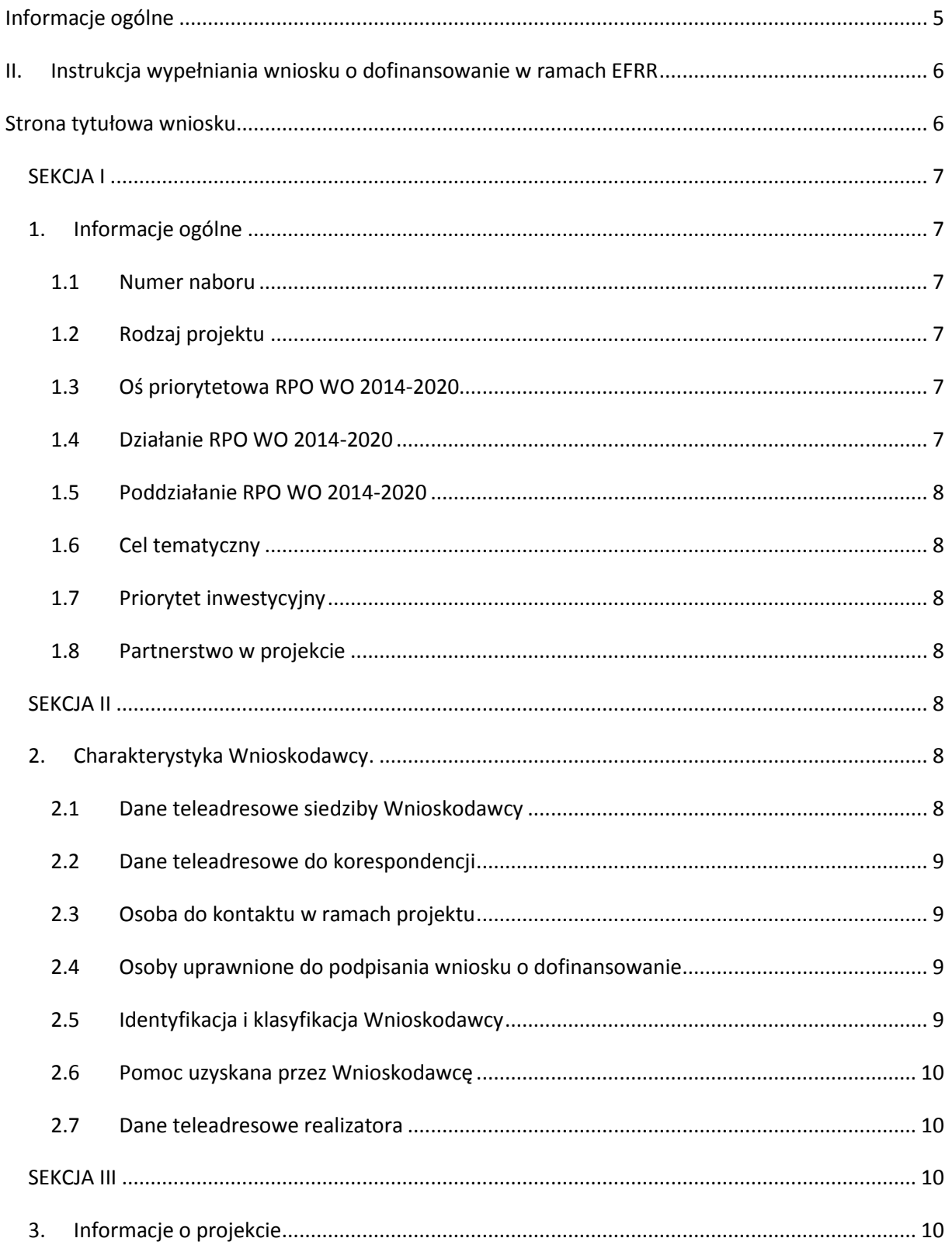

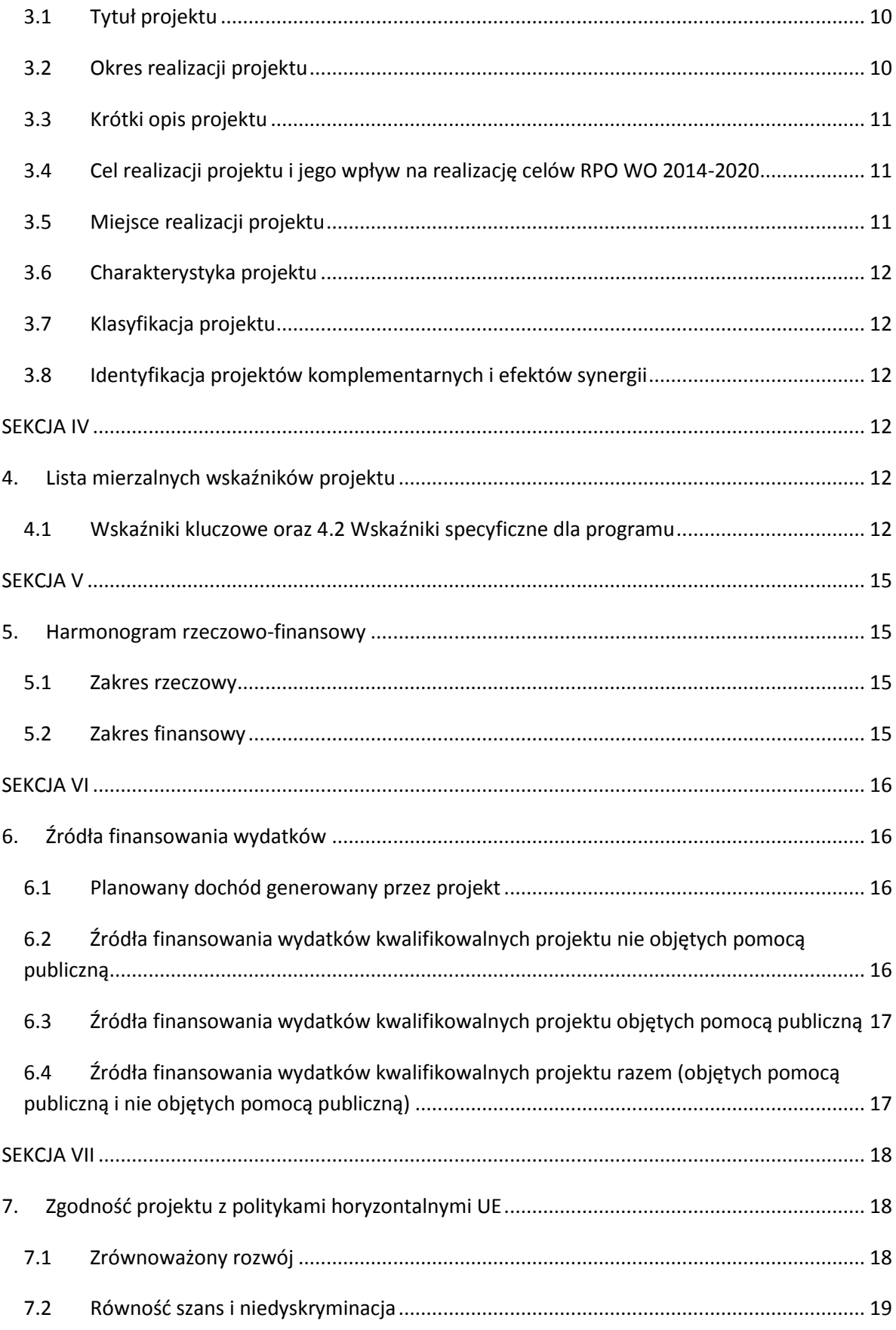

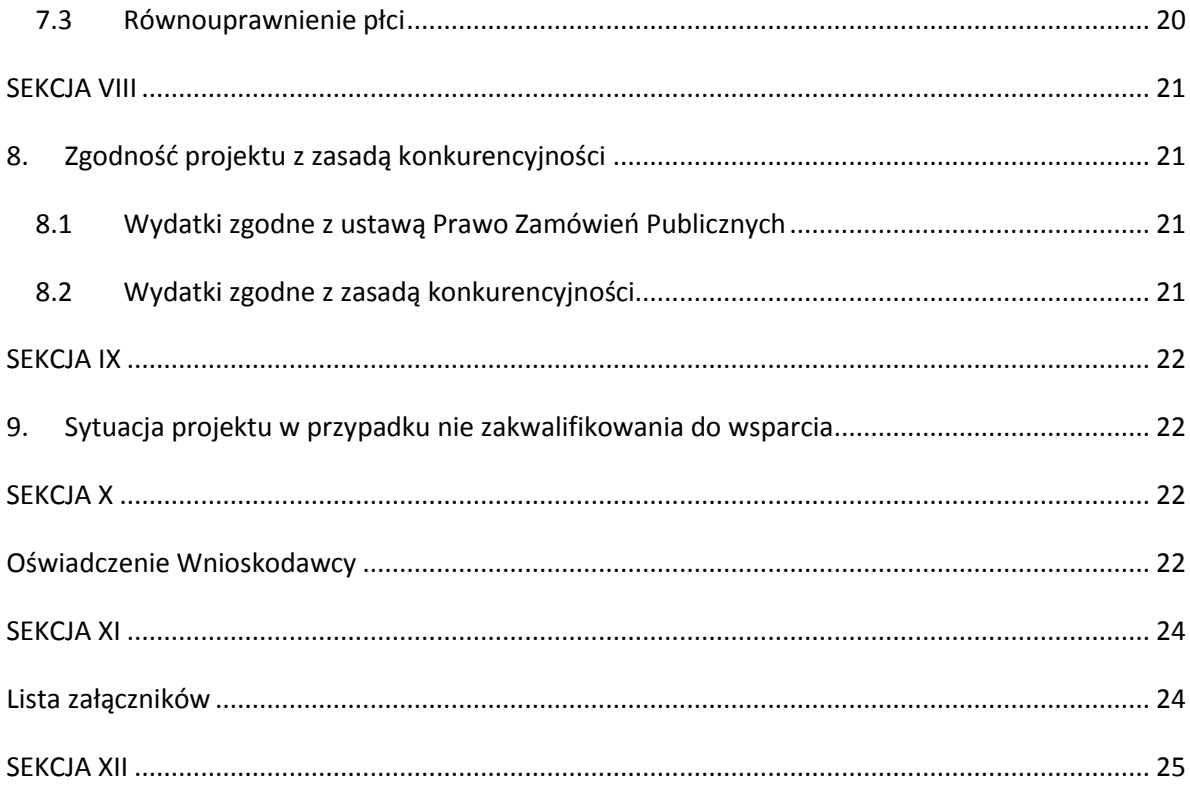

# <span id="page-105-0"></span>**Informacje ogólne**

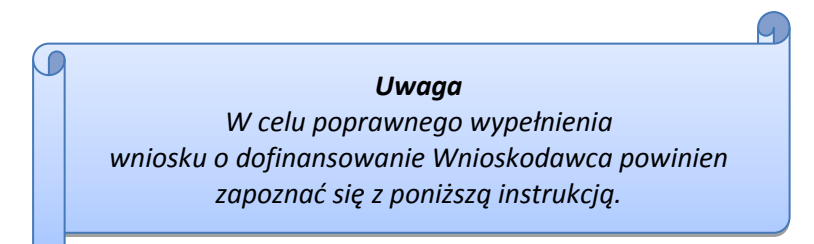

W celu prawidłowego wypełnienia wniosku aplikacyjnego niezbędna jest znajomość następujących aktów prawa wspólnotowego i krajowego oraz dokumentów programowych:

## A. Prawodawstwo Unii Europejskiej:

- 1) Rozporządzenie Parlamentu Europejskiego i Rady (UE) Nr 1301/2013 z dnia 17 grudnia 2013 r. w sprawie Europejskiego Funduszu Rozwoju Regionalnego i przepisów szczególnych dotyczących celu: Inwestycje na rzecz wzrostu i zatrudnienia" oraz w sprawie uchylenia rozporządzenia (WE) nr 1080/2006;
- 2) Rozporządzenie Parlamentu Europejskiego i Rady (UE) nr 1303/2013 z dnia 17 grudnia 2013 r. ustanawiające wspólne przepisy dotyczące Europejskiego Funduszu Rozwoju Regionalnego, Europejskiego Funduszu Społecznego, Funduszu Spójności, Europejskiego Funduszu Rolnego na rzecz Obszarów Wiejskich oraz Europejskiego Funduszu Morskiego i Rybackiego oraz ustanawiające przepisy ogólne dotyczące Europejskiego Funduszu Rozwoju Regionalnego, Europejskiego Funduszu Społecznego, Funduszu Spójności i Europejskiego Funduszu Morskiego i Rybackiego oraz uchylające rozporządzenie Rady (WE) nr 1083/2006;
- 3) Rozporządzenie Delegowane Komisji (UE) nr 480/2014 z dn. 3 marca 2014 r. uzupełniające rozporządzenie Parlamentu Europejskiego i Rady (UE) nr 1303/2013 ustanawiające wspólne przepisy dotyczące Europejskiego Funduszu Rozwoju Regionalnego, Europejskiego Funduszu Społecznego, Funduszu Spójności, Europejskiego Funduszu Rolnego na rzecz Obszarów Wiejskich oraz Europejskiego Funduszu Morskiego i Rybackiego oraz ustanawiające przepisy ogólne dotyczące Europejskiego Funduszu Rozwoju Regionalnego, Europejskiego Funduszu Społecznego, Funduszu Spójności i Europejskiego Funduszu Morskiego i Rybackiego.

## B. Prawodawstwo krajowe:

- 1) Ustawa wdrożeniowa;
- 2) Ustawa z dn. 27 sierpnia 2009 r. o finansach publicznych (DZ. U.2013, poz. 885 z późn. zm.);
- 3) Ustawa z dn. 11 marca 2004 r. o podatku od towarów i usług (Dz. U. 2011, Nr 177 poz. 1054 z późn. zm.);
- 4) Ustawa z dn. 29 stycznia 2004 r. Prawo zamówień publicznych (Dz. U. 2013, poz.907 z późn. zm.);

- 5) Ustawa z dnia 3 października 2008 r. o udostępnianiu informacji o środowisku i jego ochronie, udziale społeczeństwa w ochronie środowiska oraz o ocenach oddziaływania na środowisko (Dz. U. 2008 r. Nr 199 poz. 1227 z późn. zm.);
- 6) Rozporządzenie Rady Ministrów z dn. 30 czerwca 2014 r. w sprawie ustalenia mapy pomocy regionalnej na lata 2014-2020 (Dz. U. 2014, poz. 878);
- 7) Rozporządzenie Rady Ministrów z dnia 9 listopada 2010 r. w sprawie przedsięwzięć mogących znacząco oddziaływać na środowisko (Dz. U. 2010, Nr 213, poz. 1397 z późn. zm.);
- 8) Rozporządzenia Rady Ministrów z dnia 30 listopada 2015 r. w sprawie sposobu i metodologii prowadzenia i aktualizacji krajowego rejestru urzędowego podmiotów gospodarki narodowej, wzorów wniosków, ankiet i zaświadczeń (Dz. U. z 2015, poz. 2009).

C. Dokumenty operacyjne:

- 1) Regionalny Program Operacyjny Województwa Opolskiego na lata 2014-2020, dokument został zatwierdzony przez Komisję Europejską w dniu 18 grudnia 2014 r.;
- 2) Szczegółowy opis osi priorytetowych Regionalnego Programu Operacyjnego Województwa Opolskiego na lata 2014-2020 zakres EFRR;
- 3) Wytyczne horyzontalne wydane przez ministra właściwego ds. rozwoju regionalnego;
- 4) Wytyczne Instytucji Zarządzającej Regionalnym Programem Operacyjnym Województwa Opolskiego 2014-2020.

## <span id="page-106-0"></span>**II. Instrukcja wypełniania wniosku o dofinansowanie w ramach EFRR**

Poniżej przedstawiono opis wszystkich pól formularza wniosku o dofinansowanie wraz z instrukcją ich wypełniania.

Nowy wniosek wypełniamy poprzez wypełnienie karty pn. *Nowy plik wniosku*. Należy w nim wybrać odpowiedni nabór z listy rozwijalnej oraz wpisać nazwę pliku, pod którym zostanie zapisany wniosek.

Należy pamiętać, że dane w poszczególnych polach wniosku o dofinansowanie należy wprowadzać zgodnie z zasadami przedstawionymi w poniższej instrukcji.

## **Strona tytułowa wniosku**

<span id="page-106-1"></span>Pierwsza strona wniosku w generatorze nie jest widoczna. Zostanie ona utworzona automatycznie na podstawie danych wprowadzonych do generatora w poszczególnych sekcjach i będzie widoczna na podglądzie zapisanego wniosku oraz na jego wydruku. Znajdują się na niej następujące pola:

 **"Data i godzina wpływu wniosku"** oraz **"Numer wniosku o dofinansowanie",** które zostaną nadane automatycznie przez LSI 2014-2020.

Natomiast pozostałe pola znajdujące się na pierwszej stronie wniosku tj.:

- **"Wnioskodawca"**
- **"Tytuł projektu"**
- **2 "**, Całkowite koszty projektu", "Wnioskowana kwota wsparcia", "Procentowy poziom **wsparcia"**
- **"Okres realizacji projektu"**
- **"Obszar realizacji"**

zostaną automatycznie wypełnione przez generator wniosku po wypełnieniu formularza wniosku.

## <span id="page-107-0"></span>**SEKCJA I**

Wszystkie pola w Sekcji I są nieedytowalne. Wnioskodawca nie ma możliwości wprowadzenia danych w tych polach. Dane zostaną automatycznie wypełnione przez generator po wcześniej wprowadzonych danych przez Wnioskodawcę w karcie pn. *Nowy plik wniosku*.

## <span id="page-107-1"></span>**1. Informacje ogólne**

## <span id="page-107-2"></span>**1.1 Numer naboru**

Numer naboru jest automatycznie uzupełniany przez system po uprzednim wyborze przez Wnioskodawcę, przy tworzeniu nowego pliku wniosku, właściwego numeru naboru. W trakcie edycji wniosku nie ma możliwości zmiany naboru. W przypadku gdy zaistnieje potrzeba dokonania w utworzonym już wniosku zmiany numeru naboru, Wnioskodawca zmuszony jest do utworzenia nowego wniosku o dofinansowanie.

Dodatkowo należy zwrócić szczególną uwagę przy sporządzaniu korekty wniosku na poszczególnych etapach oceny, na poprawne wybranie właściwego numeru naboru wniosku.

## <span id="page-107-3"></span>**1.2 Rodzaj projektu**

Pole automatycznie uzupełniane przez system po uprzednim wyborze przez Wnioskodawcę, przy tworzeniu nowego pliku wniosku, właściwego numeru naboru.

## <span id="page-107-4"></span>**1.3 Oś priorytetowa RPO WO 2014-2020**

Generator wniosku na podstawie wybranego numeru naboru automatycznie nadaje numer (kod) i nazwę osi priorytetowej RPO WO 2014-2020 w ramach, której projekt będzie realizowany.

## <span id="page-107-5"></span>**1.4 Działanie RPO WO 2014-2020**

Generator wniosku na podstawie wybranego numeru naboru automatycznie nadaje numer (kod) i nazwę działania RPO WO 2014-2020 w ramach którego projekt będzie realizowany.
### **1.5 Poddziałanie RPO WO 2014-2020**

Generator wniosku na podstawie wybranego numeru naboru automatycznie nadaje numer (kod) i nazwę poddziałania RPO WO 2014-2020 w ramach którego projekt będzie realizowany w danym naborze.

#### **1.6 Cel tematyczny**

Generator wniosku na podstawie wybranego numeru naboru automatycznie nadaje numer (kod) i nazwę celu tematycznego RPO WO 2014-2020, w ramach którego projekt będzie realizowany w danym naborze.

#### **1.7 Priorytet inwestycyjny**

Generator wniosku na podstawie wybranego naboru automatycznie wypełni pole w zakresie priorytetu inwestycyjnego.

#### **1.8 Partnerstwo w projekcie**

Nie dotyczy *Pozakonkursowej procedury wyboru podmiotu pełniącego funkcję menadżera funduszu funduszy w ramach działań/poddziałań RPO WO 2014-2020 wdrażanych przez instrumenty finansowe.*

#### **SEKCJA II**

**.** 

#### **2. Charakterystyka Wnioskodawcy.**

#### **2.1 Dane teleadresowe siedziby Wnioskodawcy**

Dane teleadresowe wpisane we wniosku muszą być zgodne ze stanem faktycznym i prawnym. W pierwszym wierszu należy podać pełną nazwę własną podmiotu uprawnionego do aplikowania o środki w ramach danego działania RPO WO 2014-2020, zgodnie z zapisami aktualnego dokumentu rejestrowego. Maksymalna liczba znaków do wpisania w tym polu wynosi: 250 włącznie ze spacjami<sup>1</sup>.

W kolejnym polu należy wpisać numer REGON (należy pamiętać, aby przy wpisywaniu pominąć separatory). Następnie należy podać aktualne dane dotyczące siedziby Wnioskodawcy. Z rozwijalnej listy należy wybrać kraj, województwo, powiat, gminę oraz wpisać miejscowość, kod pocztowy, ulicę, numer budynku, numer lokalu, adres strony internetowej. Numer telefonu i faksu należy podać wraz z numerem kierunkowym. Niezbędne jest podanie aktualnego adresu e-mail oraz/lub sprawnie działającego numeru faksu. Poprawnie wpisane dane teleadresowe są ważne ze względu na późniejszy kontakt Instytucji Organizującej Konkurs (IOK) z Wnioskodawcą.

<sup>1</sup> Należy pamiętać, że liczba znaków możliwa do wpisania w danym polu może być różna od liczby znaków wykazywanych w statystykach edytorów tekstów np. Word, z uwagi na fakt zliczania przez generator znaków/symboli/poleceń używanych przez te aplikacje. I tak np. znak następnej linii tj. enter, który przez MS Word nie jest liczony jako znak, natomiast przez generator traktowany jest jak znak.

#### **2.2 Dane teleadresowe do korespondencji**

Tabelę należy wypełnić w przypadku, gdy adres do korespondencji jest inny niż adres siedziby Wnioskodawcy. W sytuacji, gdy adresy są tożsame proszę podać jedynie adres siedziby, a w tabeli "Dane teleadresowe do korespondencji" zaznaczyć opcję "nie dotyczy". Poprawnie wpisane dane teleadresowe są ważne ze względu na późniejszy kontakt IOK z Wnioskodawcą. Niezbędne jest podanie aktualnego adresu e-mail oraz/lub sprawnie działającego numeru faksu.

**Gdy adres do korespondencji nie dotyczy Wnioskodawcy, tylko innej osoby** (fizycznej, prawnej lub jednostki organizacyjnej nieposiadającej osobowości prawnej) należy do wniosku dołączyć oświadczenie, że korespondencję należy adresować na wskazany adres do korespondencji na tę inną osobę, a nie Wnioskodawcę.

#### **2.3 Osoba do kontaktu w ramach projektu**

Należy wpisać aktualne dane osoby kompetentnej do udzielania informacji w sprawie projektu i uprawnionej bądź upoważnionej do kontaktu. Dane te są bardzo istotne w przypadku wyjaśnienia wątpliwości dotyczących ewentualnych poprawek i uzupełnień we wniosku. W przypadku, gdy Wnioskodawca chciałby wpisać dane więcej niż jednej osoby do kontaktu należy

użyć przycisku $\left\Vert \cdot\right\Vert$ 

#### **2.4 Osoby uprawnione do podpisania wniosku o dofinansowanie**

Należy wpisać aktualne dane osoby/osób, które zgodnie ze statutem jednostki/aktem powołującym jednostkę są prawnie uprawnione do reprezentowania Wnioskodawcy. Jest to ta sama osoba/osoby, która/które podpisują wniosek w sekcji X *Oświadczenie Wnioskodawcy*. W przypadku jednostek działających na podstawie Ustawy z dnia 27 sierpnia 2009 r. o finansach publicznych (Dz. U. 2009, Nr 157, poz. 1240 z późn. zm.) za każdym razem wymagana jest kontrasygnata skarbnika/osoby odpowiedzialnej za finanse lub osoby upoważnionej. Dane skarbnika/osoby odpowiedzialnej za finanse muszą zostać wpisane w pkt. 2.4 wniosku. Ponadto dane muszą być zgodne z aktualnym stanem prawnym jednostki w zakresie upoważnień do podejmowania zobowiązań finansowych.

W odniesieniu do osób upoważnionych należy dołączyć upoważnienie i zamieścić je w ostatnim załączniku *"Inne niezbędne załączone dokumenty wymagane prawem lub kategorią projektu"* (osób upoważnionych nie należy wpisywać w pkt. 2.4 wniosku). Dane można wpisać po kliknięciu przycisku .

W przypadku, gdy Wnioskodawca chciałby wpisać dane więcej niż jednej osoby należy użyć przycisku<sup>+</sup>

#### **2.5 Identyfikacja i klasyfikacja Wnioskodawcy**

Z rozwijalnej listy należy wybrać zgodnie z dokumentami statutowymi/rejestrowymi jedną z podanych "*form prawnych Wnioskodawcy*" oraz "*form własności*" Wnioskodawcy. W przypadku,

gdy na liście rozwijalnej brak jest formy prawnej przynależnej Wnioskodawcy należy wybrać pozycję *"bez szczególnej formy prawnej",* np.:

Wnioskodawca - Wojewódzka Biblioteka Publiczna:

- forma prawna: *wojewódzkie samorządowe jednostki organizacyjne*

- forma własności: *Jednostki samorządu terytorialnego.*

Ponadto w punkcie tym należy wskazać czy Wnioskodawca ma możliwość odzyskania podatku VAT oraz podać aktualny numer NIP Wnioskodawcy. Numer NIP należy wpisać pomijając separatory, np. 8661730985. Generator weryfikuje poprawność wprowadzonych numerów sprawdzając długość znaków. Poniżej należy z rozwijalnej listy wybrać odpowiedni *"PKD Wnioskodawcy"* oraz *"Rodzaj działalności gospodarczej Wnioskodawcy"*. Natomiast w polu *"Nazwa i nr dokumentu rejestrowego"* należy wpisać nazwę i nr dokumentu, na postawie którego został utworzony podmiot (KRS, rejestr stowarzyszeń itp.).

#### **2.6 Pomoc uzyskana przez Wnioskodawcę**

Nie dotyczy *Pozakonkursowej procedury wyboru podmiotu pełniącego funkcję menadżera funduszu funduszy w ramach działań/poddziałań RPO WO 2014-2020 wdrażanych przez instrumenty finansowe.*

#### **2.7 Dane teleadresowe realizatora**

Nie dotyczy *Pozakonkursowej procedury wyboru podmiotu pełniącego funkcję menadżera funduszu funduszy w ramach działań/poddziałań RPO WO 2014-2020 wdrażanych przez instrumenty finansowe.*

#### **SEKCJA III**

**.** 

#### **3. Informacje o projekcie**

#### **3.1 Tytuł projektu**

Tytuł projektu powinien w sposób jasny identyfikować projekt i powinien stanowić krótką nazwę.

Maksymalna liczba znaków do wpisania w tym polu wynosi: 1000 włącznie ze spacjami<sup>2</sup>.

#### **3.2 Okres realizacji projektu**

<sup>2</sup> Należy pamiętać, iż liczba znaków możliwa do wpisania w danym polu może być różna od liczby znaków wykazywanych w statystykach edytorów tekstów np. Word, z uwagi na fakt zliczania przez generator znaków/symboli/poleceń używanych przez te aplikacje. I tak np. znak następnej linii tj. enter, który przez MS Word nie jest liczony jako znak, przez generator traktowany jest jak znak.

W polu *"OD"* należy wybrać z kalendarza datę rozpoczęcia realizacji projektu. Data ta jest tożsama z terminem poniesienia pierwszego wydatku kwalifikowalnego.

W polu *"DO (zakończenie rzeczowe)"* należy wybrać z kalendarza datę zakończenia rzeczowej realizacji projektu, która jest tożsama z datą protokołu ostatecznego odbioru lub wystawienia świadectwa wykonania. Termin zakończenia rzeczowej realizacji projektu dotyczy wszystkich rodzajów kategorii wydatków kwalifikowalnych.

W polu *"DO (zakończenie finansowe)*" należy wybrać z kalendarza datę zakończenia finansowej realizacji projektu. Data ta jest tożsama z terminem poniesienia ostatniego wydatku kwalifikowalnego.

Za *termin finansowego zakończenia realizacji projektu* należy przyjąć datę poniesienia ostatniego wydatku w projekcie. Należy jednak pamiętać, aby okres pomiędzy planowanym terminem zakończenia rzeczowej realizacji projektu a planowaną datą zakończenia finansowego nie przekraczał 60 dni. Termin ten nie dotyczy projektów w których występuje leasing.

#### **3.3 Krótki opis projektu**

Należy opisać najważniejsze kwestie dotyczące projektu, m.in. cele, zadania, wskaźniki, grupy docelowe. Maksymalna liczba znaków do wpisania w tym polu wynosi: 2000 włącznie ze spacjami<sup>3</sup>.

### **3.4 Cel realizacji projektu i jego wpływ na realizację celów RPO WO 2014-2020**

W kilku zdaniach należy zdefiniować cele projektu odpowiadając przy tym na pytanie, "czemu i komu ma służyć realizacja przedmiotowego projektu". Cele projektu muszą odpowiadać zakładanym rezultatom, które zostaną osiągnięte po zakończeniu realizacji projektu.

W punkcie tym należy również opisać wpływ projektu na realizację celów Programu, które dla każdego działania/poddziałania zostały szczegółowo zdefiniowane. Maksymalna liczba znaków do wpisania w tym polu wynosi: 2000 włącznie ze spacjami<sup>4</sup>.

#### **3.5 Miejsce realizacji projektu**

 $\overline{\phantom{a}}$ 

<sup>3</sup> Należy pamiętać, że liczba znaków możliwa do wpisania w danym polu może być różna od liczby znaków wykazywanych w statystykach edytorów tekstów np. Word, z uwagi na fakt zliczania przez generator znaków/symboli/poleceń używanych przez te aplikacje. I tak np. znak następnej linii tj. enter, który przez MS Word nie jest liczony jako znak, przez generator traktowany jest jak znak.

<sup>4</sup> Należy pamiętać, że liczba znaków możliwa do wpisania w danym polu może być różna od liczby znaków wykazywanych w statystykach edytorów tekstów np. Word, z uwagi na fakt zliczania przez generator znaków/symboli/poleceń używanych przez te aplikacje. I tak np. znak następnej linii tj. enter, który przez MS Word nie jest liczony jako znak, przez generator traktowany jest jak znak.

Biorąc pod uwagę podejście terytorialne w Programie oraz odpowiednie zapisy działań/poddziałań należy podać dane umożliwiające przestrzenną lokalizację projektu. Z rozwijalnej listy należy wybrać powiat, gminę oraz wpisać miejscowość. Natomiast pola dotyczące województwa, podregionu, subregionu oraz rodzaju gminy zostaną wypełnione automatycznie przez generator wniosku. Jeżeli inwestycja realizowana będzie na terenie kilku gmin lub powiatów to należy

je wymienić, poprzez dodanie kolejnych wierszy wybierając przycisk **. 1999** 

#### **3.6 Charakterystyka projektu**

W niniejszym punkcie należy wypełnić tabelę korzystając z rozwijalnej listy. W poszczególnych polach tj. typ projektu, pomoc publiczna, powiązanie ze strategiami należy wybrać odpowiednie opcje. Ponadto, gdy projekt zalicza się do tzw. dużego projektu lub /oraz będzie realizowany za pomocą instrumentów finansowych należy zaznaczyć odpowiedni kwadrat.

#### **3.7 Klasyfikacja projektu**

Z rozwijalnej listy należy wybrać kolejno: zakres interwencji (dominujący), zakres interwencji (uzupełniający), formę finansowania, typ obszaru realizacji, terytorialne mechanizmy wdrażania, PKD projektu, rodzaj działalności gospodarczej projektu oraz branże kluczowe odpowiadające przedmiotowemu projektowi. Terytorialne mechanizmy wdrażania należy wybrać z listy rozwijalnej zgodnie z tabelą 4 załącznika nr 1 Rozporządzenia Wykonawczego Komisji (UE) NR 215/2014 z dnia 7 marca 2014 r. Natomiast wskazany rodzaj działalności powinien być zgodny z tabelą 7 załącznika 1 ww. rozporządzenia. Należy zwrócić uwagę, aby dane, o których mowa powyżej, były zgodne z aktualnym stanem prawnym, wskazanym w dokumentach rejestrowych ujętych w pkt. 2.5 wniosku o dofinansowanie.

#### **3.8 Identyfikacja projektów komplementarnych i efektów synergii**

Nie dotyczy *Pozakonkursowej procedury wyboru podmiotu pełniącego funkcję menadżera funduszu funduszy w ramach działań/poddziałań RPO WO 2014-2020 wdrażanych przez instrumenty finansowe.*

#### **SEKCJA IV**

#### **4. Lista mierzalnych wskaźników projektu**

#### **4.1 Wskaźniki kluczowe oraz 4.2 Wskaźniki specyficzne dla programu**

Wnioskodawca zobowiązany jest do wykazania rzeczowego postępu realizacji projektu.

Wnioskodawca wykazuje wartości wskaźników **w zestawieniu tabelarycznym w pkt.** *4 Lista mierzalnych wskaźników projektu***.** W części tej wydzielono:

 **pkt. 4.1** tj. **wskaźniki kluczowe** - są to wskaźniki horyzontalne oraz wskaźniki określone dla poszczególnych PI na poziomie krajowym na WLWK 2014, obowiązkowo zaimplementowane do Programu;

W pkt. 4.1 ujęte są dwie tabele, dla wskaźników produktu i rezultatu:

Tabela A - wskaźniki produktu – są to bezpośrednie, rzeczowe efekty podjętych działań mierzonych konkretnymi wielkościami. Opisują wszystkie te produkty, które powstają w trakcie realizacji projektu na skutek wydatkowania środków, tj. kosztów kwalifikowalnych, np. *Liczba przedsiębiorstw otrzymujących wsparcie finansowe inne niż dotacje.*

Tabela B - wskaźniki rezultatu – są to efekty realizacji projektu. Opisują zmiany, jakie nastąpiły w wyniku wdrożenia projektu. Są logicznie powiązane ze wskaźnikami produktu, np. *Liczba utworzonych miejsc pracy u ostatecznych odbiorców IF*. **pkt. 4.2** tj. **wskaźniki specyficzne** dla RPO WO 2014-2020 - dodatkowe wskaźniki określone przez IZ RPO WO 2014-2020 na poziomie Programu, SZOOP i projektu w celu uzyskania informacji o konkretnych formach wsparcia realizowanych przez Wnioskodawcę lub specyficznych dla działania/poddziałania. Nie dla każdego działania/poddziałania IZRPO WO 2014-2020 zaproponuje wskaźniki specyficzne, wówczas tabele w pkt. 4.2 będą nieaktywne.

Podobnie jak w pkt. 4.1, w pkt. 4.2 również ujęte są dwie tabele, dla wskaźników produktu i rezultatu.

Tabela A - wskaźniki produktu – jak wyżej;

Tabela B - wskaźniki rezultatu – jak wyżej.

Zestawienie wskaźników wraz z określeniem ich typu, rodzaju oraz definicją stanowi załacznik do Wezwania do złożenia wniosku o dofinansowanie. Ponadto zestawienie wszystkich wskaźników ujęto w dokumencie *Lista wskaźników na poziomie projektu RPO WO 2014-2020 Zakres EFRR,* który znajduje się na stronie internetowej IZ RPO WO 2014-2020.

Dla wybranego naboru wniosków o dofinansowanie/priorytetu inwestycyjnego w pierwszej kolumnie tabeli tj. *Nazwa wskaźnika* zaimplementowana jest odpowiednia (rozwijalna) lista wskaźników.

W celu umożliwienia wprowadzenia danych do tabeli należy zastosować przycisk  $\left| \cdot \right|$ .

#### **Obowiązki Wnioskodawcy:**

- 1. Wnioskodawca musi wybrać i określić wartość większą od "0" przynajmniej dla jednego **wskaźnika produktu/rezultatu**. Niedostosowanie się do tej zasady, uniemożliwi zaimplementowanie wniosku w systemie elektronicznym – **dotyczy łącznie wskaźników ujętych w pkt. 4.1 i 4.2.**
- 2. Wnioskodawca **zobowiązany jest do wyboru wszystkich wskaźników horyzontalnych**. W przypadku, kiedy zakres rzeczowy projektu nie dotyczy danego wskaźnika horyzontalnego, powinien w tabeli wykazać wartość docelową "0" – dotyczy pkt. 4.1.
- 3. Wnioskodawca zobowiązany jest do wyboru i określenia wartości większej niż "0" dla **wszystkich wskaźników adekwatnych** dla danego projektu – **dotyczy łącznie wskaźników ujętych w pkt. 4.1 i 4.2.**
- 4. Wnioskodawca powinien **wykazać także możliwie najwięcej wskaźników pomocniczych** odzwierciedlających koszty kwalifikowalne projektu, na podstawie których można m.in. dokonać oceny realizacji kryteriów wyboru projektu – **dotyczy pkt. 4.2.**

#### **Zasady prezentowania wskaźników (dotyczy pkt. 4.1 i 4.2.):**

1. **Wartość bazowa w przypadku każdego wskaźnika wynosi "0"**. W ramach projektów badany jest efekt netto, tzn. będący wynikiem realizacji inwestycji.

W wyjątkowych sytuacjach IZRPO WO 2014-2020 może być zainteresowana monitorowaniem stanu wyjściowego w zakresie danego wskaźnika, wówczas Wnioskodawca zobowiązany będzie w *opisie metodologii monitoringu wskaźników* (w wierszu pod wskaźnikiem) wskazać tą wartość.

#### **Przykład**

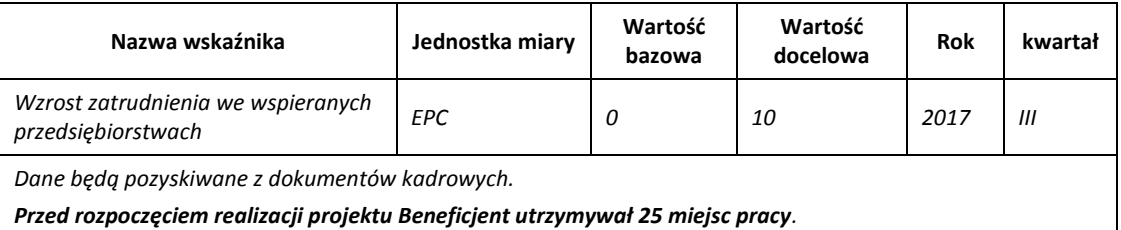

Ww. przykład obrazuje, iż w ramach projektu wsparte zostanie 10 miesc pracy, a jednocześnie IZRPO WO 2014-2020 pozyskała informacje, iż wcześniej Beneficjent utrzymywał 25 miejsc pracy.

- 2. **Jednostka miary** właściwa wybranemu wskaźnikowi pojawia się w generatorze **automatycznie**. Wartości obrazujące produkty należy wyrazić liczbowo w odpowiednich jednostkach miary, tj. m.in.: szt./EPC (ekwiwalent pełnego czasu pracy), km, m<sup>2</sup>.
- 3. Założona do realizacji wartość wskaźnika powinna zostać **rzetelnie oszacowana**. Podstawa szacowania oraz metoda monitoringu (częstotliwość pozyskiwania danych pomiarowych oraz źródło informacji) powinna zostać wskazana w pkt. *Opis metodologii monitoringu wskaźników.*

Realność założonych wartości docelowych będzie szczegółowo badana. Błędne założenia oraz uchylanie się od ich korekty będzie skutkować odrzuceniem wniosku. Należy ponadto podkreślić, że osiąganie wskaźników będzie szczegółowo badane na etapie wdrażania projektu oraz w okresie trwałości projektu, a nieosiąganie założonych wartości może skutkować zwrotem dofinansowania.

#### **Wartości wskaźników powinny być prezentowane jednorazowo**:

- dla wskaźników produktu w momencie **zakończenia finansowej realizacji projektu**;
- dla wskaźników rezultatu **w rok po zakończeniu finansowej realizacji projektu.**

Pola "rok" i "kwartał" automatycznie uzupełniane są przez system po określeniu przez Wnioskodawcę terminu zakończenia finansowej realizacji projektu. Wartość docelowa jest tożsama z wartością prezentowanego wskaźnika.

#### **SEKCJA V**

#### **5. Harmonogram rzeczowo-finansowy**

#### **5.1 Zakres rzeczowy**

Zakres rzeczowy projektu należy przedstawić w tabeli w rozbiciu na poszczególne zadania. W generatorze domyślnie wyświetla się tabela z pozycją *Koszty pośrednie.* Nie należy jej wypełniać gdyż nie dotyczy *Pozakonkursowej procedury wyboru podmiotu pełniącego funkcję menadżera funduszu funduszy w ramach działań/poddziałań RPO WO 2014-2020 wdrażanych przez instrumenty finansowe.*

Natomiast wszystkie zadania wchodzące w skład projektu należy wpisać do tabeli dodając

kolejne wiersze poprzez kliknięcie przycisku

Do każdego zadania należy przypisać nazwę, a następnie w następnym polu opisać działania, które są planowane do realizacji w ramach tego zadania. Dodatkowo w tym polu należy wpisać planowany czas realizacji oraz nazwę podmiotu/podmiotów działania realizujących dane zadanie. Wnioskodawca zobowiązany jest dla każdego zadania określić formę, w jaki sposób następować będzie rozliczanie wydatków poprzez zaznaczenie odpowiednio pola/pól *"Wydatki rzeczywiście* poniesione" lub/oraz "Wydatki rozliczane ryczałtowo". Należy pamiętać, iż prawidłowe zaznaczenie ww. pól będzie miało wpływ na ostateczny kształt tabeli w pkt. 5.2 Zakres finansowy.

W przypadku *Pozakonkursowej procedury wyboru podmiotu pełniącego funkcję menadżera funduszu funduszy w ramach działań/poddziałań RPO WO 2014-2020 wdrażanych przez instrumenty finansowe* rozliczenie wydatków następuje jedynie wg wydatków rzeczywiście poniesionych.

Zadania, o których mowa powyżej należy określić dla całego projektu. Maksymalna liczba znaków do wpisania w poszczególnych polach została określona w generatorze.

#### **5.2 Zakres finansowy**

Na podstawie wprowadzonych w pkt. 5.1 danych, generator automatyczne utworzy tabelę dzieląc ją na część dotyczącą wydatków rzeczywiście poniesionych oraz/lub część dotyczącą wydatków rozliczonych ryczałtowo. W celu uzupełnienia danych dla poszczególnych wydatków rzeczywiście

poniesionych, należy kliknąć przycisk **.** Wnioskodawca dla każdego zadania powinien wybrać odpowiednio z rozwijalnej listy wszystkie planowane wydatki kwalifikowalne w rozbiciu na kategorie kosztów. Następnie należy opisać rodzaje wydatków, które zostały zakwalifikowane do wybranej kategorii kosztów.

W kolumnie *Wydatki ogółem* należy wpisać planowane całkowite wydatki w rozbiciu na poszczególne kategorie kosztów, natomiast w kolumnie *Wydatki kwalifikowalne* tylko tą część planowanych wydatków, która kwalifikuje się do wsparcia zgodnie z Listami wydatków kwalifikowalnych w ramach poszczególnych działań/poddziałań RPO WO 2014-2020, które stanowią załącznik nr 6 do *Szczegółowego Opisu Osi Priorytetowych RPO WO 2014-2020 w zakresie EFRR*. Ponadto należy wpisać w polu *Dofinansowanie* odpowiednią wartość.

Jeżeli projekt nie jest objęty pomocą publiczną a podatek VAT jest kosztem kwalifikowalnym należy w kolumnie wydatki kwalifikowalne wykazać kwoty brutto (tj. z podatkiem VAT).

Co do zasady za kwalifikowalne uznaje się tylko wydatki faktycznie poniesione i zapłacone w okresie od 1 stycznia 2014 r. do 31 grudnia 2023 r., zgodnie z art. 65 pkt. 2 Rozporządzenia Parlamentu Europejskiego i Rady (UE) nr 1303/2013 z dnia 17 grudnia 2013 r. lub w przypadku projektów objętych pomocą publiczną w terminie określonym właściwymi przepisami.

W przypadku gdy projekt będzie obejmował kategorie wydatków podlegające limitom, może okazać się pomocna w generatorze wniosku funkcja umożliwiająca obliczenie wielkości przysługującego limitu (tzw. kalkulator). Zwraca się uwagę, że ww. kalkulator nie dokona automatycznie wypełnienia ani poprawy wartości wydatku kwalifikowalnego w tym zakresie. Ewentualna poprawa musi zostać wprowadzona przez Wnioskodawcę.

**Wartości liczbowe w poszczególnych polach należy wpisać z dokładnością do dwóch miejsc po przecinku.** 

Po wprowadzeniu do tabeli danych, o których mowa powyżej generator dokona automatycznego podsumowania wydatków.

Maksymalna liczba znaków do wpisania w poszczególnych polach została określona w generatorze.

#### **SEKCJA VI**

#### **6. Źródła finansowania wydatków**

#### **6.1 Planowany dochód generowany przez projekt**

Nie dotyczy *Pozakonkursowej procedury wyboru podmiotu pełniącego funkcję menadżera funduszu funduszy w ramach działań/poddziałań RPO WO 2014-2020 wdrażanych przez instrumenty finansowe.*

# **6.2 Źródła finansowania wydatków kwalifikowalnych projektu nie objętych pomocą publiczną**

Należy dokonać podziału źródeł finansowania projektu, z których pokryte zostaną wydatki kwalifikowalne, w rozbiciu na: nieobjęte (tabela 6.2) lub/oraz objęte pomocą publiczną (tabela 6.3).

Na podstawie danych wprowadzonych w tabeli 5.2 w polu *Dofinansowanie* generator automatycznie wylicza sumę wartości dofinansowania dla wydatków nieobjętych pomocą publiczną z dokładnością do dwóch miejsc po przecinku (pole to nie jest edytowalne) oraz następuje automatyczne obliczenie % dofinansowania. Należy zwrócić szczególną uwagę na obliczony przez generator wielkość %. W przypadku np. przekroczenia dopuszczalnej wielkości, należy dokonać korekty wielkości dofinansowania w pkt. 5.2 wniosku. Dodatkowo należy zwrócić uwagę, iż wniosek musi spełniać warunki finansowe (m.in. wartość kwotowa i wysokość procentowa wnioskowanego dofinansowania, całkowita wartość projektu), zgodnie z zapisami karty danego działania/poddziałania.

Należy zwrócić szczególną uwagę na fakt czy w projekcie nie nastąpiło przekroczenie maksymalnego procentu dofinansowania nawet na dalszych miejscach po przecinku. Ponieważ w Generatorze Wniosków następuje zaokrąglenie wartości do dwóch miejsc po przecinku należy upewnić się czy w projekcie nie wystąpiło przekroczenie procentu dofinansowania np. maksymalne dofinansowanie wynosi 80%, natomiast rzeczywisty procent wynosi 80,000311 i jest uważany jako przekroczony. W takiej sytuacji należy dokonać korekty wartości dofinansowania w pkt. 5.2 wniosku w taki sposób aby zapewnić nieprzekroczenie maksymalnego procentu dofinansowania.

Następnie Wnioskodawca zobowiązany jest do wpisania wielkości wkładu własnego określając jego źródła. Wartości liczbowe w poszczególnych polach należy wpisywać z dokładnością do dwóch miejsc po przecinku, zwracając uwagę, aby suma wartości dofinansowania oraz wkładu własnego była tożsama z wartością wydatków kwalifikowalnych określoną w pkt. 5.2 wniosku.

W sytuacji gdy środki własne Wnioskodawcy na realizację projektu, stanowią kredyty i pożyczki należy zwrócić szczególną uwagę aby spełniona została zasada zakazu podwójnego finansowania, tj. np. aby nie sfinansować wydatku w wysokości łącznej wyższej niż 100 % wydatków kwalifikowalnych projektu lub części projektu, a także aby kredyty lub pożyczki przeznaczone na prefinansowanie wkładu UE nie zostały umorzone. Szczegółowe zasady w powyższym zakresie zostały opisane w *Wytycznych MR w zakresie kwalifikowalności wydatków w zakresie EFRR, EFS oraz FS na lata 2014-2020*.

## **6.3 Źródła finansowania wydatków kwalifikowalnych projektu objętych pomocą publiczną**

Nie dotyczy *Pozakonkursowej procedury wyboru podmiotu pełniącego funkcję menadżera funduszu funduszy w ramach działań/poddziałań RPO WO 2014-2020 wdrażanych przez instrumenty finansowe.*

# **6.4 Źródła finansowania wydatków kwalifikowalnych projektu razem (objętych pomocą publiczną i nie objętych pomocą publiczną)**

Generator na podstawie danych wprowadzonych do pkt. 6.2 oraz 6.3 automatycznie wypełni tabelę zbiorczą.

Poniżej, pod tabelą zbiorczą zamieszczone zostały dwa dodatkowe pola tj. *Dofinansowanie z EFRR* oraz *Dofinansowanie z Budżetu Państwa*. Pola te Wnioskodawca wypełnia ręcznie, wpisując wartości dofinansowania odpowiadające źródłom ich pozyskania. Należy zwrócić uwagę na fakt, iż suma wpisanych w tych polach wartości musi być tożsama z wartością, która znajduje się w polu *Dofinansowanie* w tabeli zbiorczej.

#### *Uwaga*

*Informacje dotyczące poziomu oraz źródeł dofinansowania znajdują się w Szczegółowym opisie osi priorytetowych RPO WO 2014-2020 zakres EFRR (rozdział II – Opis poszczególnych osi priorytetowych programu operacyjnego oraz poszczególnych działań/poddziałań, w wierszu 25 Maksymalny % dofinansowania całkowitego wydatków kwalifikowalnych na poziomie projektu(środki UE + ewentualne współfinansowanie z budżetu państwa lub innych źródeł przyznawane beneficjentowi przez właściwą instytucję) (jeśli dotyczy).*

#### **SEKCJA VII**

#### **7. Zgodność projektu z politykami horyzontalnymi UE**

#### **7.1 Zrównoważony rozwój**

W wierszach A, B, C i D tabeli należy zaznaczyć właściwe kwadraty zgodnie z planowanym wpływem projektu na zrównoważony rozwój. Należy pamiętać, że osiągnięcie przez projekt planowanych efektów gospodarczych powinno się odbywać z poszanowaniem zasad ochrony środowiska. Poniżej należy opisać wpływ projektu na ochronę środowiska, efektywność korzystania z zasobów, łagodzenia i adaptacji do zmian klimatu oraz środowisko miejskie.

Projekty prowadzące do degradacji lub znacznego pogorszenia stanu środowiska przyrodniczego nie mogą liczyć na wsparcie ze środków EFRR. Niniejszy punkt odnosi się do art. 8 *Zrównoważony rozwój* Rozporządzenia Parlamentu Europejskiego i Rady (UE) nr 1303/2013 z dnia 13 grudnia 2013r. ustanawiającego wspólne przepisy dotyczące Europejskiego Funduszu Rozwoju Regionalnego, Europejskiego Funduszu Społecznego, Funduszu Spójności, Europejskiego Funduszu Rolnego na rzecz Rozwoju Obszarów Wiejskich oraz Europejskiego Funduszu Morskiego i Rybackiego oraz ustanawiające przepisy ogólne dotyczące Europejskiego Funduszu Rozwoju Regionalnego, Europejskiego Funduszu Społecznego, Funduszu Spójności i Europejskiego Funduszu Morskiego oraz uchylające rozporządzenie Rady (WE) nr 1083/2006.

Projektem mającym **pozytywny** wpływ na środowisko będzie praktycznie każda inwestycja realizowana w ramach Osi priorytetowej III *Gospodarka niskoemisyjna* w zakresie wspierania proekologicznych rozwiązań systemu transportu publicznego, wspierania efektywności energetycznej, inteligentnego zarządzania energią i wykorzystania odnawialnych źródeł energii oraz Osi priorytetowej V *Ochrona środowiska, dziedzictwa kulturowego i naturalnego* w zakresie gospodarki wodno-ściekowej, odpadowej, ochrony różnorodności biologicznej.

Projekt **neutralny** pod względem środowiska – to projekt niezwiązany z kwestiami ochrony środowiska, niewpływający w żaden sposób na jego stan.

Projekt mający **negatywny** wpływ na środowisko – to taki projekt, którego wynikiem realizacji jest zwiększenie produkcji zanieczyszczeń (odpadów) do powietrza, wody, gleby, zwiększony pobór energii oraz inne efekty sprzeczne z założeniami polityki ochrony środowiska. Nie jest możliwe udzielenie wsparcia dla projektu mającego negatywny wpływ na środowisko.

Maksymalna liczba znaków do wpisania w tym polu wynosi: 1000 włącznie ze spacjami<sup>5</sup>.

#### **7.2 Równość szans i niedyskryminacja**

**.** 

Należy opisać, w jaki sposób, w procesie realizacji projektu i po jego ukończeniu, zostaną uwzględnione interesy osób znajdujących się w trudnej sytuacji życiowej i/lub zawodowej: niepełnosprawnych, osób zagrożonych wykluczeniem społecznym, korzystających ze świadczeń pomocy społecznej itp. Należy określić wpływ projektu (pozytywny/neutralny/negatywny) na zapewnienie równości szans w dostępie do rynku pracy, czy korzystaniu z powstałego przedmiotu projektu. W celu zapewnienia zgodności projektu z art. 7 Rozporządzenia Parlamentu Europejskiego i Rady (UE) nr 1303/2013 z dnia 13 grudnia 2013r. ustanawiającego wspólne przepisy dotyczące Europejskiego Funduszu Rozwoju Regionalnego, Europejskiego Funduszu Społecznego, Funduszu Spójności, Europejskiego Funduszu Rolnego na rzecz Rozwoju Obszarów Wiejskich oraz Europejskiego Funduszu Morskiego i Rybackiego oraz ustanawiające przepisy ogólne dotyczące Europejskiego Funduszu Rozwoju Regionalnego, Europejskiego Funduszu Społecznego, Funduszu Spójności i Europejskiego Funduszu Morskiego oraz uchylające rozporządzenie Rady (WE) nr 1083/2006 należy zapisy niniejszego punktu przygotować w oparciu o dokument MIiR pn. *Wytyczne w zakresie realizacji zasady równości szans i niedyskryminacji, w tym dostępność dla osób z niepełnosprawnościami oraz zasady równości szans kobiet i mężczyzn w ramach funduszy unijnych na lata 2014-2020*.

Projekt ma **pozytywny** wpływ na zapewnienie równości szans – gdy prowadzi do zwiększenia partycypacji w życiu zawodowym, społecznym grup marginalizowanych, np. zwiększa udział niepełnosprawnych w rynku pracy, likwiduje bariery architektoniczne, poprawia dostęp do edukacji mniejszości narodowych.

Projekt jest **neutralny** pod względem równości szans – gdy w żaden sposób nie wpływa na kwestie związane z polityką równości szans.

<sup>5</sup> Należy pamiętać, że liczba znaków możliwa do wpisania w danym polu może być różna od liczby znaków wykazywanych w statystykach edytorów tekstów np. Word, z uwagi na fakt zliczania przez generator znaków/symboli/poleceń używanych przez te aplikacje. I tak np. znak następnej linii tj. enter, który przez MS Word nie jest liczony jako znak, przez generator traktowany jest jak znak.

Projekt ma **negatywny** wpływ na zapewnienie równości szans – gdy prowadzi do zwiększonej marginalizacji i dyskryminacji poszczególnych grup społecznych. Nie jest możliwe udzielenie wsparcia dla projektu mającego negatywny wpływ na zapewnienie równości szans.

Maksymalna liczba znaków do wpisania w tym polu wynosi: 1000 włącznie ze spacjami<sup>6</sup>.

#### **7.3 Równouprawnienie płci**

 $\overline{\phantom{a}}$ 

W niniejszym punkcie Wnioskodawca powinien opisać, w jaki sposób, w procesie realizacji projektu i po jego ukończeniu, zostanie uwzględniona równość mężczyzn i kobiet. Należy określić wpływ projektu (pozytywny/neutralny/negatywny) na zapewnienie równości szans w dostępie do rynku pracy, czy korzystaniu z powstałego przedmiotu projektu. W celu zapewnienia zgodności projektu z art. 7 Rozporządzenia Parlamentu Europejskiego i Rady (UE) nr 1303/2013 z dnia 13 grudnia 2013r. ustanawiającego wspólne przepisy dotyczące Europejskiego Funduszu Rozwoju Regionalnego, Europejskiego Funduszu Społecznego, Funduszu Spójności, Europejskiego Funduszu Rolnego na rzecz Rozwoju Obszarów Wiejskich oraz Europejskiego Funduszu Morskiego i Rybackiego oraz ustanawiające przepisy ogólne dotyczące Europejskiego Funduszu Rozwoju Regionalnego, Europejskiego Funduszu Społecznego, Funduszu Spójności i Europejskiego Funduszu Morskiego oraz uchylające rozporządzenie Rady (WE) nr 1083/2006 należy zapisy niniejszego punktu przygotować w oparciu o dokument MIiR pn. *Wytyczne w zakresie realizacji zasady równości szans i niedyskryminacji, w tym dostępność dla osób z niepełnosprawnościami oraz zasady równości szans kobiet i mężczyzn w ramach funduszy unijnych na lata 2014-2020*.

Projekt ma **pozytywny** wpływ na zapewnienie równouprawnienie płci – gdy prowadzi do postępu w zakresie równości kobiet i mężczyzn.

Projekt jest **neutralny** pod względem równouprawnienia płci – gdy w żaden sposób nie wpływa na kwestie związane z polityką równouprawnienia płci.

Projekt ma **negatywny** wpływ na zapewnienie równouprawnienia płci – gdy prowadzi do zwiększonej marginalizacji i dyskryminacji jednej z płci. Nie jest możliwe udzielenie wsparcia dla projektu mającego negatywny wpływ na zapewnienie równouprawnienie płci.

Maksymalna liczba znaków do wpisania w tym polu wynosi: 1000 włącznie ze spacjami<sup>7</sup>.

<sup>6</sup> Należy pamiętać, że liczba znaków możliwa do wpisania w danym polu może być różna od liczby znaków wykazywanych w statystykach edytorów tekstów np. Word, z uwagi na fakt zliczania przez generator znaków/symboli/poleceń używanych przez te aplikacje. I tak np. znak następnej linii tj. enter, który przez MS Word nie jest liczony jako znak, przez generator traktowany jest jak znak.

<sup>7</sup> Należy pamiętać, że liczba znaków możliwa do wpisania w danym polu może być różna od liczby znaków wykazywanych w statystykach edytorów tekstów np. Word, z uwagi na fakt zliczania przez generator znaków/symboli/poleceń używanych przez te aplikacje. I tak np. znak następnej linii tj. enter, który przez MS Word nie jest liczony jako znak, przez generator traktowany jest jak znak.

#### **SEKCJA VIII**

**.** 

#### **8. Zgodność projektu z zasadą konkurencyjności**

#### **8.1 Wydatki zgodne z ustawą Prawo Zamówień Publicznych**

W przypadku, gdy Wnioskodawca (np. przedsiębiorca) nie jest zobligowany do przeprowadzenia postępowania przetargowego zgodnie z zapisami Ustawy z dnia 29 styczna 2004 r. *Prawo zamówień publicznych* (Dz. U. 2004, Nr 19, poz. 177 z późn. zm.) nad tabelą należy zaznaczyć pole "Nie dotyczy".

Zapisy ww. ustawy należy stosować zawsze w przypadku wystąpienia wydatków, które ze względu na wysokość podlegają procedurze zamówień publicznych, a nie zostały objęte wyłączeniem ustawowym (zgodnie z art. 4 i 4b). Należy pamiętać, że nie można dzielić zamówienia na części lub zaniżać jego wartości w celu uniknięcia stosowania przepisów ustawy (art. 32 ust. 2 i 4).

W niniejszym punkcie należy z rozwijalnej listy wybrać odpowiedni tryb dla danego postępowania, ze względu na przedmiot i wartość zamówienia oraz tryb procedury. Po dokonaniu wyboru odpowiedniego trybu należy opisać przedmiot zamówienia oraz podać planowany termin rozpoczęcia procedury przetargowej.

W przypadku, gdy występuje konieczność wprowadzenia kolejnych postępowań należy

wybierać przycisk **. Generator na podstawie wprowadzonych danych automatycznie zliczy liczbę** postępowań o udzielenie zamówienia.

Informujemy, że w celu zminimalizowania ryzyka wystąpienia nieprawidłowości w zakresie przeprowadzenia postępowania o udzielenie zamówienia publicznego w ramach realizowanego projektu IZ RPO WO 2014 – 2020 przygotowała *Listę sprawdzającą do autokontroli w zakresie stosowania prawa zamówień publicznych (PZP) dla bneficjentów funduszy unijnych,* która została umieszczona w dokumentach pomocniczych dla wnioskodawców.

Maksymalna liczba znaków do wpisania w tym polu wynosi: 500 włącznie ze spacjami<sup>8</sup>.

#### **8.2 Wydatki zgodne z zasadą konkurencyjności**

W przypadku, gdy Wnioskodawca nie jest zobowiązany do stosowania ustawy PZP musi pamiętać, że wydatki poniesione w trakcie realizacji projektu, będą kwalifikować się do dofinansowania, jeśli zastaną dokonane m. in. "w sposób oszczędny, tzn. w oparciu o zasadę

<sup>8</sup> Należy pamiętać, że liczba znaków możliwa do wpisania w danym polu może być różna od liczby znaków wykazywanych w statystykach edytorów tekstów np. Word, z uwagi na fakt zliczania przez generator znaków/symboli/poleceń używanych przez te aplikacje. I tak np. znak następnej linii tj. enter, który przez MS Word nie jest liczony jako znak, przez generator traktowany jest jak znak.

dążenia do uzyskania najlepszych efektów z danych nakładów". W związku z powyższym Wnioskodawca zobowiązany jest do bezwzględnego stosowania zasad opisanych w dokumencie MR pn. *Wytyczne w zakresie kwalifikowalności wydatków w zakresie Europejskiego Funduszu Rozwoju Regionalnego, Europejskiego Funduszu Społecznego oraz Funduszu Spójności na lata 2014-2020*. W takim przypadku Wnioskodawca powinien wypełnić tabelę opisując przedmioty zamówienia z podaniem planowanych terminów rozpoczęcia poszczególnych procedur.

W przypadku, gdy występuje konieczność wprowadzenia kolejnych postępowań należy wybierać przycisk **. Generator na podstawie wprowadzonych danych automatycznie zliczy liczbę** postępowań o udzielenie zamówienia.

Maksymalna liczba znaków do wpisania w tym polu wynosi: 500 włącznie ze spacjami<sup>9</sup>.

#### **SEKCJA IX**

#### **9. Sytuacja projektu w przypadku nie zakwalifikowania do wsparcia**

W tym punkcie Wnioskodawca powinien przybliżyć, jaki wpływ na realizację projektu będzie miało nie przyznanie dofinansowania. Należy zaznaczyć jedną z przedstawionych propozycji. Dokonany wybór należy uzasadnić w taki sposób, aby dać wyraz rzeczywistemu zaangażowaniu Wnioskodawcy w realizację projektu oraz określić wielkość zapotrzebowania na zewnętrzne środki finansowe.

Maksymalna liczba znaków do wpisania w tym polu wynosi: 500 włącznie ze spacjami<sup>10</sup>.

#### **SEKCJA X**

 $\overline{a}$ 

#### **Oświadczenie Wnioskodawcy**

Przed złożeniem podpisów przez osobę/y upoważnioną/ne do reprezentowania Wnioskodawcy jak również przez osobę odpowiedzialną za finanse w instytucji należy dokładnie zapoznać się z treścią poszczególnych oświadczeń oraz aktami prawnymi, do których odnoszą się zapisy oraz zaznaczyć odpowiednie pola w każdym punkcie.

#### **Pkt 11 oświadczenia Wnioskodawcy dotyczące podatku VAT**

<sup>9</sup> Należy pamiętać, iż liczba znaków możliwa do wpisania w danym polu może być różna od liczby znaków wykazywanych w statystykach edytorów tekstów np. Word, z uwagi na fakt zliczania przez generator znaków/symboli/poleceń używanych przez te aplikacje. I tak np. znak następnej linii tj. enter, który przez MS Word nie jest liczony jako znak, przez generator traktowany jest jak znak.

<sup>10</sup> Należy pamiętać, że liczba znaków możliwa do wpisania w danym polu może być różna od liczby znaków wykazywanych w statystykach edytorów tekstów np. Word, z uwagi na fakt zliczania przez generator znaków/symboli/poleceń używanych przez te aplikacje. I tak np. znak następnej linii tj. enter, który przez MS Word nie jest liczony jako znak, przez generator traktowany jest jak znak.

- ppkt. a) powyższe pole zaznaczają Wnioskodawcy, którzy zaliczają podatek VAT do kosztów kwalifikowalnych w ramach projektu i tym samym deklarują brak możliwości odzyskania lub odliczenia poniesionego ostatecznie kosztu podatku VAT poniesionego w ramach projektu,
- ppkt. b) powyższe pole zaznaczają Wnioskodawcy, którzy zaliczają podatek VAT do kosztów kwalifikowalnych dla części projektu i jednocześnie deklarują brak możliwości odzyskania lub odliczenia poniesionego ostatecznie kosztu tej części podatku VAT,
- ppkt. c) powyższe pole zaznaczają Wnioskodawcy, którzy nie mają prawnej możliwości odzyskania lub odliczenia poniesionego ostatecznie kosztu podatku VAT, jednakże nie zaliczają podatku VAT do kosztów kwalifikowalnych,
- ppkt. d) powyższe pole zaznaczają Wnioskodawcy, którzy nie zaliczają podatku VAT do kosztów kwalifikowalnych w ramach projektu z uwagi na możliwość odzyskania lub odliczenia kosztu podatku VAT poniesionego w ramach projektu.

#### *UWAGA!*

*Podatek VAT jest kosztem kwalifikowalnym tylko wtedy, gdy w żaden sposób nie będzie mógł zostać odzyskany przez wnioskodawcę. Możliwość odzyskania podatku VAT dyskwalifikuje taki wydatek jako kwalifikowalny!!!*

#### **DODATKOWE INFORMACJE**

Prawo do odzyskania podatku naliczonego przysługuje jedynie podmiotom podatku VAT. Zgodnie z przepisami ustawy o podatku od towarów i usług z dnia 11 marca 2004 r. (Dz. U. 2004, Nr 54, poz. 535 z późn. zm.) podatnikami są podmioty wykonujące samodzielnie działalność gospodarczą, bez względu na cel i rezultat tej działalności. Za podatników nie uznaje się organów władzy publicznej oraz urzędów

obsługujących te organy w zakresie realizowanych zadań należących do odrębnych przepisów prawa. Podmiotami, które nie mogą odzyskać podatku VAT są np. jednostki samorządu terytorialnego, podmioty działające na zasadzie non-profit, tym samym **VAT będzie stanowił dla nich koszt kwalifikowalny**.

Podatek VAT będzie traktowany, jako koszt niekwalifikowalny w przypadku, gdy przedmiot projektu będzie służył czynności opodatkowanej.

Koszty podatku VAT będą traktowane, jako kwalifikowalne tylko w przypadku, gdy zostanie złożone oświadczenie Wnioskodawcy o braku możliwości odzyskania podatku VAT. Informacje zawarte w oświadczeniu powinny być zbieżne z informacjami zawartymi we wniosku oraz załącznikach.

Wnioskodawcy, którzy zaliczają podatek VAT (w całości lub części) do kosztów kwalifikowalnych w ramach projektu, zobowiązani są do przedstawienia w polu tekstowym odpowiednim dla wybranej opcji **szczegółowego uzasadnienia zawierającego podstawę prawną** na brak możliwości obniżenia podatku VAT należnego, o VAT naliczony zarówno na dzień sporządzania wniosku o dofinansowanie jak również mając na uwadze planowany sposób

wykorzystania w przyszłości (w okresie realizacji projektu oraz w okresie trwałości projektu) majątku wytworzonego w związku z realizacją projektu.

W przypadkach budzących wątpliwości interpretacyjne w zakresie możliwości odzyskania podatku VAT ze środków krajowych (co determinuje możliwość kwalifikowalności podatku VAT w projekcie) Wnioskodawca zobowiązany jest zwrócić się do właściwych organów z prośbą o wydanie interpretacji przepisów prawa podatkowego.

Zgodnie z ustawą z dnia 10 września 2015 r. o zmianie ustawy – Ordynacja podatkowa oraz zmianie niektórych innych ustaw (Dz. U. 2015 poz. 1649), organem właściwym do wydania interpretacji przepisów prawa podatkowego jest Minister właściwy do spraw finansów publicznych. Rozporządzeniem z dnia 30 grudnia 2015 r. w sprawie upoważnienia do dokonywania niektórych czynności w zakresie interpretacji indywidualnych (Dz. U. 2015, poz. 2351) Minister Finansów upoważnił podległe organy do wydawania interpretacji indywidualnych w jego imieniu i w ustalonym zakresie, ustalając jednocześnie właściwość miejscową i rzeczową. W § 3, 4 i 5 ww. rozporządzenia określono instytucje właściwe do wydania interpretacji indywidualnej. Dodatkowo wzór wniosku o wydanie interpretacji, określono zgodnie z rozporządzeniem Ministra Finansów z dnia 31 grudnia 2015 r. (Dz.U 2016, poz. 14) w sprawie wzoru wniosku o wydanie interpretacji indywidualnej oraz sposobu uiszczania opłaty za wniosek.

#### **Podpisanie wniosku o dofinansowanie**

Należy pamiętać, aby na końcu wniosku o dofinansowanie podpisała się osoba/y uprawniona/e do podejmowania decyzji wiążących w imieniu Wnioskodawcy, wskazana/e w pkt. 2.4 wniosku.

Ponadto oświadczenie Wnioskodawcy powinno zostać opatrzone datą jego podpisania.

#### **SEKCJA XI**

#### **Lista załączników**

Niniejsze listy służą weryfikacji zamieszczenia niezbędnych dla rozpatrzenia wniosku o dofinansowanie projektu załączników. Właściwą listę należy wybrać odznaczając opcję "nie dotyczy" przy liście, która nie odpowiada zakresowi przedmiotowemu projektu. Lista zawiera opcje TAK / N/D. Jedną z powyższych opcji wybieramy w następujących sytuacjach:

- TAK gdy Wnioskodawca składa załącznik wraz z wnioskiem o dofinansowanie projektu lub załącznik niezbędny do realizacji projektu jest w trakcie przygotowania i Wnioskodawca załączył oświadczenia informujące o niezwłocznym dostarczeniu załącznika,
- N/D gdy załącznik nie ma związku z charakterystyką danego projektu.

W polu "Inne załączniki" maksymalna liczba znaków do wpisania wynosi: 500 włącznie ze spacjami<sup>2</sup>.

### **SEKCJA XII<sup>11</sup>**

1

Nie dotyczy *Pozakonkursowej procedury wyboru podmiotu pełniącego funkcję menadżera funduszu funduszy w ramach działań/poddziałań RPO WO 2014-2020 wdrażanych przez instrumenty finansowe.*

<sup>11</sup> Sekcja XII zostanie udostępniona tylko dla projektów realizowanych w partnerstwie (wybór tego rodzaju wniosku musi nastąpić w pierwszym etapie jego utworzenia).

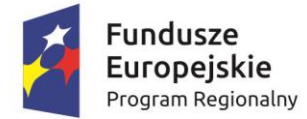

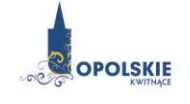

Unia Europejska Europejski Fundusz Rozwoju Regionalnego

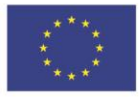

# **ZAŁĄCZNIK NR 5**

# **WZORY ZAŁĄCZNIKÓW DO WNIOSKU O DOFINANSOWANIE PROJEKTU ZE ŚRODKÓW EFRR DLA POZOSTAŁYCH WNIOSKODAWCÓW**

**Wersja 1 Opole, listopad 2016 r.**

#### **Wykaz wzorów dokumentów wymaganych jako załączniki do wniosku o dofinansowanie:**

1. Załącznik nr 2.1 do wniosku o dofinansowanie

**Formularz w zakresie oceny oddziaływania na środowisko**

2. Załacznik nr 15.1 do wniosku o dofinansowanie

#### **Oświadczenie Wnioskodawcy**

3. Załącznik nr 15.2 do wniosku o dofinansowanie

**Strategia podmiotu wdrażającego fundusz funduszy**

# **Załącznik nr 2.1 do wniosku o dofinansowanie**

# **FORMULARZ W ZAKRESIE OCENY ODDZIAŁYWANIA NA ŚRODOWISKO**

**Wersja 1 Opole, listopad 2016 r.**

*Nazwa i adres Wnioskodawcy (miejsce i data)*

#### **FORMULARZ W ZAKRESIE OCENY ODDZIAŁYWANIA NA ŚRODOWISKO**

**A.1. Zgodność projektu z polityką ochrony środowiska:**

**A.1.1. Należy opisać, w jaki sposób projekt przyczynia się do realizacji celów polityki ochrony środowiska, w tym w zakresie zmiany klimatu, oraz w jaki sposób uwzględniono przedmiotowe cele w danym projekcie (w szczególności należy rozważyć następujące kwestie: efektywną gospodarkę zasobami, zachowanie różnorodności biologicznej i usług ekosystemowych, zmniejszenie emisji gazów cieplarnianych, odporność na skutki zmiany klimatu itp.).**

**A.1.2. Należy opisać, w jaki sposób projekt jest zgodny z zasadą ostrożności, zasadą działania zapobiegawczego oraz zasadą naprawiania szkody w pierwszym rzędzie u źródła i zasadą "zanieczyszczający płaci".**

**A.2. Stosowanie dyrektywy 2001/42/WE Parlamentu Europejskiego i Rady<sup>1</sup> ("dyrektywa SEA")**

**A.2.1. Czy projekt jest realizowany w wyniku planu lub programu, innego niż program operacyjny?**

- □ TAK
- □ NIE

**A.2.2 Jeżeli w odpowiedzi na pytanie A.2.1 zaznaczono "TAK", należy określić, czy dany plan lub program podlegał strategicznej ocenie oddziaływania na środowisko zgodnie z dyrektywą SEA** 

- □ TAK
- □ NIE

1

- Jeżeli zaznaczono odpowiedź "NIE", należy podać krótkie wyjaśnienie:
- Jeżeli zaznaczono odpowiedź "TAK", należy podać nietechniczne streszczenie<sup>2</sup> sprawozdania dotyczącego środowiska oraz informacji wymaganych w art. 9 ust. 1 lit. b) przedmiotowej dyrektywy (łącze internetowe albo kopię elektroniczną):

<sup>1</sup> Dyrektywa 2001/42/WE Parlamentu Europejskiego i Rady z dnia 27 czerwca 2001 r. w sprawie oceny wpływu niektórych planów i programów na środowisko (Dz.U. L 197 z 21.7.2001, s. 30).

<sup>2</sup> Przygotowane zgodnie z art. 5 i załącznikiem I do dyrektywy 2001/42/WE.

**A.3. Stosowanie dyrektywy 2011/92/WE Parlamentu Europejskiego i Rady<sup>3</sup> ("dyrektywa OOŚ") A.3.1. W przypadku niespełnienia warunku wstępnego dotyczącego przepisów w dziedzinie ochrony środowiska (dyrektywa 2011/92/UE i dyrektywa 2001/42/WE), zgodnie z art. 19 rozporządzenia (UE) nr 1303/2013, należy przedstawić łącze internetowe do uzgodnionego planu działania** 

**A.3.2. Czy projekt wymieniono w następujących załącznikach do dyrektywy OOŚ<sup>4</sup> :**

— załączniku I do tej dyrektywy (należy przejść do pytania A.3.3);

— załączniku II do tej dyrektywy (należy przejść do pytania A.3.4);

— żadnym z powyższych załączników (należy przejść do pytania A.4) — należy przedstawić wyjaśnienie poniżej.

**A.3.3. Jeżeli projekt objęty jest załącznikiem I do dyrektywy OOŚ, należy załączyć następujące dokumenty i skorzystać z poniższego pola tekstowego w celu przedstawienia dodatkowych informacji i wyjaśnień<sup>5</sup> :** 

a) nietechniczne streszczenie sprawozdania z OOŚ<sup>6</sup>;

<u>.</u>

b) informacje na temat konsultacji z organami ds. ochrony środowiska, ze społeczeństwem oraz w stosownych przypadkach z innymi państwami członkowskimi przeprowadzonych zgodnie z art. 6 i 7 dyrektywy OOŚ;

c) decyzję właściwego organu wydaną zgodnie z art. 8 i 9 dyrektywy OOŚ<sup>7</sup>, w tym informacje dotyczące sposobu podania jej do wiadomości publicznej.

<sup>&</sup>lt;sup>3</sup> Dyrektywa Parlamentu Europejskiego i Rady 2011/92/UE z dnia 13 grudnia 2011 r. w sprawie oceny skutków wywieranych przez niektóre przedsięwzięcia publiczne i prywatne na środowisko (Dz.U. L 26 z 28.1.2012, s. 1)

<sup>4</sup> Jeżeli projekt składa się z szeregu robót/działań/usług, które są zaklasyfikowane do różnych grup, informacje należy podać oddzielnie dla poszczególnych zadań inwestycyjnych.

<sup>5</sup> Dodatkowe informacje powinny obejmować głównie wybrane elementy procedury OOŚ istotne w odniesieniu do projektu (np. analizę danych, badania i oceny, dodatkowe konsultacje z właściwymi organami i społeczeństwem, określenie dodatkowych środków kompensujących/zmniejszających ryzyko, dodatkową decyzję dotyczącą preselekcji itp., gdy istnieje prawdopodobieństwo zidentyfikowania zmian w projekcie), którą należy przeprowadzić, w szczególności w ramach wieloetapowych procesów dotyczących zezwolenia na inwestycję.

<sup>6</sup> Przygotowane zgodnie z art. 5 i załącznikiem IV do dyrektywy 2011/92/UE.

## **A.3.4. Jeżeli projekt objęty jest załącznikiem II do przedmiotowej dyrektywy, czy przeprowadzono ocenę oddziaływania na środowisko?**

- □ TAK
- □ NIE
- Jeżeli zaznaczono odpowiedź "TAK", należy załączyć niezbędne dokumenty wskazane w pkt A.3.3.
- Jeżeli zaznaczono odpowiedź "NIE", należy podać następujące informacje:
	- a) ustalenie wymagane w art. 4 ust. 4 dyrektywy OOŚ (znane jako "decyzja dotycząca preselekcii"):
	- b) progi, kryteria lub przeprowadzone indywidualne badania przedsięwzięć, które doprowadziły do wniosku, że OOŚ nie była wymagana (nie ma konieczności przedstawienia przedmiotowych informacji, jeżeli zawarto je już w decyzji wspomnianej w pkt a) powyżej);
	- c) wyjaśnienie powodów, dla których projekt nie ma znaczących skutków środowiskowych, biorąc pod uwagę odpowiednie kryteria selekcji określone w załączniku III do dyrektywy OOŚ (nie ma konieczności przedstawienia przedmiotowych informacji, jeżeli zawarto je już w decyzji wspomnianej w pkt a) powyżej).

#### **A.3.5. Zezwolenie na inwestycję/pozwolenie na budowę (w stosownych przypadkach)**

A.3.5.1. Czy projekt jest już na etapie budowy (co najmniej jedno zamówienie na roboty budowlane)?

- □ TAK\*
- □ NIE

A.3.5.2. Czy udzielono już zezwolenia na inwestycję/pozwolenia na budowę w odniesieniu do danego projektu (w przypadku co najmniej jednego zamówienia publicznego na roboty budowlane)?

- □ TAK
- □ NIE\*

\_\_\_\_\_\_\_\_\_\_\_\_\_

<u>.</u>

 **Komisja Europejska nie dopuszcza projektów znajdujących się na etapie budowy (odpowiedź "TAK" na pytanie A.3.5.1.), w przypadku których nie posiadano zezwolenia na inwestycje/pozwolenia** 

<sup>7</sup> W przypadkach gdy procedurę OOŚ zakończono prawnie wiążącą decyzją przed wydaniem zezwolenia na inwestycję zgodnie z art. 8 i 9 dyrektywy 2011/92/UE, państwa członkowskie udostępniają pisemne zobowiązanie do terminowego działania w celu zapewnienia wydania zezwolenia na inwestycję najpóźniej przed rozpoczęciem prac.

**na budowę w odniesieniu do co najmniej jednego zamówienia na roboty budowlane w momencie przedstawienia ich Komisji Europejskiej**

A.3.5.3. Jeżeli zaznaczono odpowiedź "TAK" (na pytanie A 3.5.2), należy podać datę.

\_\_\_\_\_\_\_\_\_\_\_\_\_\_\_\_\_\_\_\_\_\_\_\_\_\_\_\_\_\_\_\_\_

\_\_\_\_\_\_\_\_\_\_\_\_\_\_\_\_\_\_\_\_\_\_\_\_\_\_\_\_\_\_\_\_\_

A.3.5.4. Jeżeli zaznaczono odpowiedź "NIE" (na pytanie A. 3.5.2), należy podać datę złożenia oficjalnego wniosku o zezwolenie na inwestycję:

A.3.5.5. Jeżeli zaznaczono odpowiedź "Nie" (na pytanie A.3.5.2.), należy określić przeprowadzone dotychczas czynności administracyjne i opisać te, które pozostały do przeprowadzenia:

A.3.5.6. Kiedy oczekuje się wydania ostatecznej decyzji (lub ostatecznych decyzji)?

A.3.5.7. Należy określić właściwy organ (lub właściwe organy), który wydał lub wyda zezwolenie na inwestycję:

**A.4. Stosowanie Dyrektywy Rady 92/43/EWG w sprawie ochrony siedlisk przyrodniczych oraz dzikiej fauny i flory<sup>8</sup> (dyrektywa siedliskowa); ocena oddziaływania na obszary Natura 2000**

**A.4.1. Czy projekt może samodzielnie lub w połączeniu z innymi projektami w istotny sposób negatywnie wpłynąć na obszary, które są lub mają być objęte siecią Natura 2000?** 

- $\Box$  TAK
- □ NIE

1

#### **A.4.2. Jeżeli w odpowiedzi na pytanie A.4.1 zaznaczono "TAK", należy przedstawić:**

1) decyzję właściwego organu oraz odpowiednią ocenę przeprowadzoną zgodnie z art. 6 ust. 3 dyrektywy siedliskowej;

2) jeżeli właściwy organ ustalił, że dany projekt ma istotny negatywny wpływ na jeden obszar lub więcej obszarów objętych lub które mają być objęte siecią Natura 2000, należy przedstawić:

<sup>8</sup> Dyrektywa Rady 92/43/EWG z dnia 21 maja 1992 r. w sprawie ochrony siedlisk przyrodniczych oraz dzikiej fauny i flory (Dz.U. L 206 z 22.7.1992, s. 7).

a) kopię standardowego formularza zgłoszeniowego Informacje dla Komisji Europejskiej zgodnie z art. 6 ust. 4 dyrektywy siedliskowej<sup>9</sup>, zgłoszone Komisji (DG ds. Środowiska) lub;

b) opinię Komisji zgodnie z art. 6 ust. 4 dyrektywy siedliskowej w przypadku projektów mających istotny wpływ na główne siedliska lub gatunki, które są uzasadnione tak ważnymi względami jak nadrzędny interes publiczny inny niż zdrowie ludzkie i bezpieczeństwo publiczne lub korzystne skutki o podstawowym znaczeniu dla środowiska.

A.4.3. Jeżeli w odpowiedzi na pytanie A.4.1 zaznaczono "NIE", należy dołączyć wypełnioną przez **właściwy organ deklarację znajdującą się w dodatku 1 <sup>10</sup> oraz mapę, na której wskazano lokalizację projektu i obszarów Natura 2000. Jeżeli duży projekt ma charakter nieinfrastrukturalny (np. wiąże się z zakupem taboru), należy to odpowiednio wyjaśnić i w takim przypadku nie ma obowiązku dołączania deklaracji.**

**A.5. Stosowanie dyrektywy 2000/60/WE Parlamentu Europejskiego i Rady<sup>11</sup> ("ramowej dyrektywy wodnej"); ocena oddziaływania na jednolitą część wód**

**A.5.1 W przypadku niespełnienia odpowiedniego warunku wstępnego zgodnie z art. 19 rozporządzenia (UE) nr 1303/2013, należy przedstawić łącze do zatwierdzonego planu działań.** 

**A.5.2. Czy projekt obejmuje nowe zmiany charakterystyki fizycznej części wód powierzchniowych lub zmiany poziomu części wód podziemnych, które pogarszają stan jednolitej części wód lub uniemożliwiają osiągnięcie dobrego stanu wód/potencjału?**

□ TAK

1

<sup>9</sup> Zmieniona wersja przyjęta przez Komitet ds. siedlisk naturalnych w dniu 26 kwietnia 2012 r. http://ec.europa.eu/environment/nature/ natura2000/management/guidance\_en.htm#art6

<sup>10</sup> Dodatek 1 określony jest w Rozporządzeniu Wykonawczym Komisji (UE) 2015/207 z dnia 20 stycznia 2015 r. ustanawiającym szczegółowe zasady wykonania rozporządzenia Parlamentu Europejskiego i Rady (UE) nr 1303/2013 w odniesieniu do wzoru sprawozdania z postępów, formatu dokumentu służącego przekazywaniu informacji na temat dużych projektów, wzorów wspólnego planu działania, sprawozdań z wdrażania w ramach celu "Inwestycje na rzecz wzrostu i zatrudnienia", deklaracji zarządczej, strategii audytu, opinii audytowej i rocznego sprawozdania z kontroli oraz metodyki przeprowadzania analizy kosztów i korzyści, a także zgodnie z rozporządzeniem Parlamentu Europejskiego i Rady (UE) nr 1299/2013 w odniesieniu do wzoru sprawozdań z wdrażania w ramach celu "Europejska współpraca terytorialna" (Dz.U. L 38 z 13.2.2015, s. 39)

<sup>11</sup> Dyrektywa 2000/60/WE Parlamentu Europejskiego i Rady z dnia 23 października 2000 r. ustanawiająca ramy wspólnotowego działania w dziedzinie polityki wodnej (Dz.U. L 327 z 22.12.2000, s. 1).

#### □ NIE

1

A.5.2.1. Jeżeli zaznaczono odpowiedź "TAK", należy przedstawić ocenę oddziaływania na jednolitą część wód i szczegółowe wyjaśnienie sposobu, w jaki spełniono lub w jaki zostaną spełnione wszystkie warunki zgodnie z art. 4 ust. 7 ramowej dyrektywy wodnej. Należy wskazać także, czy projekt jest wynikiem krajowej/regionalnej strategii w odniesieniu do danego sektora lub wynikiem planu gospodarowania wodami w dorzeczu, który uwzględnia wszystkie istotne czynniki (np. wariant korzystniejszy dla środowiska, oddziaływanie skumulowane itd.)? Jeżeli tak, należy podać szczegółowe informacje.

A.5.2.2. Jeżeli zaznaczono odpowiedź "NIE", należy dołączyć wypełnioną przez właściwy organ deklarację znajdującą się w dodatku 2<sup>12</sup>. Jeżeli duży projekt ma charakter nieinfrastrukturalny (np. wiąże się z zakupem taboru), należy to odpowiednio wyjaśnić i w takim przypadku nie ma obowiązku dołączania deklaracji.

**A.5.3. Należy wyjaśnić, w jaki sposób projekt pokrywa się z celami planu gospodarowania wodami w dorzeczu, które ustanowiono dla odpowiednich jednolitych części wód.**

**A.6. W stosownych przypadkach, informacje na temat zgodności z innymi dyrektywami środowiskowymi**

**A.6.1. Stosowanie dyrektywy Rady 91/271/EWG<sup>13</sup> ("dyrektywy dotyczącej oczyszczania ścieków komunalnych") – projekty w sektorze ścieków komunalnych** 

1) Należy wypełnić dodatek  $3^{14}$  do formularza (tabelę dotyczącą zgodności z dyrektywą dotyczącą oczyszczania ścieków komunalnych).

<sup>12</sup> Dodatek 2 określony jest w Rozporządzeniu Wykonawczym Komisji (UE) 2015/207 z dnia 20 stycznia 2015 r. ustanawiającym szczegółowe zasady wykonania rozporządzenia Parlamentu Europejskiego i Rady (UE) nr 1303/2013 w odniesieniu do wzoru sprawozdania z postępów, formatu dokumentu służącego przekazywaniu informacji na temat dużych projektów, wzorów wspólnego planu działania, sprawozdań z wdrażania w ramach celu "Inwestycje na rzecz wzrostu i zatrudnienia", deklaracji zarządczej, strategii audytu, opinii audytowej i rocznego sprawozdania z kontroli oraz metodyki przeprowadzania analizy kosztów i korzyści, a także zgodnie z rozporządzeniem Parlamentu Europejskiego i Rady (UE) nr 1299/2013 w odniesieniu do wzoru sprawozdań z wdrażania w ramach celu "Europejska współpraca terytorialna" (Dz.U. L 38 z 13.2.2015, s. 40)

<sup>13</sup> Dyrektywa Rady 91/271/EWG z dnia 21 maja 1991 r. dotycząca oczyszczania ścieków komunalnych (Dz.U. L 135 z 30.5.1991, s. 40).

2) Należy wyjaśnić, w jaki sposób projekt jest spójny z planem lub programem związanym z wdrażaniem dyrektywy dotyczącej oczyszczania ścieków komunalnych.

**A.6.2. Stosowanie dyrektywy 2008/98/WE Parlamentu Europejskiego i Rady<sup>15</sup> ("dyrektywy ramowej w sprawie odpadów") — projekty w sektorze gospodarowania odpadami** 

A.6.2.1. W przypadku niespełnienia odpowiedniego warunku wstępnego zgodnie z art. 19 rozporządzenia (UE) nr 1303/2013, należy przedstawić łącze do zatwierdzonego planu działań.

A.6.2.2. Należy wyjaśnić, w jaki sposób projekt spełnia cele określone w art. 1 dyrektywy ramowej w sprawie odpadów. W szczególności, w jakim stopniu projekt jest spójny z odpowiednim planem gospodarki odpadami (art. 28), hierarchią postępowania z odpadami (art. 4) i w jaki sposób projekt przyczynia się do osiągnięcia celów w zakresie recyklingu na 2020 r. (art. 11 ust. 2).

**A.6.3. Stosowanie dyrektywy 2010/75/UE Parlamentu Europejskiego i Rady<sup>16</sup> ("dyrektywy w sprawie emisji przemysłowych") – projekty wymagające udzielenia pozwolenia zgodnie z przedmiotową dyrektywą** 

Należy wyjaśnić, w jaki sposób projekt spełnia wymogi dyrektywy 2010/75/UE, w szczególności czyni zadość obowiązkowi eksploatowania zgodnie z zintegrowanym pozwoleniem opartym na najlepszej dostępnej technice (BAT) i w stosownych przypadkach przestrzega dopuszczalnych wielkości emisji określonych w przedmiotowej dyrektywie.

1

<sup>14</sup> Dodatek 3 określony jest w Rozporządzeniu Wykonawczym Komisji (UE) 2015/207 z dnia 20 stycznia 2015 r. ustanawiającym szczegółowe zasady wykonania rozporządzenia Parlamentu Europejskiego i Rady (UE) nr 1303/2013 w odniesieniu do wzoru sprawozdania z postępów, formatu dokumentu służącego przekazywaniu informacji na temat dużych projektów, wzorów wspólnego planu działania, sprawozdań z wdrażania w ramach celu "Inwestycje na rzecz wzrostu i zatrudnienia", deklaracji zarządczej, strategii audytu, opinii audytowej i rocznego sprawozdania z kontroli oraz metodyki przeprowadzania analizy kosztów i korzyści, a także zgodnie z rozporządzeniem Parlamentu Europejskiego i Rady (UE) nr 1299/2013 w odniesieniu do wzoru sprawozdań z wdrażania w ramach celu "Europejska współpraca terytorialna" (Dz.U. L 38 z 13.2.2015, s. 41)

<sup>15</sup> Dyrektywa Parlamentu Europejskiego i Rady 2008/98/WE z dnia 19 listopada 2008 r. w sprawie odpadów oraz uchylająca niektóre dyrektywy (Dz.U. L 312 z 22.11.2008, s. 3).

<sup>16</sup> Dyrektywa Parlamentu Europejskiego i Rady 2010/75/UE z dnia 24 listopada 2010 r. w sprawie emisji przemysłowych (zintegrowane zapobieganie zanieczyszczeniom i ich kontrola) (Dz.U. L 334 z 17.12.2010, s. 17).

#### **A.6.4. Wszelkie inne odpowiednie dyrektywy środowiskowe (należy wyjaśnić poniżej)**

**A.7. Koszt rozwiązań na rzecz zmniejszenia lub skompensowania negatywnego oddziaływania na środowisko, w szczególności wynikającego z procedury OOŚ lub innych procedur oceny (takich jak dyrektywa siedliskowa, ramowa dyrektywa wodna, dyrektywa w sprawie emisji przemysłowych) lub wymogów krajowych/regionalnych.**

**A.7.1. W przypadku takich kosztów, czy uwzględniono je w analizie kosztów i korzyści?**

- $\square$  TAK
- □ NIE

**A.7.2. Jeżeli przedmiotowe koszty uwzględnia się w kosztach całkowitych, należy oszacować udział kosztów związanych z uruchomieniem rozwiązań na rzecz zmniejszenia lub skompensowania negatywnego oddziaływania na środowisko.**

\_\_\_\_\_\_\_\_\_\_\_\_\_\_\_\_\_\_\_\_\_\_\_\_\_\_\_\_ %

Należy krótko opisać rozwiązania:

#### **A.8. PRZYSTOSOWANIE SIĘ DO ZMIANY KLIMATU I ŁAGODZENIE ZMIANY KLIMATU, A TAKŻE ODPORNOŚĆ NA KLĘSKI ŻYWIOŁOWE**

**A.8.1. Należy wyjaśnić, w jaki sposób projekt przyczynia się do realizacji celów w zakresie zmiany klimatu zgodnie ze strategią "Europa 2020", w tym zawiera informacje na temat wydatków związanych ze zmianą klimatu zgodnie z załącznikiem I do rozporządzenia wykonawczego Komisji (UE) nr 215/2014.**

**A.8.2 Należy wyjaśnić, w jaki sposób uwzględniono zagrożenia związane ze zmianą klimatu, kwestie dotyczące przystosowania się do zmian klimatu i ich łagodzenia oraz odporność na klęski żywiołowe.** 

(Należy odpowiedzieć w szczególności na następujące pytania: w jaki sposób oceniono rozmiar efektów zewnętrznych gazów cieplarnianych i kosztów zewnętrznych węgla? Jakie są koszty alternatywne gazów cieplarnianych i w jaki sposób włączono je do analizy ekonomicznej? Czy rozważono alternatywne rozwiązanie dotyczące mniejszego zużycia węgla lub oparte na źródłach odnawialnych? Czy w trakcie przygotowywania projektu przeprowadzono ocenę zagrożeń

wynikających ze zmian klimatycznych lub kontrolę podatności? Czy w ramach strategicznej oceny oddziaływania na środowisko i oceny oddziaływania na środowisko uwzględniono kwestie związane ze zmianą klimatu oraz czy dane kwestie zostały sprawdzone przez odpowiednie organy krajowe? W jaki sposób kwestie klimatyczne zostały uwzględnione w analizie i rankingu odpowiednich wariantów? W jaki sposób projekt odnosi się do strategii krajowej lub regionalnej w zakresie przystosowania się do zmiany klimatu? Czy projekt w połączeniu ze zmianą klimatu będzie miał jakikolwiek pozytywny lub negatywny wpływ na otoczenie? Czy zmiana klimatu wpłynęła na lokalizacie projektu?)<sup>17</sup>

# **A.8.3. Należy wyjaśnić, jakie rozwiązania przyjęto w celu zapewnienia odporności na bieżącą zmienność klimatu i przyszłą zmianę klimatu w ramach projektu.**

(Należy odpowiedzieć w szczególności na następujące pytania: w jaki sposób uwzględniono zmianę klimatu podczas opracowywania projektu i jego części składowych np. w odniesieniu do sił zewnętrznych (np. obciążenie wiatrem, obciążenie śniegiem, różnice temperatury) i oddziaływań (np. fale upałów, osuszanie, zagrożenie powodziowe, jak również przedłużające się okresy suszy wpływające np. na właściwości gleby)).

<u>.</u>

(pieczęć nagłówkowa) (podpis Wnioskodawcy)

………………………………………. ……………………………………….

<sup>17</sup> W celu uzyskania dodatkowych wytycznych dotyczących przystosowania się do zmiany klimatu/odporności na zmianę klimatu należy odnieść się do wytycznych sporządzonych dla kierowników projektów z DG ds. Działań w dziedzinie Klimatu:

http://ec.europa.eu/clima/ policies/adaptation/what/docs/non\_paper\_guidelines\_project\_managers\_en.pdf oraz wytycznych dotyczących oceny oddziaływania na środowisko/strategicznej oceny oddziaływania na środowisko: http://ec.europa.eu/environment/eia/home.htm

# **Załącznik nr 13.1 do wniosku o dofinansowanie OŚWIADCZENIE WNIOSKODAWCY**

**Wersja 1 Opole, listopad 2016 r.** *Nazwa i adres Wnioskodawcy (miejscowość i data)*

#### **OŚWIADCZENIE**

W związku z ubieganiem się ……………………………. *(nazwa Wnioskodawcy oraz jego status prawny*) ................................ o przyznanie dofinansowania ze środków Europejskiego Funduszu Rozwoju Regionalnego w ramach Regionalnego Programu Operacyjnego Województwa Opolskiego 2014-2020 na realizację projektu .............................. *(nazwa projektu)*..............................oświadczam, iż:

- 1. Nie podlega wykluczeniu z ubiegania się o dofinansowanie na podstawie art. 12 ustawy z dnia 15 czerwca 2012 r. o skutkach powierzania wykonywania pracy cudzoziemcom przebywającym wbrew przepisom na terytorium Rzeczypospolitej Polskiej;
- 2. Nie podlega wykluczeniu z ubiegania się o dofinansowanie na podstawie art. 9 ustawy z dnia 28 października 2002 r. o odpowiedzialności podmiotów zbiorowych za czyny zabronione pod groźbą kary;
- 3. Projekt w przypadku wybrania do wsparcia nie będzie obejmować kategorii wydatków stanowiących część operacji, które będą lub powinny być objęte procedurą odzyskiwania w następstwie przeniesienia działalności produkcyjnej poza obszar objęty programem;
- 4. Rzeczowa realizacja projektu rozpoczęta przed złożeniem wniosku o dofinansowanie była prowadzona zgodnie z przepisami obowiązującego prawa<sup>1</sup>.
- 5. Oświadczam, że zapoznałem/łam się z Pozakonkursową procedurą wyboru projektów i akceptuję jej zasady.

Ja niżej podpisany oświadczam, iż jestem świadom odpowiedzialności karnej za podanie fałszywych danych lub złożenie fałszywych oświadczeń.<sup>2</sup>

*(Podpis)*

**.** 

<sup>&</sup>lt;sup>1</sup>Należy wykreślić jeśli nie dotyczy.

<sup>2</sup> Zgodnie z art. 37, pkt 4 Ustawy z dnia 11 lipca 2014r. o zasadach realizacji programów w zakresie polityki spójności finansowanych w perspektywie finansowej 2014-2020.

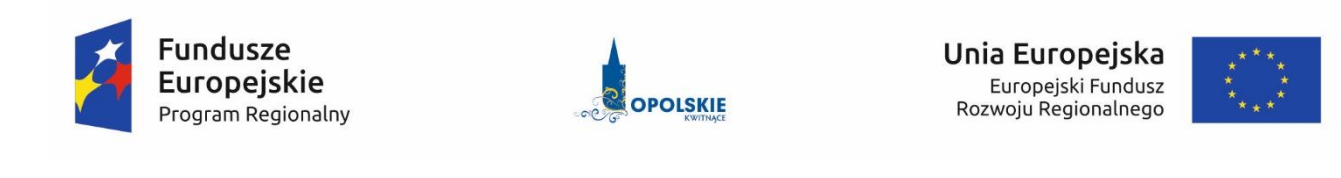

# Załącznik nr15.2 do wniosku o dofinansowanie

# **STRATEGIA PODMIOTU WDRAŻAJĄCEGO FUNDUSZ FUNDUSZY**

**Oś Priorytetowa: ………**

**Działanie/Poddziałanie : ……..**

Wersja 1

Opole, listopad 2016 r.

# **A. Plan działania, sposób funkcjonowania i organizacji podmiotu wdrażającego fundusz funduszy.**

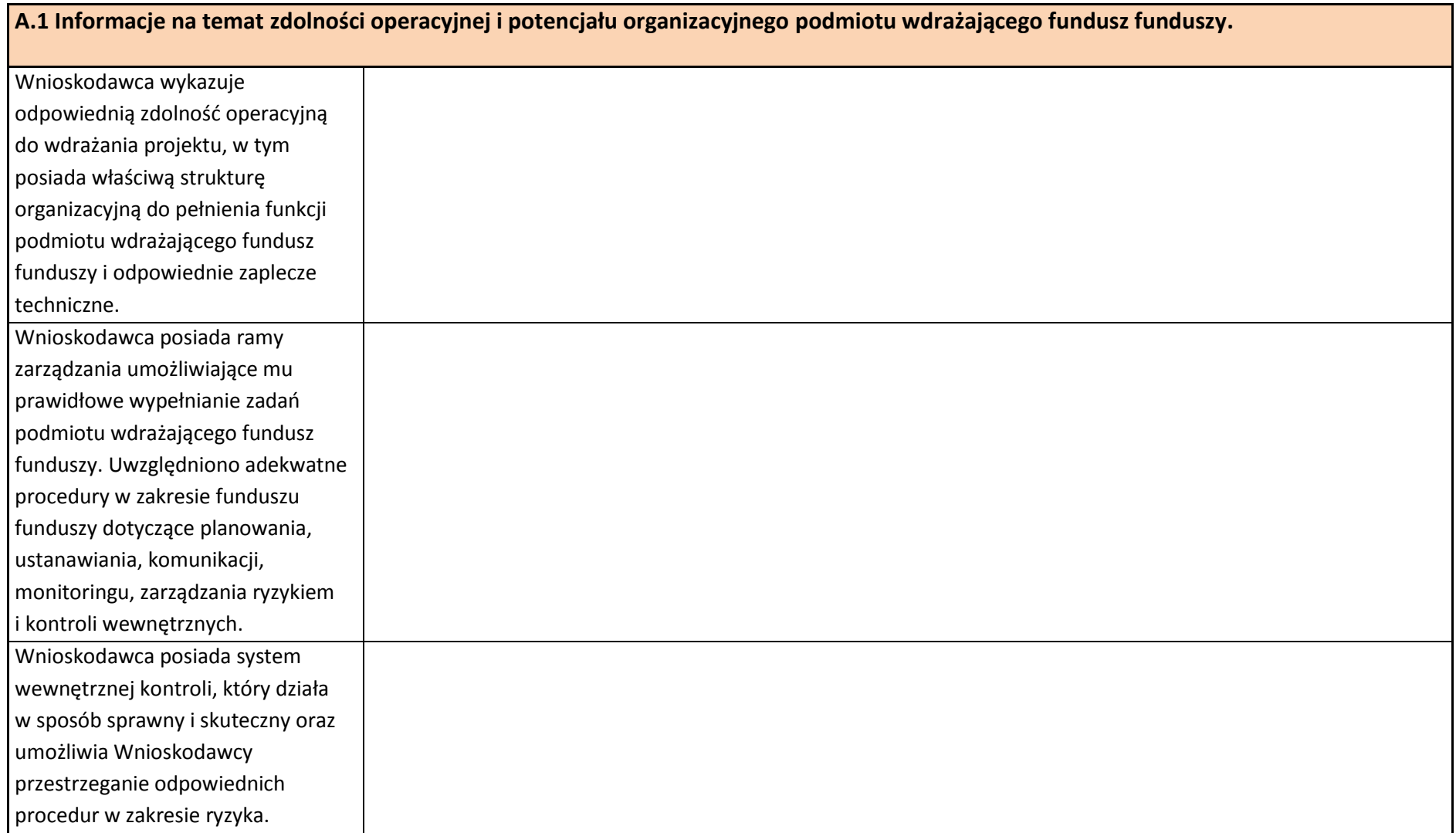

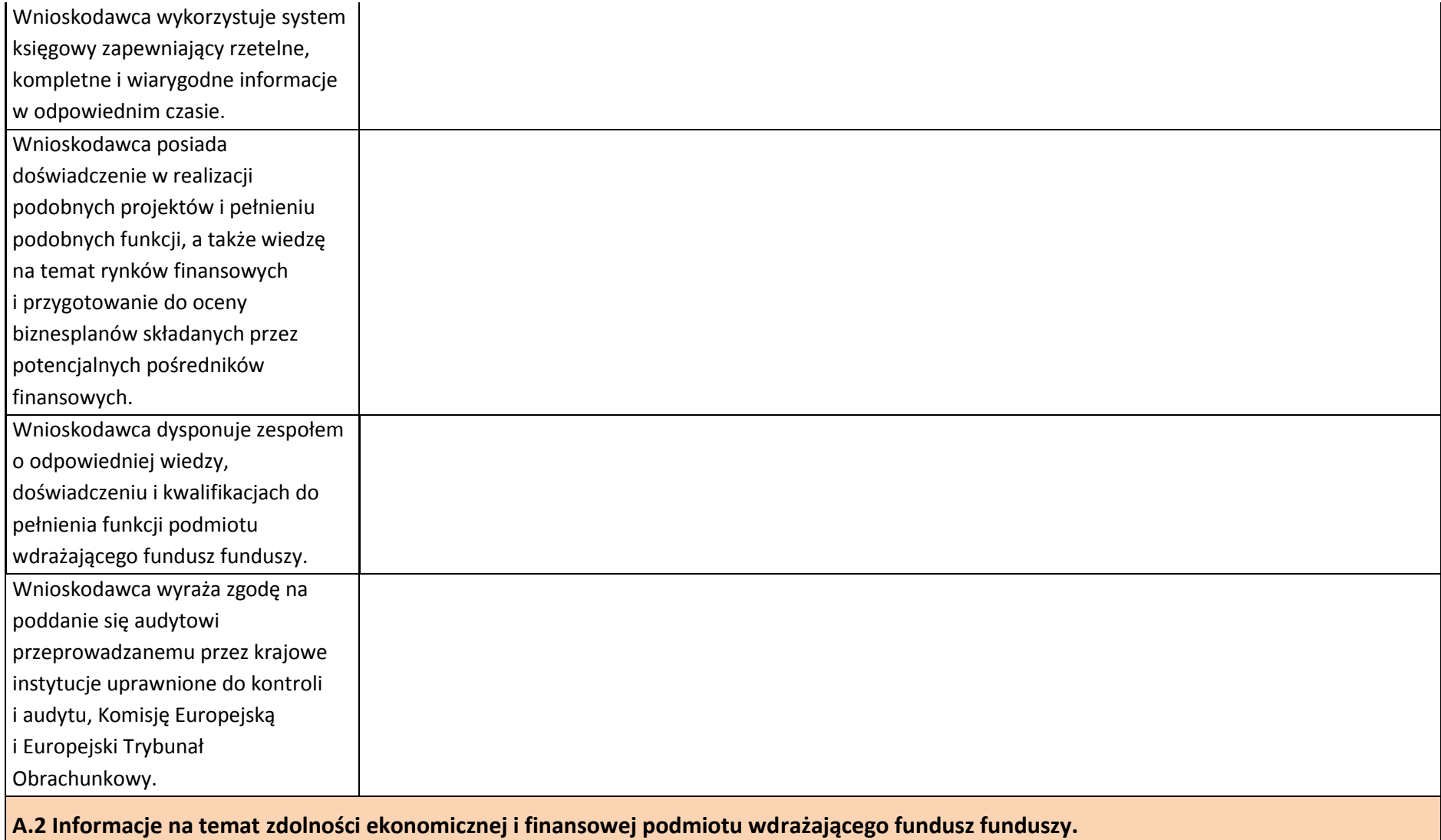

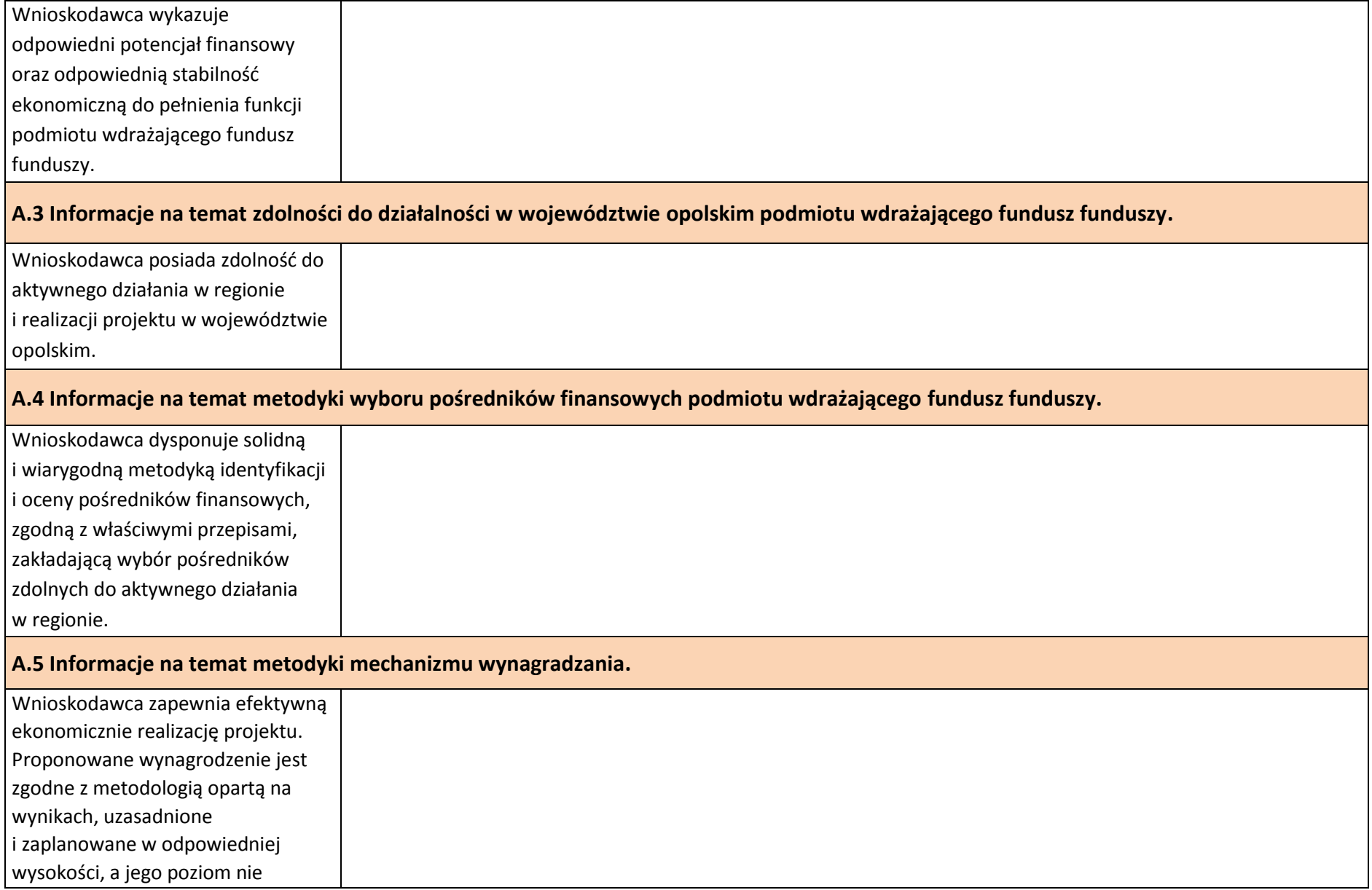
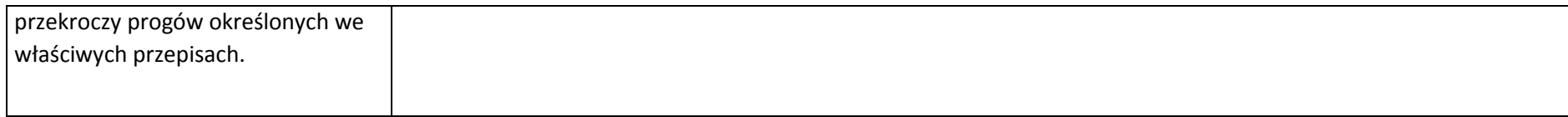

#### **B. Analiza dotychczasowej i dodatkowej działalności Wnioskodawcy.**

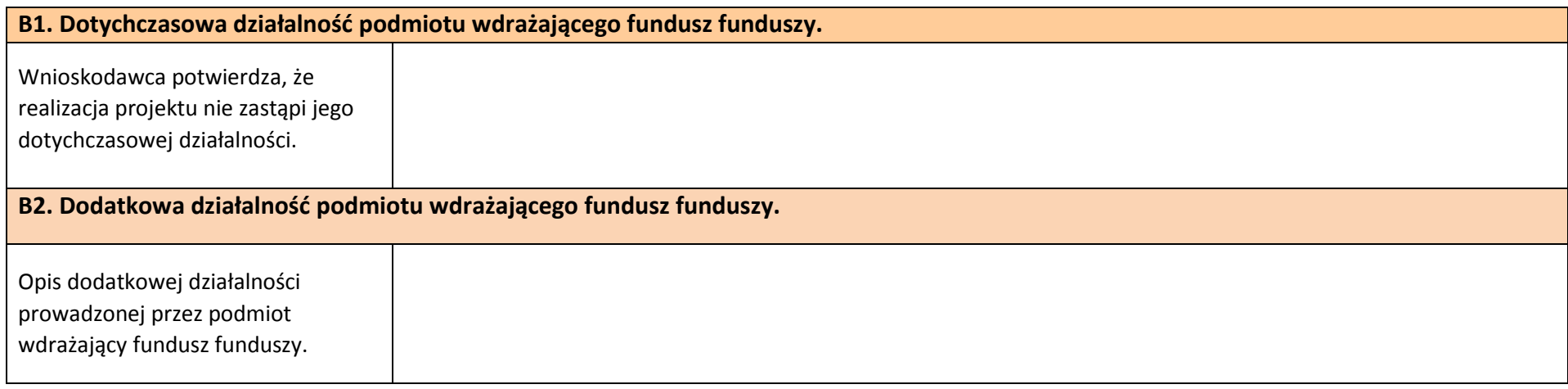

**C. Odniesienie się do Strategii Inwestycyjnej dla Instrumentów Finansowych w ramach Regionalnego Programu Operacyjnego Województwa Opolskiego na lata 2014-2020 Zakres: Europejski Fundusz Rozwoju Regionalnego (Strategia Inwestycyjna).**

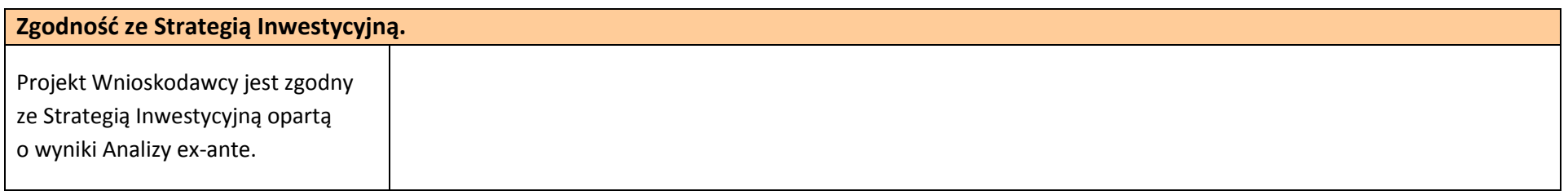

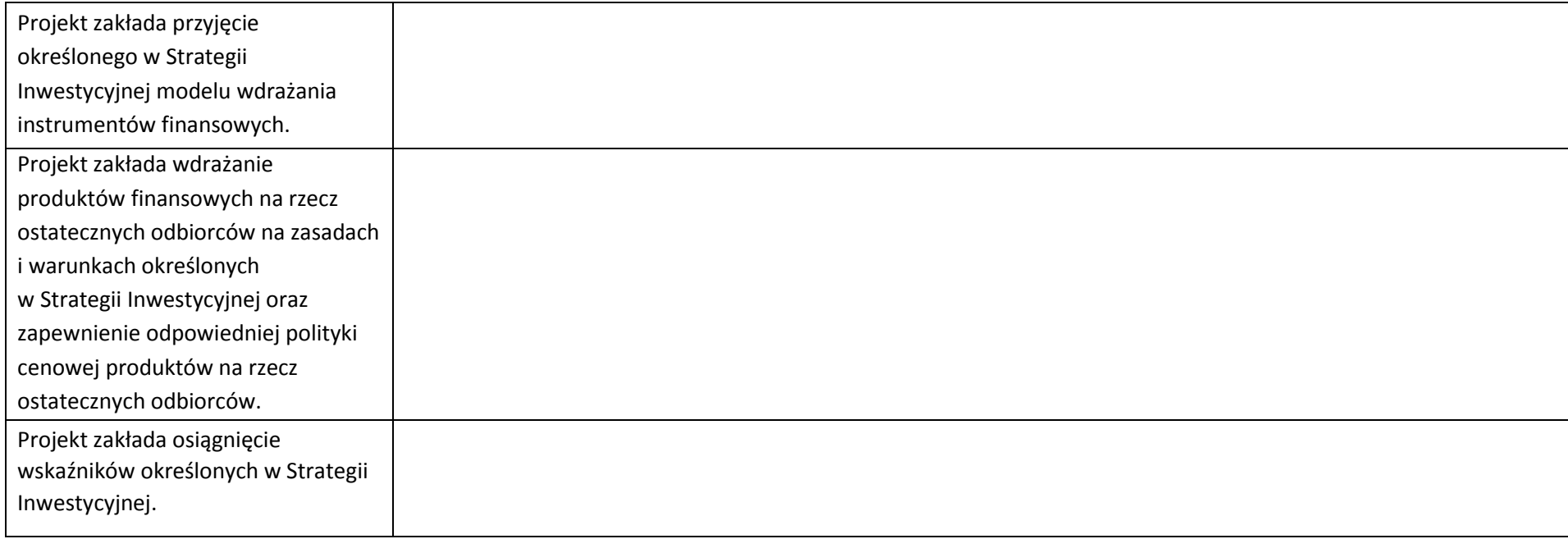

## **D. Odniesienie do regulacji prawnych i dokumentów strategicznych.**

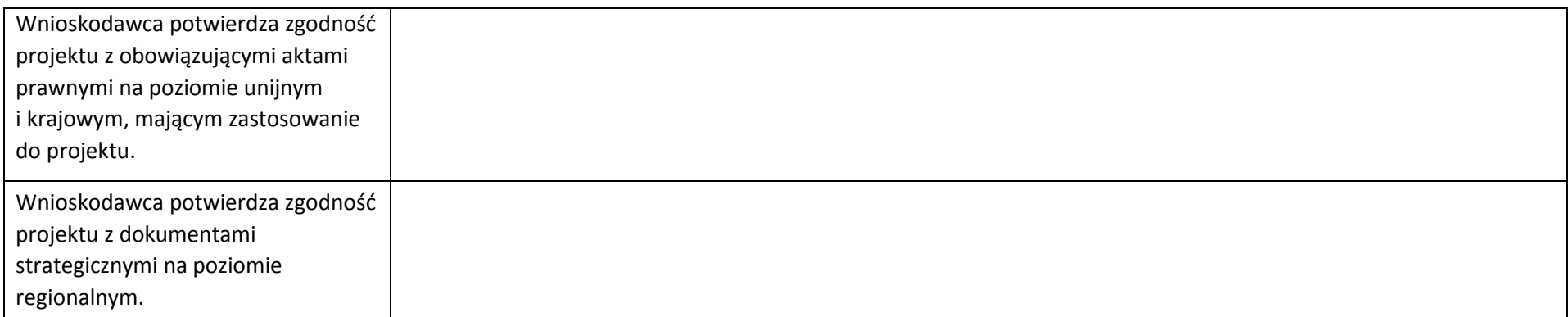

#### **Oświadczenie Wnioskodawcy:**

Oświadczam(y), że wszelkie informacje przedstawione w niniejszym dokumencie są prawdziwe, przedstawione w sposób rzetelny oraz przygotowane w oparciu o najpełniejszą wiedzę dotyczącą Wnioskodawcy oraz perspektyw i możliwości jego rozwoju.

Podpis osoby/osób uprawnionej/uprawnionych do występowania w imieniu Wnioskodawcy:

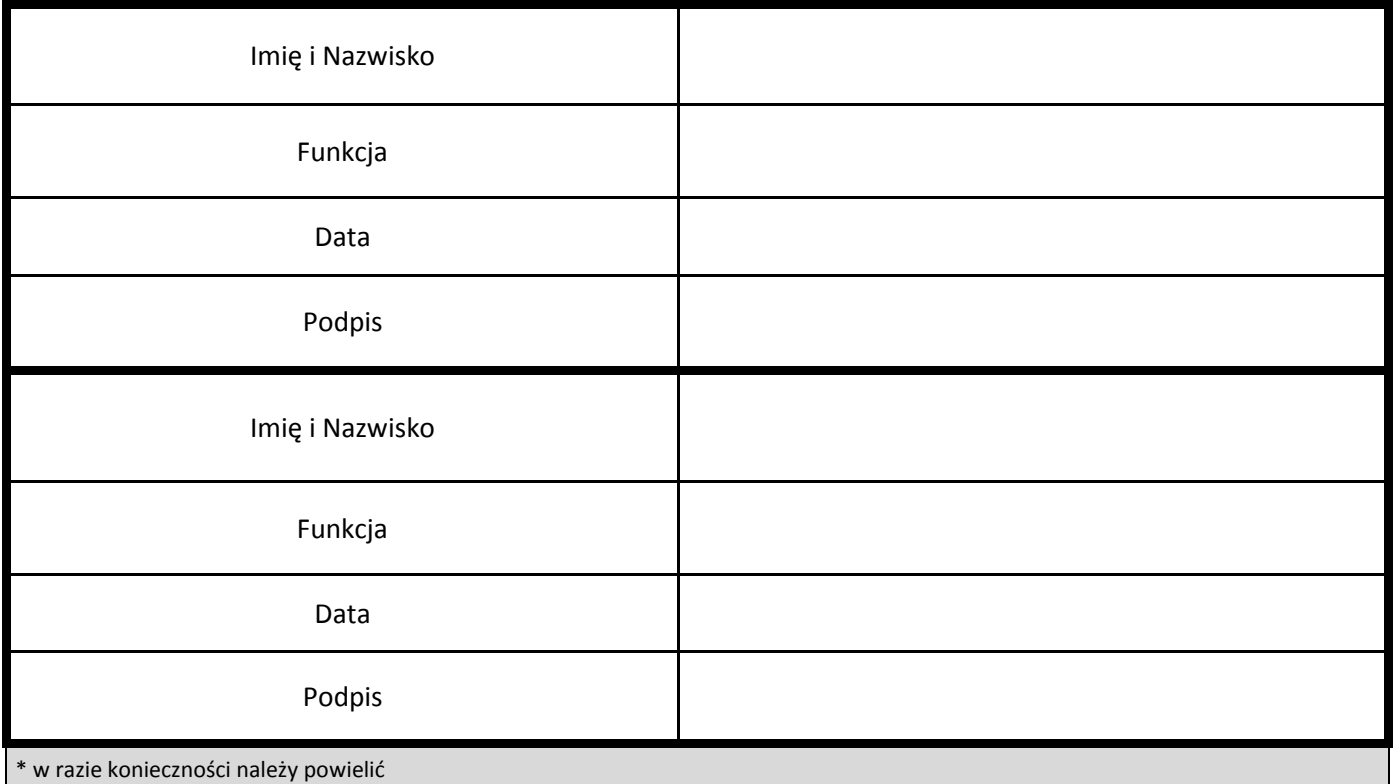

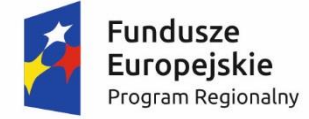

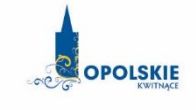

Unia Europejska Europejski Fundusz Rozwoju Regionalnego

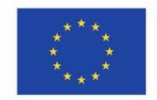

## **ZAŁĄCZNIK NR 6**

# **INSTRUKCJA WYPEŁNIANIA ZAŁĄCZNIKÓW DO WNIOSKU O DOFINANSOWANIE PROJEKTU ZE ŚRODKÓW EFRR DLA POZAKONKURSOWEJ PROCEDURY WYBORU PODMIOTU PEŁNIĄCEGO FUNKCJĘ MENADŻERA FUNDUSZU FUNDUSZY**

**Wersja nr 1 listopad 2016 r.**

Integralną częścią wniosku o dofinansowanie realizacji projektu ze środków EFRR w ramach RPO WO 2014-2020 są załączniki, które służą do uzupełniania, uwiarygodniania bądź weryfikacji danych opisywanych we wniosku o dofinansowanie.

#### **Lista załączników do wniosku o dofinansowanie:**

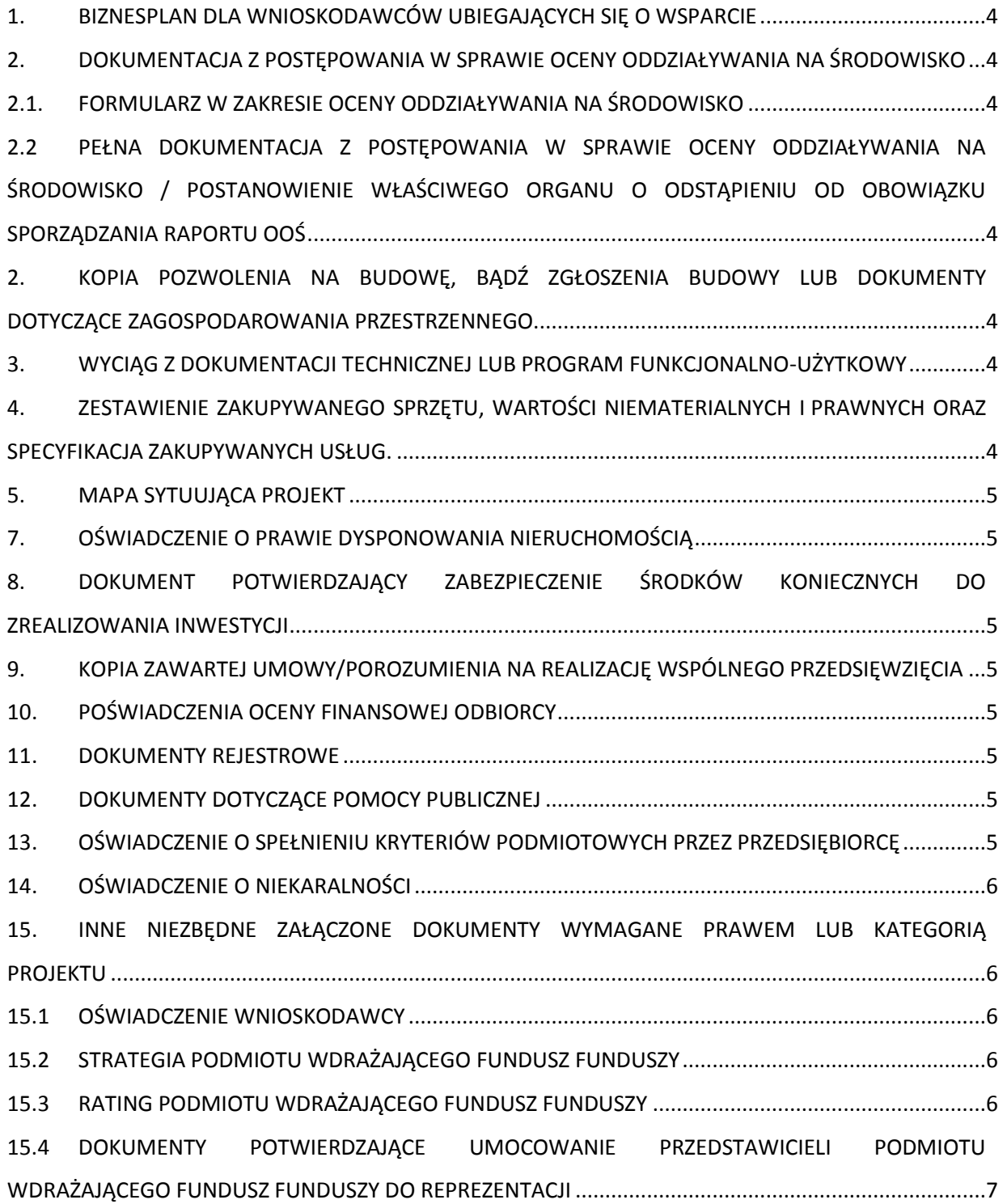

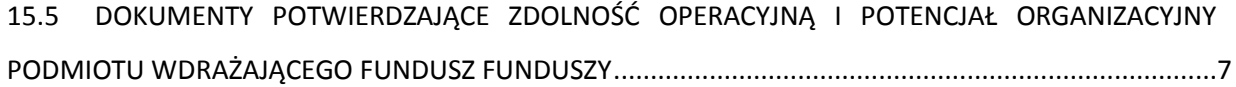

### **ZAŁĄCZNIKI DO WNIOSKU**

### **O DOFINANSOWANIE REALIZACJI PROJEKTU**

#### <span id="page-150-0"></span>**1. BIZNESPLAN DLA WNIOSKODAWCÓW UBIEGAJĄCYCH SIĘ O WSPARCIE**

Nie dotyczy

## <span id="page-150-1"></span>**2. DOKUMENTACJA Z POSTĘPOWANIA W SPRAWIE OCENY ODDZIAŁYWANIA NA ŚRODOWISKO**

#### <span id="page-150-2"></span>**2.1. FORMULARZ W ZAKRESIE OCENY ODDZIAŁYWANIA NA ŚRODOWISKO**

Gdy przedmiotem projektu jest inwestycja o charakterze nieinfrastrukturalnym (np. zakup sprzętu, urządzeń, taboru) bądź o charakterze "miękkim" (np. szkolenia, kampania edukacyjna) – **w punkcie A.4.1** należy zaznaczyć **kwadrat NIE** i odpowiednio to wyjaśnić w polu tekstowym w **punkcie A.4.3.** W takim przypadku nie należy dołączać Deklaracji organu odpowiedzialnego za monitorowanie obszarów Natura 2000 (nie należy w ogóle występować o wydanie tego rodzaju zaświadczenia).

### <span id="page-150-3"></span>**2.2 PEŁNA DOKUMENTACJA Z POSTĘPOWANIA W SPRAWIE OCENY ODDZIAŁYWANIA NA ŚRODOWISKO / POSTANOWIENIE WŁAŚCIWEGO ORGANU O ODSTĄPIENIU OD OBOWIĄZKU SPORZĄDZANIA RAPORTU OOŚ**

Nie dotyczy

## <span id="page-150-4"></span>**2. KOPIA POZWOLENIA NA BUDOWĘ, BĄDŹ ZGŁOSZENIA BUDOWY LUB DOKUMENTY DOTYCZĄCE ZAGOSPODAROWANIA PRZESTRZENNEGO.**

Nie dotyczy

## <span id="page-150-5"></span>**3. WYCIĄG Z DOKUMENTACJI TECHNICZNEJ LUB PROGRAM FUNKCJONALNO-UŻYTKOWY**

Nie dotyczy

## <span id="page-150-6"></span>**4. ZESTAWIENIE ZAKUPYWANEGO SPRZĘTU, WARTOŚCI NIEMATERIALNYCH I PRAWNYCH ORAZ SPECYFIKACJA ZAKUPYWANYCH USŁUG.**

Nie dotyczy

### <span id="page-151-0"></span>**5. MAPA SYTUUJĄCA PROJEKT**

Nie dotyczy

#### <span id="page-151-1"></span>**7. OŚWIADCZENIE O PRAWIE DYSPONOWANIA NIERUCHOMOŚCIĄ**

Nie dotyczy

## <span id="page-151-2"></span>**8. DOKUMENT POTWIERDZAJĄCY ZABEZPIECZENIE ŚRODKÓW KONIECZNYCH DO ZREALIZOWANIA INWESTYCJI**

Na etapie składania wniosku o dofinansowanie projektu Wnioskodawca zobowiązany jest do podpisania oświadczenia we wniosku o dofinansowanie, iż posiada wystarczające środki gwarantujące płynną i terminową realizację projektu.

Jednocześnie wnioskodawca zobowiązany jest do dostarczenia oświadczenia stanowiącego załącznik do wniosku o dofinansowanie, z którego wynikać będzie fakt posiadania środków potwierdzających zdolność finansową do realizacji inwestycji w wysokości 15% kosztów kwalifikowanych projektu.

### <span id="page-151-3"></span>**9. KOPIA ZAWARTEJ UMOWY/POROZUMIENIA NA REALIZACJĘ WSPÓLNEGO PRZEDSIĘWZIĘCIA**

Nie dotyczy

#### <span id="page-151-4"></span>**10. POŚWIADCZENIA OCENY FINANSOWEJ ODBIORCY**

W przypadku Podmiotu wdrażającego fundusz funduszy w ramach załącznika "Poświadczenie oceny finansowej" należy przedłożyć bilans oraz rachunek zysków i strat ze sprawozdania finansowego za dwa ostatnie lata poprzedzające rok składania wniosku o dofinansowanie oraz opinię biegłego rewidenta za dwa ubiegłe okresy sprawozdawcze

#### <span id="page-151-5"></span>**11. DOKUMENTY REJESTROWE**

Należy przedłożyć aktualne dokumenty określające status prawny Wnioskodawcy np. statut.

#### <span id="page-151-6"></span>**12. DOKUMENTY DOTYCZĄCE POMOCY PUBLICZNEJ**

Nie dotyczy

## <span id="page-151-7"></span>**13. OŚWIADCZENIE O SPEŁNIENIU KRYTERIÓW PODMIOTOWYCH PRZEZ PRZEDSIĘBIORCĘ**

Nie dotyczy

### <span id="page-152-0"></span>**14. OŚWIADCZENIE O NIEKARALNOŚCI**

Nie dotyczy

## <span id="page-152-1"></span>**15. INNE NIEZBĘDNE ZAŁĄCZONE DOKUMENTY WYMAGANE PRAWEM LUB KATEGORIĄ PROJEKTU**

#### <span id="page-152-2"></span>**15.1OŚWIADCZENIE WNIOSKODAWCY**

Wnioskodawca zobowiązany jest dołączyć do wniosku o dofinansowanie projektu oświadczenie, zgodne ze wzorem zamieszczonym w załączniku 5 do Pozakonkursowej procedury wyboru projektów, iż:

- 1. Nie podlega wykluczeniu z ubiegania się o dofinansowanie na podstawie art. 12 ustawy z dnia 15 czerwca 2012 r. o skutkach powierzania wykonywania pracy cudzoziemcom przebywającym wbrew przepisom na terytorium Rzeczypospolitej Polskiej;
- 2. Nie podlega wykluczeniu z ubiegania się o dofinansowanie na podstawie art. 9 ustawy z dnia 28 października 2002 r. o odpowiedzialności podmiotów zbiorowych za czyny zabronione pod groźbą kary;
- 3. Projekt w przypadku wybrania do wsparcia nie będzie obejmować kategorii wydatków stanowiących część operacji, które będą lub powinny być objęte procedurą odzyskiwania w następstwie przeniesienia działalności produkcyjnej poza obszar objęty programem;
- 4. Rzeczowa realizacja projektu rozpoczęta przed złożeniem wniosku o dofinansowanie była prowadzona zgodnie z przepisami obowiązującego prawa<sup>1</sup>;
- 5. Zapoznał się z Pozakonkursową procedurą wyboru projektów i akceptuje jej zasady.

#### <span id="page-152-3"></span>**15.2STRATEGIA PODMIOTU WDRAŻAJĄCEGO FUNDUSZ FUNDUSZY**

We wzorze Strategii zawarte są wytyczne, jaki opis powinien ująć Wnioskodawca w ramach każdego z punktów. Dane zawarte w Strategii muszą być zgodne z zapisami, jakie ujęte są we wniosku o dofinansowanie projektu oraz w pozostałej dokumentacji projektowej. Dane zawarte w Strategii muszą w pełni odpowiadać stanowi faktycznemu, Wnioskodawca ponosi pełną odpowiedzialność za informacje zawarte w składanych dokumentach.

#### <span id="page-152-4"></span>**15.3RATING PODMIOTU WDRAŻAJĄCEGO FUNDUSZ FUNDUSZY**

Wnioskodawca przedkłada aktualny rating dokonywany przez niezależną, wyspecjalizowaną instytucję.

1

<sup>1</sup>Należy wykreślić jeśli nie dotyczy.

#### <span id="page-153-0"></span>**15.4DOKUMENTY POTWIERDZAJĄCE UMOCOWANIE PRZEDSTAWICIELI PODMIOTU WDRAŻAJĄCEGO FUNDUSZ FUNDUSZY DO REPREZENTACJI**

Należy dostarczyć pełnomocnictwa uprawniające do reprezentowania Wnioskodawcy, zgodnie z dokumentem rejestrowym.

#### <span id="page-153-1"></span>**15.5DOKUMENTY POTWIERDZAJĄCE ZDOLNOŚĆ OPERACYJNĄ I POTENCJAŁ ORGANIZACYJNY PODMIOTU WDRAŻAJĄCEGO FUNDUSZ FUNDUSZY**

Wnioskodawca zobligowany jest dostarczyć strukturę organizacyjną Podmiotu wdrażającego fundusz funduszy, schemat organizacyjny Departamentu odpowiedzialnego za realizację projektu oraz projektowany schemat organizacyjny jednostki odpowiedzialnej za realizację projektu.

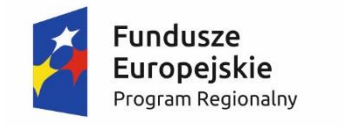

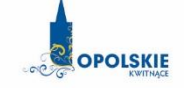

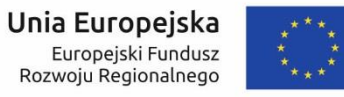

# **KRYTERIA FORMALNO-MERYTORYCZNE WYBORU PODMIOTU PEŁNIĄCEGO FUNKCJĘ MENADŻERA FUNDUSZU FUNDUSZY W RAMACH DZIAŁAŃ/PODDZIAŁAŃ RPO WO 20142020 WDRAŻANYCH PRZEZ INSTRUMENTY FINANSOWE:**

- Działanie *1.1 Innowacje w przedsiębiorstwach* w zakresie dla projektów wdrażanych przez instrumenty finansowe
- Poddziałanie *2.1.1 Nowe produkty i usługi*
- Poddziałanie *3.2.3 Efektywność energetyczna w mieszkalnictwie*
- Działanie *3.3 Odnawialne źródła energii*
- Działanie *3.4 Efektywność energetyczna w MSP*

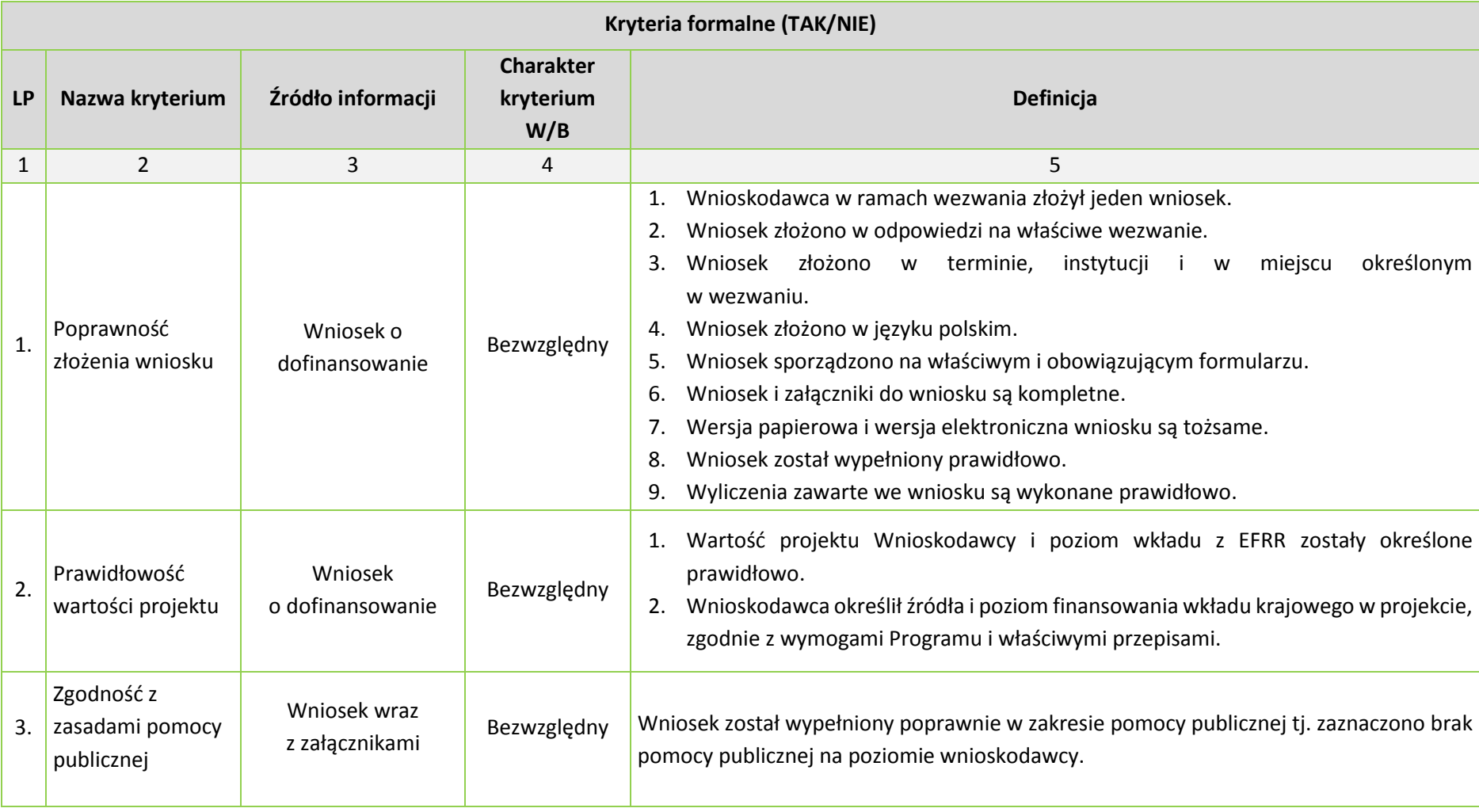

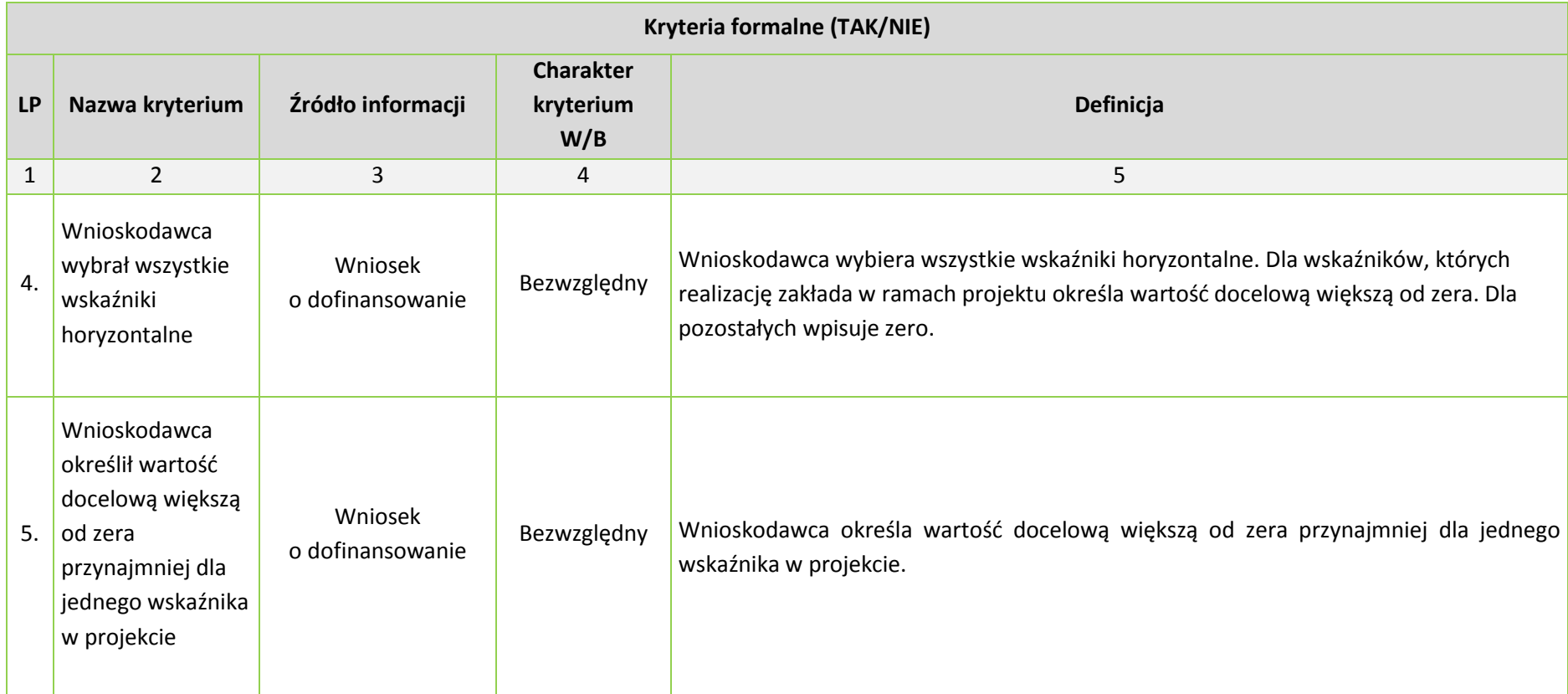

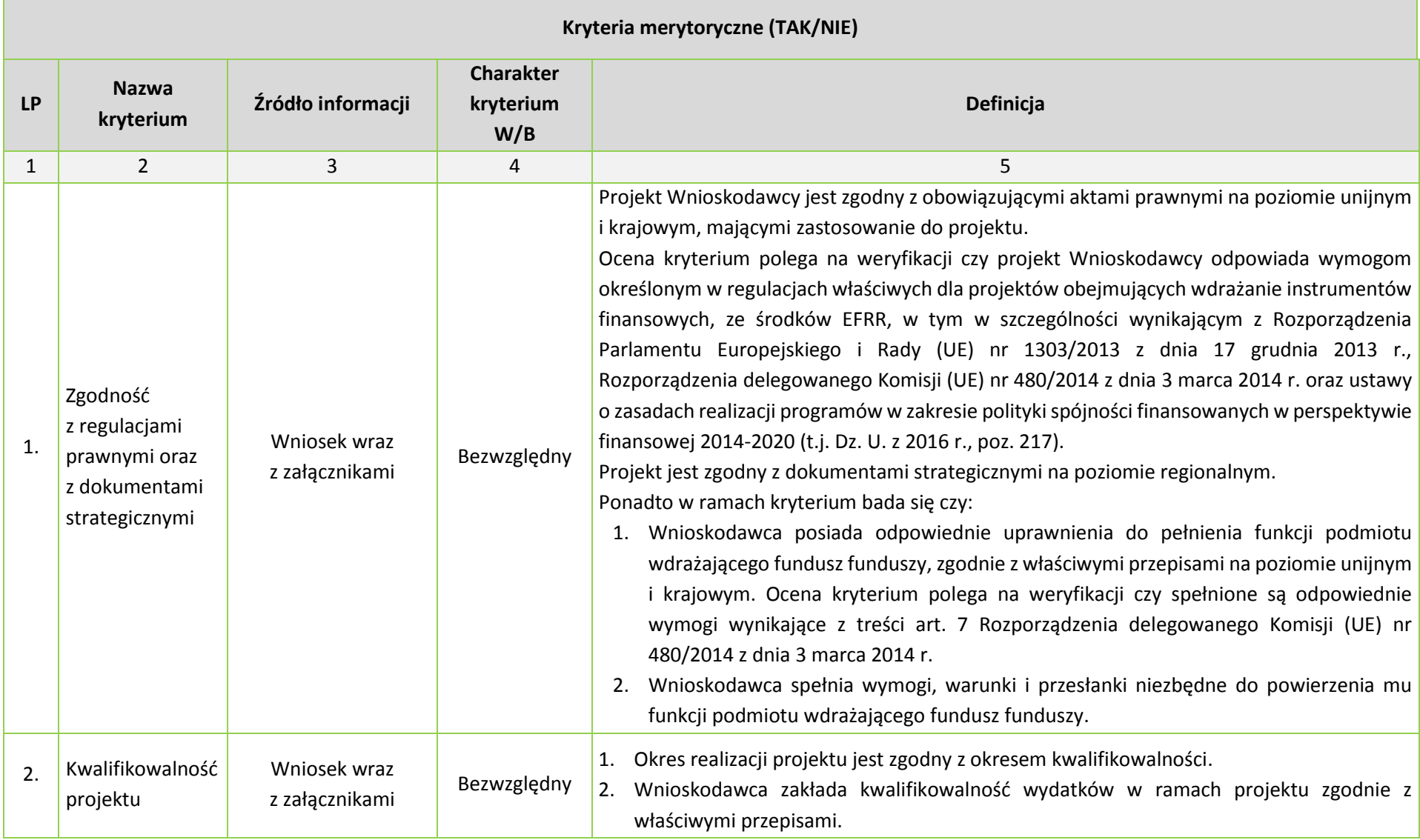

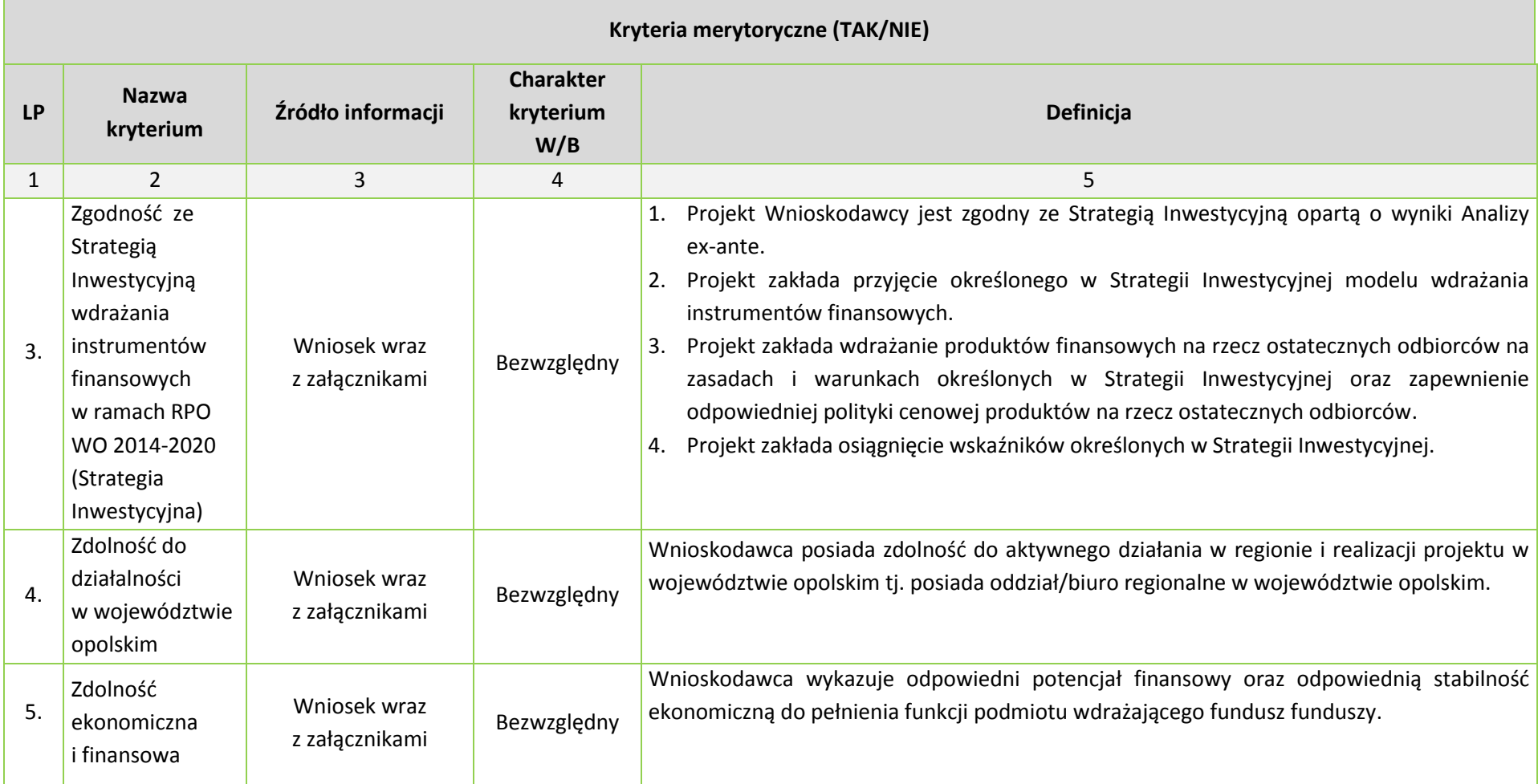

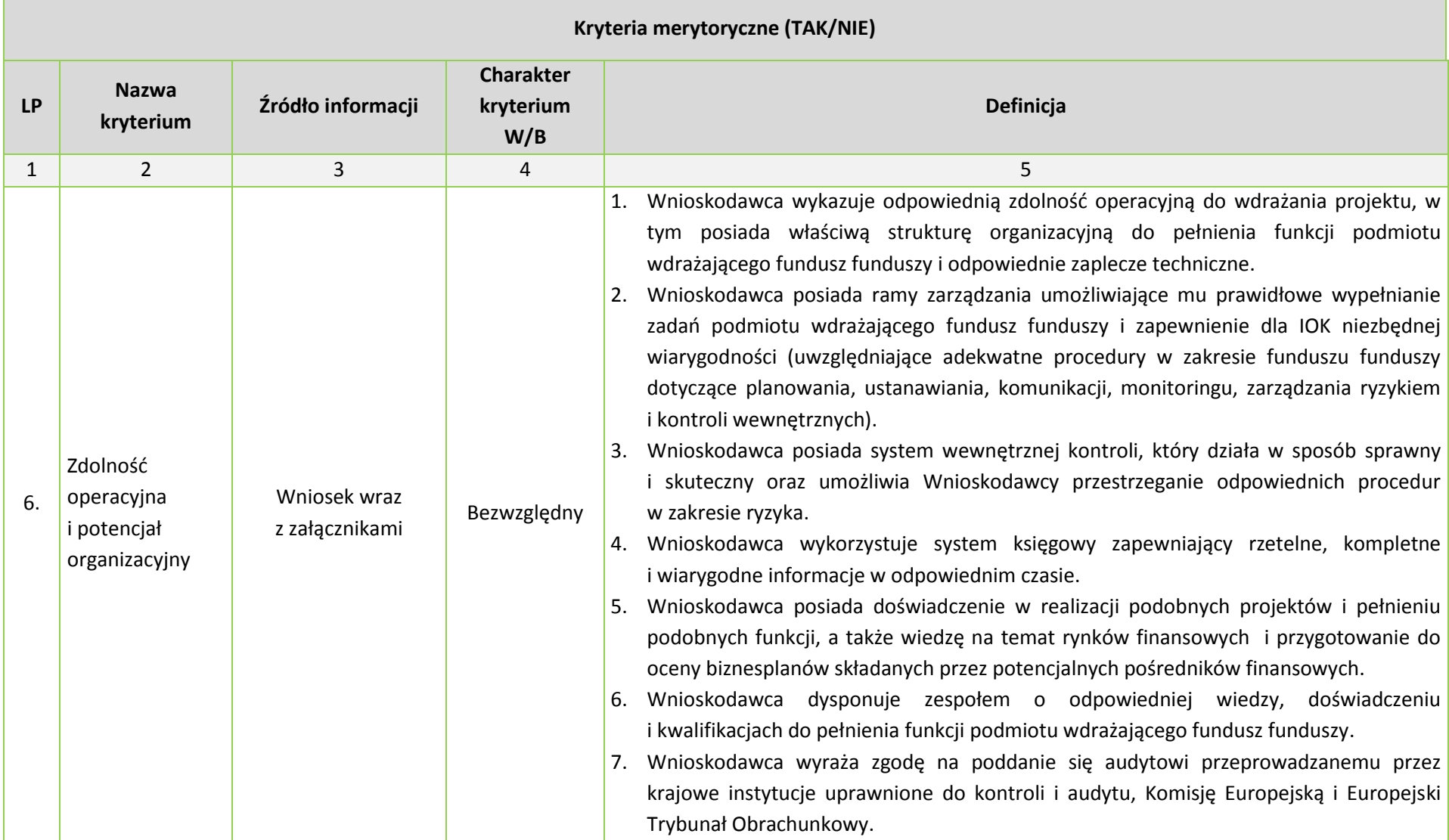

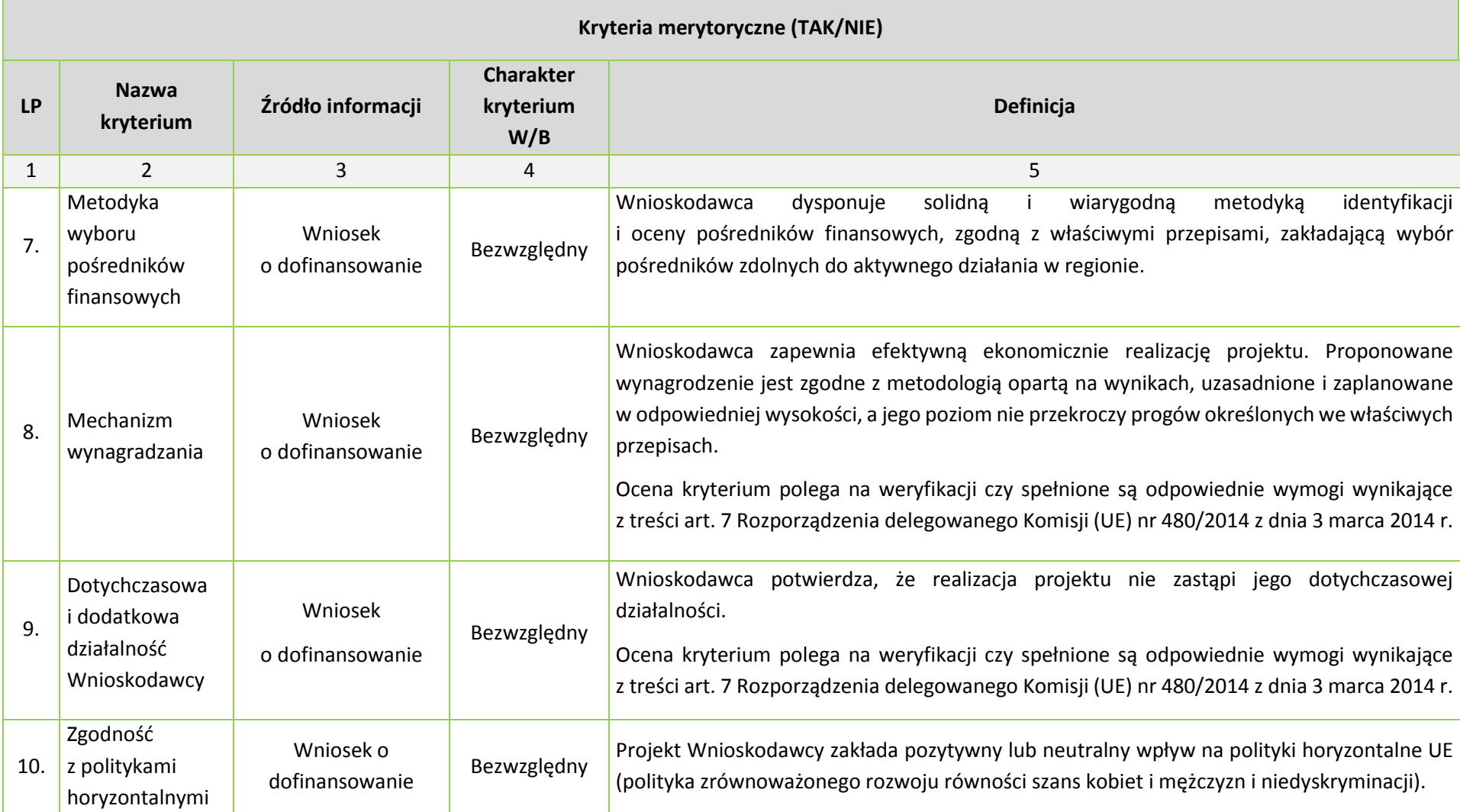

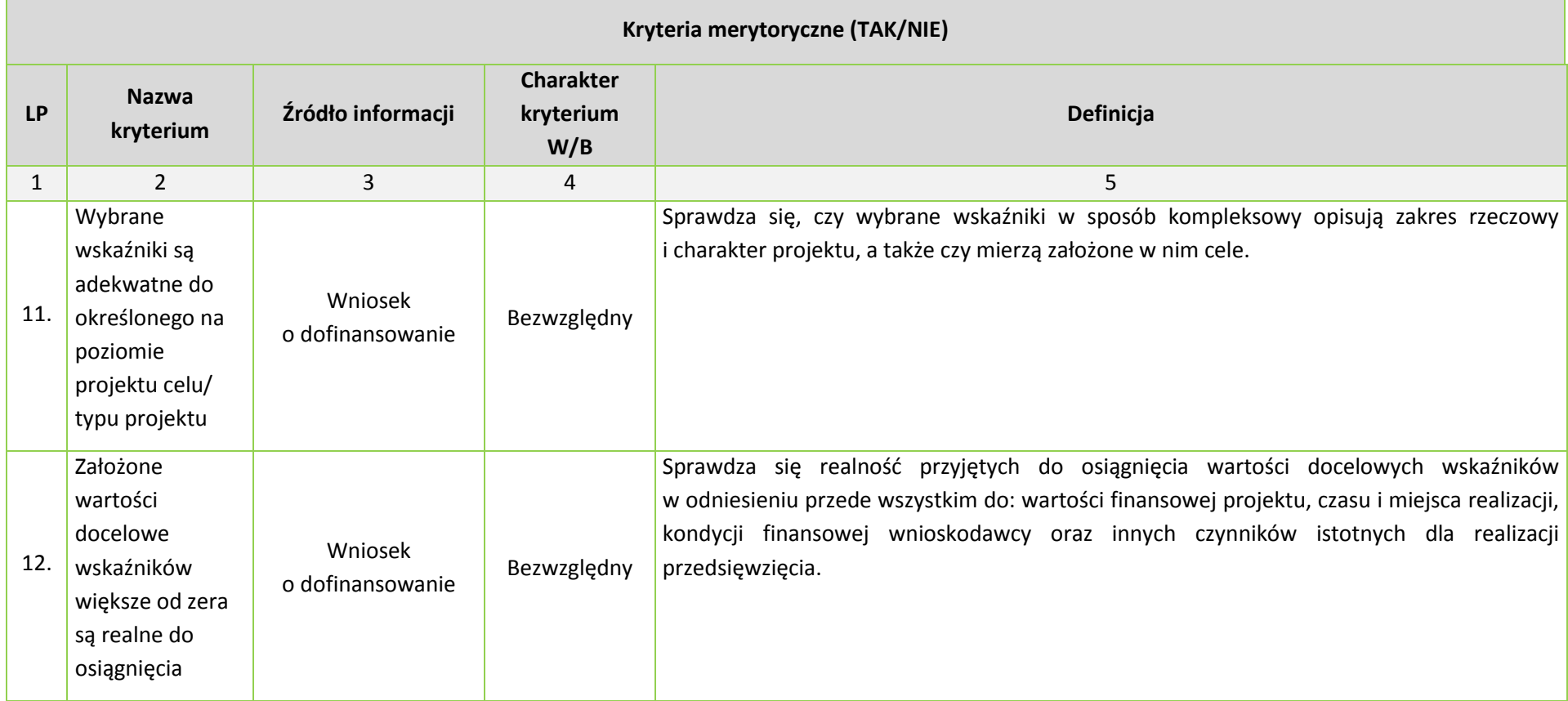

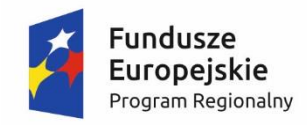

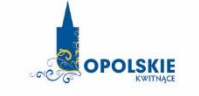

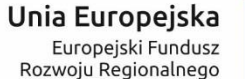

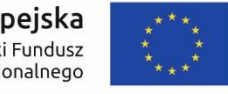

## **LISTY WSKAŹNIKÓW NA POZIOMIE PROJEKTU DLA DZIAŁAŃ/PODDZIAŁAŃ WDRAŻANYCH PRZEZ INSTRUMENTY FINANSOWE:**

- **Działanie** *1.1 Innowacje w przedsiębiorstwach*
- **Poddziałanie** *2.1.1 Nowe produkty i usługi*
- **Poddziałanie** *3.2.3 Efektywność energetyczna w mieszkalnictwie*
- **Działanie** *3.3 Odnawialne źródła energii*
- **Działanie** *3.4 Efektywność energetyczna w MSP*

## *Zakres EFRR*

#### **Opracowanie:**

Departament Koordynacji Programów Operacyjnych Urząd Marszałkowski Województwa Opolskiego Opole, listopad 2016 r.

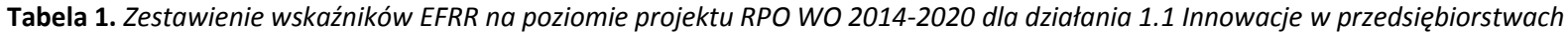

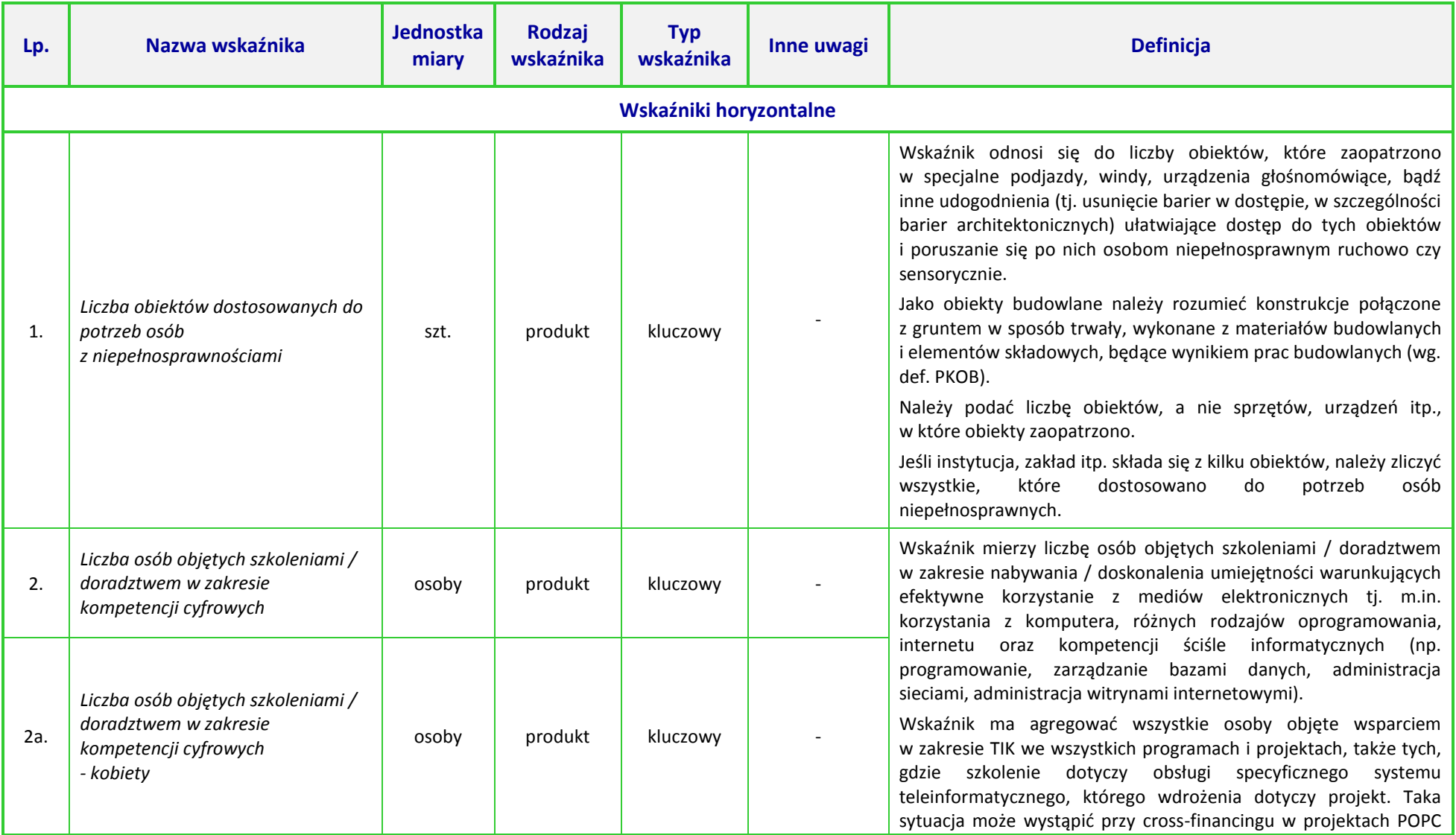

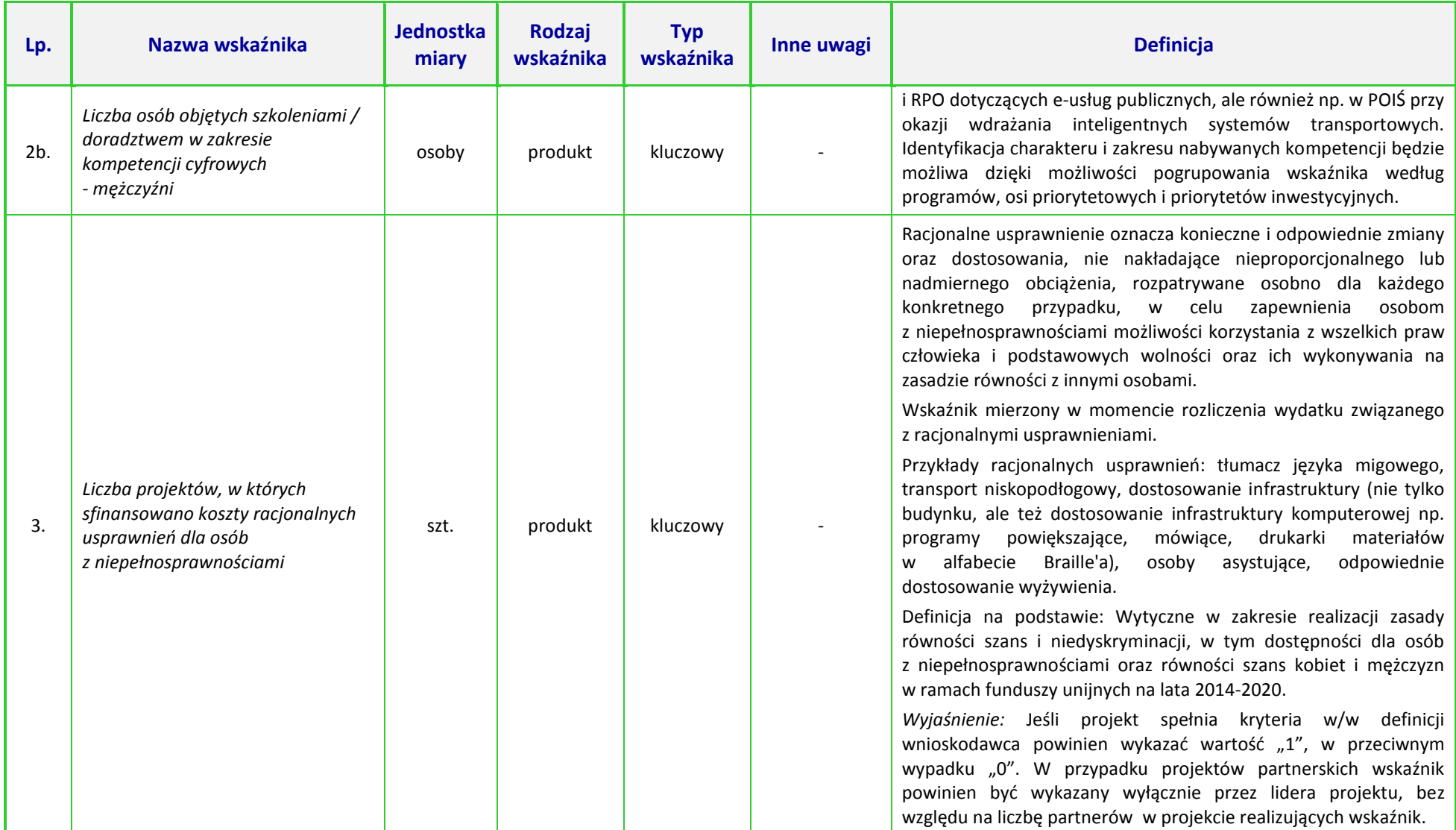

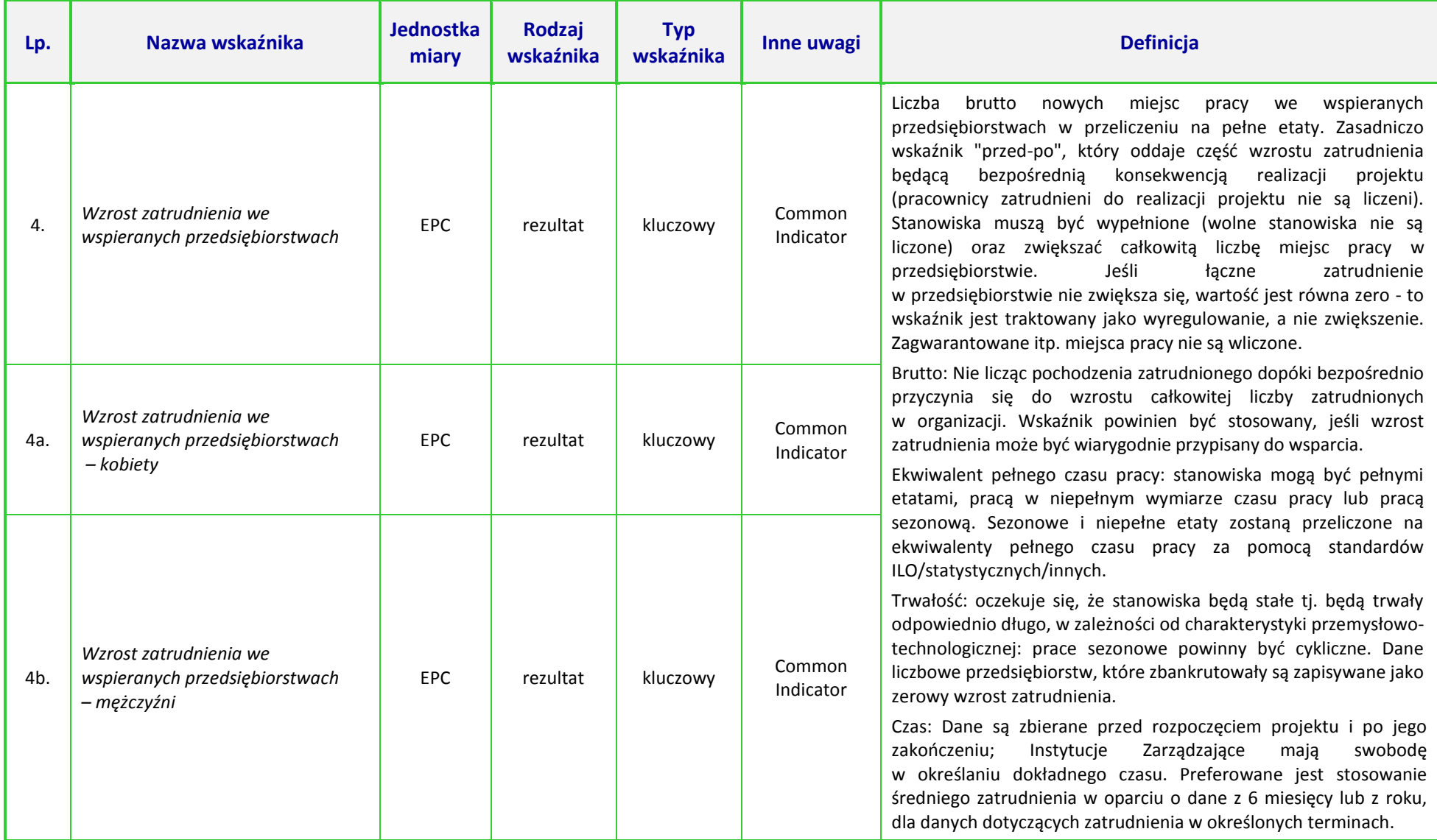

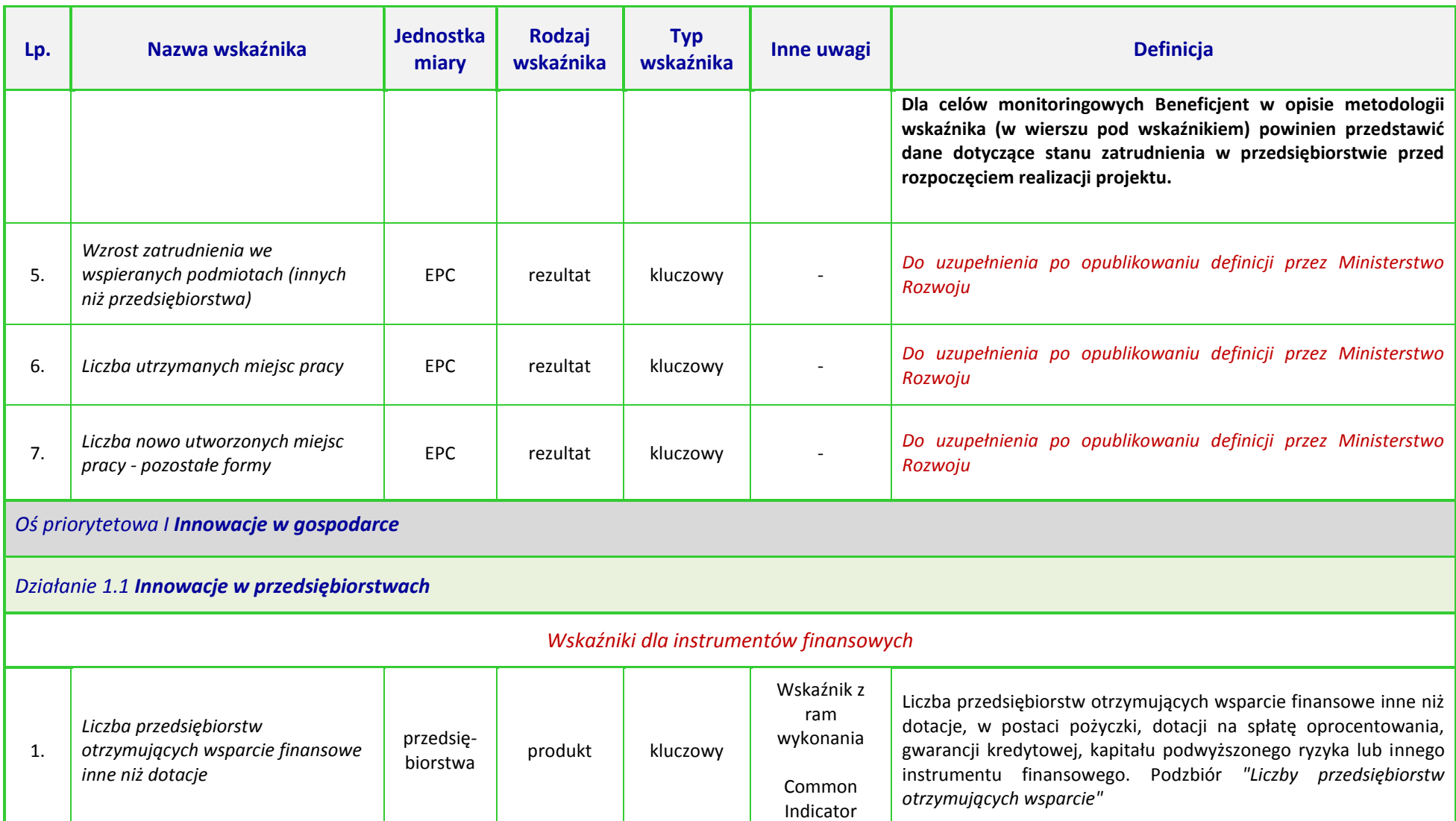

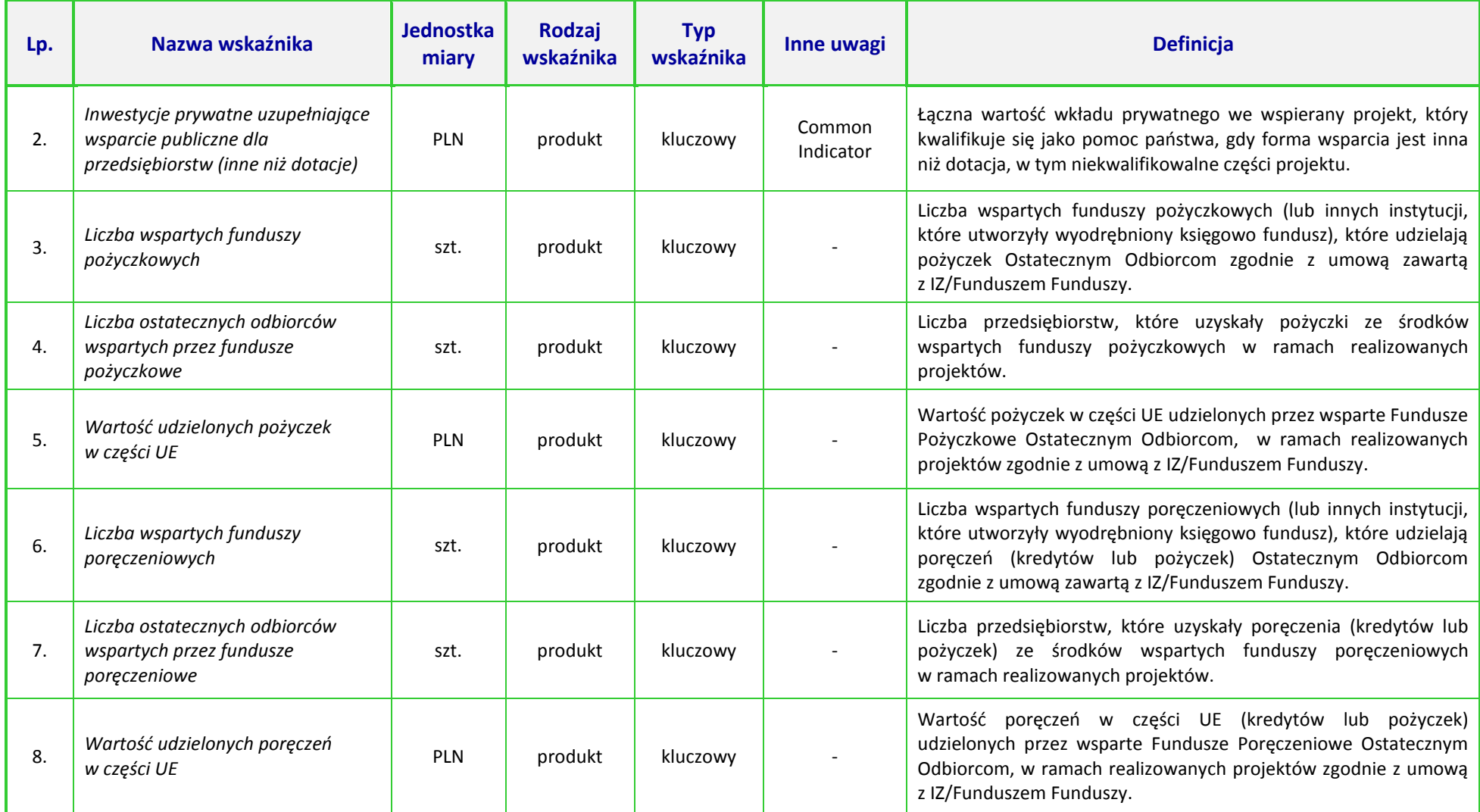

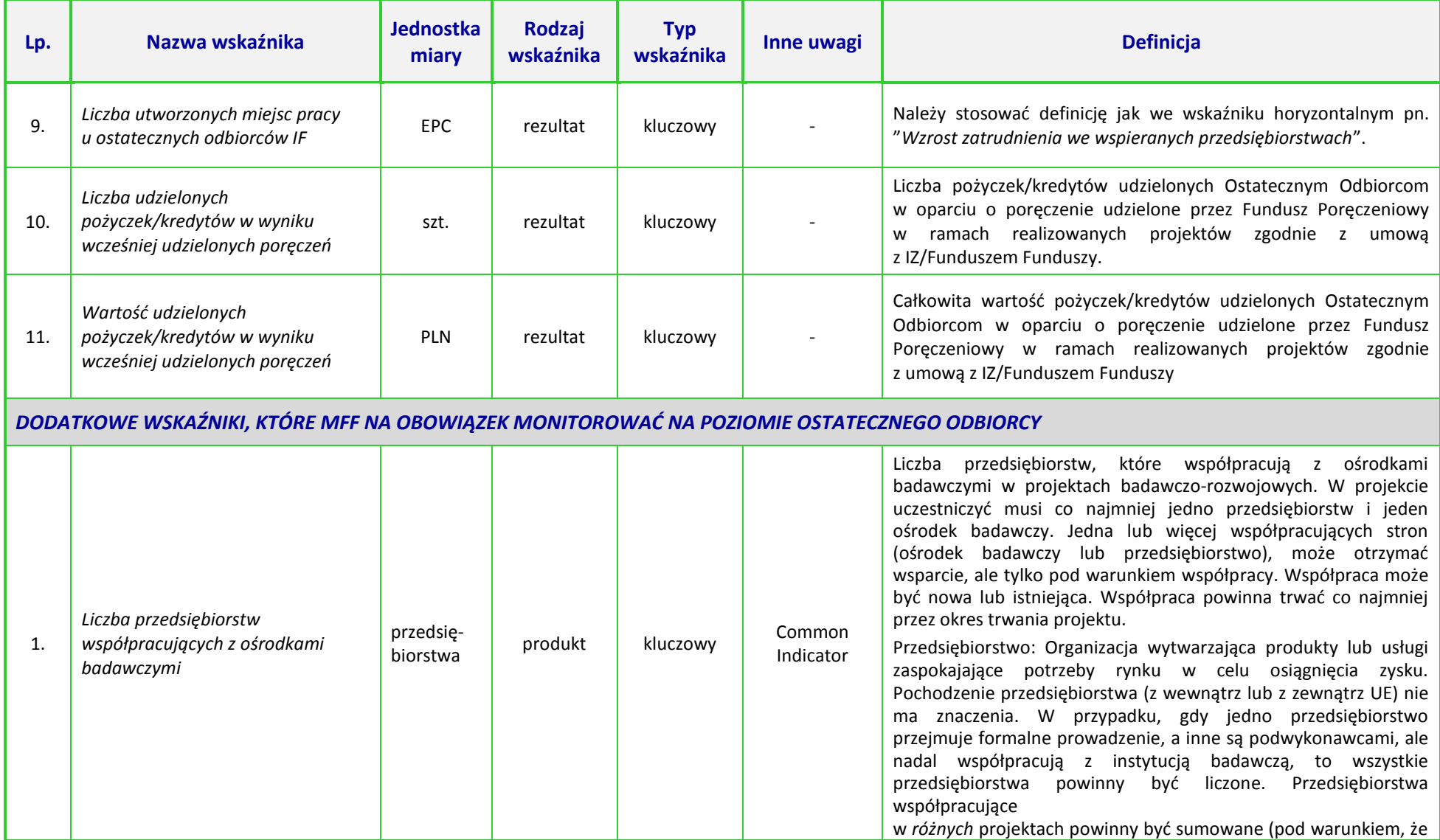

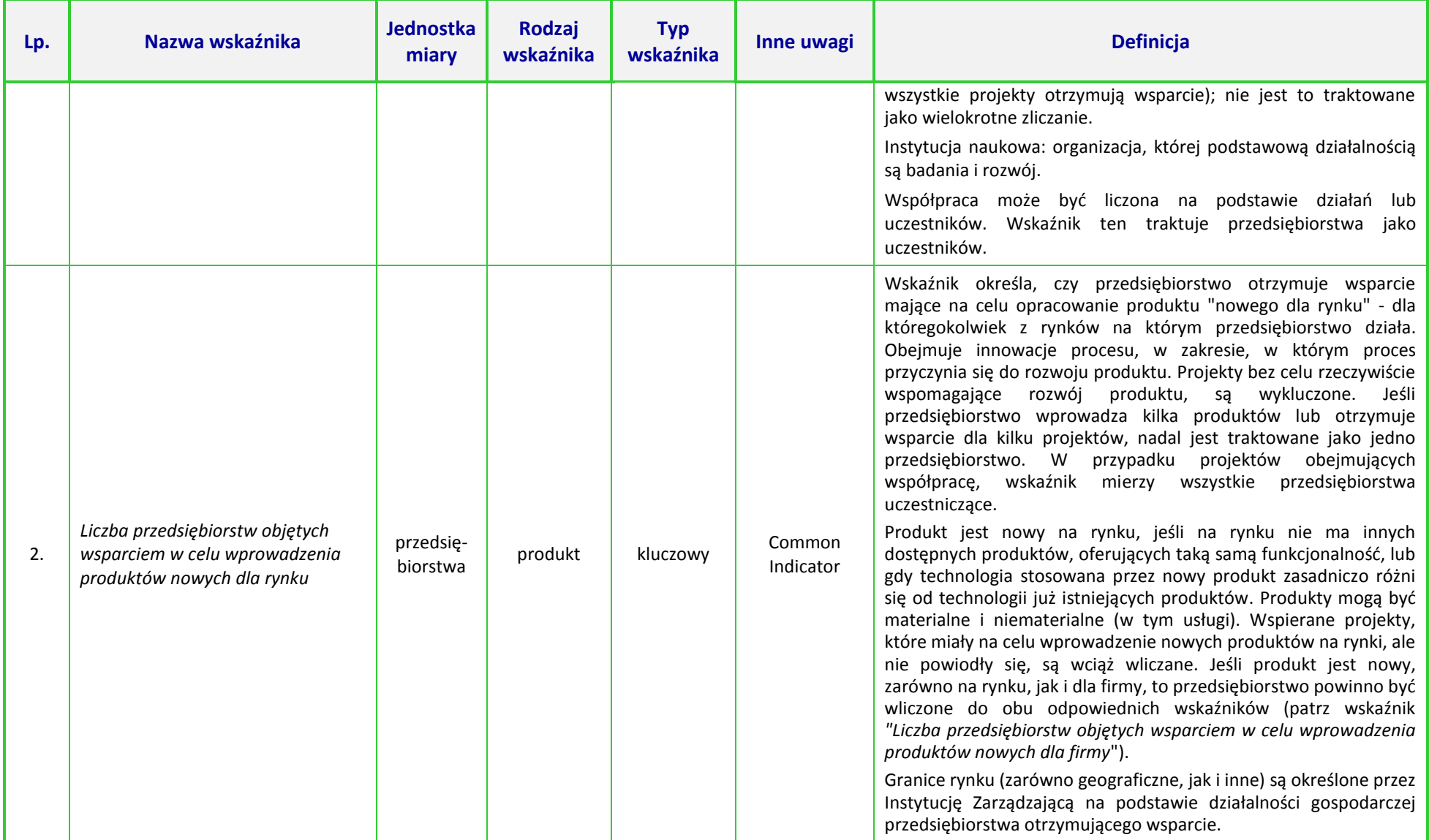

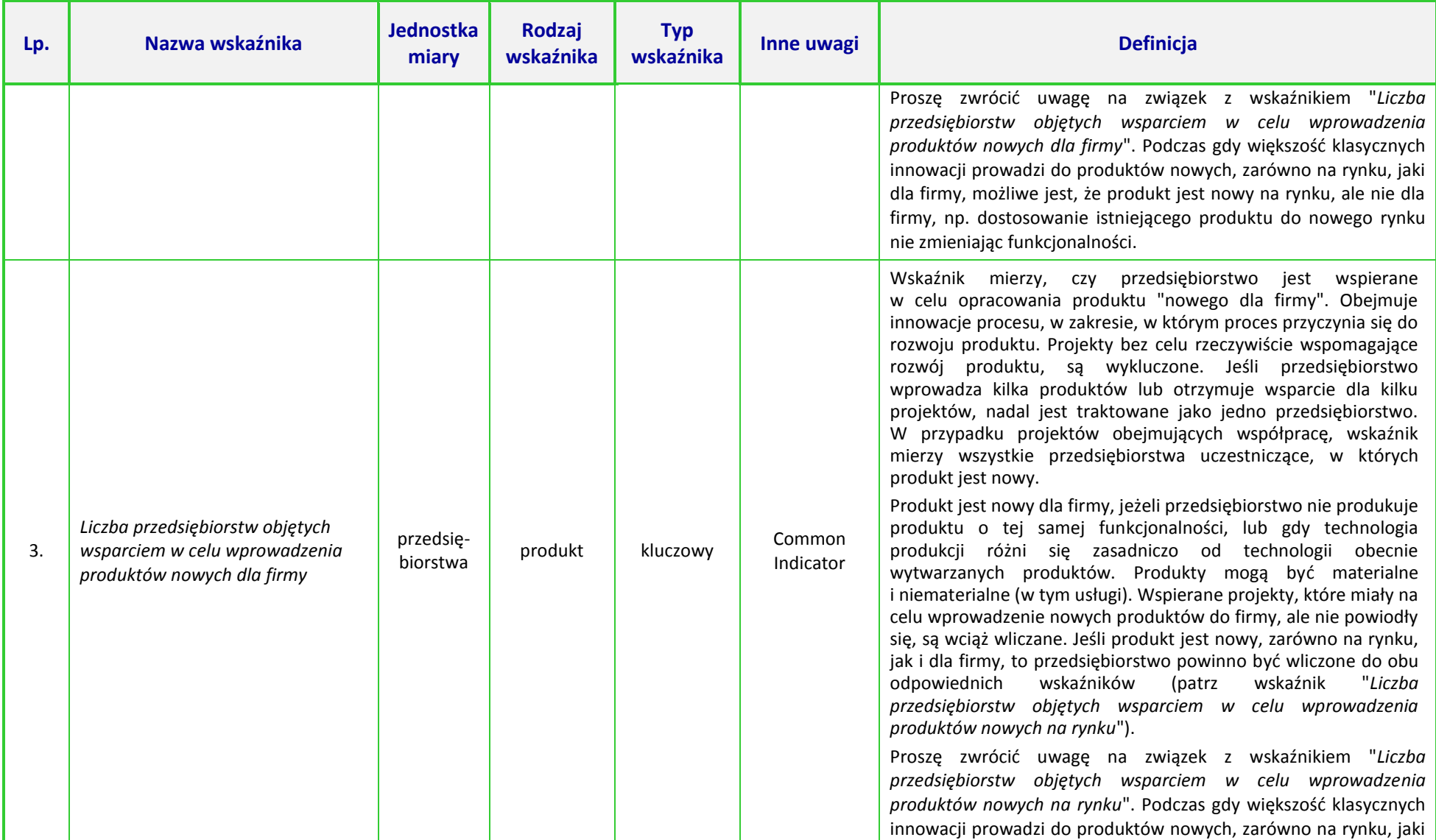

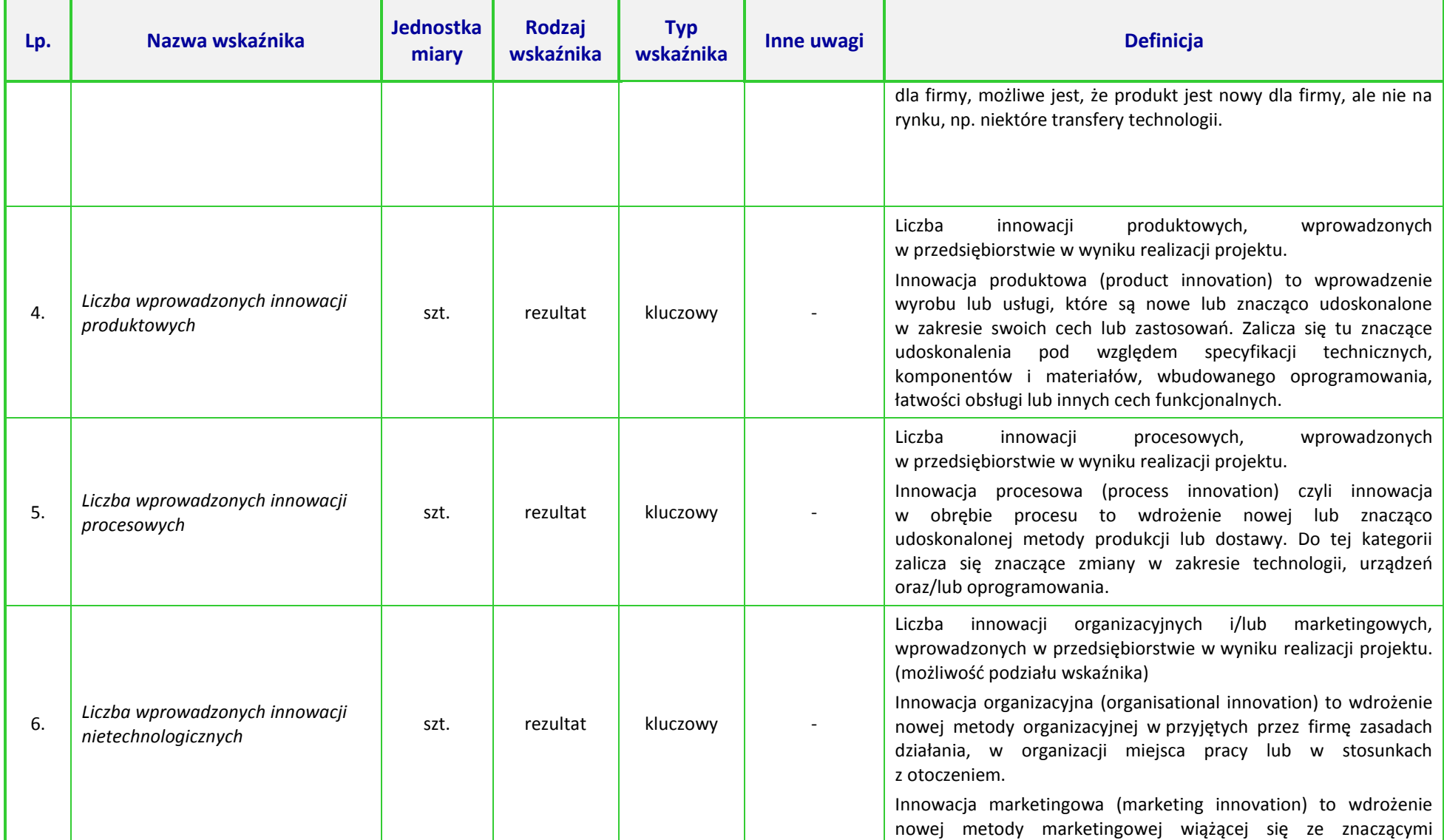

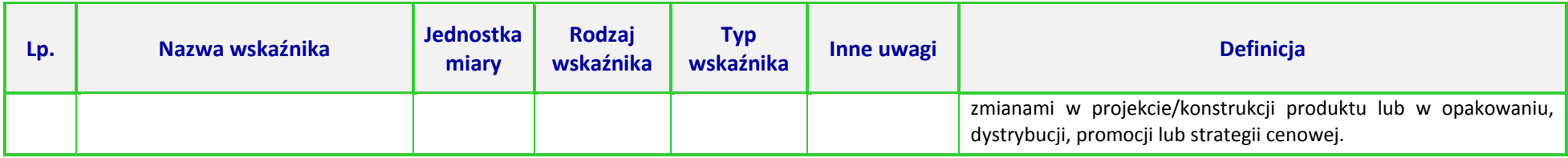

#### **UWAGA:**

 $\overline{\phantom{a}}$ 

Dla wskaźników *Common Indicators*<sup>1</sup> przedstawione definicje są roboczym tłumaczeniem IZ RPO WO 2014-2020. Oryginalne definicje (w języku angielskim) znajdują się w dokumencie The programming period 2014-2020. Guidance document on monitoring and evaluation. European Cohesion Fund. European Regional Development Fund. *Concepts and Recommendations. March 2014*, dostępnym na stronie internetowej Komisji Europejskiej: *[http://ec.europa.eu/regional\\_policy/pl/policy/evaluations/guidance/#1](http://ec.europa.eu/regional_policy/pl/policy/evaluations/guidance/#1)*

<sup>1</sup> Są to wskaźniki określone w Załączniku I do *Rozporządzenia Parlamentu Europejskiego i Rady (UE) nr 1301/2013 z dnia 13 grudnia 2013 r. w sprawie Europejskiego Funduszu Rozwoju Regionalnego i przepisów szczególnych dotyczących celu "Inwestycje na rzecz wzrostu i zatrudnienia" oraz w sprawie uchylenia rozporządzenia (WE) nr 1080/2006.* 

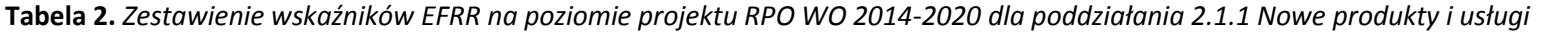

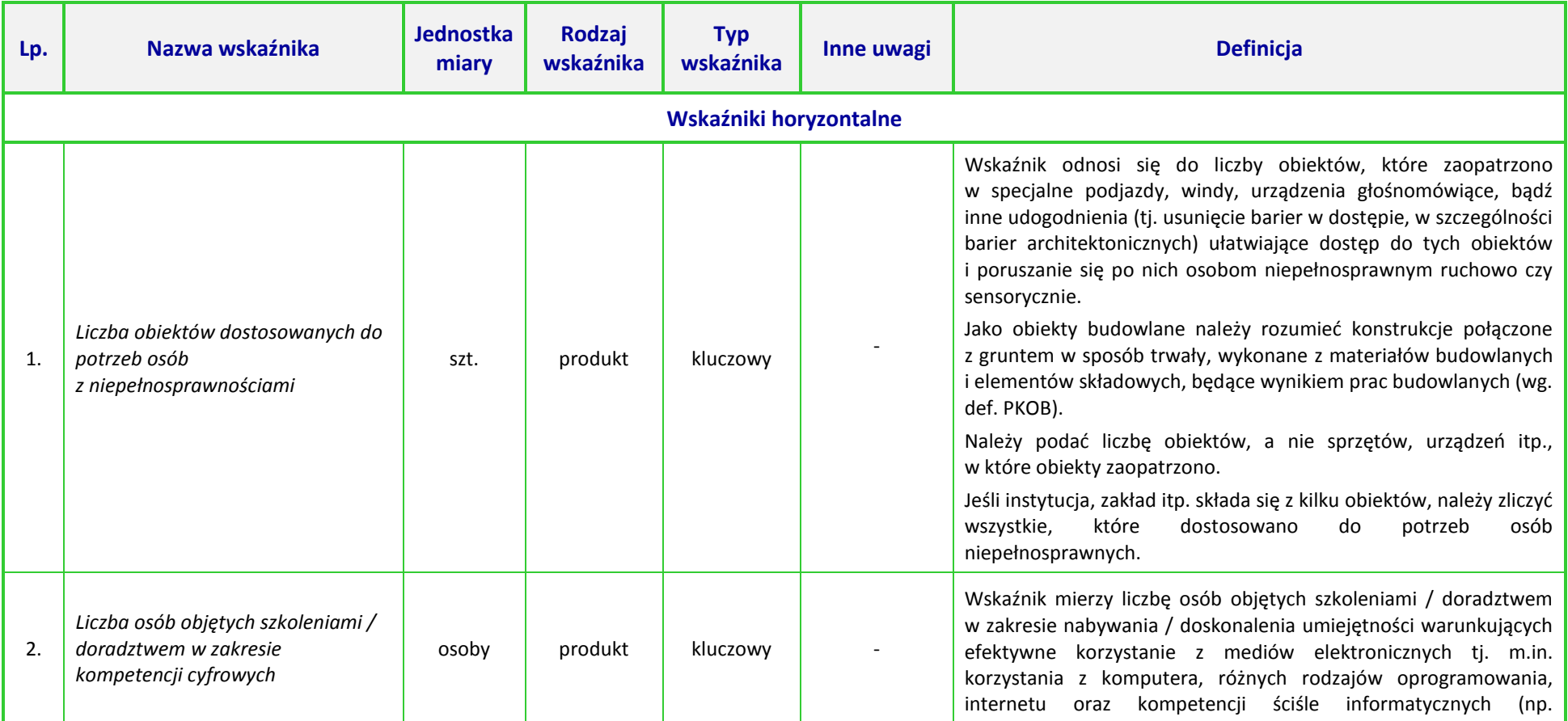

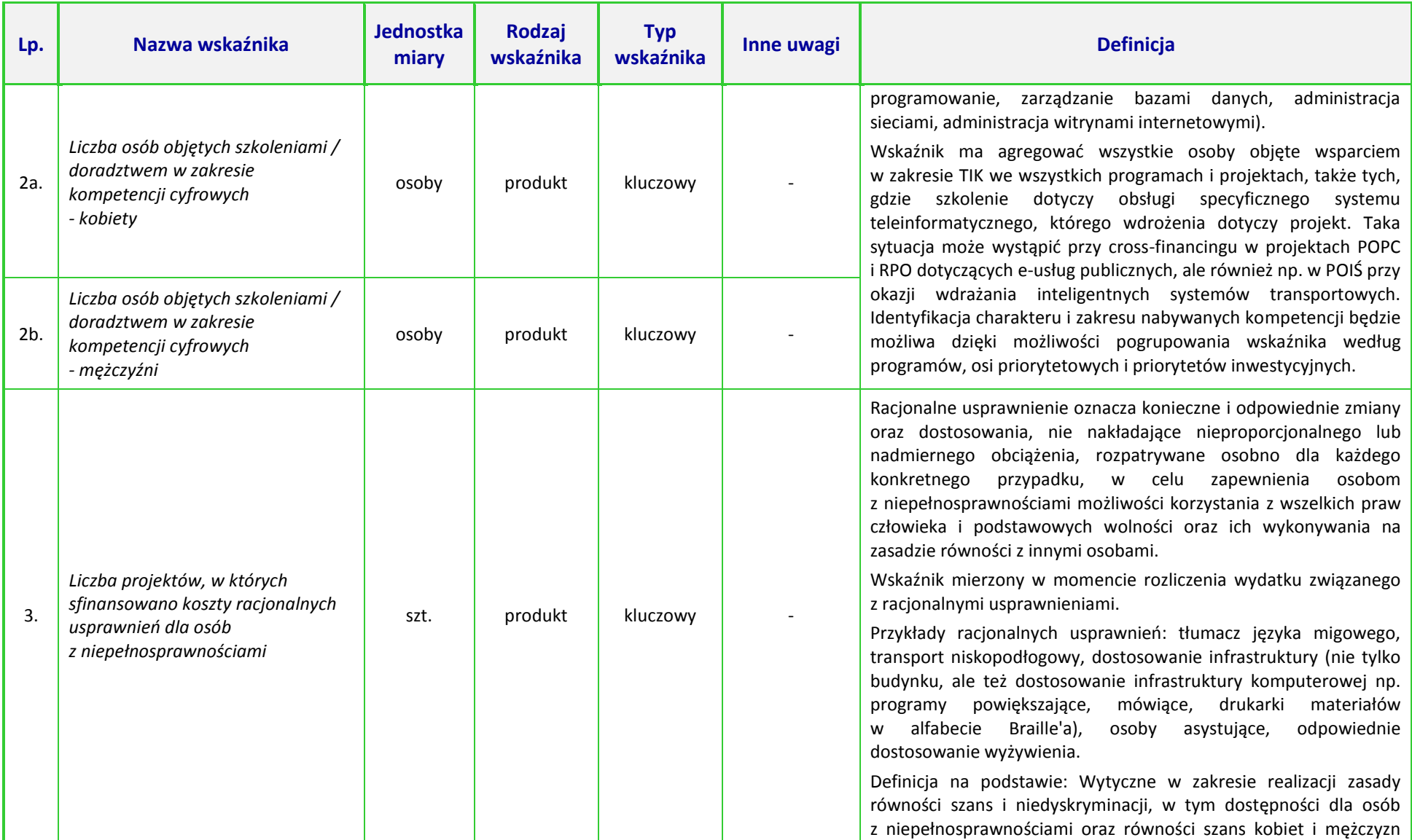

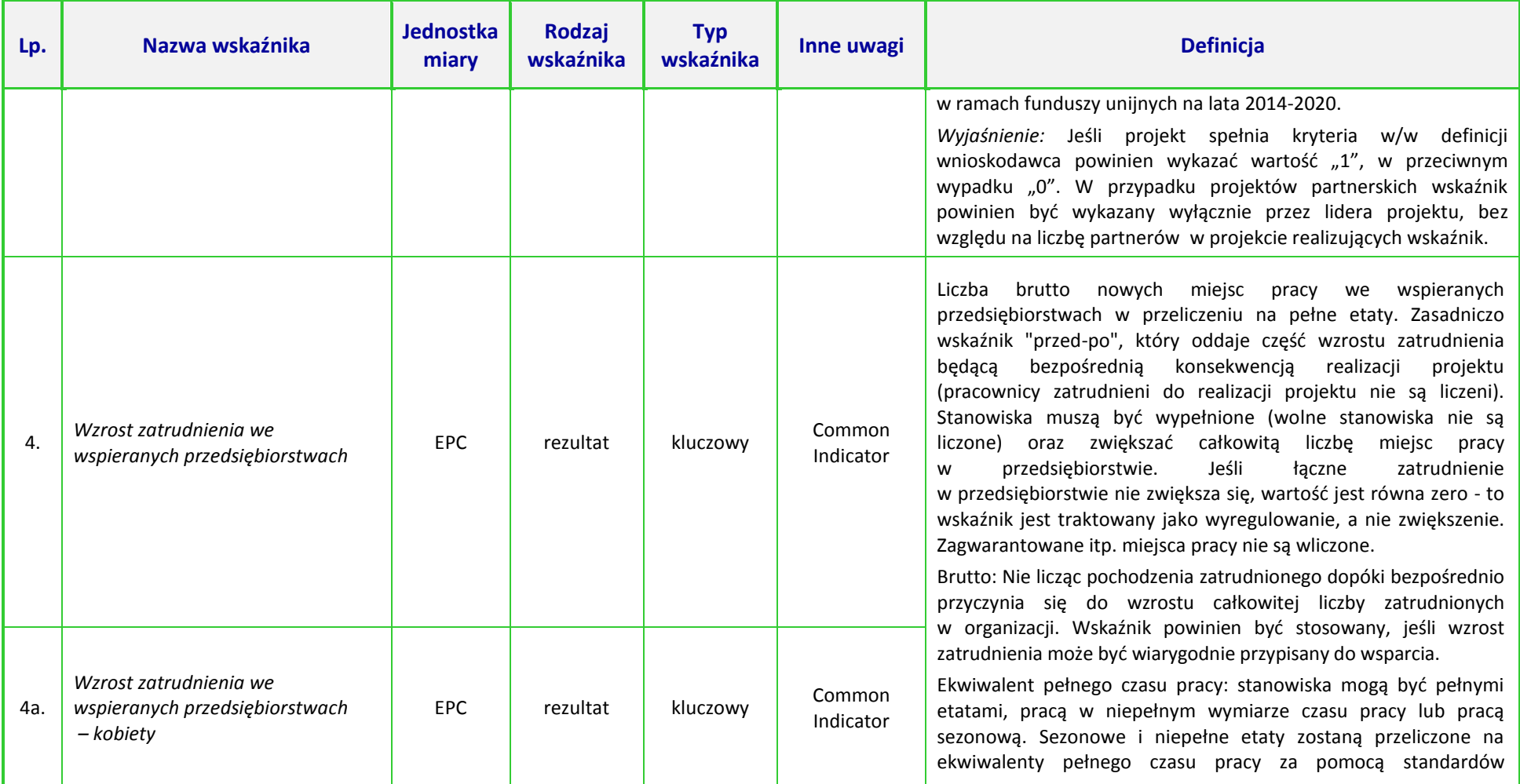

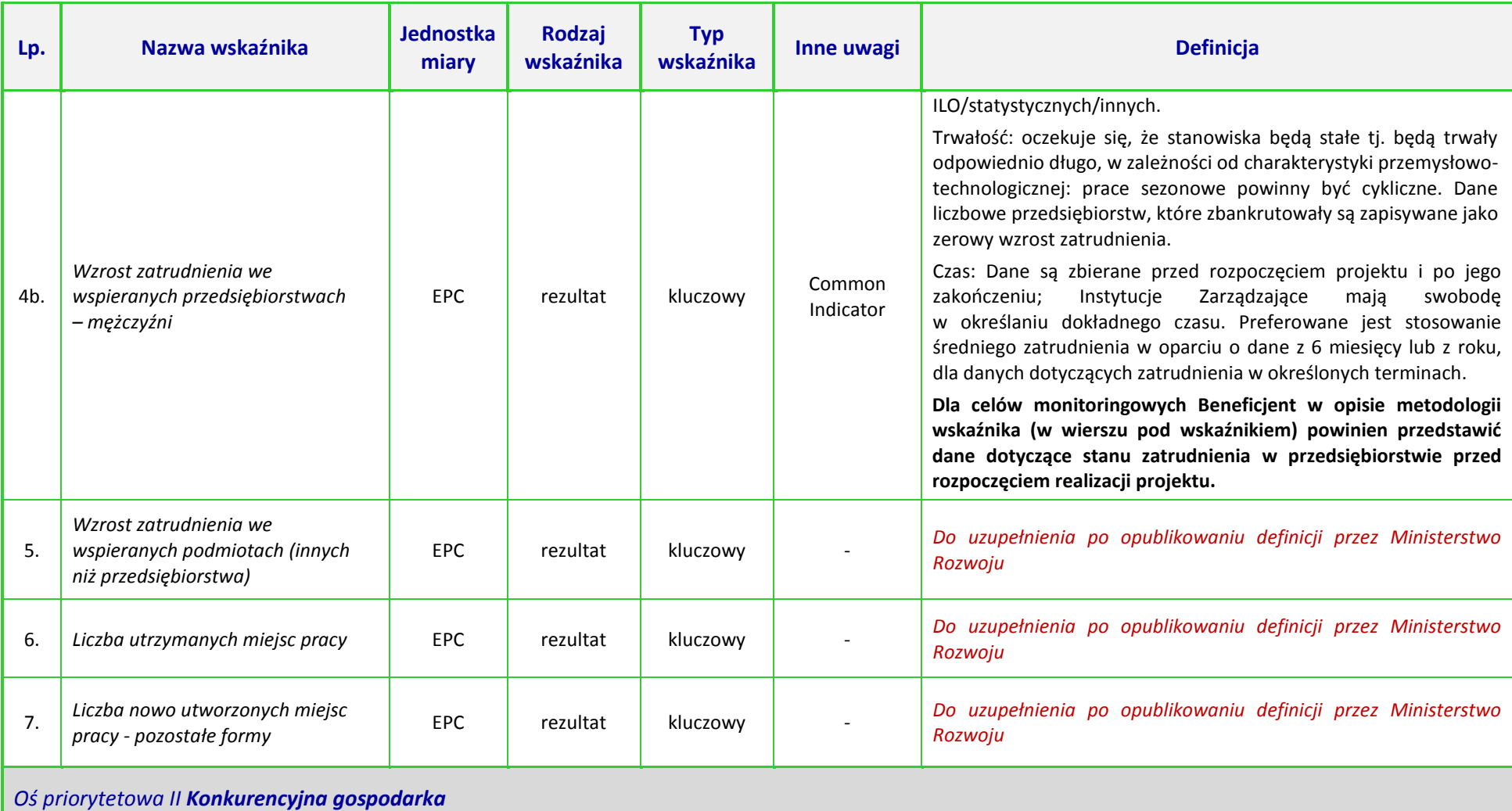

*Poddziałanie 2.1.1 Nowe produkty i usługi*

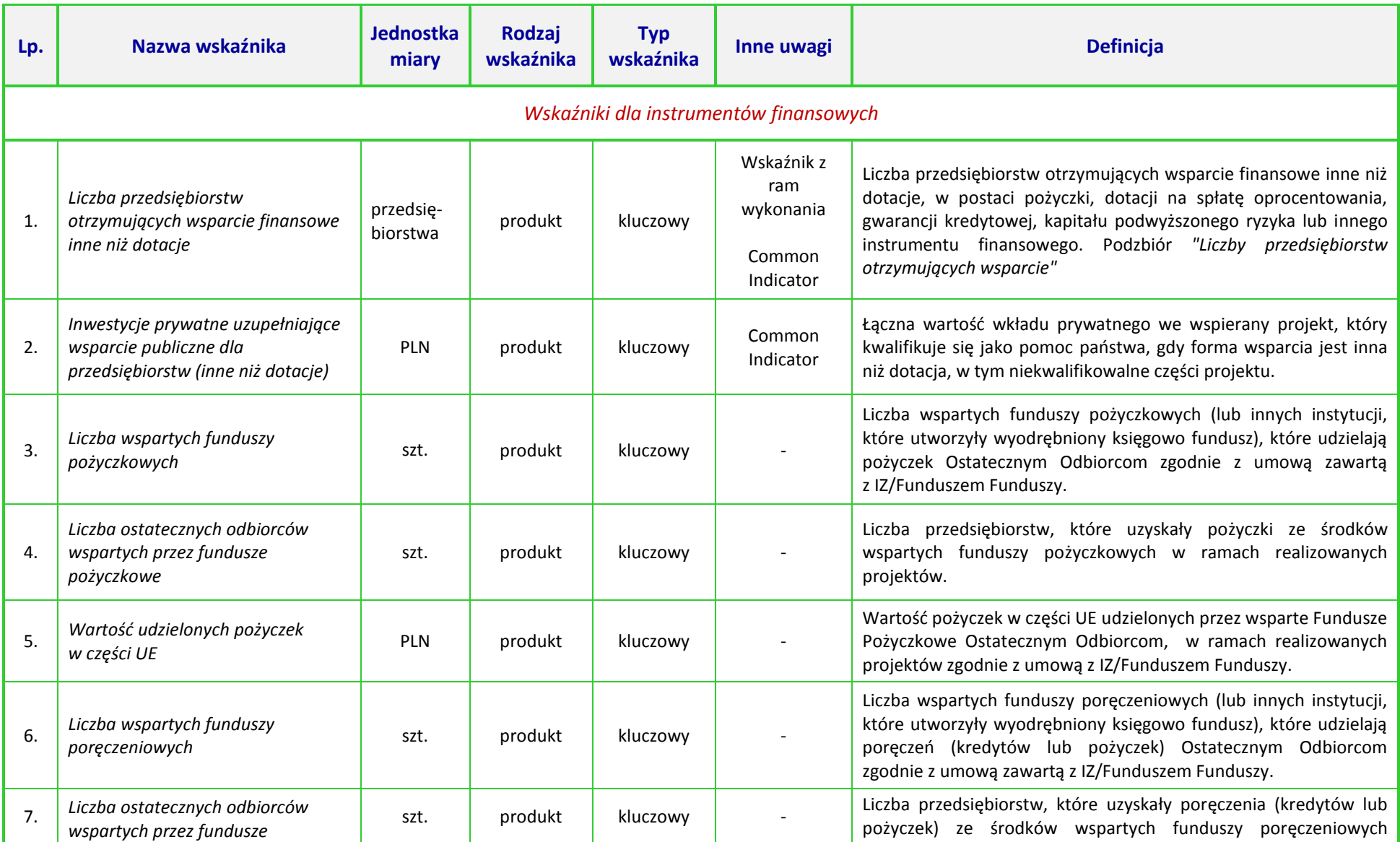

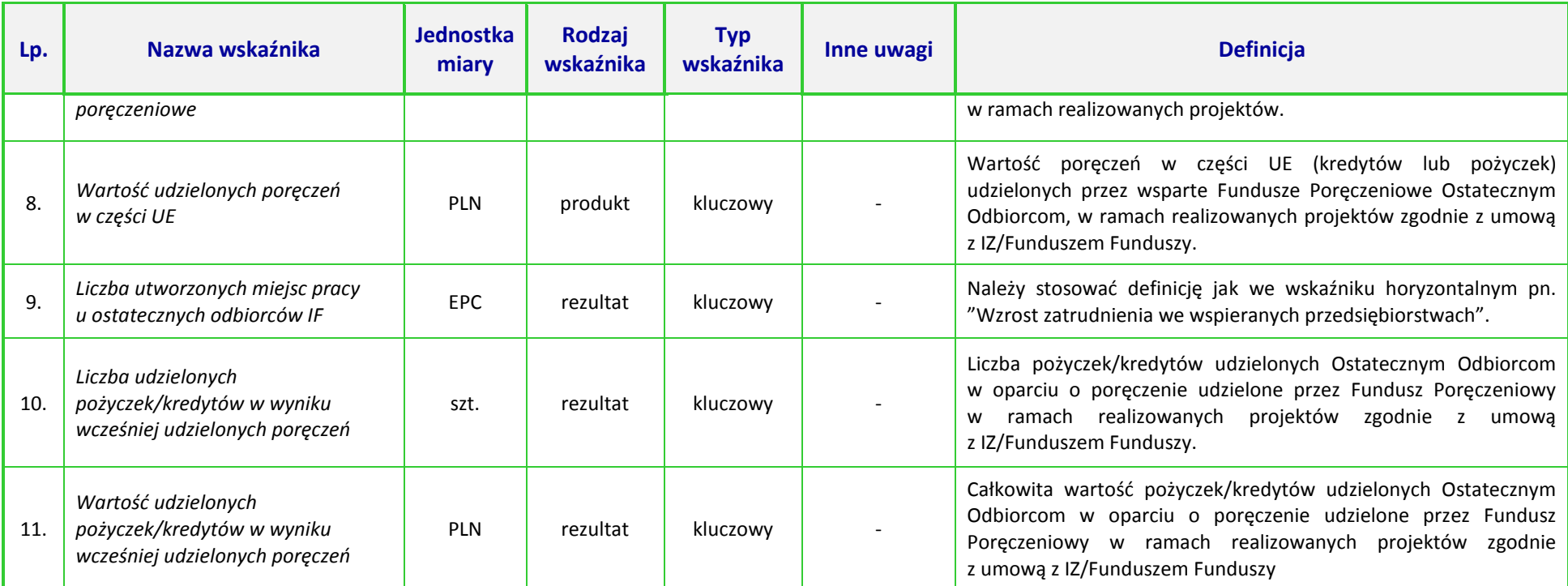

*DODATKOWE WSKAŹNIKI, KTÓRE MFF NA OBOWIĄZEK MONITOROWAĆ NA POZIOMIE OSTATECZNEGO ODBIORCY*

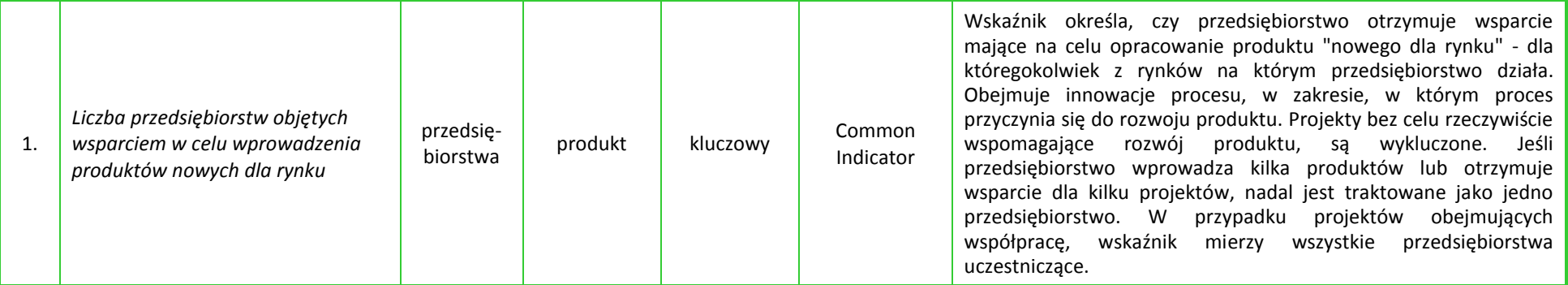
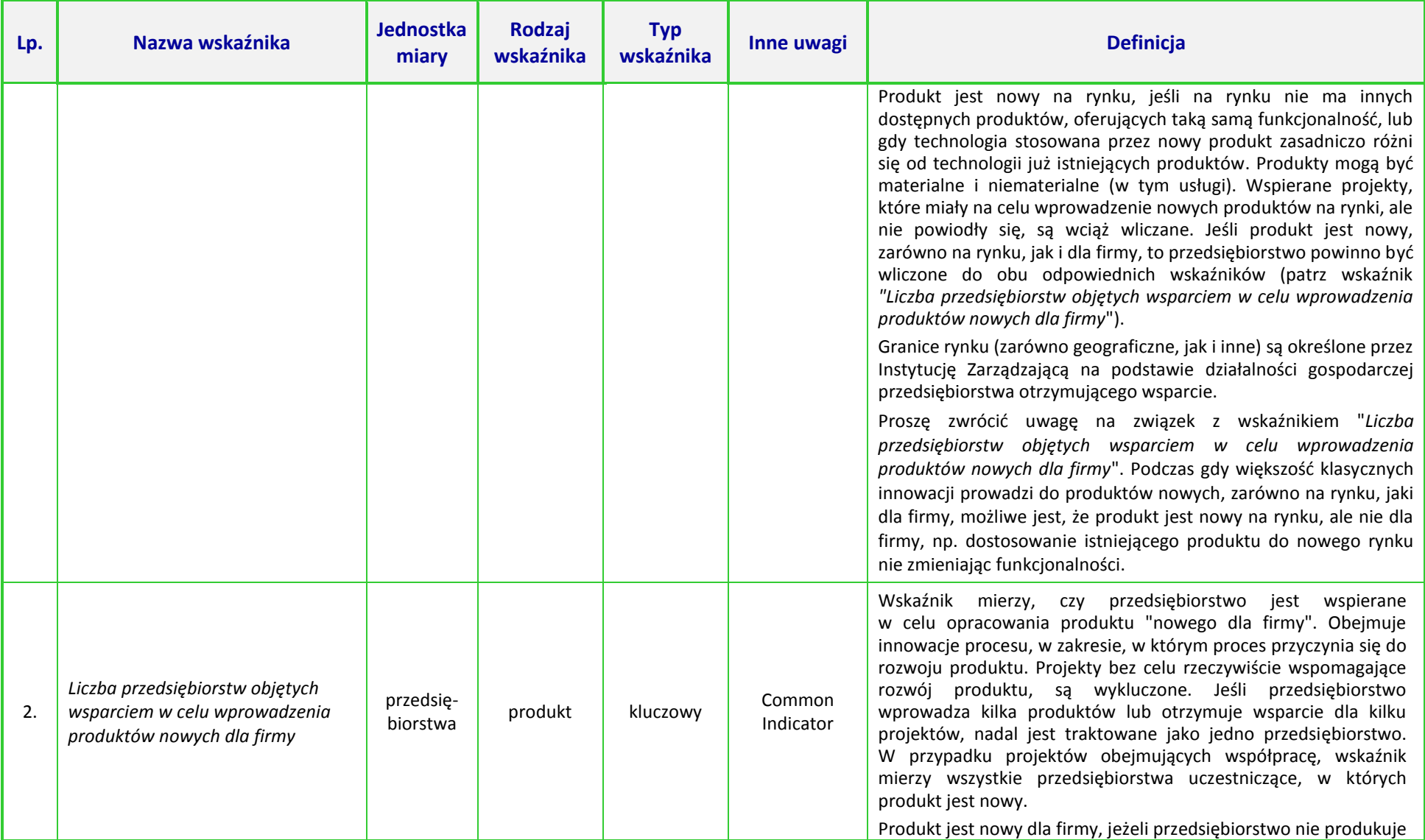

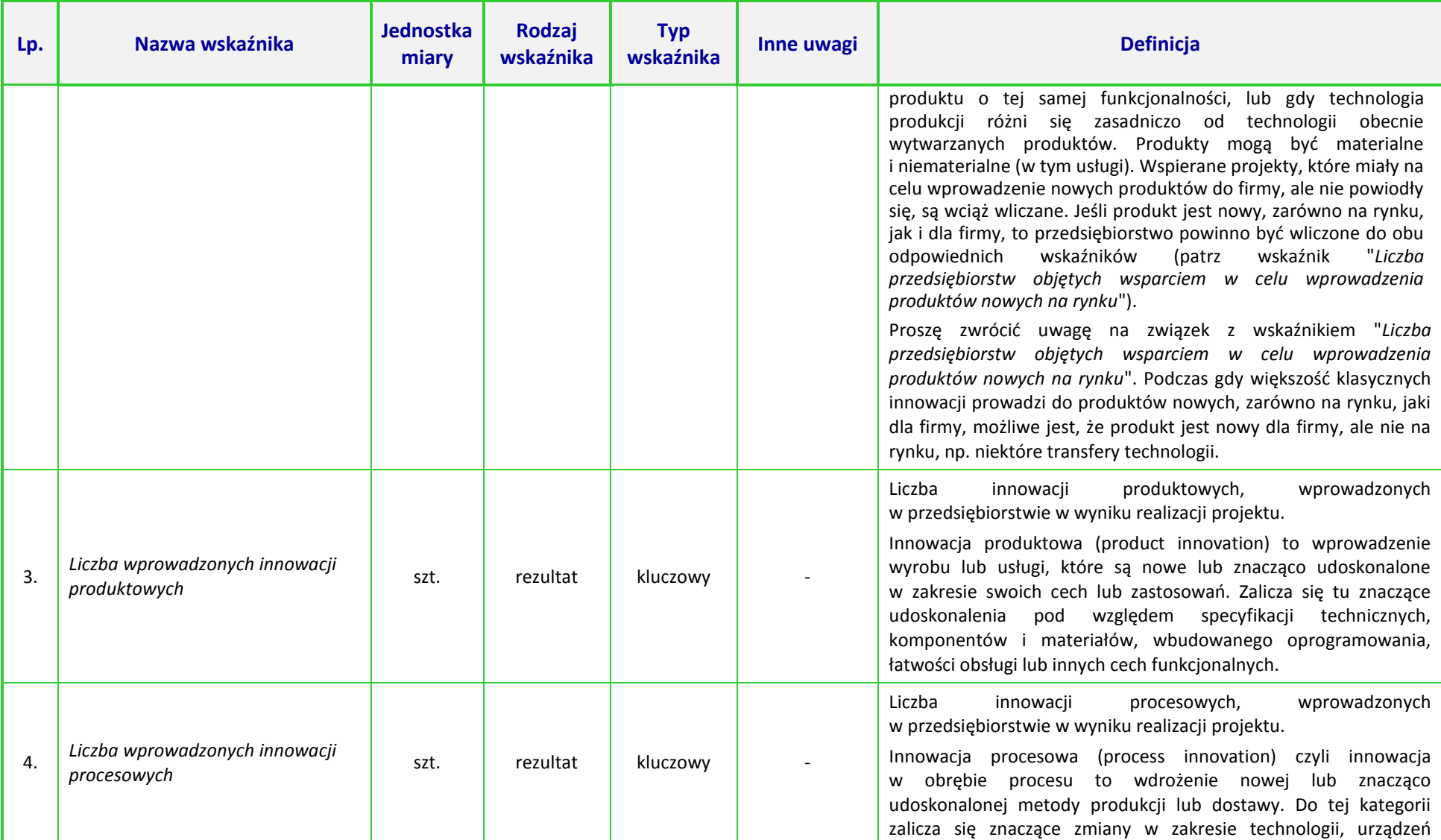

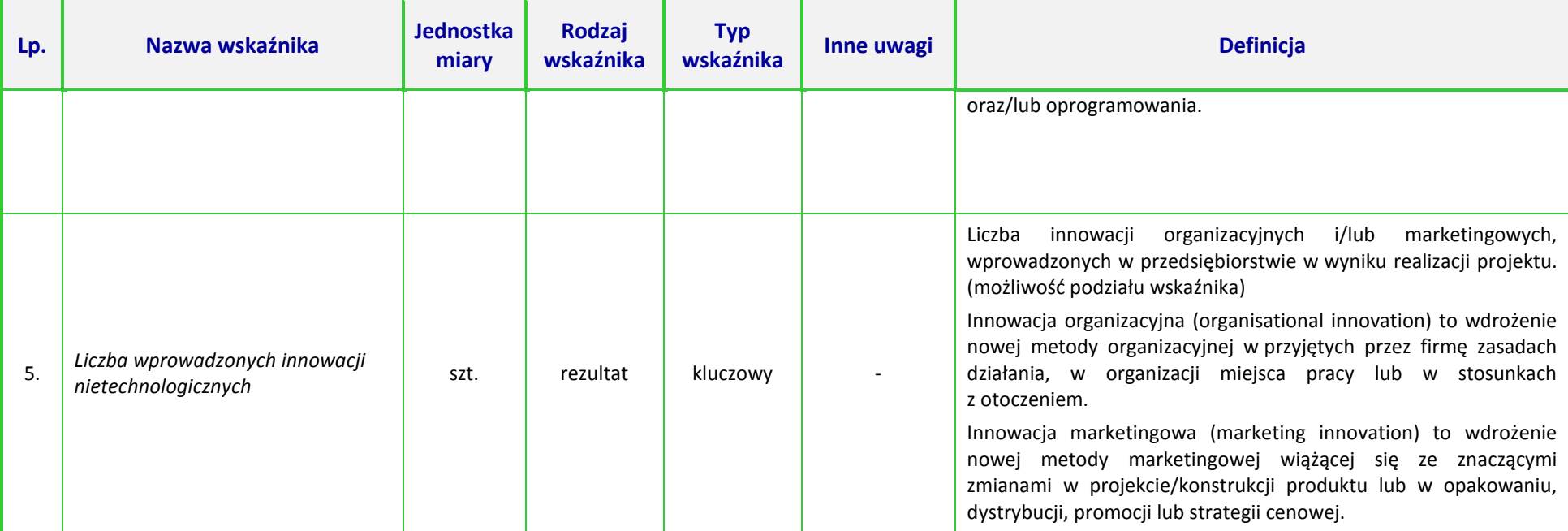

## **UWAGA:**

 $\overline{\phantom{a}}$ 

Dla wskaźników *Common Indicators*<sup>2</sup> przedstawione definicje są roboczym tłumaczeniem IZ RPO WO 2014-2020. Oryginalne definicje (w języku angielskim) znajdują się w dokumencie *The programming period 2014-2020. Guidance document on monitoring and evaluation. European Cohesion Fund. European Regional Development Fund. Concepts and Recommendations. March 2014*, dostępnym na stronie internetowej Komisji Europejskiej: *[http://ec.europa.eu/regional\\_policy/pl/policy/evaluations/guidance/#1](http://ec.europa.eu/regional_policy/pl/policy/evaluations/guidance/#1)*

<sup>2</sup> Są to wskaźniki określone w Załączniku I do *Rozporządzenia Parlamentu Europejskiego i Rady (UE) nr 1301/2013 z dnia 13 grudnia 2013 r. w sprawie Europejskiego Funduszu Rozwoju Regionalnego i przepisów szczególnych dotyczących celu "Inwestycje na rzecz wzrostu i zatrudnienia" oraz w sprawie uchylenia rozporządzenia (WE) nr 1080/2006.* 

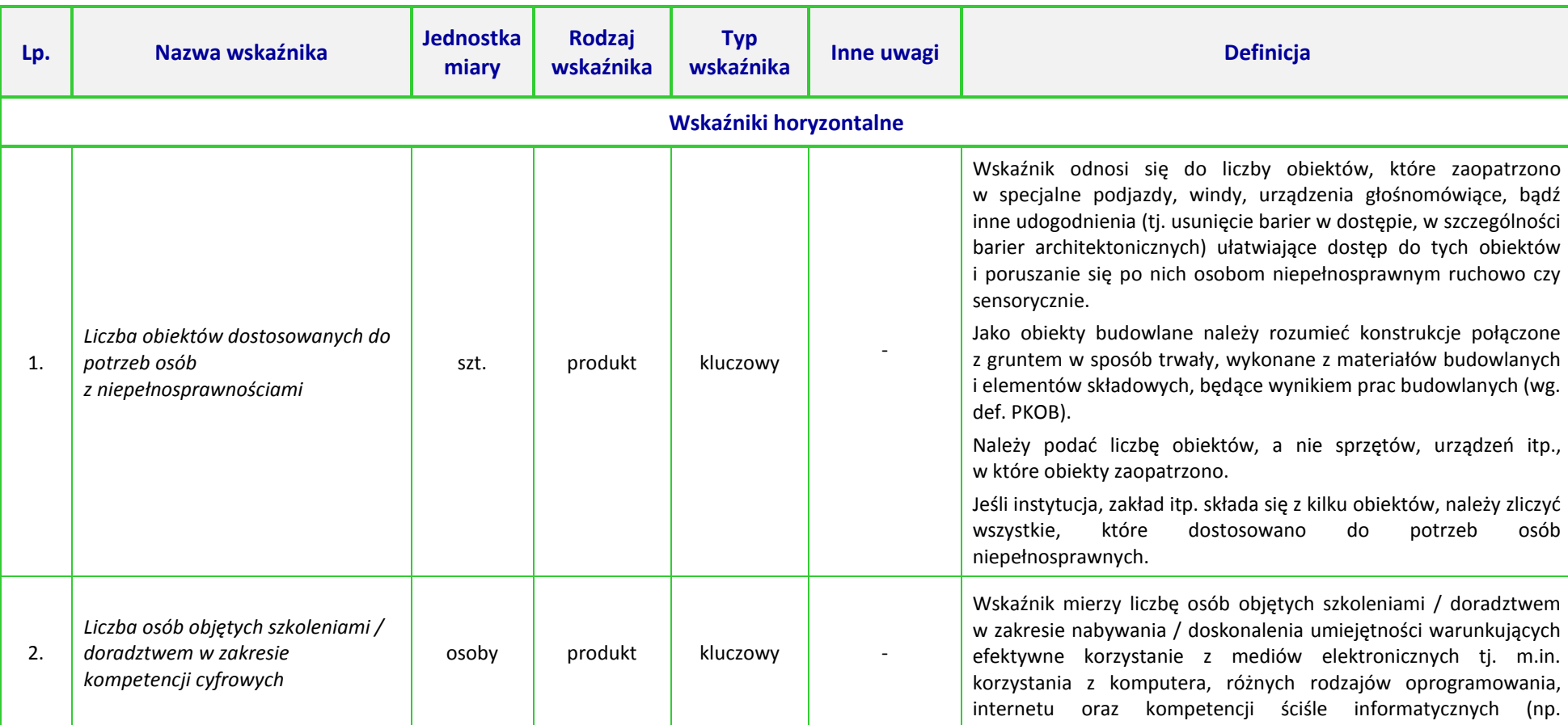

**Tabela 3.** *Zestawienie wskaźników EFRR na poziomie projektu RPO WO 2014-2020 dla poddziałania 3.2.3 Efektywność energetyczna w mieszkalnictwie*

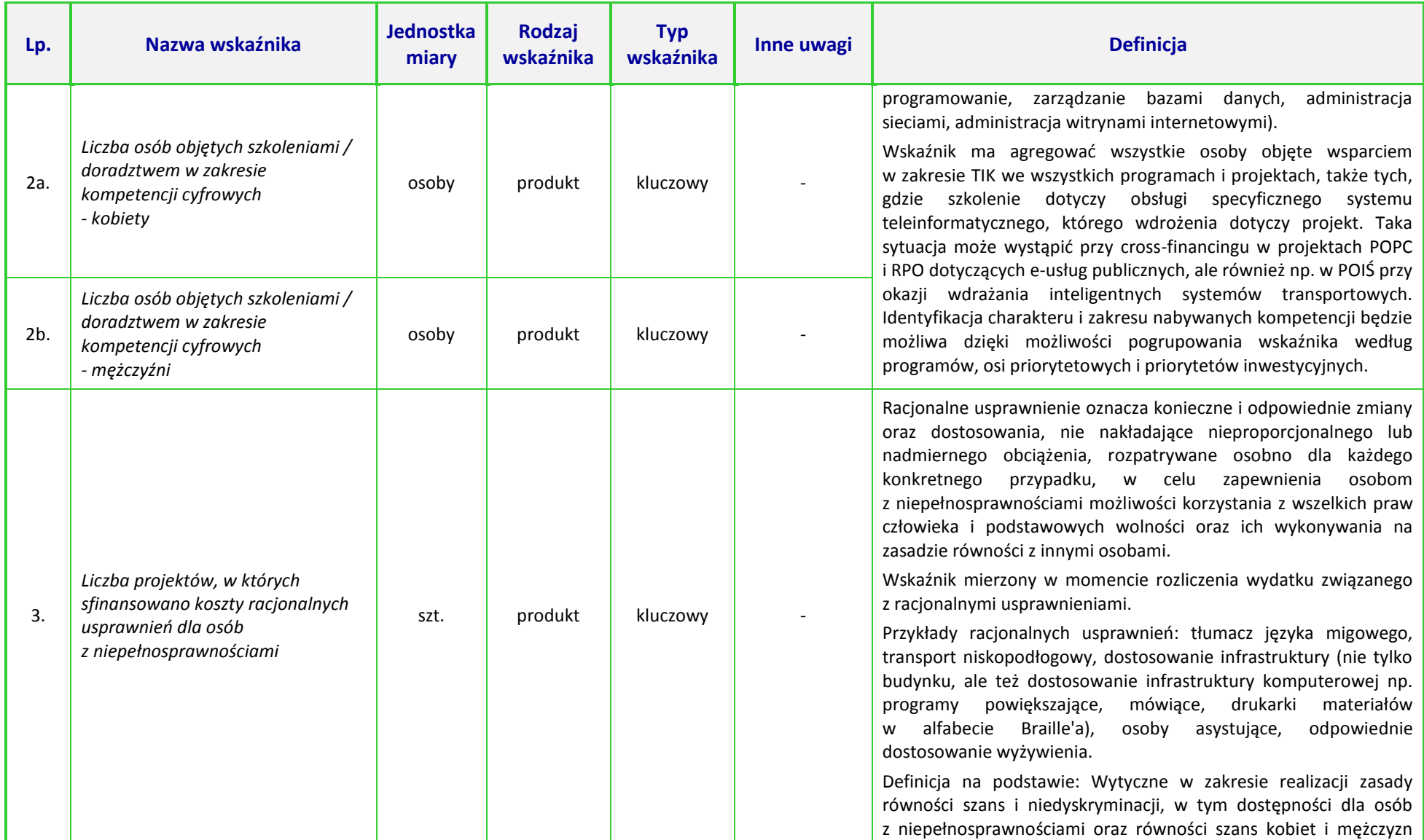

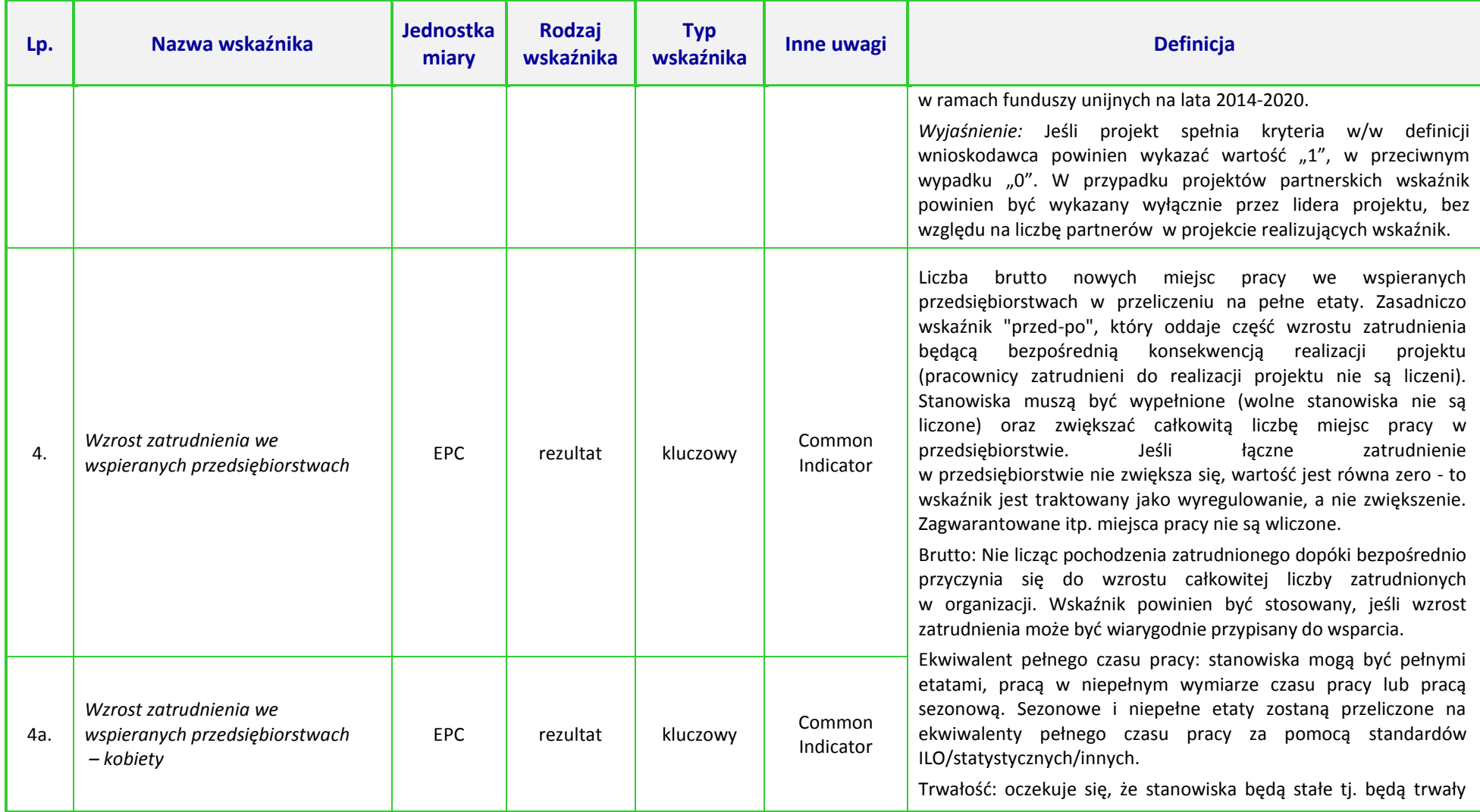

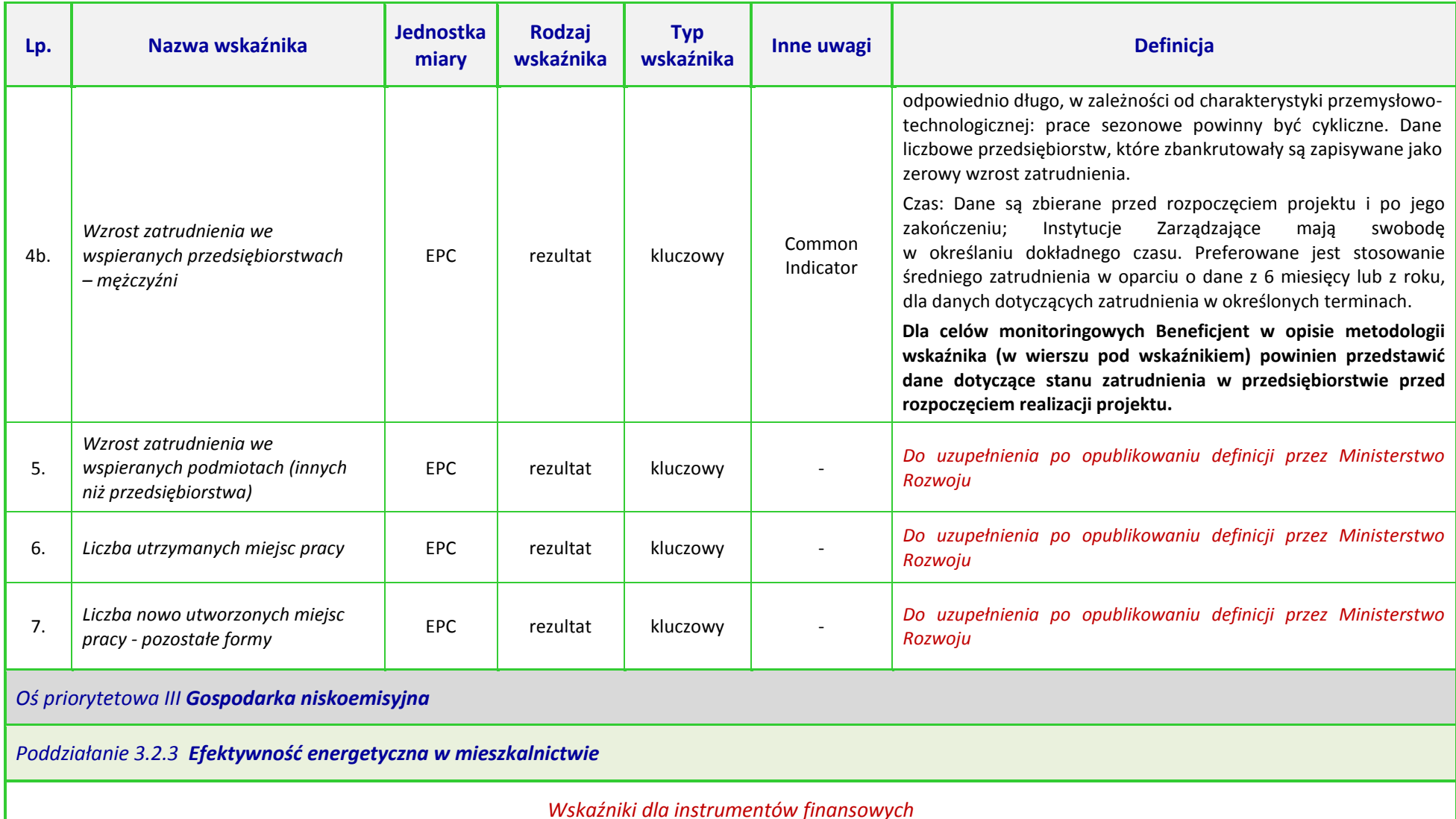

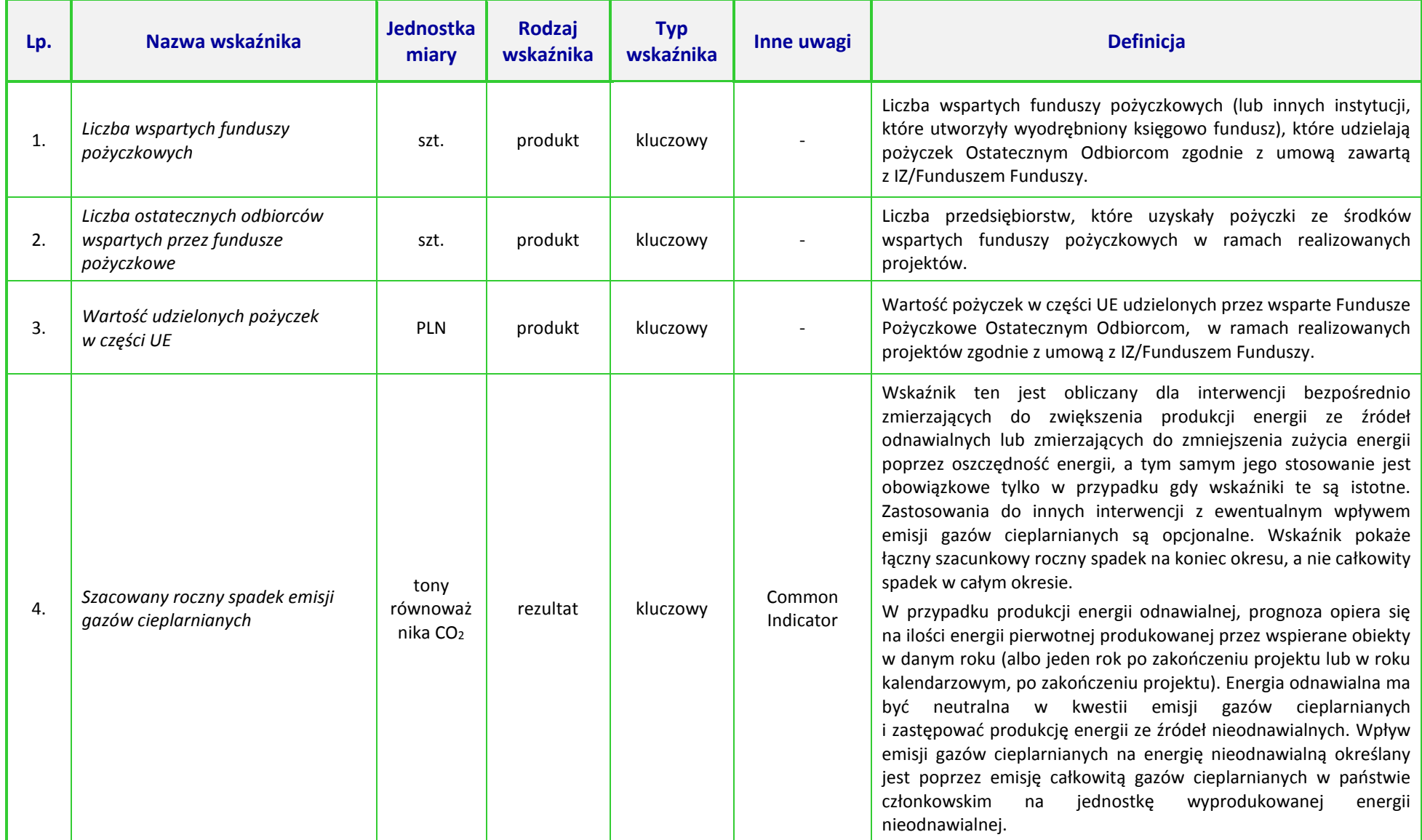

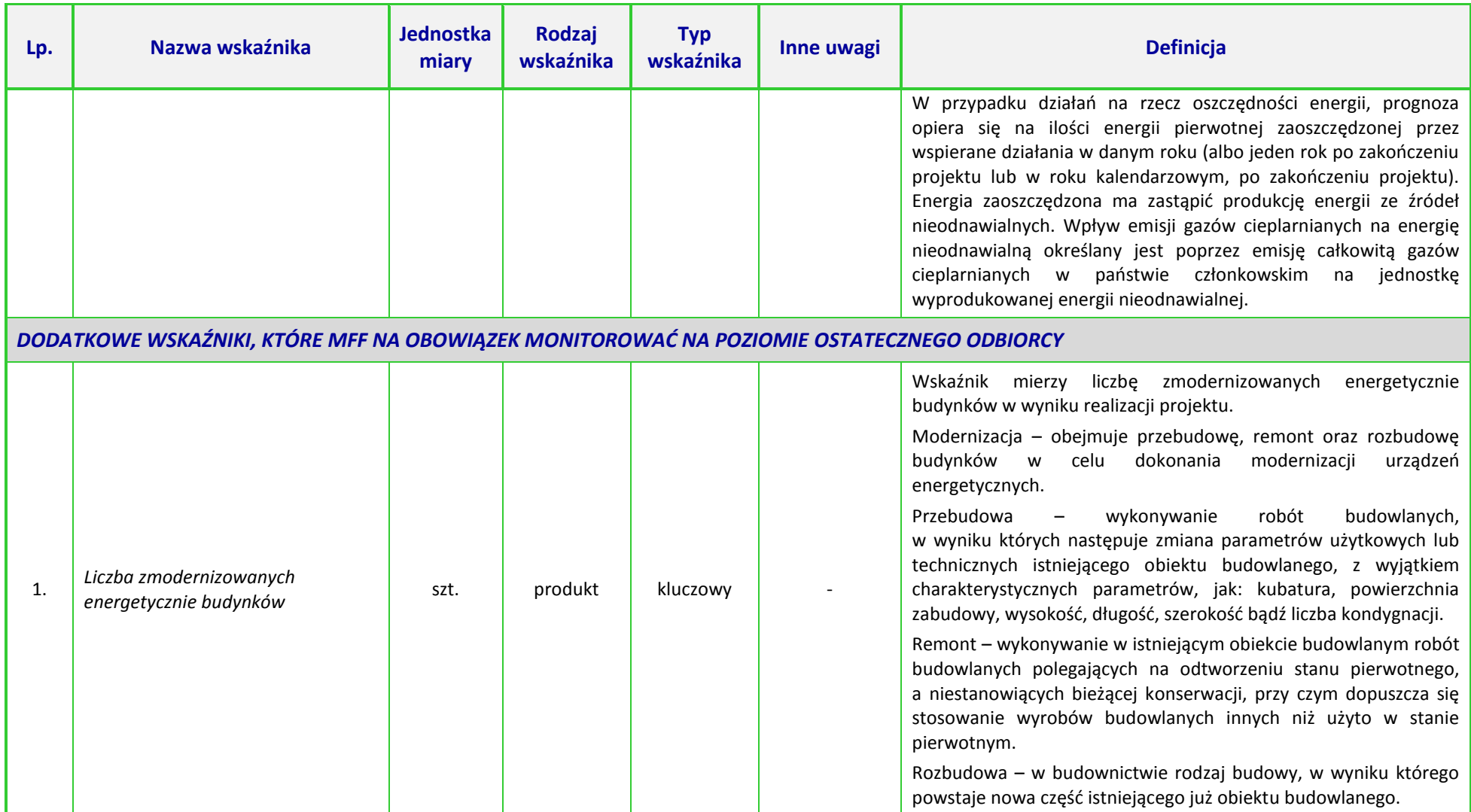

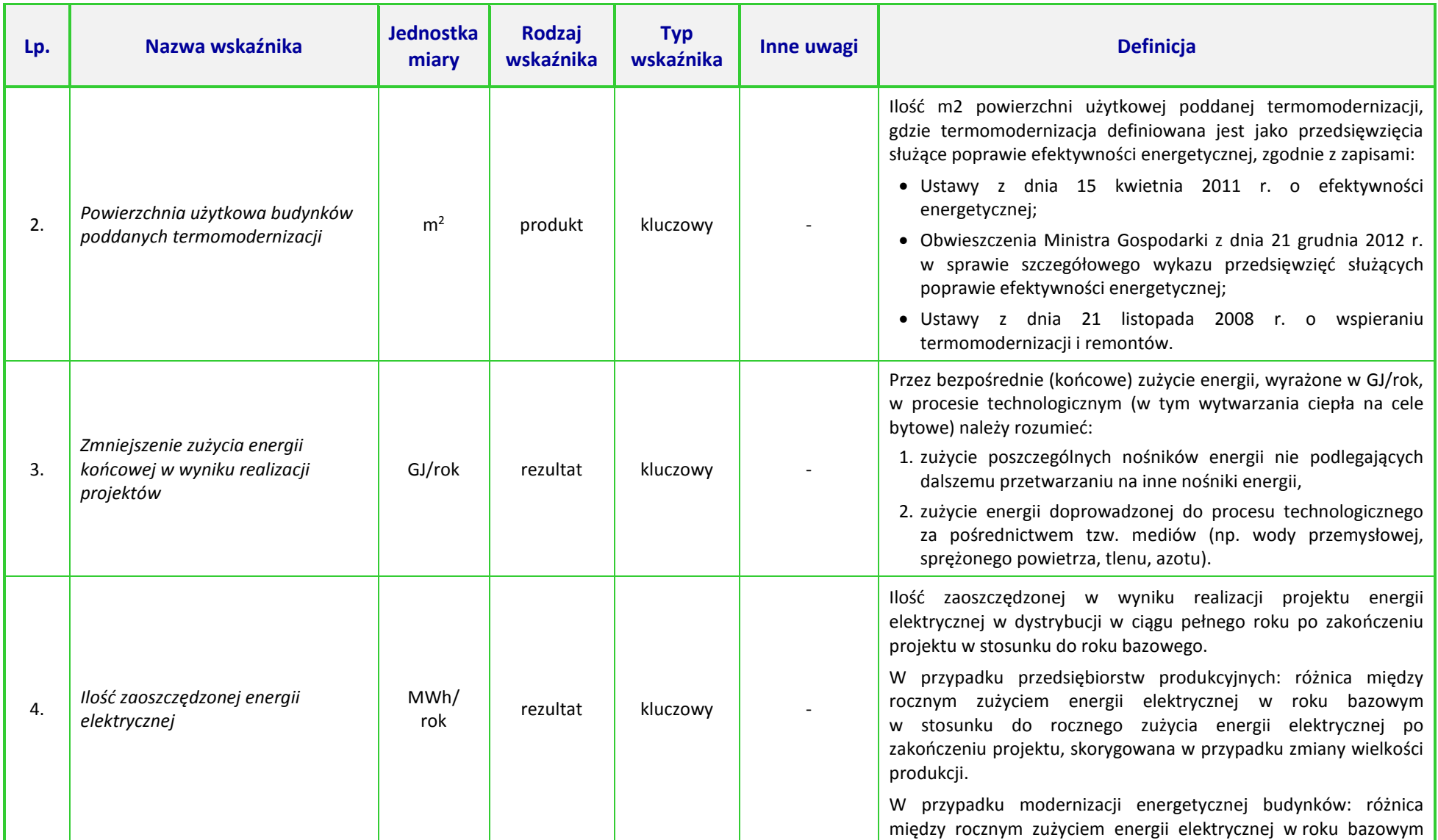

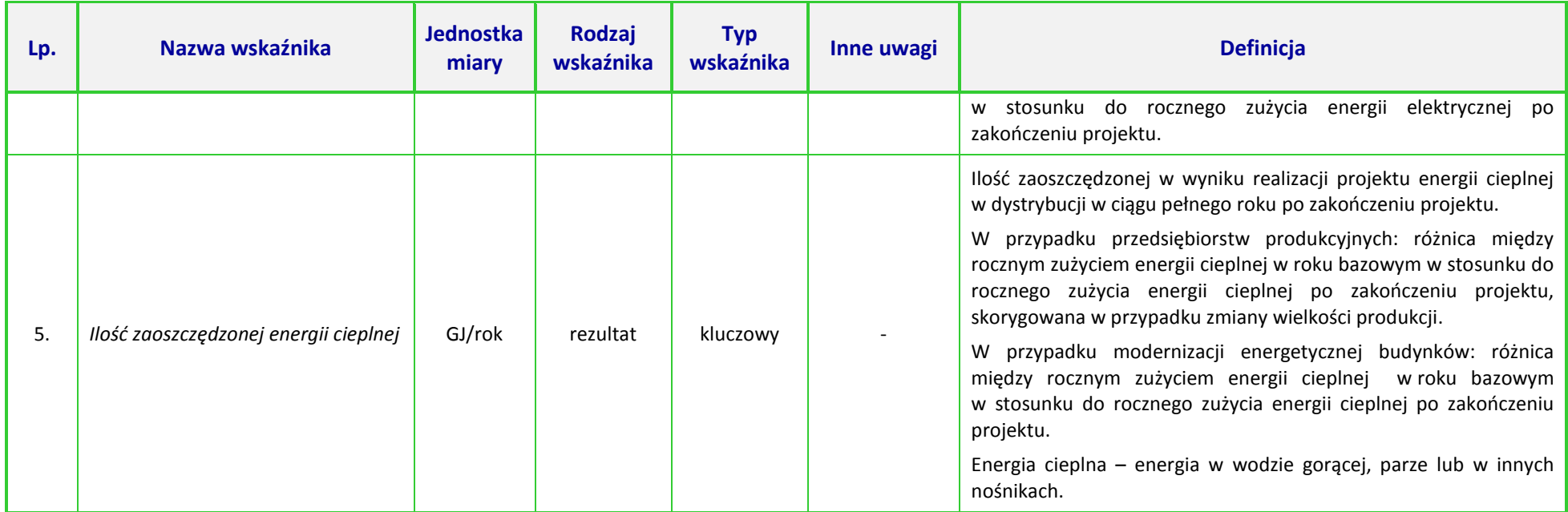

## **UWAGA:**

 $\overline{\phantom{a}}$ 

Dla wskaźników *Common Indicators*<sup>3</sup> przedstawione definicje są roboczym tłumaczeniem IZ RPO WO 2014-2020. Oryginalne definicje (w języku angielskim) znajdują się w dokumencie *The programming period 2014-2020. Guidance document on monitoring and evaluation. European Cohesion Fund. European Regional Development Fund. Concepts and Recommendations. March 2014*, dostępnym na stronie internetowej Komisji Europejskiej: *[http://ec.europa.eu/regional\\_policy/pl/policy/evaluations/guidance/#1](http://ec.europa.eu/regional_policy/pl/policy/evaluations/guidance/#1)*

<sup>3</sup> Są to wskaźniki określone w Załączniku I do *Rozporządzenia Parlamentu Europejskiego i Rady (UE) nr 1301/2013 z dnia 13 grudnia 2013 r. w sprawie Europejskiego Funduszu Rozwoju Regionalnego i przepisów szczególnych dotyczących celu "Inwestycje na rzecz wzrostu i zatrudnienia" oraz w sprawie uchylenia rozporządzenia (WE) nr 1080/2006.* 

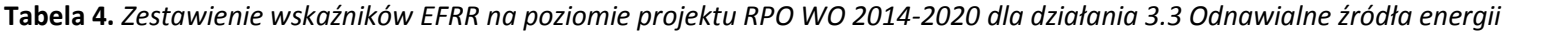

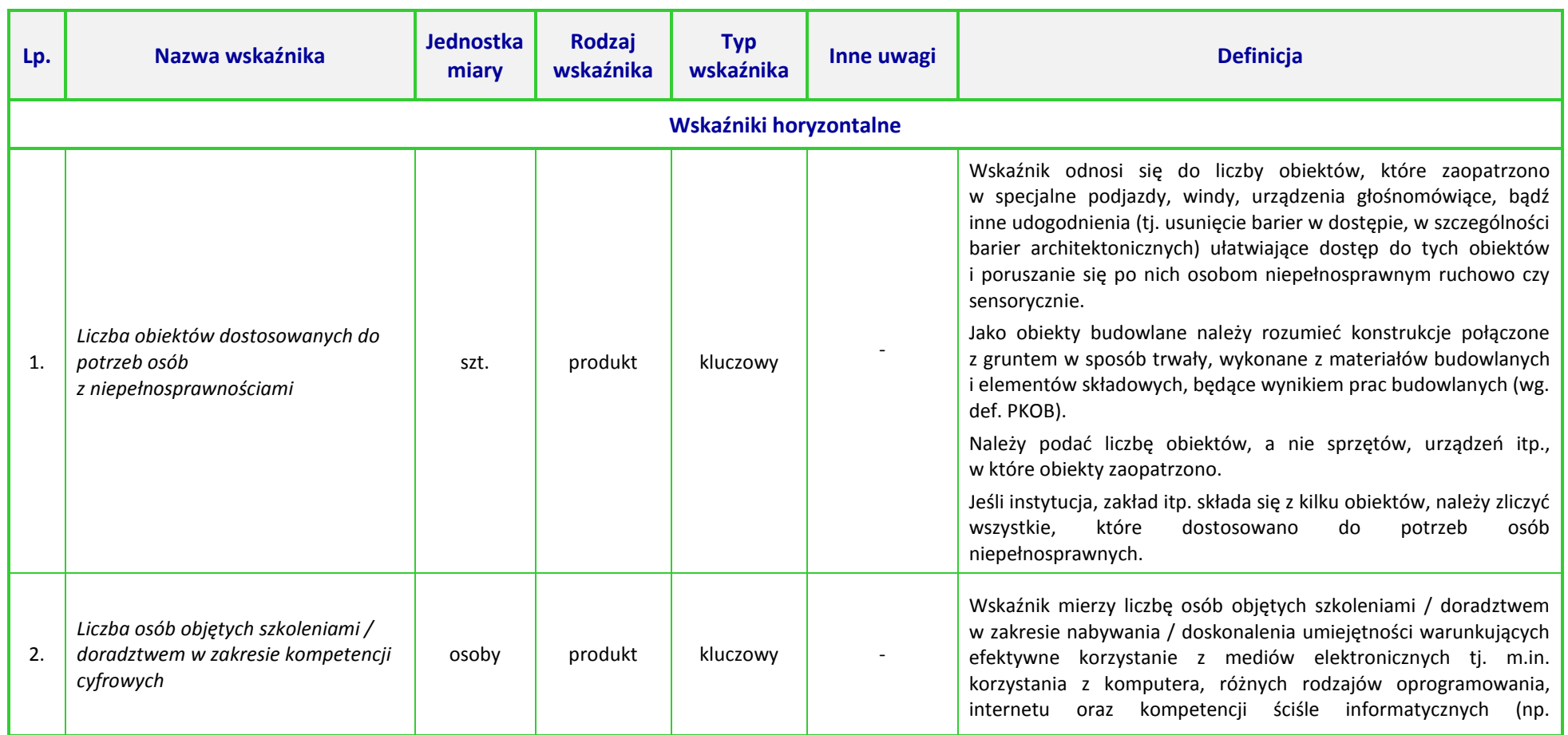

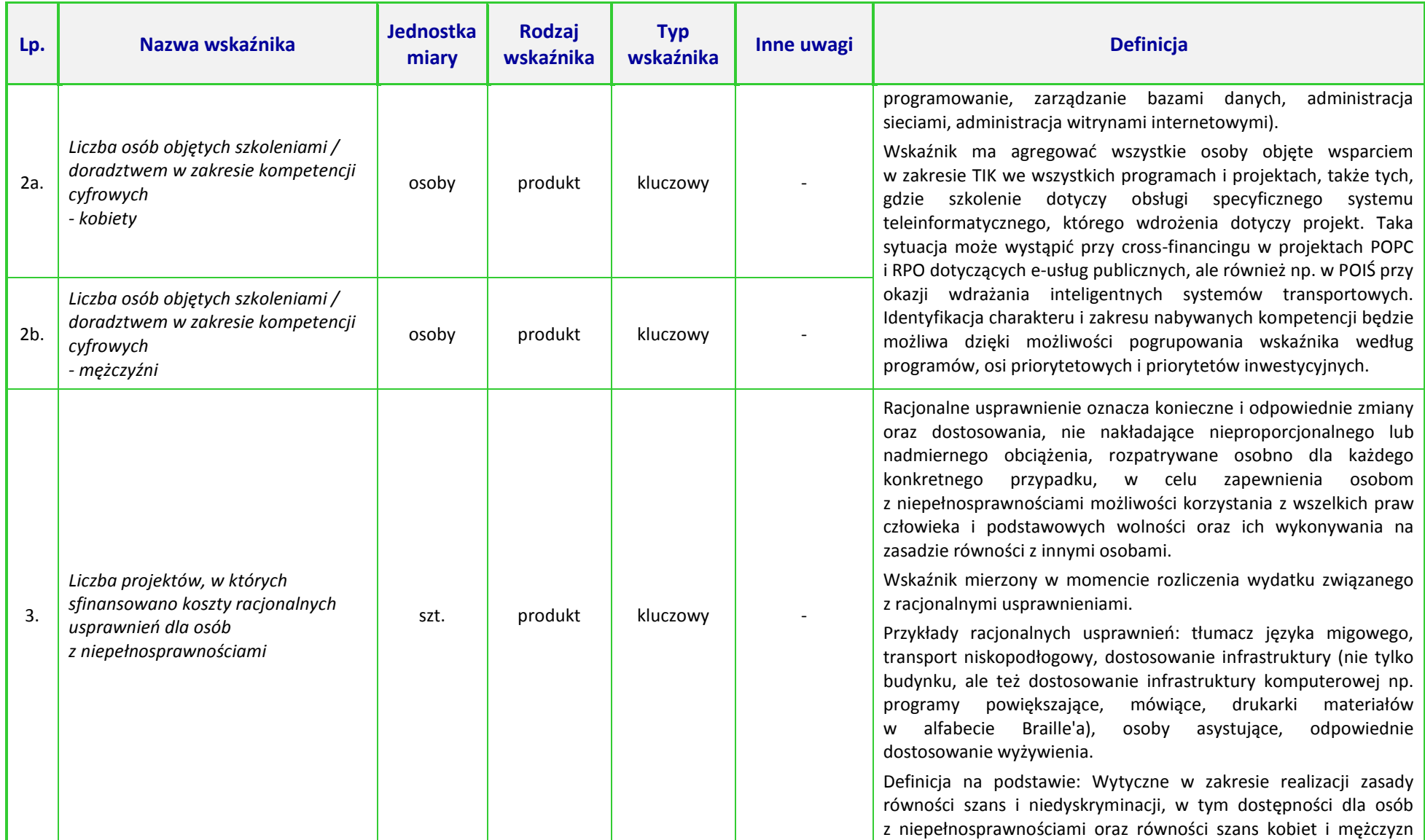

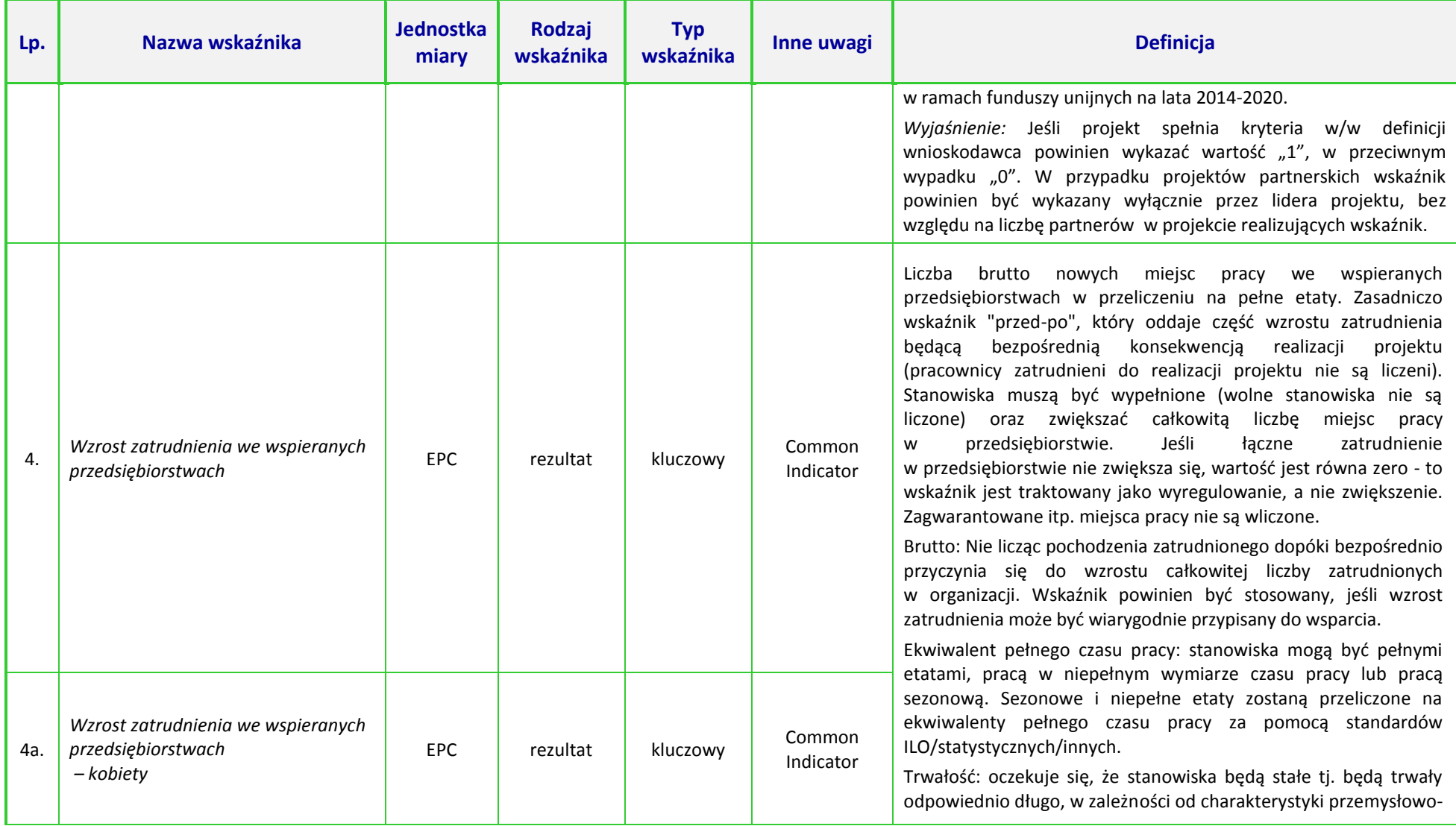

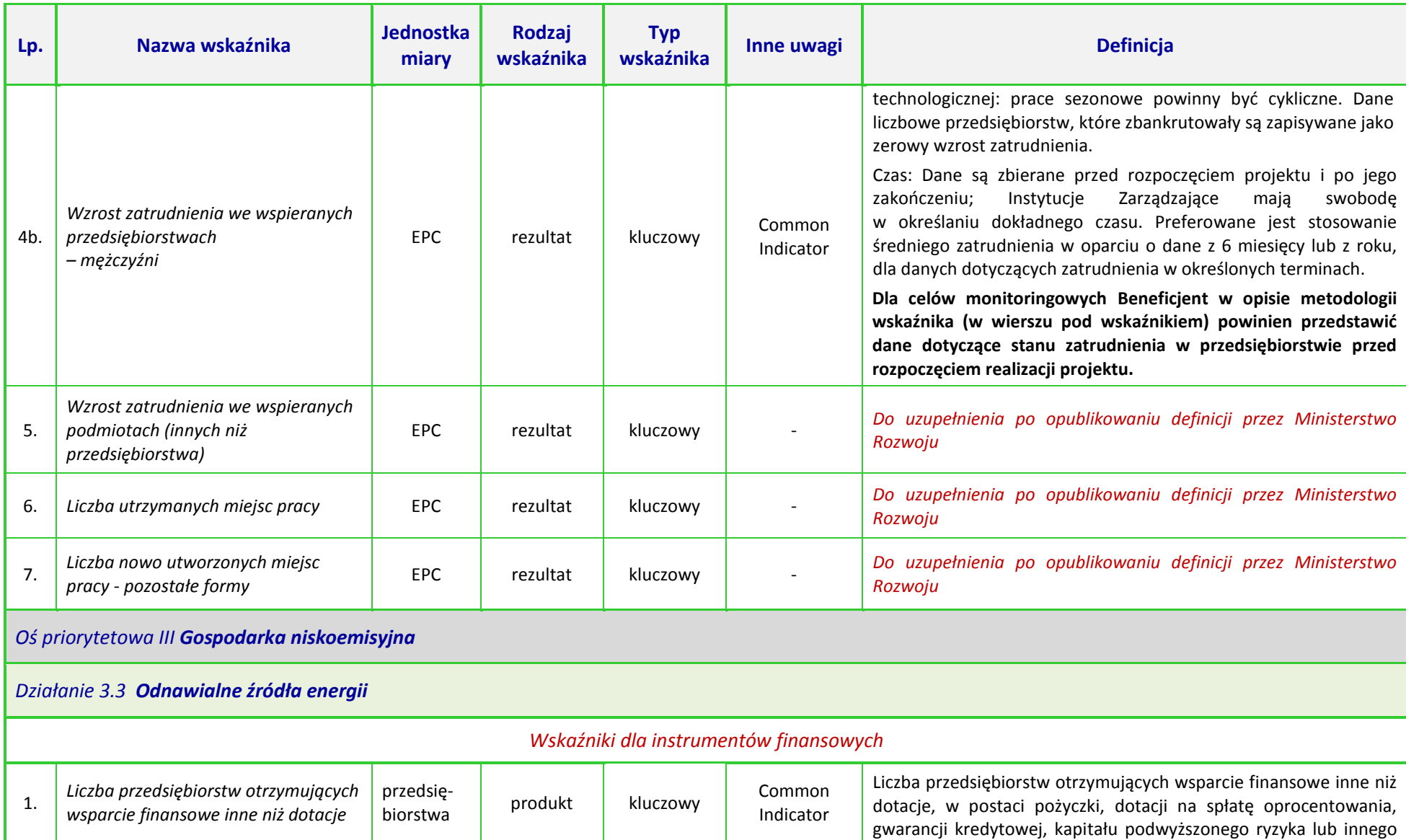

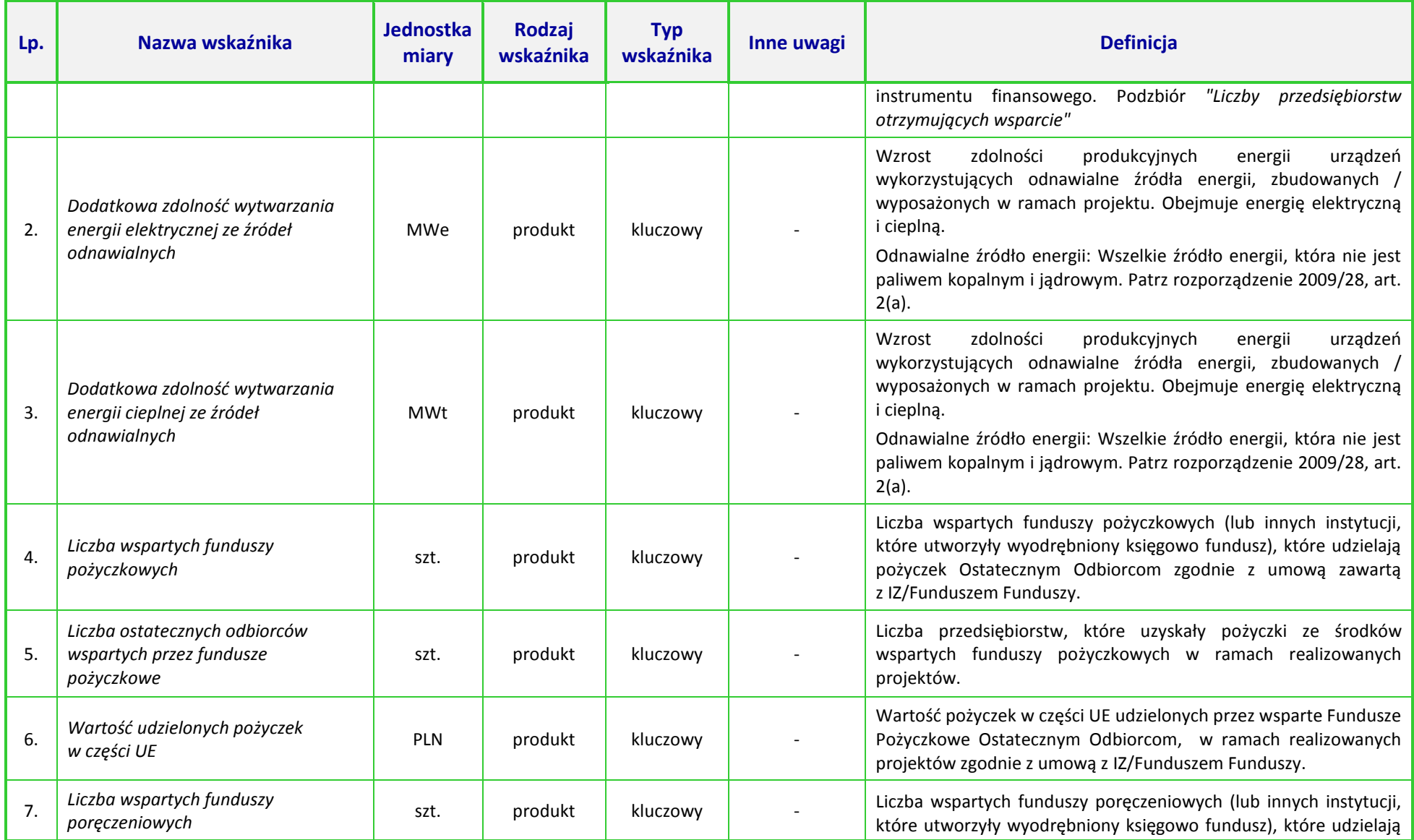

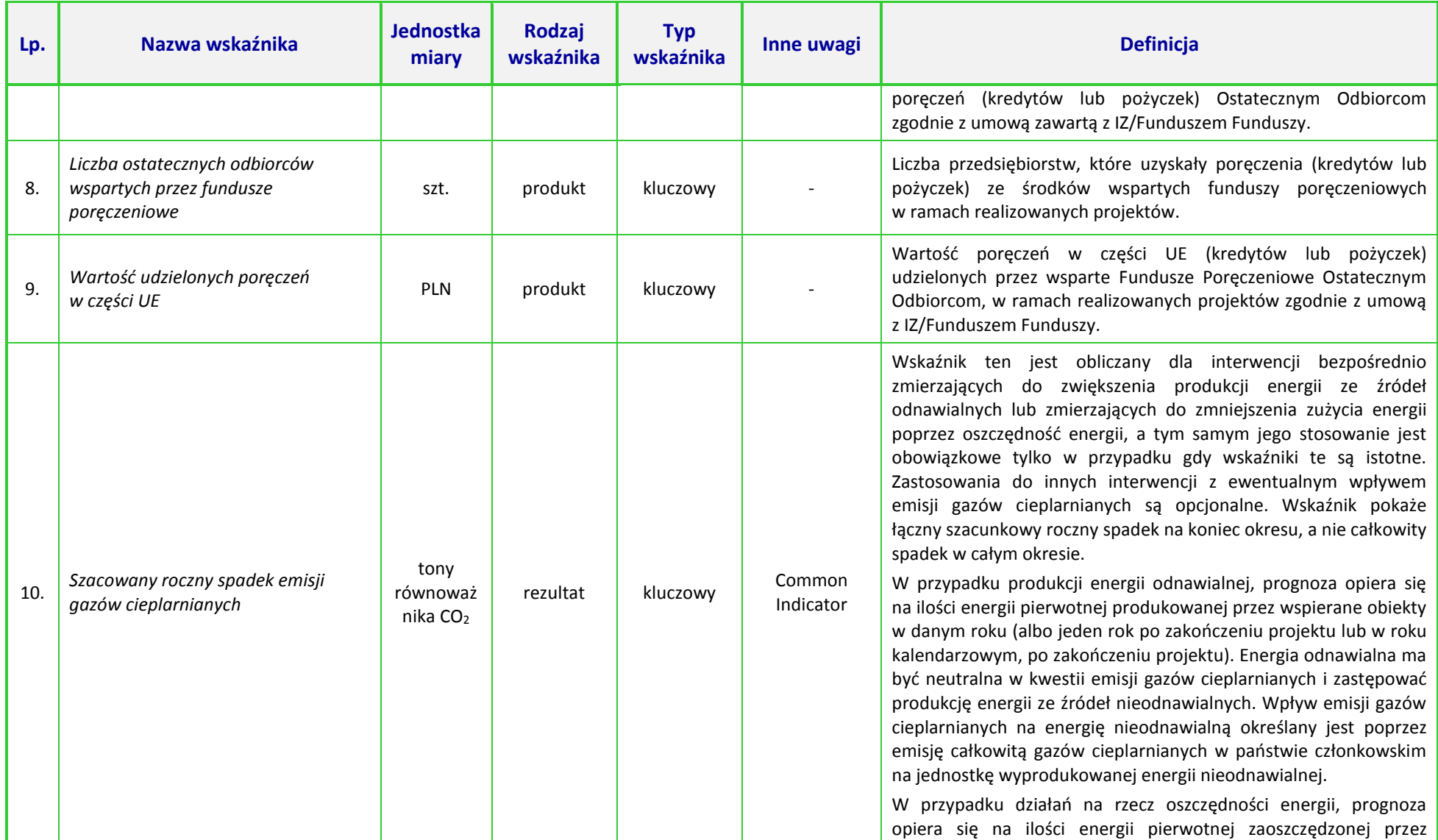

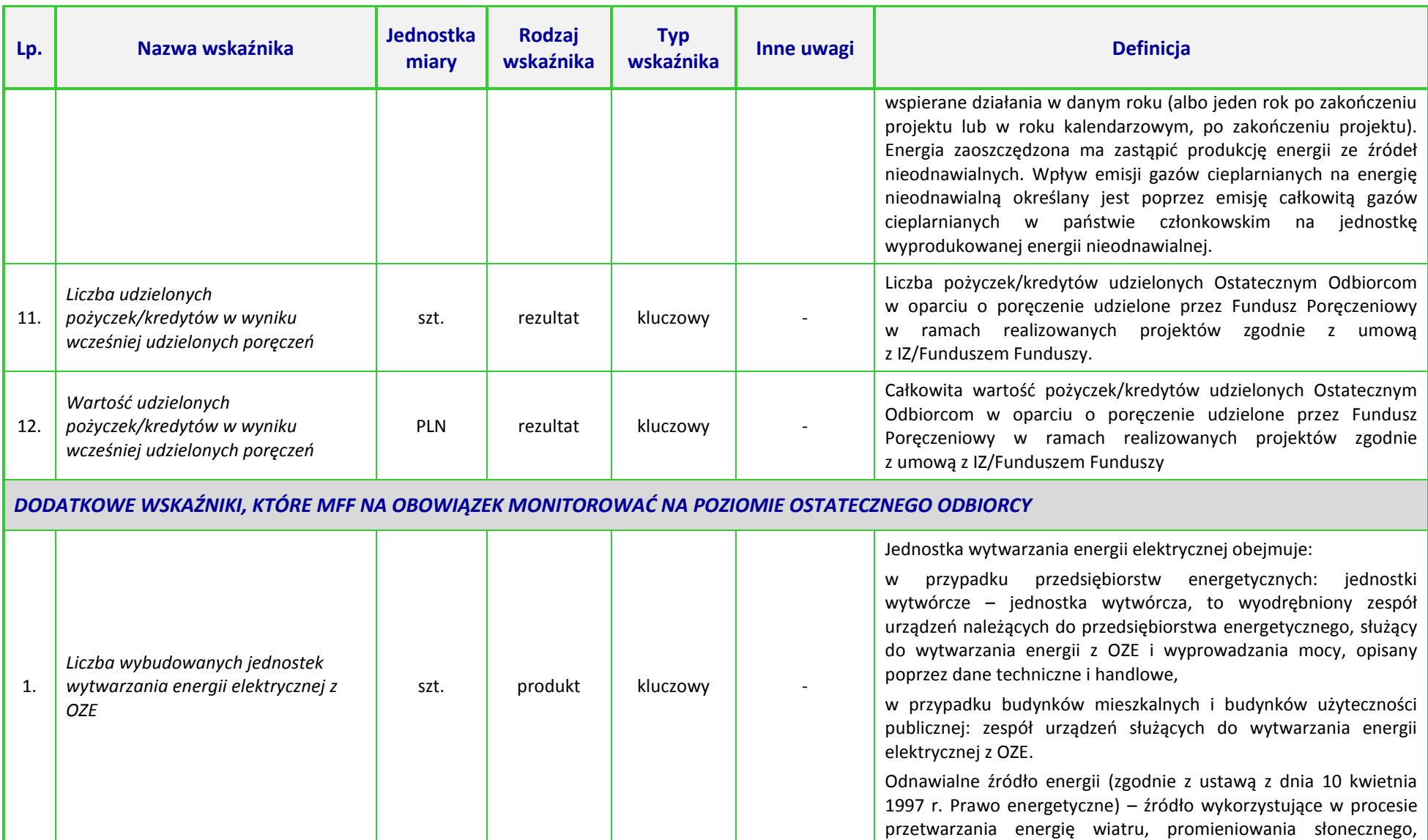

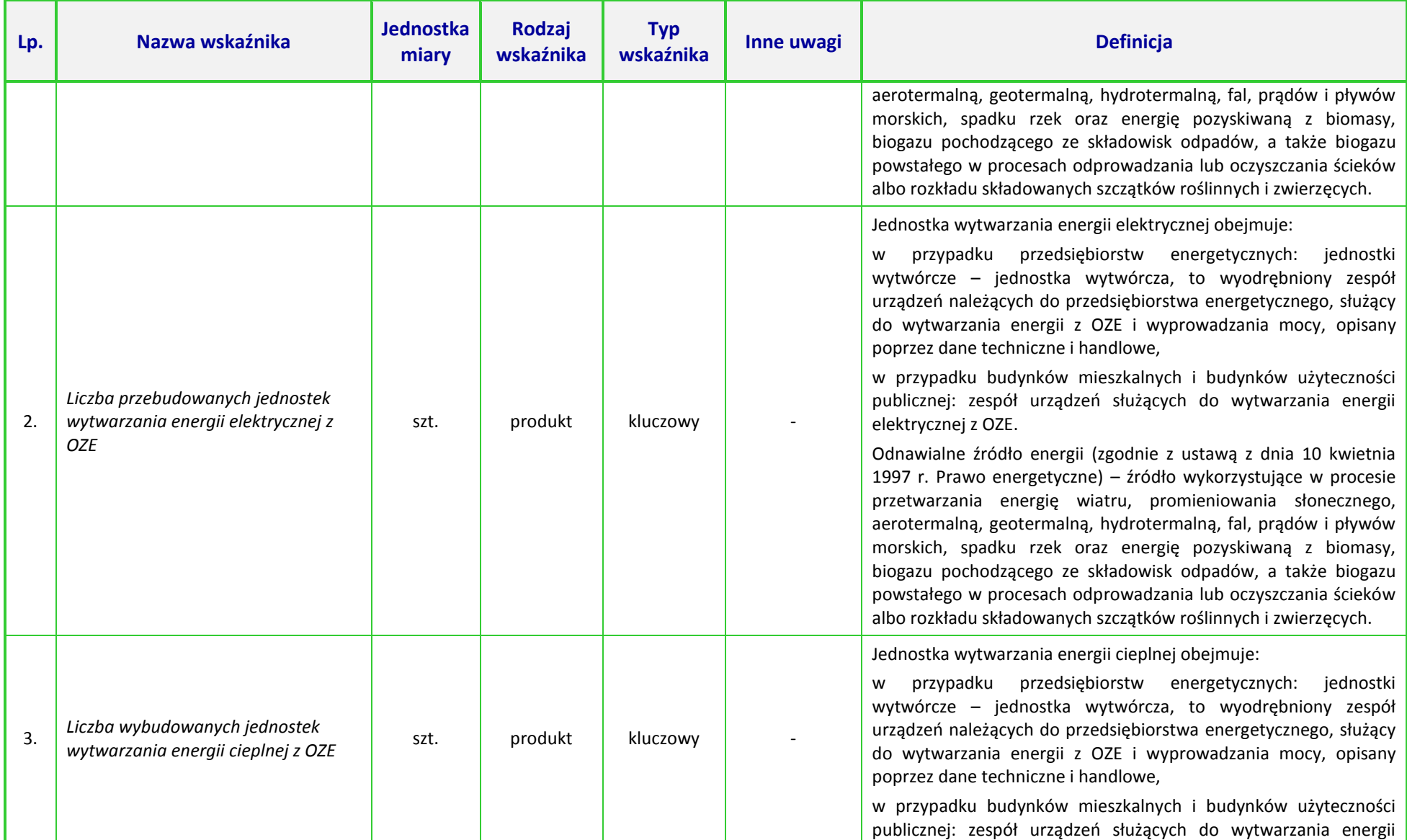

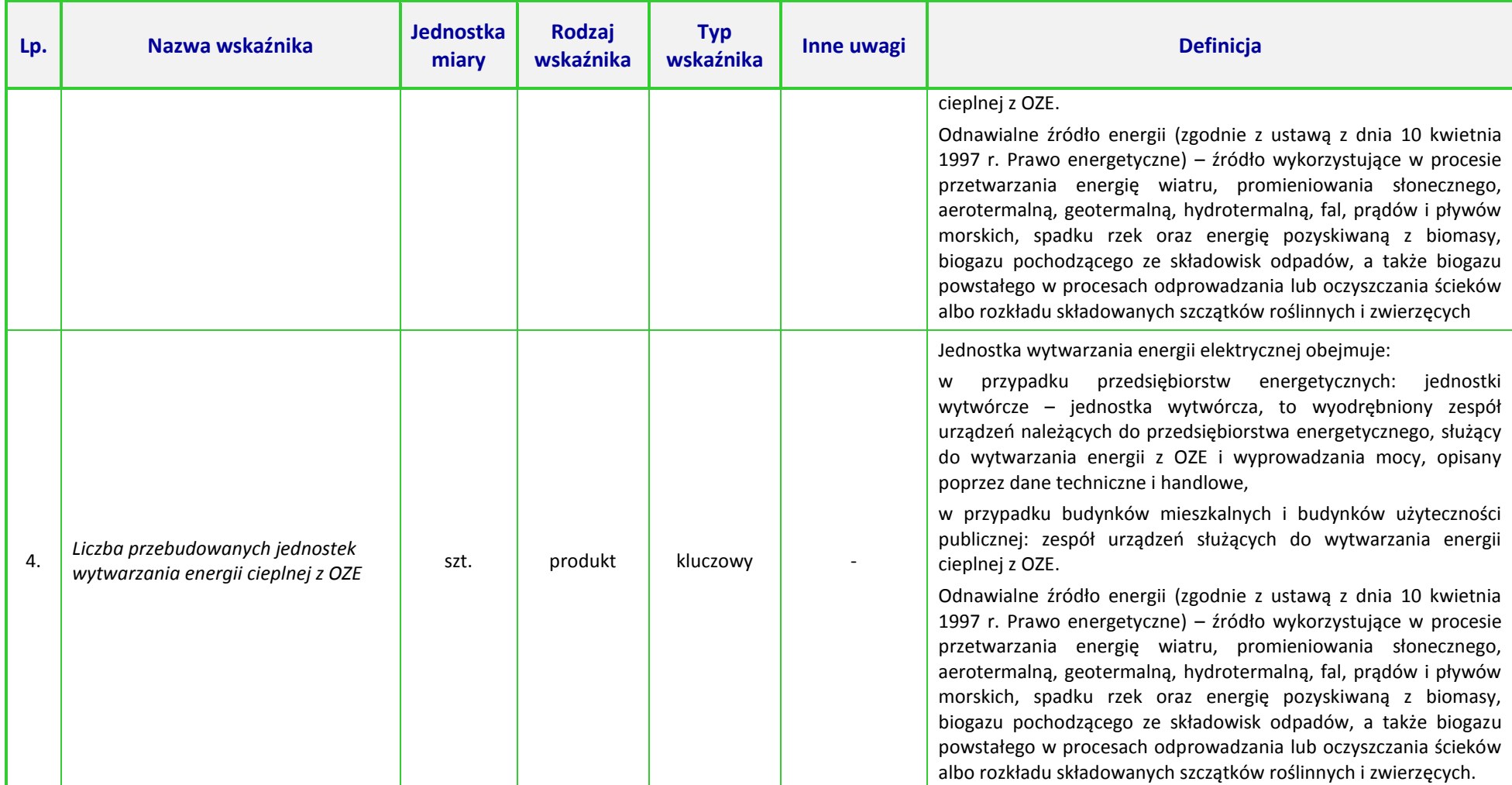

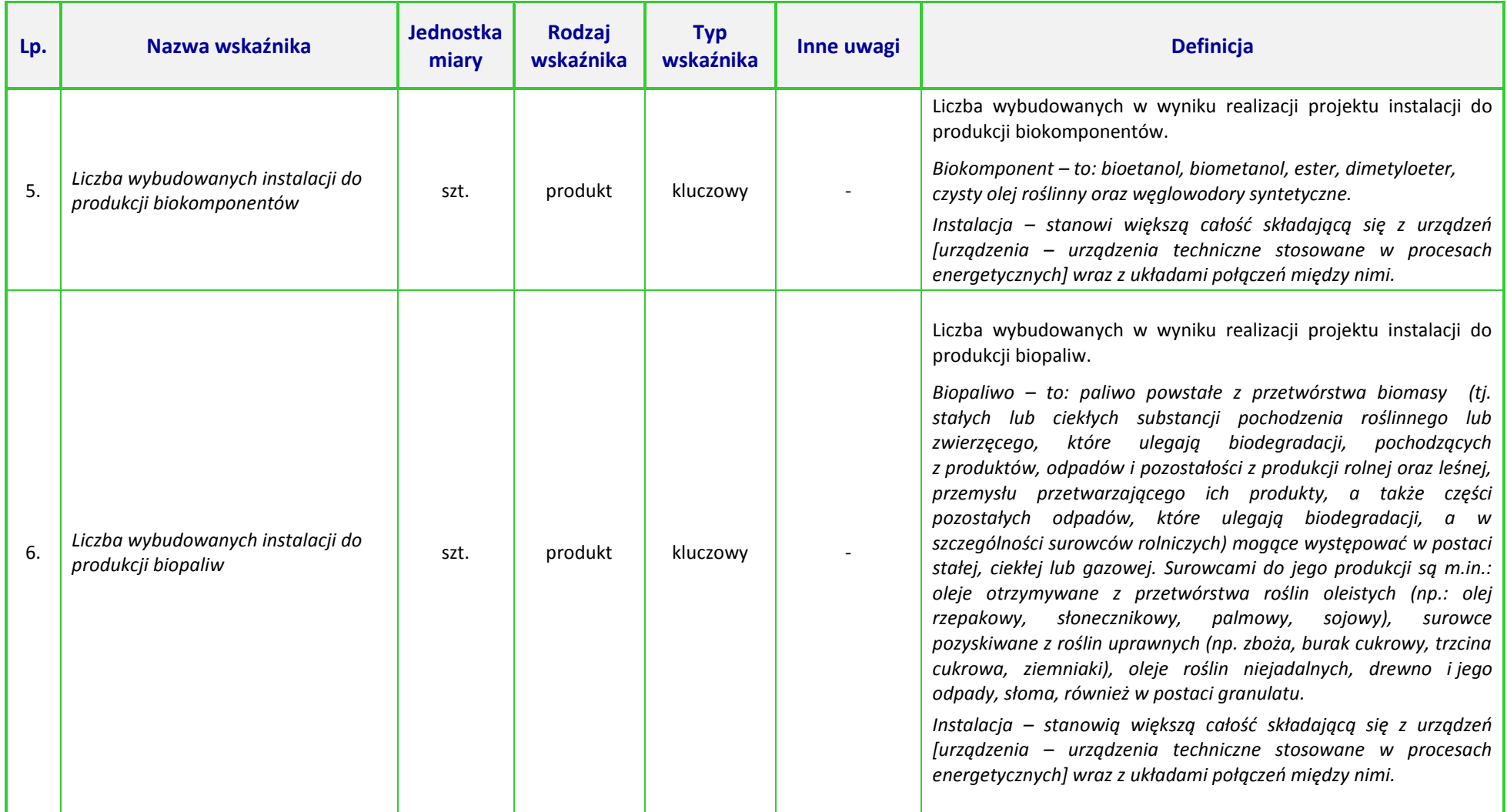

## **UWAGA:**

 $\overline{\phantom{a}}$ 

Dla wskaźników *Common Indicators*<sup>4</sup> przedstawione definicje są roboczym tłumaczeniem IZ RPO WO 2014-2020. Oryginalne definicje (w języku angielskim) znajdują się w dokumencie *The programming period 2014-2020. Guidance document on monitoring and evaluation. European Cohesion Fund. European Regional Development Fund. Concepts and Recommendations. March 2014*, dostępnym na stronie internetowej Komisji Europejskiej: *[http://ec.europa.eu/regional\\_policy/pl/policy/evaluations/guidance/#1](http://ec.europa.eu/regional_policy/pl/policy/evaluations/guidance/#1)*

<sup>4</sup> Są to wskaźniki określone w Załączniku I do *Rozporządzenia Parlamentu Europejskiego i Rady (UE) nr 1301/2013 z dnia 13 grudnia 2013 r. w sprawie Europejskiego Funduszu Rozwoju Regionalnego i przepisów szczególnych dotyczących celu "Inwestycje na rzecz wzrostu i zatrudnienia" oraz w sprawie uchylenia rozporządzenia (WE) nr 1080/2006.* 

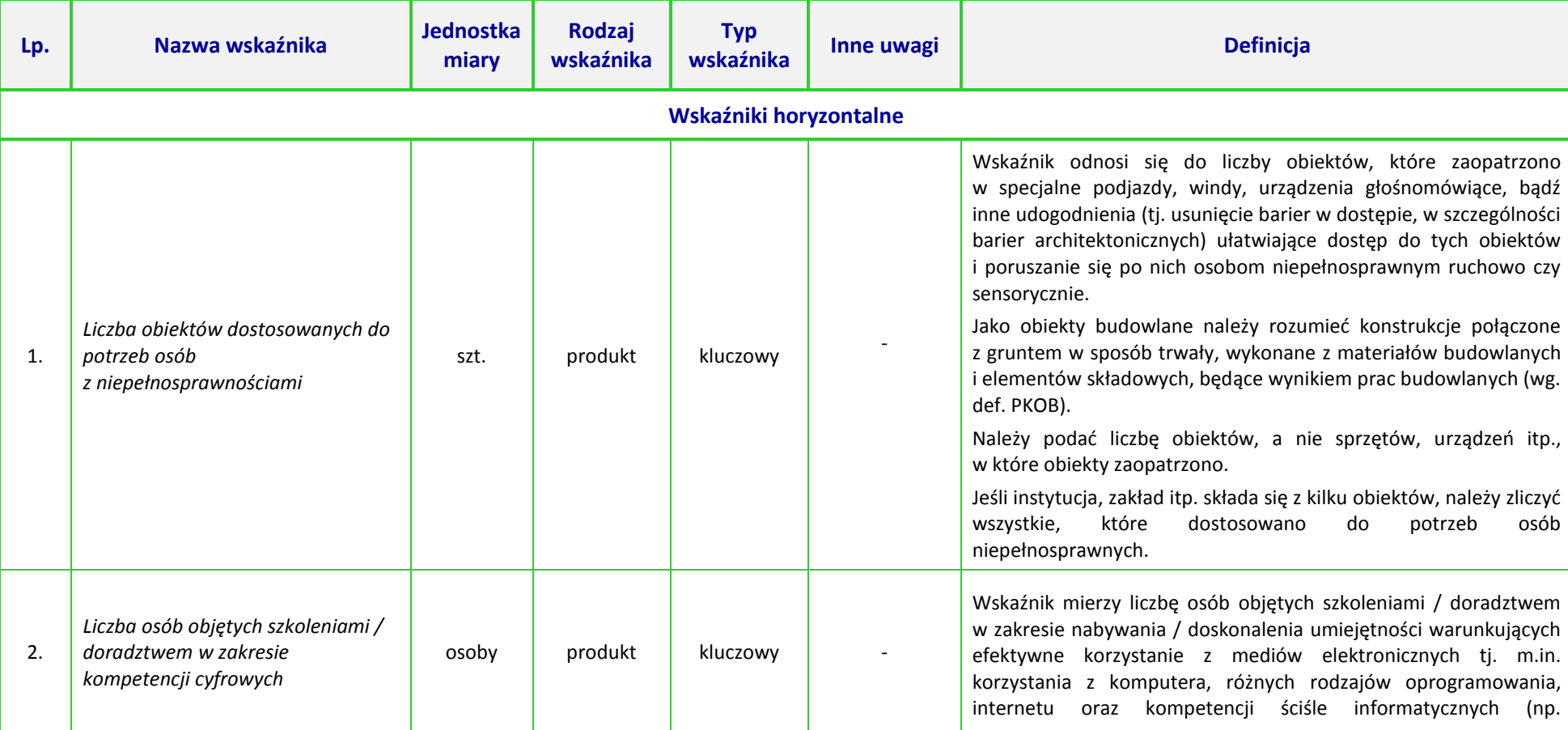

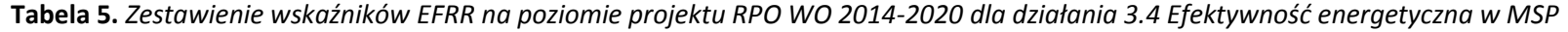

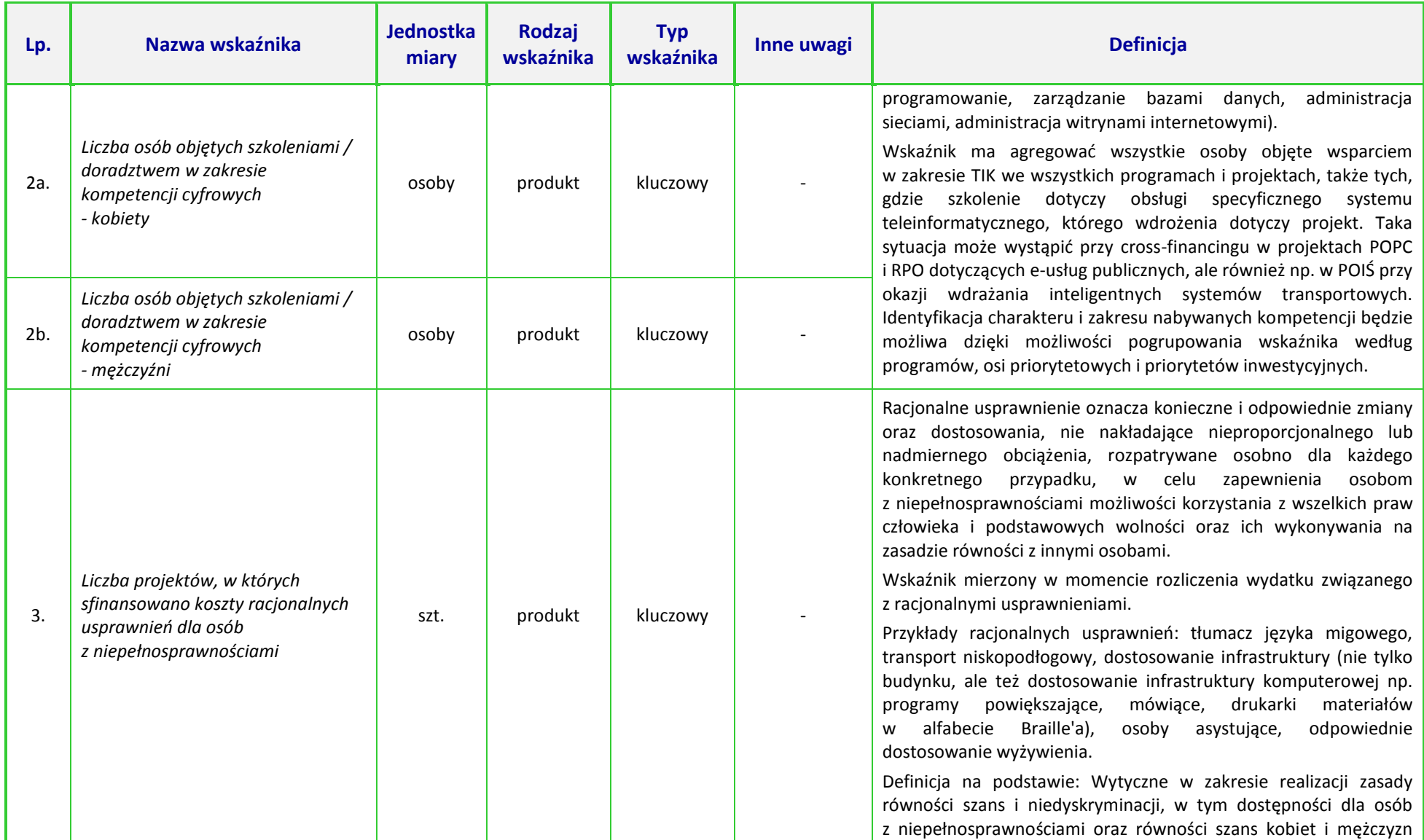

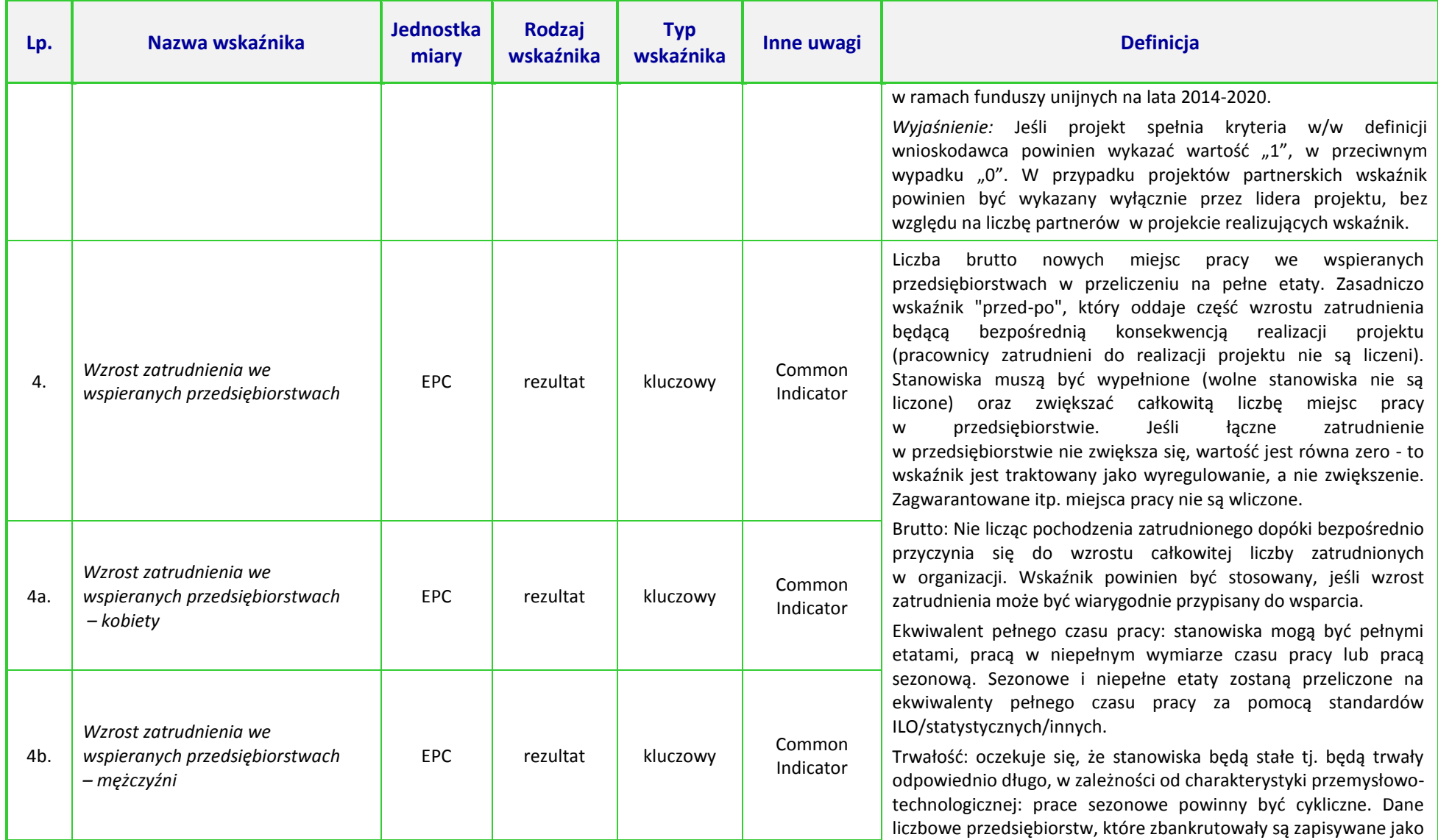

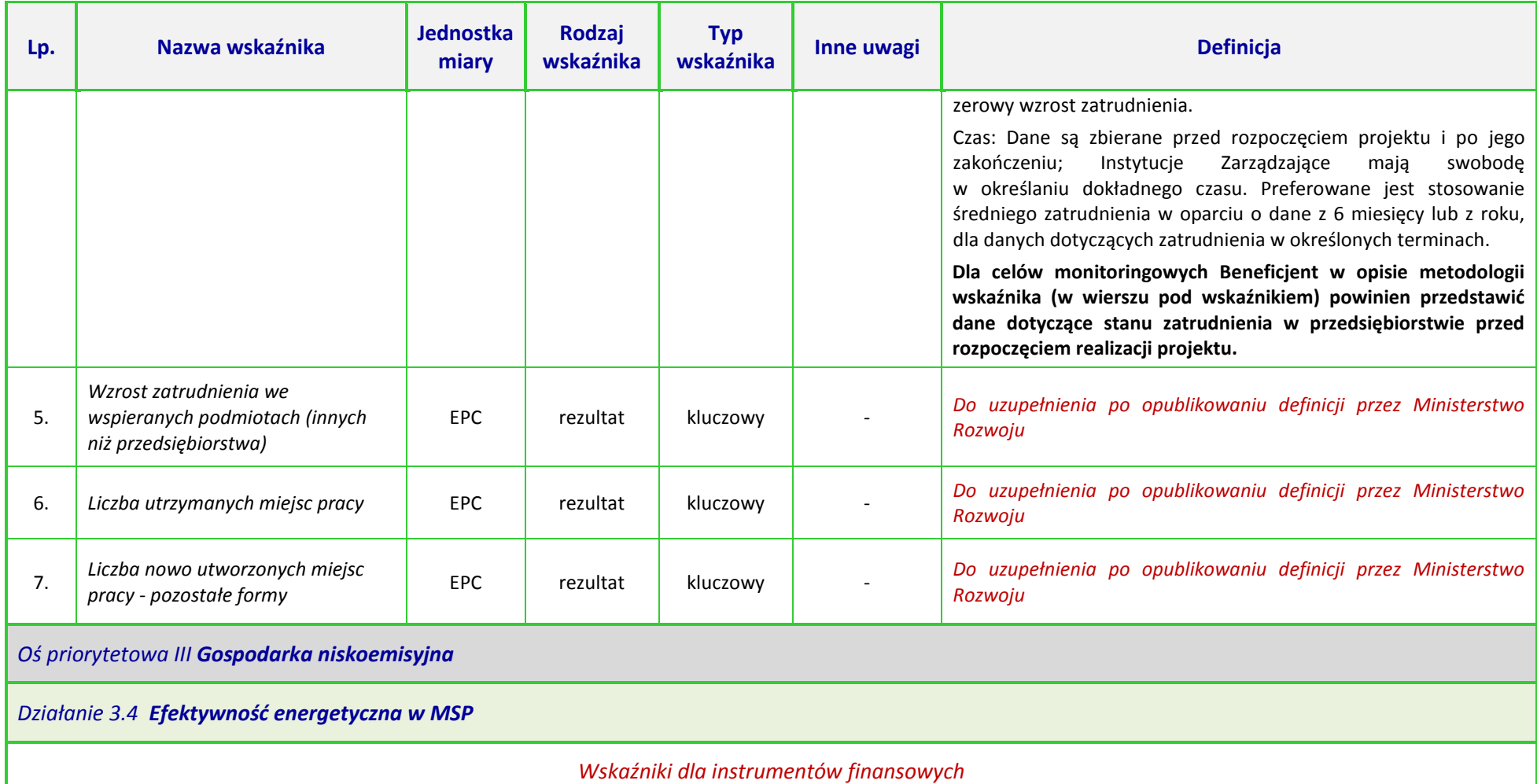

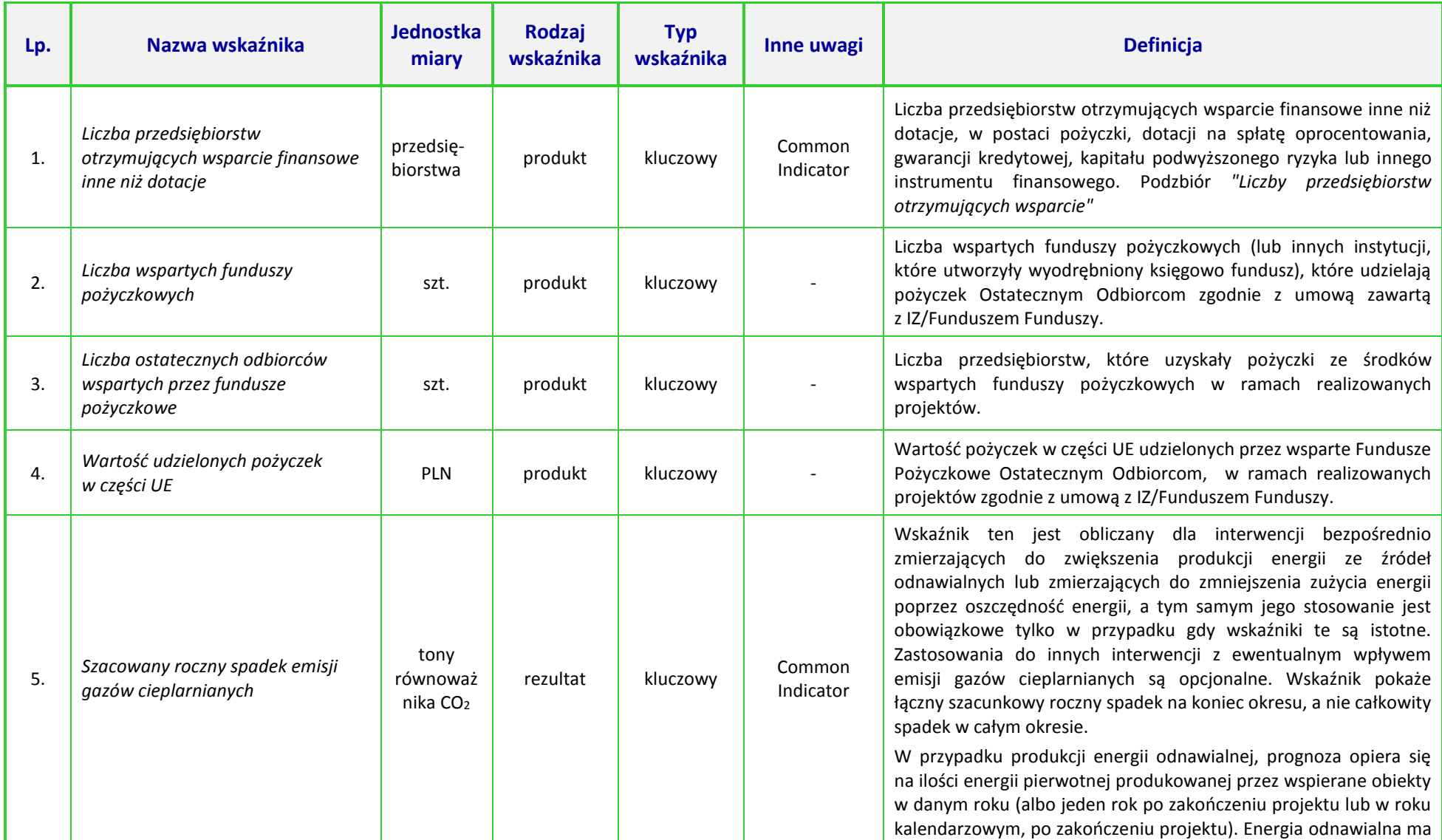

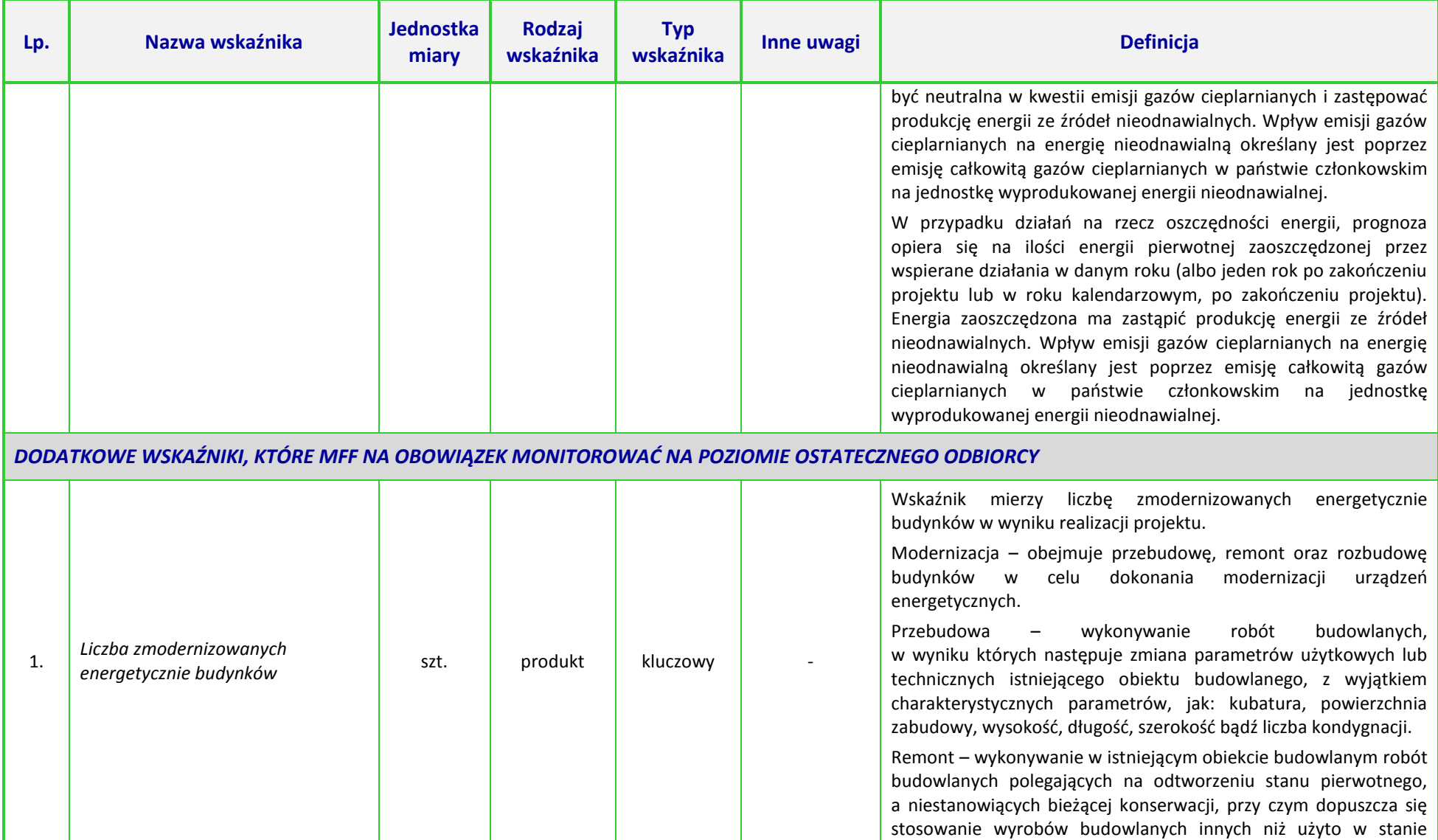

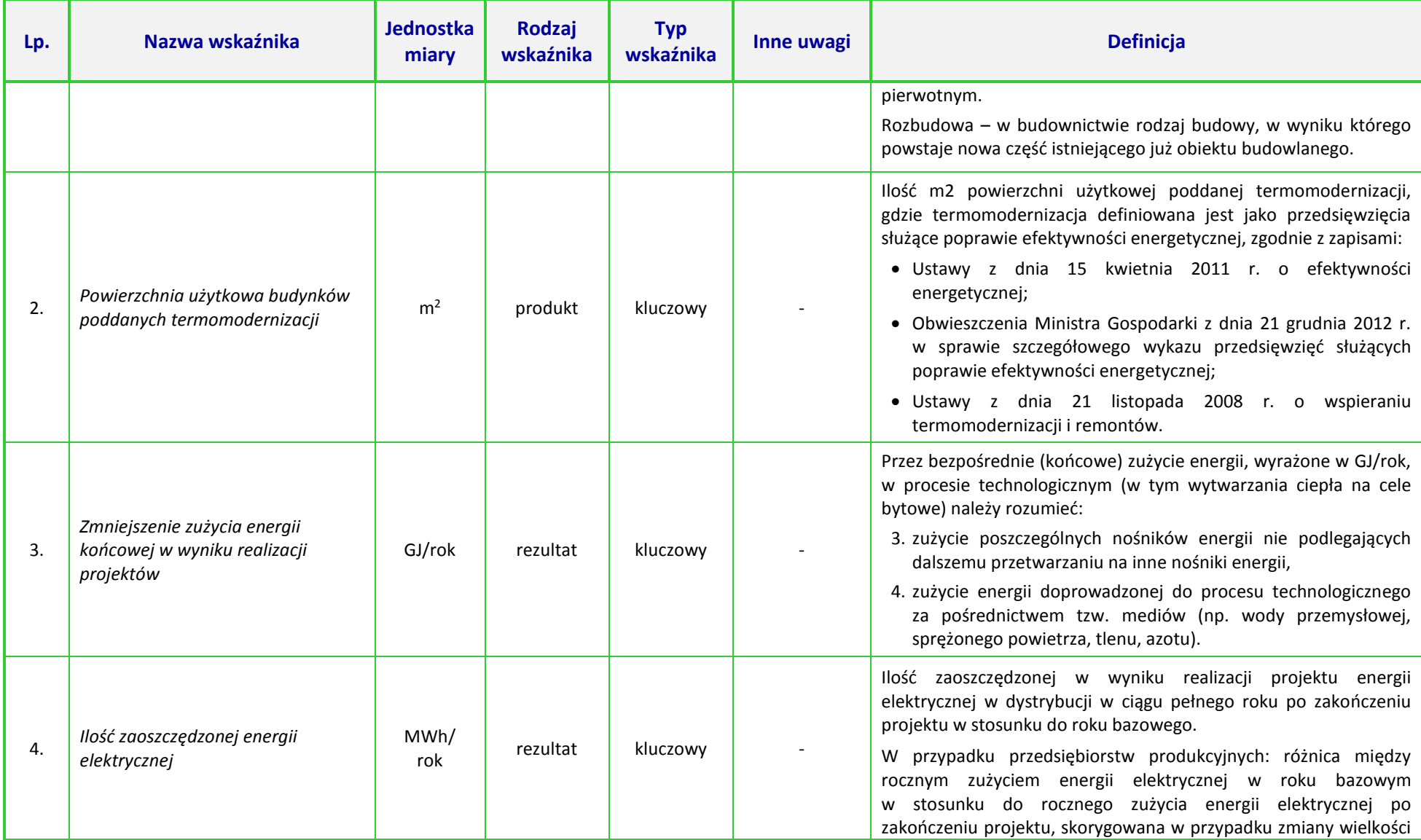

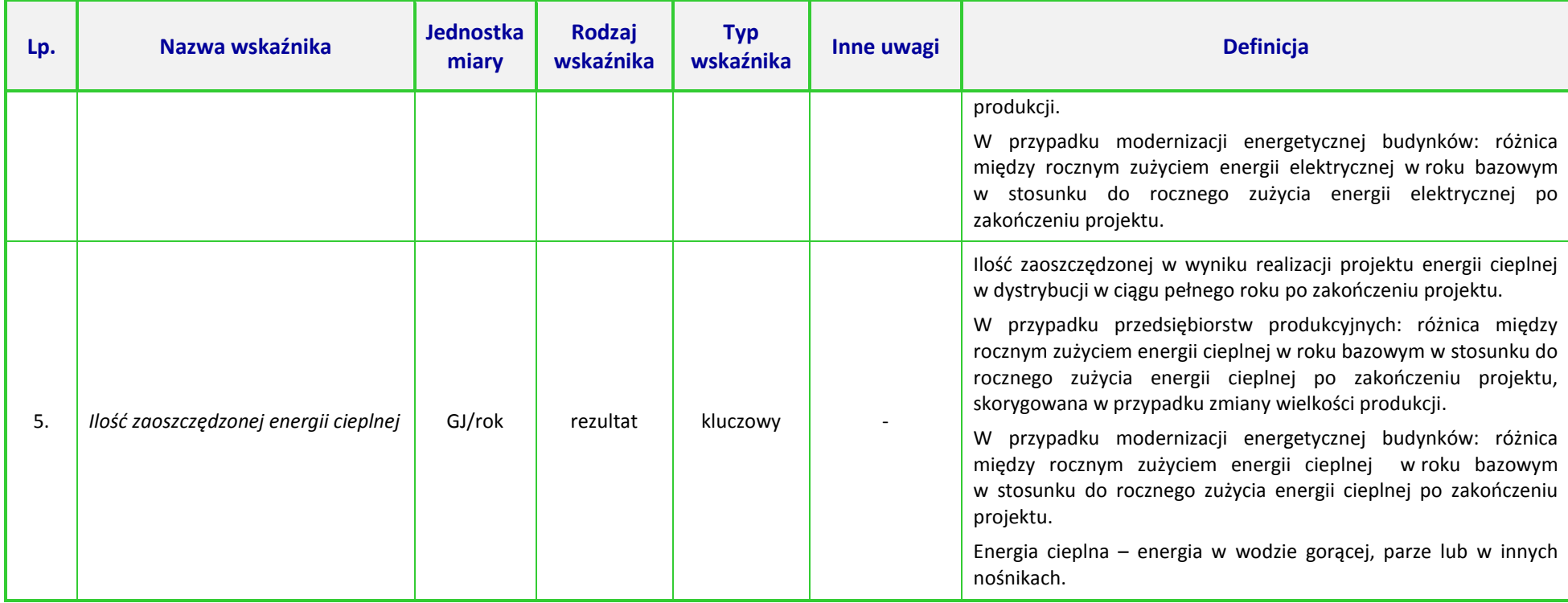

## **UWAGA:**

 $\overline{\phantom{a}}$ 

Dla wskaźników *Common Indicators*<sup>5</sup> przedstawione definicje są roboczym tłumaczeniem IZ RPO WO 2014-2020. Oryginalne definicje (w języku angielskim) znajdują się w dokumencie *The programming period 2014-2020. Guidance document on monitoring and evaluation. European Cohesion Fund. European Regional Development Fund. Concepts and Recommendations. March 2014*, dostępnym na stronie internetowej Komisji Europejskiej: *[http://ec.europa.eu/regional\\_policy/pl/policy/evaluations/guidance/#1](http://ec.europa.eu/regional_policy/pl/policy/evaluations/guidance/#1)*

<sup>5</sup> Są to wskaźniki określone w Załączniku I do *Rozporządzenia Parlamentu Europejskiego i Rady (UE) nr 1301/2013 z dnia 13 grudnia 2013 r. w sprawie Europejskiego Funduszu Rozwoju Regionalnego i przepisów szczególnych dotyczących celu "Inwestycje na rzecz wzrostu i zatrudnienia" oraz w sprawie uchylenia rozporządzenia (WE) nr 1080/2006.*